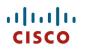

# Cisco Wireless IP Phone 8821 and 8821-EX Wireless LAN Deployment Guide

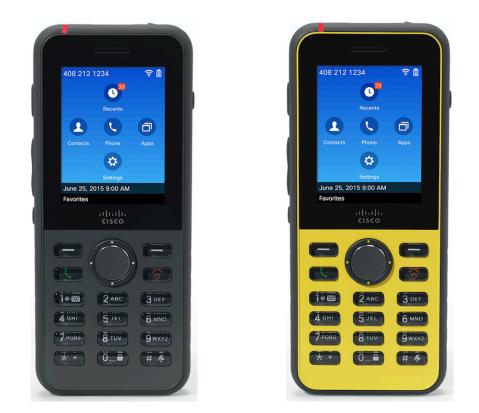

The Cisco Wireless IP Phone 8821 and 8821-EX are adaptable for all mobile professionals, from users on the move within an office environment to nurses and doctors in a healthcare environment to associates working in the warehouse, on the sales floor, or in a call center. Staff, nurses, doctors, educators, and IT personnel can be easily reached when mobile. The Cisco Wireless IP Phone 8821 is IP54 rated, which is designed to provide protection from dust, liquid splashes, and moisture, where the Cisco Wireless IP Phone 8821-EX is IP67 rated for increased dust and water protection.

This guide provides information and guidance to help the network administrator deploy the Cisco Wireless IP Phone 8821 and 8821-EX in a wireless LAN environment.

# **Revision History**

| Date     | Comments           |
|----------|--------------------|
| 08/24/16 | 11.0(2) Release    |
| 10/08/16 | 11.0(2)SR2 Release |
| 02/07/17 | 11.0(3) Release    |
| 05/04/17 | 11.0(3)SR2 Release |
| 08/01/17 | 11.0(3)SR3 Release |
| 10/18/17 | 11.0(3)SR4 Release |
| 04/02/18 | 11.0(3)SR6 Release |
| 06/13/18 | 11.0(4) Release    |
| 09/05/18 | 11.0(4)SR1 Release |
| 12/16/19 | 11.0(4)SR3 Release |
| 01/24/20 | 11.0(5)SR1 Release |
| 03/11/20 | 11.0(5)SR2 Release |
| 09/11/20 | 11.0(5)SR3 Release |
| 11/09/20 | 11.0(6) Release    |
| 04/07/21 | 11.0(6)SR1 Release |

# Contents

| Cisco Wireless IP Phone 8821 and 8821-EX Overview                                            | 6  |
|----------------------------------------------------------------------------------------------|----|
| Phone Models                                                                                 | 6  |
| Requirements                                                                                 |    |
| Site Survey                                                                                  |    |
| Call Control                                                                                 |    |
| Wireless LAN                                                                                 |    |
| Protocols                                                                                    |    |
| Wi-Fi                                                                                        |    |
| Regulatory                                                                                   |    |
| Bluetooth                                                                                    |    |
| Languages                                                                                    |    |
| 8821-EX Certifications                                                                       |    |
| Battery Life                                                                                 |    |
| Phone Care                                                                                   |    |
| Accessories                                                                                  |    |
|                                                                                              | 25 |
| Wireless LAN Design                                                                          |    |
| 802.11 Network                                                                               |    |
| 5  GHz (802.11a/n/ac)                                                                        |    |
| 2.4 GHz (802.11b/g/n)<br>Signal Strength and Coverage                                        |    |
| Data Rates                                                                                   |    |
| Rugged Environments                                                                          |    |
| Security                                                                                     | 34 |
| Extensible Authentication Protocol - Flexible Authentication via Secure Tunneling (EAP-FAST) |    |
| Extensible Authentication Protocol - Transport Layer Security (EAP-TLS)                      |    |
| Protected Extensible Authentication Protocol (PEAP)                                          |    |
| Quality of Service (QoS)                                                                     |    |
| Call Admission Control (CAC)                                                                 |    |
| Traffic Classification (TCLAS)                                                               |    |
| QoS Basic Service Set (QBSS)                                                                 |    |
| Wired QoS                                                                                    |    |
| Roaming                                                                                      |    |
| Fast Secure Roaming (FSR)                                                                    |    |
| Interband Roaming                                                                            |    |
| Scanning                                                                                     |    |
| Power Management                                                                             |    |
| Call Capacity                                                                                |    |
| Multicast                                                                                    |    |
| Configuring the Cisco Wireless LAN                                                           | 43 |
| Cisco AireOS Wireless LAN Controller and Lightweight Access Points                           |    |
| 802.11 Network Settings                                                                      |    |
| WLAN Settings                                                                                |    |
| Controller Settings                                                                          |    |
| Call Admission Control (CAC)                                                                 |    |
| RF Profiles                                                                                  |    |
|                                                                                              |    |

| FlexConnect Groups                                                          |     |
|-----------------------------------------------------------------------------|-----|
| Multicast Direct                                                            |     |
| QoS Profiles                                                                |     |
| Advanced Settings                                                           |     |
| Cisco Catalyst IOS XE Wireless LAN Controller and Lightweight Access Points | 81  |
| 802.11 Network Settings                                                     |     |
| WLAN Settings                                                               |     |
| Controller Settings                                                         |     |
| Mobility Settings                                                           |     |
| Call Admission Control (CAC)                                                |     |
| Multicast                                                                   |     |
| Advanced Settings                                                           |     |
| Sample Configuration                                                        |     |
|                                                                             |     |
| Cisco Mobility Express and Lightweight Access Points                        |     |
| Controller Settings                                                         |     |
| 802.11 Network Settings                                                     |     |
| WLAN Settings                                                               |     |
| RF Profiles                                                                 |     |
| Multicast Direct                                                            |     |
| Circo Automatic Access Deinte                                               | 125 |
| Cisco Autonomous Access Points                                              |     |
| 802.11 Network Settings                                                     |     |
| WLAN Settings                                                               |     |
| Call Admission Control (CAC)                                                |     |
| QoS Policies                                                                |     |
| Power Management                                                            |     |
| Sample Configuration                                                        | 155 |
| Cisco Meraki Access Points                                                  |     |
| Creating the Wireless Network                                               |     |
| SSID Configuration                                                          |     |
| Radio Settings                                                              |     |
| Firewall and Traffic Shaping                                                |     |
|                                                                             |     |
| Configuring Cisco Call Control                                              | 170 |
| Cisco Unified Communications Manager                                        | 170 |
| Device Enablement                                                           |     |
| Device Pools                                                                |     |
| Phone Button Templates                                                      |     |
| Security Profiles                                                           |     |
| SIP Profiles                                                                |     |
| Common Settings                                                             |     |
| QoS Parameters                                                              |     |
| G.722 and iSAC Advertisement                                                |     |
| Audio Bit Rates                                                             |     |
| Wireless LAN Profiles                                                       |     |
|                                                                             |     |
| Cisco Unified Communications Manager Express                                |     |
| Sample Configuration                                                        |     |
| Product Specific Configuration Options                                      |     |
| Configuring the Cisco Wireless IP Phone 8821 and 8821-EX                    |     |
|                                                                             |     |
| Wi-Fi Profile Configuration                                                 |     |
| Automatic Provisioning                                                      |     |
| Local User Interface                                                        |     |
| Admin Webpage                                                               |     |
| Bulk Deployment Utility                                                     |     |

| Certificate Management                        |  |
|-----------------------------------------------|--|
| Manual Installation                           |  |
| Simple Certificate Enrollment Protocol (SCEP) |  |
| Certificate Removal                           |  |
| Bluetooth Settings                            |  |
| Local Contacts                                |  |
| Battery Status                                |  |
| Upgrading Firmware                            |  |
| IP Phone Services                             |  |
| Troubleshooting                               |  |
| Problem Report Tool                           |  |
| Phone Webpages                                |  |
| Device Information                            |  |
| Network Setup                                 |  |
| Streaming Statistics                          |  |
| Device Logs                                   |  |
| WLAN Signal Indicator                         |  |
| Neighbor List                                 |  |
| WLAN Statistics                               |  |
| Call Statistics                               |  |
| Status Messages                               |  |
| Diagnostics                                   |  |
| Restoring Factory Defaults                    |  |
| Capturing a Screenshot of the Phone Display   |  |
| Additional Documentation                      |  |

# Cisco Wireless IP Phone 8821 and 8821-EX Overview

The Cisco Wireless IP Phone 8821 and 8821-EX are the platforms that provide collaboration within enterprises. It brings together the capabilities of Cisco Unified Communication applications, building upon the solid foundations of Cisco Unified Communications devices, both wired and wireless.

Cisco's implementation of 802.11 permits time sensitive applications such as voice to operate efficiently across campus wide wireless LAN (WLAN) deployments. These extensions provide fast roaming capabilities and an almost seamless flow of multimedia traffic, whilst maintaining security as the end user roams between access points.

It should be understood that WLAN uses unlicensed spectrum, and as a result it may experience interference from other devices using the unlicensed spectrum. The proliferation of devices in the 2.4 GHz spectrum, such as Bluetooth headsets, Microwave ovens, cordless consumer phones, means that the 2.4 GHz spectrum may contain more congestion than other spectrums. The 5 GHz spectrum has far fewer devices operating in this spectrum and is the preferred spectrum to operate the Cisco Wireless IP Phone 8821 and 8821-EX in order to take advantage of the 802.11a/n/ac data rates available.

Despite the optimizations that Cisco has implemented in the Cisco Wireless IP Phone 8821 and 8821-EX, the use of unlicensed spectrum means that uninterrupted communication can not be guaranteed, and there may be the possibility of voice gaps of up to several seconds during conversations. Adherence to these deployment guidelines will reduce the likelihood of these voice gaps being present, but there is always this possibility.

Through the use of unlicensed spectrum, and the inability to guarantee the delivery of messages to a WLAN device, the Cisco Wireless IP Phone 8821 and 8821-EX are not intended to be used as a medical device and should not be used to make clinical decisions.

# **Phone Models**

The following Cisco Wireless IP Phone 8821 and 8821-EX models are available.

Below outlines the peak antenna gain and frequency ranges / channels supported by each model.

| Part Number    | Description                        | Peak Antenna<br>Gain | Frequency<br>Ranges | Available<br>Channels | Channel Set         |
|----------------|------------------------------------|----------------------|---------------------|-----------------------|---------------------|
| CP-8821-K9=    | Cisco Wireless IP                  | 2.4 GHz = 2.4 dBi    | 2.412 - 2.472 GHz   | 13                    | 1-13                |
|                | Phone 8821                         | 5 GHz = 3.0 dBi      | 5.180 - 5.240 GHz   | 4                     | 36,40,44,48         |
|                |                                    | -                    | 5.260 - 5.320 GHz   | 4                     | 52,56,60,64         |
| CP-8821-EX-K9= | Cisco Wireless IP<br>Phone 8821-EX |                      | 5.500 - 5.720 GHz   | 12                    | 100-144             |
|                |                                    |                      | 5.745 - 5.825 GHz   | 5                     | 149,153,157,161,165 |

Note: Actual channels utilized is dependent on local regulatory restrictions.

802.11j (channels 34, 38, 42, 46) are not supported.

Channel 14 for Japan is not supported.

# Requirements

The Cisco Wireless IP Phone 8821 and 8821-EX are IEEE 802.11a/b/g/n/ac devices that provide voice communications.

The environment must be validated to ensure it meets the requirements to deploy the Cisco Wireless IP Phone 8821 and 8821-EX.

### Site Survey

Before deploying the Cisco Wireless IP Phone 8821 and 8821-EX into a production environment, a site survey must be completed by a Cisco certified partner with the advanced wireless LAN specialization. During the site survey the RF spectrum can be analyzed to determine which channels are usable in the desired band (5 GHz or 2.4 GHz). Typically, there is less interference in the 5 GHz band as well as more non-overlapping channels, so 5 GHz is the preferred band for operation and even more highly recommended when the Cisco Wireless IP Phone 8821 and 8821-EX are to be used in a mission critical environment. The site survey will include heatmaps showing the intended coverage plan for the location. The site survey will also determine which access point platform type, antenna type, access point configuration (channel and transmit power) to use at the location. It is recommended to select an access point with integrated antennas for non-rugged environments (e.g. manufacturing, warehouse, retail).

The wireless LAN must be validated to ensure it meets the requirements to deploy the Cisco Wireless IP Phone 8821 and 8821-EX.

### Signal

The cell edge should be designed to -67 dBm where there is a 20-30% overlap of adjacent access points at that signal level.

This ensures that the Cisco Wireless IP Phone 8821 and 8821-EX always have adequate signal and can hold a signal long enough in order to roam seamlessly where signal based triggers are utilized vs. packet loss triggers.

Also need to ensure that the upstream signal from the Cisco Wireless IP Phone 8821 and 8821-EX meets the access point's receiver sensitivity for the transmitted data rate. Rule of thumb is to ensure that the received signal at the access point is -67 dBm or higher.

It is recommended to design the cell size to ensure that the Cisco Wireless IP Phone 8821 and 8821-EX can hold a signal for at least 5 seconds.

#### **Channel Utilization**

Channel Utilization levels should be kept under 40%.

The Cisco Wireless IP Phone 8821 and 8821-EX convert the 0-255 scale value to a percentage, so 105 would equate to around 40% in the Cisco Wireless IP Phone 8821 and 8821-EX.

#### <u>Noise</u>

Noise levels should not exceed -92 dBm, which allows for a Signal to Noise Ratio (SNR) of 25 dB where a -67 dBm signal should be maintained.

Also need to ensure that the upstream signal from the Cisco Wireless IP Phone 8821 and 8821-EX meets the access point's signal to noise ratio for the transmitted data rate.

### Packet Loss / Delay

Per voice guidelines, packet loss should not exceed 1% packet loss; otherwise voice quality can be degraded significantly.

Jitter should be kept at a minimal (< 100 ms).

#### **Retries**

802.11 retransmissions should be less than 20%.

#### <u>Multipath</u>

Multipath should be kept to a minimal as this can create nulls and reduce signal levels.

## **Call Control**

The Cisco Wireless IP Phone 8821 and 8821-EX are supported on the following call control platforms.

• Cisco Unified Communications Manager (CUCM)

Minimum = 9.1(2)

Recommended = 11.5(1), 12.0(1), 12.5(1), and later

• Cisco Unified Communications Manager Express (CUCME)

Minimum = 10.5

Recommended = 11.7 and later

• Cisco Unified Survivable Remote Site Telephony (SRST)

Minimum = 10.5

Recommended = 11.7 and later

**Note:** Cisco Unified Communications Manager requires a device package to be installed or service release update in order to enable Cisco Wireless IP Phone 8821 and 8821-EX device support.

Device packages for Cisco Unified Communications Manager are available at the following location.

https://software.cisco.com/download/home/278875240

With release 10.5 of Cisco Unified Communications Manager Express, the Cisco Wireless IP Phone 8821 and 8821-EX are to utilize the fast track method utilizing the Cisco Unified IP Phone 9971 as the reference model (use 7975 as reference model if needing softkey template support).

With release 11.0 and 11.5 of Cisco Unified Communications Manager Express, the Cisco Wireless IP Phone 8821 and 8821-EX can utilize the Cisco IP Phone 8861 as the reference model.

With release 11.7 and later of Cisco Unified Communications Manager Express, there is native support for the Cisco Wireless IP Phone 8821 and 8821-EX, therefore can use the Cisco IP Phone 8821 as the model type.

https://www.cisco.com/c/en/us/td/docs/voice\_ip\_comm/cucme/feature/phone\_feature/phone\_feature\_support\_guide.html#\_Toc 436645184

## Wireless LAN

The Cisco Wireless IP Phone 8821 and 8821-EX are supported on the following Cisco Wireless LAN solutions.

• Cisco AireOS Wireless LAN Controller and Cisco Lightweight Access Points

Minimum = 8.0.121.0

Recommended = 8.3.150.0, 8.5.171.0, 8.8.130.0, 8.10.151.0

• Cisco Catalyst IOS XE Wireless LAN Controller and Cisco Lightweight Access Points Minimum = 16.12.1s

Recommended = 16.12.5, 17.3.3, 17.4.1

- Cisco Mobility Express and Cisco Lightweight Access Points Minimum = 8.3.143.0 Recommended = 8.3.150.0, 8.5.171.0, 8.8.130.0, 8.10.151.0
- Cisco Autonomous Access Points
  - Minimum = 12.4(21a)JY
  - Recommended = 15.2(4)JB6, 15.3(3)JF12i, 15.3(3)JPK
- Cisco Meraki Access Points

Minimum = MR 25.9, MX 13.33

Recommended = MR 27.6, MX 14.53

### **Access Points**

Below are the Cisco access points that are supported.

Any access point model that is not listed below is not supported.

The Cisco Wireless IP Phone 8821 and 8821-EX are supported on the following Cisco Aironet access point platforms.

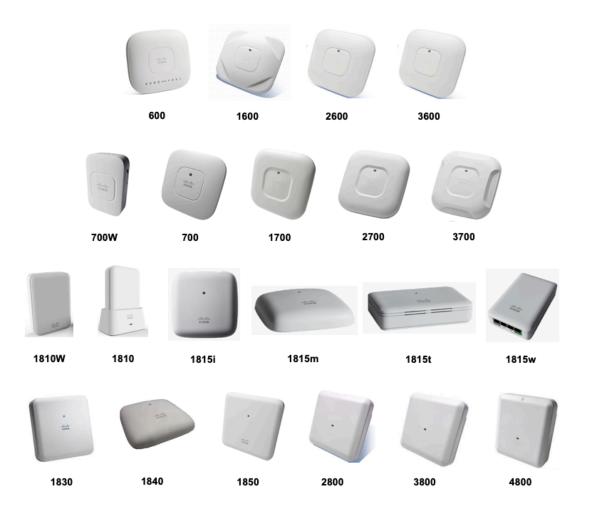

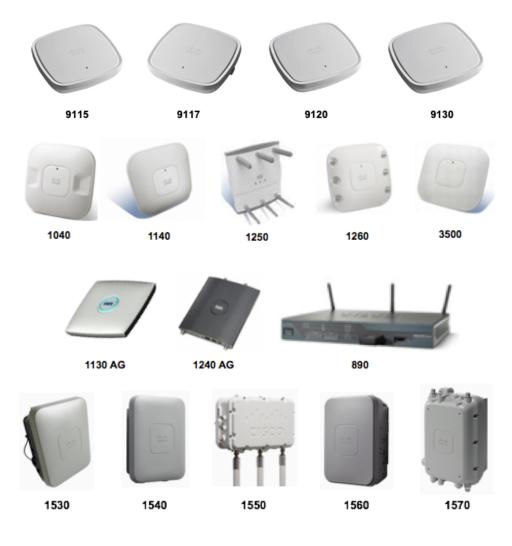

**Note:** The Cisco Wireless IP Phone 8821 and 8821-EX are supported with the Cisco AP3600 when the internal 802.11a/b/g/n radio is utilized, however is not supported if the 802.11ac module (AIR-RM3000AC) for the Cisco AP3600 is installed.

The table below lists the modes that are supported by each Cisco Aironet access point.

| Cisco<br>AP<br>Series | 802.11a | 802.11b | 802.11g | 802.11n | 802.11ac | 802.11ax | Lightweight | Mobility<br>Express | Autonomous |
|-----------------------|---------|---------|---------|---------|----------|----------|-------------|---------------------|------------|
| 600                   | Yes     | Yes     | Yes     | Yes     | No       | No       | Yes         | No                  | No         |
| 700                   | Yes     | Yes     | Yes     | Yes     | No       | No       | Yes         | No                  | Yes        |
| 700W                  | Yes     | Yes     | Yes     | Yes     | No       | No       | Yes         | No                  | Yes        |
| 1040                  | Yes     | Yes     | Yes     | Yes     | No       | No       | Yes         | No                  | Yes        |
| 1130                  | Yes     | Yes     | Yes     | No      | No       | No       | Yes         | No                  | Yes        |
| 1140                  | Yes     | Yes     | Yes     | Yes     | No       | No       | Yes         | No                  | Yes        |

| 1240  | Yes | Yes | Yes | No  | No  | No  | Yes | No                 | Yes |
|-------|-----|-----|-----|-----|-----|-----|-----|--------------------|-----|
| 1250  | Yes | Yes | Yes | Yes | No  | No  | Yes | No                 | Yes |
| 1260  | Yes | Yes | Yes | Yes | No  | No  | Yes | No                 | Yes |
| 1530  | Yes | Yes | Yes | Yes | No  | No  | Yes | No                 | Yes |
| 1540  | Yes | Yes | Yes | Yes | Yes | No  | Yes | Yes                | No  |
| 1550  | Yes | Yes | Yes | Yes | No  | No  | Yes | No                 | Yes |
| 1560  | Yes | Yes | Yes | Yes | Yes | No  | Yes | Yes                | No  |
| 1570  | Yes | Yes | Yes | Yes | Yes | No  | Yes | No                 | Yes |
| 1600  | Yes | Yes | Yes | Yes | No  | No  | Yes | No                 | Yes |
| 1700  | Yes | Yes | Yes | Yes | Yes | No  | Yes | No                 | Yes |
| 1810  | Yes | Yes | Yes | Yes | Yes | No  | Yes | No                 | No  |
| 1810W | Yes | Yes | Yes | Yes | Yes | No  | Yes | No                 | No  |
| 1815  | Yes | Yes | Yes | Yes | Yes | No  | Yes | Yes (not<br>1815t) | No  |
| 1830  | Yes | Yes | Yes | Yes | Yes | No  | Yes | Yes                | No  |
| 1840  | Yes | Yes | Yes | Yes | Yes | No  | Yes | Yes                | No  |
| 1850  | Yes | Yes | Yes | Yes | Yes | No  | Yes | Yes                | No  |
| 2600  | Yes | Yes | Yes | Yes | No  | No  | Yes | No                 | Yes |
| 2700  | Yes | Yes | Yes | Yes | Yes | No  | Yes | No                 | Yes |
| 2800  | Yes | Yes | Yes | Yes | Yes | No  | Yes | Yes                | No  |
| 3500  | Yes | Yes | Yes | Yes | No  | No  | Yes | No                 | Yes |
| 3600  | Yes | Yes | Yes | Yes | No  | No  | Yes | No                 | Yes |
| 3700  | Yes | Yes | Yes | Yes | Yes | No  | Yes | No                 | Yes |
| 3800  | Yes | Yes | Yes | Yes | Yes | No  | Yes | Yes                | No  |
| 4800  | Yes | Yes | Yes | Yes | Yes | No  | Yes | Yes                | No  |
| 9115  | Yes | Yes | Yes | Yes | Yes | Yes | Yes | No                 | No  |
| 9117  | Yes | Yes | Yes | Yes | Yes | Yes | Yes | No                 | No  |
| 9120  | Yes | Yes | Yes | Yes | Yes | Yes | Yes | No                 | No  |
| 9130  | Yes | Yes | Yes | Yes | Yes | Yes | Yes | No                 | No  |

| 890 | Yes | Yes | Yes | Yes | No | No | Yes | No | Yes |
|-----|-----|-----|-----|-----|----|----|-----|----|-----|
|     |     |     |     |     |    |    |     |    |     |

The Cisco Wireless IP Phone 8821 and 8821-EX are supported on the following Cisco Meraki access point platforms.

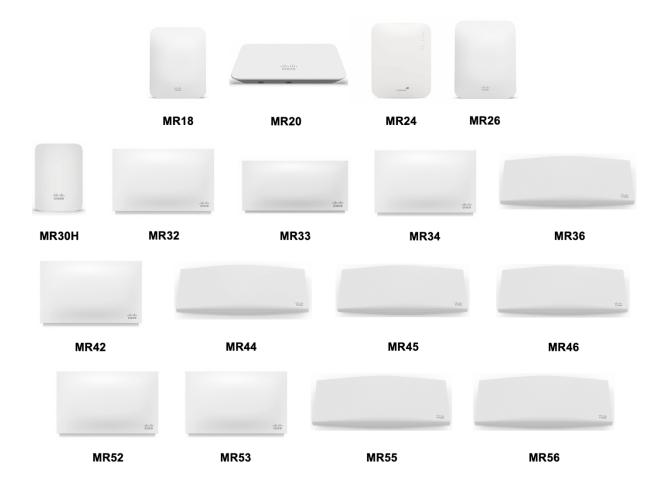

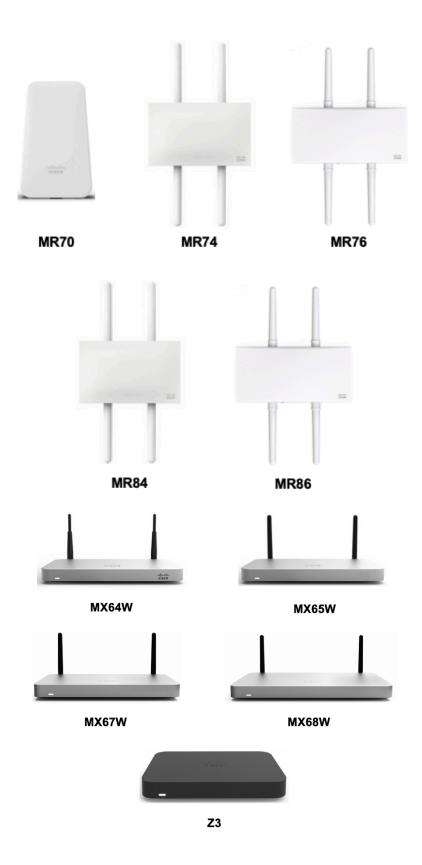

https://meraki.cisco.com/products/wireless#models https://meraki.cisco.com/products/appliances#models The Cisco Meraki MR12, MR16, and Z1 access point platforms are not certified for use with Cisco Wireless IP Phone 8821 and 8821-EX deployments.

| Meraki AP<br>Series | 802.11a | 802.11b | 802.11g | 802.11n | 802.11ac | 802.11ax |
|---------------------|---------|---------|---------|---------|----------|----------|
| MR18                | Yes     | Yes     | Yes     | Yes     | No       | No       |
| MR20                | Yes     | Yes     | Yes     | Yes     | Yes      | No       |
| MR24                | Yes     | Yes     | Yes     | Yes     | No       | No       |
| MR26                | Yes     | Yes     | Yes     | Yes     | No       | No       |
| MR30H               | Yes     | Yes     | Yes     | Yes     | Yes      | No       |
| MR32                | Yes     | Yes     | Yes     | Yes     | Yes      | No       |
| MR33                | Yes     | Yes     | Yes     | Yes     | Yes      | No       |
| MR34                | Yes     | Yes     | Yes     | Yes     | Yes      | No       |
| MR36                | Yes     | Yes     | Yes     | Yes     | Yes      | Yes      |
| MR42                | Yes     | Yes     | Yes     | Yes     | Yes      | No       |
| MR44                | Yes     | Yes     | Yes     | Yes     | Yes      | Yes      |
| MR45                | Yes     | Yes     | Yes     | Yes     | Yes      | Yes      |
| MR46                | Yes     | Yes     | Yes     | Yes     | Yes      | Yes      |
| MR52                | Yes     | Yes     | Yes     | Yes     | Yes      | No       |
| MR53                | Yes     | Yes     | Yes     | Yes     | Yes      | No       |
| MR55                | Yes     | Yes     | Yes     | Yes     | Yes      | Yes      |
| MR56                | Yes     | Yes     | Yes     | Yes     | Yes      | Yes      |
| MR70                | Yes     | Yes     | Yes     | Yes     | Yes      | No       |
| MR74                | Yes     | Yes     | Yes     | Yes     | Yes      | No       |
| MR76                | Yes     | Yes     | Yes     | Yes     | Yes      | Yes      |
| MR84                | Yes     | Yes     | Yes     | Yes     | Yes      | No       |
| MR86                | Yes     | Yes     | Yes     | Yes     | Yes      | Yes      |
| MX64W               | Yes     | Yes     | Yes     | Yes     | Yes      | No       |
| MX65W               | Yes     | Yes     | Yes     | Yes     | Yes      | No       |

| MX67W | Yes | Yes | Yes | Yes | Yes | No |
|-------|-----|-----|-----|-----|-----|----|
| MX68W | Yes | Yes | Yes | Yes | Yes | No |
| Z3    | Yes | Yes | Yes | Yes | Yes | No |

Note: If an access point model is not specifically listed above, then it is not supported.

Support for Cisco Aironet 1500 Series outdoor access points is limited to local access point mode only.

No support for any access point model operating in MESH mode.

No support for third-party access points as there are no interoperability tests performed for third-party access points.

However, the user should have basic functionality when connected to a Wi-Fi compliant access point.

Some of the key features are the following:

- 5 GHz (802.11a/n/ac)
- Wi-Fi Protected Access v2 (WPA2+AES)
- Wi-Fi Multimedia (WMM)
- Traffic Specification (TSPEC)
- Traffic Classification (TCLAS)
- Differentiated Services Code Point (DSCP)
- Class of Service (CoS / 802.1p)
- QoS Basic Service Set (QBSS)

### Antenna Systems

Some Cisco access points require or allow external antennas.

Please refer to the following URL for the list of supported antennas for Cisco Aironet access points and how these external antennas should be mounted.

https://www.cisco.com/c/en/us/products/collateral/wireless/aironet-antennasaccessories/product\_data\_sheet09186a008008883b.html

Note: Cisco access points with integrated internal antennas (other than models intended to be wall mounted) are to be mounted on the ceiling as they have omni-directional antennas and are not designed to be wall mounted.

# Protocols

Supported voice and wireless LAN protocols include the following:

- 802.11a,b,d,e,g,h,i,n,r,ac
- Wi-Fi MultiMedia (WMM)
- Traffic Specification (TSPEC)
- Traffic Classification (TCLAS)
- Unscheduled Automatic Power Save Delivery (UAPSD)
- Simple Certificate Enrollment Protocol (SCEP)
- Session Initiation Protocol (SIP)

- Real Time Protocol (RTP)
  - o Opus, G.722, G.711, iSAC, iLBC, G.729
- Dynamic Host Configuration Protocol (DHCP)
- Trivial File Transfer Protocol (TFTP)
- HyperText Transfer Protocol (HTTP)
- Cisco Discovery Protocol (CDP)
- Syslog

# Wi-Fi

The following table lists the maximum tx power and receiver sensitivity info for each data rate per 802.11 mode utilized by Cisco Wireless IP Phone 8821 and 8821-EX.

### **5 GHz Specifications**

| 5 GHz - 802.11a        | Data Rate        | Modulation    | <b>Receiver Sensitivity</b> |
|------------------------|------------------|---------------|-----------------------------|
| Max Tx Power = 14 dBm  | 6 Mbps           | OFDM - BPSK   | -94 dBm                     |
| (Depends on region)    | 9 Mbps           | OFDM - BPSK   | -93 dBm                     |
|                        | 12 Mbps          | OFDM - QPSK   | -92 dBm                     |
|                        | 18 Mbps          | OFDM - QPSK   | -89 dBm                     |
|                        | 24 Mbps          | OFDM - 16 QAM | -86 dBm                     |
|                        | 36 Mbps          | OFDM - 16 QAM | -83 dBm                     |
|                        | 48 Mbps          | OFDM - 64 QAM | -78 dBm                     |
|                        | 54 Mbps          | OFDM - 64 QAM | -76 dBm                     |
| 5 GHz - 802.11n (HT20) | Data Rate        | Modulation    | Receiver Sensitivity        |
| Max Tx Power = 13 dBm  | 7 Mbps (MCS 0)   | OFDM - BPSK   | -94 dBm                     |
| (Depends on region)    | 14 Mbps (MCS 1)  | OFDM - QPSK   | -91 dBm                     |
|                        | 21 Mbps (MCS 2)  | OFDM - QPSK   | -89 dBm                     |
|                        | 29 Mbps (MCS 3)  | OFDM - 16 QAM | -86 dBm                     |
|                        | 43 Mbps (MCS 4)  | OFDM - 16 QAM | -82 dBm                     |
|                        | 58 Mbps (MCS 5)  | OFDM - 64 QAM | -77 dBm                     |
|                        | 65 Mbps (MCS 6)  | OFDM - 64 QAM | -76 dBm                     |
|                        | 72 Mbps (MCS 7)  | OFDM - 64 QAM | -74 dBm                     |
| 5 GHz - 802.11n (HT40) | Data Rate        | Modulation    | <b>Receiver Sensitivity</b> |
| Max Tx Power = 13 dBm  | 15 Mbps (MCS 0)  | OFDM - BPSK   | -91 dBm                     |
| (Depends on region)    | 30 Mbps (MCS 1)  | OFDM - QPSK   | -88 dBm                     |
|                        | 45 Mbps (MCS 2)  | OFDM - QPSK   | -86 dBm                     |
|                        | 60 Mbps (MCS 3)  | OFDM - 16 QAM | -83 dBm                     |
|                        | 90 Mbps (MCS 4)  | OFDM - 16 QAM | -79 dBm                     |
|                        | 120 Mbps (MCS 5) | OFDM - 64 QAM | -75 dBm                     |

|                          | 135 Mbps (MCS 6)               | OFDM - 64 QAM  | -73 dBm                     |  |
|--------------------------|--------------------------------|----------------|-----------------------------|--|
|                          | 150 Mbps (MCS 7) OFDM - 64 QAM |                | -72 dBm                     |  |
| 5 GHz - 802.11ac (VHT20) | Data Rate Modulation           |                | Receiver Sensitivity        |  |
| Max Tx Power = 12 dBm    | 7 Mbps (MCS 0)                 | OFDM - BPSK    | -93 dBm                     |  |
| (Depends on region)      | 14 Mbps (MCS 1)                | OFDM - QPSK    | -90 dBm                     |  |
|                          | 21 Mbps (MCS 2)                | OFDM - QPSK    | -87 dBm                     |  |
|                          | 29 Mbps (MCS 3)                | OFDM - 16 QAM  | -84 dBm                     |  |
|                          | 43 Mbps (MCS 4)                | OFDM - 16 QAM  | -81 dBm                     |  |
|                          | 58 Mbps (MCS 5)                | OFDM - 64 QAM  | -76 dBm                     |  |
|                          | 65 Mbps (MCS 6)                | OFDM - 64 QAM  | -75 dBm                     |  |
|                          | 72 Mbps (MCS 7)                | OFDM - 64 QAM  | -74 dBm                     |  |
|                          | 87 Mbps (MCS 8)                | OFDM – 256 QAM | -70 dBm                     |  |
| 5 GHz - 802.11ac (VHT40) | Data Rate                      | Modulation     | <b>Receiver Sensitivity</b> |  |
| Max Tx Power = 12 dBm    | 15 Mbps (MCS 0)                | OFDM - BPSK    | -90 dBm                     |  |
| (Depends on region)      | 30 Mbps (MCS 1)                | OFDM - QPSK    | -87 dBm                     |  |
|                          | 45 Mbps (MCS 2)                | OFDM - QPSK    | -85 dBm                     |  |
|                          | 60 Mbps (MCS 3)                | OFDM - 16 QAM  | -82 dBm                     |  |
|                          | 90 Mbps (MCS 4)                | OFDM - 16 QAM  | -79 dBm                     |  |
|                          | 120 Mbps (MCS 5)               | OFDM - 64 QAM  | -73 dBm                     |  |
|                          | 135 Mbps (MCS 6)               | OFDM - 64 QAM  | -72 dBm                     |  |
|                          | 150 Mbps (MCS 7)               | OFDM - 64 QAM  | -72dBm                      |  |
|                          | 180 Mbps (MCS 8)               | OFDM – 256 QAM | -67 dBm                     |  |
|                          | 200 Mbps (MCS 9)               | OFDM – 256 QAM | -66 dBm                     |  |
| 5 GHz - 802.11ac (VHT80) | Data Rate                      | Modulation     | <b>Receiver Sensitivity</b> |  |
| Max Tx Power = 12 dBm    | 33 Mbps (MCS 0)                | OFDM - BPSK    | -87 dBm                     |  |
| (Depends on region)      | 65 Mbps (MCS 1)                | OFDM - QPSK    | -83 dBm                     |  |
|                          | 98 Mbps (MCS 2)                | OFDM - QPSK    | -81 dBm                     |  |
|                          | 130 Mbps (MCS 3)               | OFDM - 16 QAM  | -78 dBm                     |  |
|                          | 195 Mbps (MCS 4)               | OFDM - 16 QAM  | -75 dBm                     |  |
|                          | 260 Mbps (MCS 5)               | OFDM - 64 QAM  | -73 dBm                     |  |
|                          | 293 Mbps (MCS 6)               | OFDM - 64 QAM  | -68 dBm                     |  |
|                          | 325 Mbps (MCS 7)               | OFDM - 64 QAM  | -68 dBm                     |  |
|                          | 390 Mbps (MCS 8)               | OFDM – 256 QAM | -64 dBm                     |  |
|                          | 433 Mbps (MCS 9)               | OFDM – 256 QAM | -62 dBm                     |  |

## 2.4 GHz Specifications

| 2.4 GHz - 802.11b     | Data Rate | Modulation  | <b>Receiver Sensitivity</b> |
|-----------------------|-----------|-------------|-----------------------------|
| Max Tx Power = 17 dBm | 1 Mbps    | DSSS - BPSK | -98 dBm                     |
| (Depends on region)   | 2 Mbps    | DSSS - QPSK | -96 dBm                     |

|                          | 5.5 Mbps        | DSSS - CCK    | -93 dBm                     |
|--------------------------|-----------------|---------------|-----------------------------|
|                          | 11 Mbps         | DSSS - CCK    | -91 dBm                     |
| 2.4 GHz - 802.11g        | Data Rate       | Modulation    | <b>Receiver Sensitivity</b> |
| Max Tx Power = 14 dBm    | 6 Mbps          | OFDM - BPSK   | -95 dBm                     |
| (Depends on region)      | 9 Mbps          | OFDM - BPSK   | -94 dBm                     |
|                          | 12 Mbps         | OFDM - QPSK   | -93 dBm                     |
|                          | 18 Mbps         | OFDM - QPSK   | -90 dBm                     |
|                          | 24 Mbps         | OFDM - 16 QAM | -87 dBm                     |
|                          | 36 Mbps         | OFDM - 16 QAM | -84 dBm                     |
|                          | 48 Mbps         | OFDM - 64 QAM | -79 dBm                     |
|                          | 54 Mbps         | OFDM - 64 QAM | -77 dBm                     |
| 2.4 GHz - 802.11n (HT20) | Data Rate       | Modulation    | <b>Receiver Sensitivity</b> |
| Max Tx Power = 13 dBm    | 7 Mbps (MCS 0)  | OFDM - BPSK   | -95 dBm                     |
| (Depends on region)      | 14 Mbps (MCS 1) | OFDM - QPSK   | -92 dBm                     |
|                          | 21 Mbps (MCS 2) | OFDM - QPSK   | -90 dBm                     |
|                          | 29 Mbps (MCS 3) | OFDM - 16 QAM | -87 dBm                     |
|                          | 43 Mbps (MCS 4) | OFDM - 16 QAM | -83 dBm                     |
|                          | 58 Mbps (MCS 5) | OFDM - 64 QAM | -78 dBm                     |
|                          | 65 Mbps (MCS 6) | OFDM - 64 QAM | -77 dBm                     |
|                          | 72 Mbps (MCS 7) | OFDM - 64 QAM | -75 dBm                     |

Note: Receiver sensitivity is the minimum signal needed to decode a packet at a certain data rate.

The above values are pure radio specifications and do not account for the gain of the single integrated antenna.

To achieve 802.11n/ac connectivity, it is recommended that the Cisco Wireless IP Phone 8821 and 8821-EX be within 100 feet of the access point.

# Regulatory

World Mode (802.11d) allows a client to be used in different regions, where the client can adapt to using the channels and transmit powers advertised by the access point in the local environment.

The Cisco Wireless IP Phone 8821 and 8821-EX operate best when the access point is 802.11d enabled, where it can determine which channels and transmit powers to use per the local region.

Enable World Mode (802.11d) for the corresponding country where the access point is located.

Some 5 GHz channels are also used by radar technology, which requires that the 802.11 client and access point be 802.11h compliant if utilizing those radar frequencies (DFS channels). 802.11h requires 802.11d to be enabled.

The Cisco Wireless IP Phone 8821 and 8821-EX will passively scan DFS channels first before engaging in active scans of those channels.

If 802.11d is not enabled, then the Cisco Wireless IP Phone 8821 and 8821-EX can attempt to connect to the access point using reduced transmit power.

Below are the countries and their 802.11d codes that are supported by the Cisco Wireless IP Phone 8821 and 8821-EX.

| Argentina (AR)          | Iceland (IS)       | Philippines (PH)          |
|-------------------------|--------------------|---------------------------|
| Australia (AU)          | India (IN)         | Poland (PL)               |
| Austria (AT)            | Ireland (IE)       | Portugal (PT)             |
| Bahrain (BH)            | Israel (IL)        | Puerto Rico (PR)          |
| Belgium (BE)            | Italy (IT)         | Romania (RO)              |
| Brazil (BR)             | Japan (JP)         | Russian Federation (RU)   |
| Bulgaria (BG)           | Korea (KR)         | Saudi Arabia (SA)         |
| Canada (CA)             | Latvia (LV)        | Serbia (RS)               |
| Chile (CL)              | Liechtenstein (LI) | Singapore (SG)            |
| Colombia (CO)           | Lithuania (LT)     | Slovakia (SK)             |
| Costa Rica (CR)         | Luxembourg (LU)    | Slovenia (SI)             |
| Croatia (HR)            | Macau (MO)         | South Africa (ZA)         |
| Cyprus (CY)             | Macedonia (MK)     | Spain (ES)                |
| Czech Republic (CZ)     | Malaysia (MY)      | Sweden (SE)               |
| Denmark (DK)            | Malta (MT)         | Switzerland (CH)          |
| Dominican Republic (DO) | Mexico (MX)        | Taiwan (TW)               |
| Ecuador (EC)            | Monaco (MC)        | Thailand (TH)             |
| Egypt (EG)              | Montenegro (ME)    | Turkey (TR)               |
| Estonia (EE)            | Netherlands (NL)   | Ukraine (UA)              |
| Finland (FI)            | New Zealand (NZ)   | United Arab Emirates (AE) |
| France (FR)             | Nigeria (NG)       | United Kingdom (GB)       |
| Germany (DE)            | Norway (NO)        | United States (US)        |
| Gibraltar (GI)          | Oman (OM)          | Uruguay (UY)              |
| Greece (GR)             | Panama (PA)        | Venezuela (VE)            |
| Hong Kong (HK)          | Paraguay (PY)      | Vietnam (VN)              |
| Hungary (HU)            | Peru (PE)          |                           |
|                         |                    |                           |

**Note:** Compliance information is available on the Cisco Product Approval Status web site at the following URL: <u>https://cae-cnc-prd.cisco.com/pdtcnc</u>

# Bluetooth

The Cisco Wireless IP Phone 8821 and 8821-EX support Bluetooth technology allowing for wireless headset communications.

Bluetooth enables low bandwidth wireless connections within a range of 30 feet, however it is recommended to keep the Bluetooth device within 10 feet of the Cisco Wireless IP Phone 8821 and 8821-EX.

Up to ten headsets can be paired, where the previously connected headset is given priority.

The Bluetooth device does not need to be within direct line-of-sight of the phone, but barriers, such as walls, doors, etc. can potentially impact the quality.

Bluetooth utilizes the 2.4 GHz frequency just like 802.11b/g/n and many other devices (e.g. microwave ovens, cordless phones, etc.), so the Bluetooth quality can potentially be interfered with due to using this unlicensed frequency.

### **Bluetooth Profiles**

The Cisco Wireless IP Phone 8821 and 8821-EX support the following Bluetooth profiles.

### Hands-Free Profile (HFP)

With Bluetooth Hands-Free Profile (HFP) support, the following features can be available if supported by the Bluetooth headset.

- Ring
- Answer a call
- End a call
- Volume Control
- Last Number Redial
- Call Waiting
- Divert / Reject
- 3 way calling (Hold & Accept and Release & Accept)
- Speed Dialing

### Coexistence (802.11b/g/n + Bluetooth)

If using Coexistence where 802.11b/g/n and Bluetooth are used simultaneously, then there are some limitations and deployment requirements to be considered as they both utilize the 2.4 GHz frequency range.

### **Capacity**

When using Coexistence (802.11b/g/n + Bluetooth), call capacity is reduced due to the utilization of CTS to protect the 802.11g/n and Bluetooth transmissions.

### **Multicast Audio**

Multicast audio from Push to Talk (PTT), Music on Hold (MMOH) and other applications are not supported when using Coexistence.

### **Voice Quality**

Depending on the current data rate configuration, CTS may be sent to protect the Bluetooth transmissions when using Coexistence.

In some environments, 6 Mbps may need to be enabled.

**Note:** It is recommended to use 802.11a/n/ac if using Bluetooth due to 802.11b/g/n and Bluetooth both utilizing 2.4 GHz, but also due to the above limitations.

# Languages

The Cisco Wireless IP Phone 8821 and 8821-EX currently support the following languages.

| Arabic    | French    | Polish     |
|-----------|-----------|------------|
| Bulgarian | German    | Portuguese |
| Catalan   | Greek     | Romanian   |
| Chinese   | Hebrew    | Russian    |
| Croatian  | Hungarian | Serbian    |
| Czech     | Italian   | Slovak     |
| Danish    | Japanese  | Slovenian  |

| Dutch    | Korean     | Spanish |
|----------|------------|---------|
| English  | Latvian    | Swedish |
| Estonian | Lithuanian | Thai    |
| Finnish  | Norwegian  | Turkish |

The corresponding locale package must be installed to enable support for that language. English is the default language on the phone.

Download the locale packages from the Localization page at the following URL:

https://software.cisco.com/download/home/278875240

# 8821-EX Certifications

The Cisco Wireless IP Phone 8821-EX is certified for ANSI/ISA 12.12.01 & CAN/CSA C22.2 No. 213 Class I and II, Division 2 and Class III, Division 1 and 2.

Certification ensures that the equipment is fit for its intended purpose and that adequate information is supplied with it to ensure that it can be used safely.

### ANSI/ISA 12.12.01 & CAN/CSA C22.2 No. 213 Class I and II, Division 2 and Class III, Division 1 and 2

Laws and regulations in most municipalities, states, and provinces in North America require certain products to be tested to a specific standard or group of standards when they are to be classified safe when used in an explosive environment.

In North America, hazardous locations have traditionally been defined by the following combination of Class and Division:

- Class I A location where a quantity of flammable gas or vapor, sufficient to produce an explosive or ignitable mixture, may be present in the air.
- Class II A location made hazardous by the presence of combustible elements.
- Class III A location made hazardous by the presence of easily ignitable fibers in the air.
- **Division 1** A location where a classified hazard is likely to exist.
- Division 2 A location where a classified hazard does not normally exist but is possible under abnormal conditions.

More recently in North America, for Class I hazards, locations can be classified under the zone system.

**Note:** If the Cisco Wireless IP Phone 8821-EX is to be used in a hazardous environment, then the environment should be regulated by the CSA standards.

The Cisco Wireless IP Phone 8821-EX is not ATEX certified, therefore should not be used in an ATEX environment.

# **Battery Life**

The Cisco Wireless IP Phone 8821 and 8821-EX have a 2060 mAh smart battery.

The Cisco Wireless IP Phone 8821 and 8821-EX battery's capacity will be reduced to 80% or less after 500 full charging cycles (charging from empty to full), therefore it is recommended to replace the Cisco Wireless IP Phone 8821 and 8821-EX battery approximately every 2 years.

The battery's manufacture date is printed on the back of the battery, which can help determine the age of the battery.

With the 11.0(5) release, the Cisco Wireless IP Phone 8821 can get up to 11.5 hours of talk time when charging the battery inside the phone or when charging spare batteries using the newer Desktop Charger or Multicharger for the Cisco Wireless IP Phone 8821. Previous releases provided up to 9.5 hours of talk time.

The Cisco Wireless IP Phone 8821-EX can offer up to 9.5 hours of talk time when charging the battery inside the phone or when charging spare batteries using the Desktop Charger or Multicharger for the Cisco Wireless IP Phone 8821-EX.

| Phone Model | Call State | Scan Mode  | Battery Time     |
|-------------|------------|------------|------------------|
| 8821        | On Call    | Continuous | Up to 11.5 hours |
|             |            | Auto       | Up to 11.5 hours |
|             | Idle       | Continuous | Up to 45 hours   |
|             |            | Auto       | Up to 145 hours  |
| 8821-EX     | On Call    | Continuous | Up to 9.5 hours  |
|             |            | Auto       | Up to 9.5 hours  |
|             | Idle       | Continuous | Up to 45 hours   |
|             |            | Auto       | Up to 145 hours  |

The table below lists the maximum on call and idle times per scan mode.

**Note:** The newer Desktop Charger and Multicharger for the Cisco Wireless IP Phone 8821 must be used when charging spare batteries for the Cisco Wireless IP Phone 8821 running 11.0(5) or later software in order to get up to 11.5 hours of talk time.

The Cisco Wireless IP Phone 8821-EX utilizes a different Desktop Charger and Multicharger than what is to be used with the Cisco Wireless IP Phone 8821.

The Cisco Wireless IP Phone 8821-EX has a coin screw on the battery door to secure it to the phone.

There are many factors that can influence actual battery life time.

#### <u>Usage</u>

Battery life will be reduced when the Cisco Wireless IP Phone 8821 or 8821-EX user is on call, roaming, turning the display on, using Bluetooth, using applications, receiving XSI messages, or navigating the menus on the phone.

If using XSI applications or waking up the display frequently, it is recommended to set the display sleep timer under Settings > Phone settings > Display > Sleep to 10 seconds and set the brightness level under Settings > Phone settings > Display > Brightness to level 5.

#### **Coverage**

Ensure the Cisco Wireless IP Phone 8821 and 8821-EX remain in a good RF coverage area and is able to maintain a constant connection to the Cisco Unified Communications Manager.

If the Cisco Wireless IP Phone 8821 or 8821-EX user travels out of range and remains out of range for a significant duration, battery life can be reduced.

#### Scan Mode

The Cisco Wireless IP Phone 8821 and 8821-EX supports 3 different scan modes (**Continuous**, **Auto**, **Single AP**), where Continuous is the default configuration.

The configured scan mode will determine the battery life baseline.

- **Continuous** scan mode is designed for Cisco Wireless IP Phone 8821 and 8821-EX users that are constantly on the move where frequent roaming events occur and to maximize performance and connectivity, but power consumption is higher.
- Auto scan mode is designed for Cisco Wireless IP Phone 8821 and 8821-EX users that roam occasionally and require more idle battery life than **Continuous** scan mode can offer, but roaming performance may be decreased.
- Single AP scan mode is designed for Cisco Wireless IP Phone 8821 and 8821-EX users that do not roam and require maximum idle battery life.

### Proxy ARP

For optimal idle battery life, it is recommended to utilize an access point that supports the Proxy ARP feature. Proxy ARP allows the Cisco Wireless IP Phone 8821 and 8821-EX to remain in suspend mode longer versus having to wake up at each DTIM period, therefore reducing power consumption.

If the access point does not support Proxy ARP, then the Cisco Wireless IP Phone 8821 and 8821-EX must wake up at each DTIM period, which can reduce idle battery life as much as 50%.

### <u>Transmit Power</u>

It is recommended to utilize an access point that supports the Cisco Compatible Extensions (CCX) Dynamic Transmit Power Control (DTPC) feature. When DTPC is enabled, the access point will advertise its transmit power to all clients, where the Cisco Wireless IP Phone 8821 and 8821-EX can then adjust its transmit power to a minimum level that is only necessary to communicate with the connected access point, therefore also reducing unnecessary noise in other areas.

### <u>Multicast</u>

If the Cisco Wireless IP Phone 8821 or 8821-EX subscribes to a multicast stream, then the Cisco Wireless IP Phone 8821 or 8821-EX must wake up at each DTIM period to receive the multicast frames, therefore power consumption is increased.

### **Power Save Protocol**

The access point must support U-APSD, which is the power save protocol that will be utilized when on call and when in idle.

**On Call Power Save** in the Wi-Fi Profile should remain **Enabled** so the Cisco Wireless IP Phone 8821 and 8821-EX can utilize U-APSD.

If **On Call Power Save** is Disabled, then the Cisco Wireless IP Phone 8821 and 8821-EX will utilize active mode when on call, but still use U-APSD when in idle.

Only disable **On Call Power Save** for troubleshooting purposes.

# **Phone Care**

The Cisco Wireless IP Phone 8821 is IP54 rated, which is designed to provide protection from dust, liquid splashes, and moisture, where the Cisco Wireless IP Phone 8821-EX is IP67 rated for increased dust and water protection.

For standard cleaning, can use a soft, moist cloth to wipe the phone.

For thorough cleaning, we recommend using Caviwipes<sup>TM</sup> or Saniwipes<sup>TM</sup>.

Caviwipes<sup>TM</sup> and Saniwipes<sup>TM</sup> contain up to 17% isopropanol. Any cleaning solution containing a higher amount of isopropanol, including pure isopropanol, or an alternative alcohol-based liquid could potentially damage the phone.

Excessive use of Caviwipes<sup>TM</sup> or Saniwipes<sup>TM</sup> (more than 3 times / day) could potentially damage the phone.

Do not use bleach or other caustic products to clean the phone.

Do not use compressed air to clean the phone as it can damage the phone and voids the phone warranty.

Carry cases can additionally help protect the phone further and provide drop protection.

For more information, refer to the Cisco Wireless IP Phone 8821 and 8821-EX User Guide at this URL: https://www.cisco.com/c/en/us/support/collaboration-endpoints/unified-ip-phone-8800-series/products-user-guide-list.html

# Accessories

The following accessories are available for the Cisco Wireless IP Phone 8821 and 8821-EX.

- Batteries
- Phone Power Supply
- Holster Case
- Leather Case
- Lanyard
- Desktop Chargers
- Multichargers
- Headsets (Cisco 521 and Cisco 522)

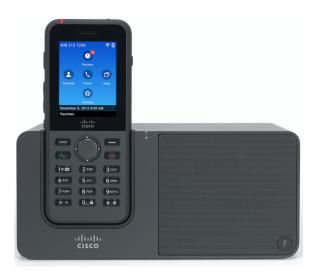

For more information, refer to the Cisco Wireless IP Phone 8821 Series Accessory Guide at this URL: https://www.cisco.com/c/en/us/support/collaboration-endpoints/unified-ip-phone-8800-series/products-user-guide-list.html

**Note:** The Desktop Charger and Multicharger are different for the Cisco Wireless IP Phone 8821 and the Cisco Wireless IP Phone 8821-EX. The chargers look the same except that the chargers for the Cisco Wireless IP Phone 8821-EX show a graphic of the Cisco Wireless IP Phone 8821-EX and they do not have the voltage label as the chargers for the Cisco Wireless IP Phone 8821 have.

### **Other Accessories**

Only the third-party accessories listed below are certified for use with the Cisco Wireless IP Phone 8821 and 8821-EX.

| • Headsets                | Apple ( <u>www.apple.com</u> )                                              |  |  |
|---------------------------|-----------------------------------------------------------------------------|--|--|
|                           | Jabra ( <u>www.jabra.com</u> )                                              |  |  |
|                           | Plantronics ( <u>www.plantronics.com</u> )                                  |  |  |
|                           | Sennheiser ( <u>www.sennheiser.com</u> )                                    |  |  |
|                           |                                                                             |  |  |
| • USB to Ethernet Dongles | Apple USB 2.0 Ethernet Adapter ( <u>www.apple.com</u> )                     |  |  |
|                           | Belkin B2B048 USB 3.0 Gigabit Ethernet Adapter ( <u>www.belkin.com</u> )    |  |  |
|                           | D-Link DUB-E100 USB 2.0 Fast Ethernet Adapter ( <u>www.dlink.com</u> )      |  |  |
|                           | Linksys USB3GIG USB 3.0 Gigabit Ethernet Adapter ( <u>www.linksys.com</u> ) |  |  |
|                           | Linksys USB300M USB 2.0 Ethernet Adapter ( <u>www.linksys.com</u> )         |  |  |

**Note:** Cisco does not endorse, support, or test third-party cases or covers for the Cisco Wireless IP Phone 8821. Using the Cisco Wireless IP Phone 8821 or 8821-EX with third-party cases or covers may void the warranty.

https://www.cisco.com/c/dam/en/us/td/docs/voice\_ip\_comm/cuipph/8821/english/technical\_bulletin/Cisco\_Technical\_Bulletin\_ for\_Wireless\_IP\_Phone\_8821\_RC3.pdf

# Wireless LAN Design

The following network design guidelines must be followed in order to accommodate for adequate coverage, call capacity and seamless roaming for the Cisco Wireless IP Phone 8821 and 8821-EX.

# 802.11 Network

Use the following guidelines to assist with deploying and configuring the wireless LAN.

# 5 GHz (802.11a/n/ac)

5 GHz is the recommended frequency band to utilize for operation of the Cisco Wireless IP Phone 8821 and 8821-EX.

In general, it is recommended for access points to utilize automatic channel selection instead of manually assigning channels to access points.

If there is an intermittent interferer, then the access point or access points serving that area may need to have a channel statically assigned.

The Cisco Wireless IP Phone 8821 and 8821-EX support Dynamic Frequency Selection (DFS) and Transmit Power Control (TPC) from 802.11h, which are required when using channels operating at 5.260 - 5.720 GHz, which are 16 of the 25 possible channels.

Need to ensure there is at least 20 percent overlap with adjacent channels when deploying the Cisco Wireless IP Phone 8821 and 8821-EX in an 802.11a/n/ac environment, which allows for seamless roaming. For critical areas, it is recommended to increase the overlap (30% or more) to ensure that there can be at least 2 access points available with -67 dBm or better, while

the Cisco Wireless IP Phone 8821 and 8821-EX also meet the access point's receiver sensitivity (required signal level for the current data rate).

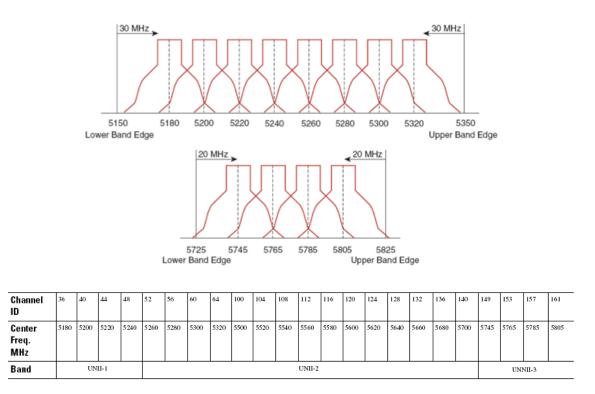

### **Dynamic Frequency Selection (DFS)**

DFS dynamically instructs a transmitter to switch to another channel whenever radar signal is detected. If the access point detects radar, the radio on the access point goes on hold for at least 60 seconds while the access point passively scans for another usable channel.

TPC allows the client and access point to exchange information, so that the client can dynamically adjust the transmit power. The client uses only enough energy to maintain association to the access point at a given data rate. As a result, the client contributes less to adjacent cell interference, which allows for more densely deployed, high-performance wireless LANs.

If there are repeated radar events detected by the access point (just or falsely), determine if the radar signals are impacting a single channel (narrowband) or multiple channels (wideband), then potentially disable use of that channel or channels in the wireless LAN.

The presence of an access point on a non-DFS channel can help minimize voice interruptions.

In case of radar activity, have at least one access point per area that uses a non-DFS channel (UNII-1). This ensures that a channel is available when an access point's radio is in its hold-off period while scanning for a new usable channel.

A UNII-3 channel (5.745 - 5.825 GHz) can optionally be used if available.

Below is a sample 5 GHz wireless LAN deployment.

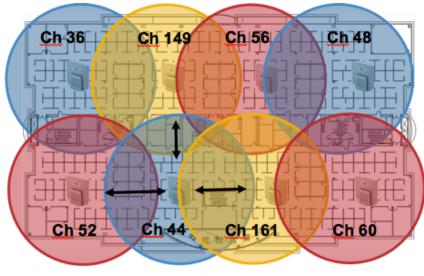

Minimum 20% Overlap

For 5 GHz, 25 channels are available in the Americas, 16 channels in Europe, and 19 channels in Japan.

Where UNII-3 is available, it is recommended to use UNII-1, UNII-2, and UNII-3 only to utilize a 12 channel set.

If planning to use UNII-2 extended channels (channels 100 - 144), it is recommended to disable UNII-2 (channels 52-64) on the access point to avoid having so many channels enabled.

Having many 5 GHz channels enabled in the wireless LAN can delay discovery of new access points.

## 2.4 GHz (802.11b/g/n)

In general, it is recommended for access points to utilize automatic channel selection instead of manually assigning channels to access points.

If there is an intermittent interferer, then the access point or access points serving that area may need to have a channel statically assigned.

In a 2.4 GHz (802.11b/g/n) environment, only non-overlapping channels must be utilized when deploying VoWLAN. Non-overlapping channels have 22 MHz of separation and are at least 5 channels apart.

There are only 3 non-overlapping channels in the 2.4 GHz frequency range (channels 1, 6, 11).

Non-overlapping channels must be used and allow at least 20 percent overlap with adjacent channels when deploying the Cisco Wireless IP Phone 8821 and 8821-EX in an 802.11b/g/n environment, which allows for seamless roaming.

Using an overlapping channel set such as 1, 5, 9, 13 is not a supported configuration.

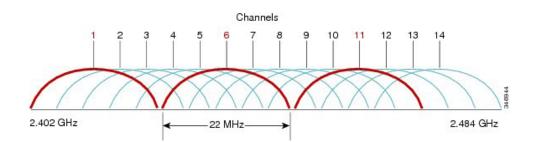

Below is a sample 2.4 GHz wireless LAN deployment.

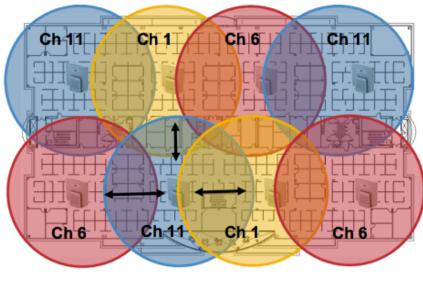

Minimum 20% Overlap

### Signal Strength and Coverage

To ensure acceptable voice quality, the Cisco Wireless IP Phone 8821 and 8821-EX should always have a signal of -67 dBm or higher when using 5 GHz or 2.4 GHz, while the Cisco Wireless IP Phone 8821 and 8821-EX also meet the access point's receiver sensitivity required signal level for the transmitted data rate.

Ensure the Packet Error Rate (PER) is no higher than 1%.

A minimum Signal to Noise Ratio (SNR) of 25 dB = -92 dBm noise level with -67 dBm signal should be maintained.

It is recommended to have at least two access points on non-overlapping channels with at least -67 dBm signal with the 25 dB SNR to provide redundancy.

To achieve maximum capacity and throughput, the wireless LAN should be designed to 24 Mbps. Higher data rates can optionally be enabled for other applications other than voice only that can take advantage of these higher data rates.

Recommended to set the minimum data rate to 11 Mbps or 12 Mbps for 2.4 GHz (dependent upon 802.11b client support policy) and 12 Mbps for 5 GHz, which should also be the only rate configured as a mandatory / basic rate. In some environments, 6 Mbps may need to be enabled as a mandatory / basic rate.

Due to the above requirements, a single channel plan should not be deployed.

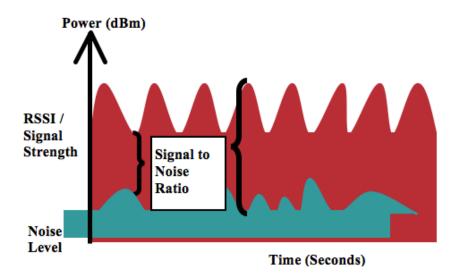

When designing the placement of access points, be sure that all key areas have adequate coverage (signal).

Typical wireless LAN deployments for data only applications do not provide coverage for some areas where VoWLAN service is necessary such as elevators, stairways, and outside corridors.

Microwave ovens, 2.4 GHz cordless phones, Bluetooth devices, or other electronic equipment operating in the 2.4 GHz band will interfere with the Wireless LAN.

Microwave ovens operate on 2450 MHz, which is between channels 8 and 9 of 802.11b/g/n. Some microwaves are shielded more than others and that shielding reduces the spread of the energy. Microwave energy can impact channel 11, and some microwaves can affect the entire frequency range (channels 1 through 11). To avoid microwave interference, select channel 1 for use with access points that are located near microwaves.

Most microwave ovens, Bluetooth, and frequency hopping devices do not have the same effect on the 5 GHz frequency. The 802.11a/n/ac technology provides more non-overlapping channels and typically lower initial RF utilization. For voice deployments, it is suggested to use 802.11a/n/ac for voice and use 802.11b/g/n for data.

However there are products that also utilize the non-licensed 5 GHz frequency (e.g. 5.8 GHz cordless phones, which can impact UNII-3 channels).

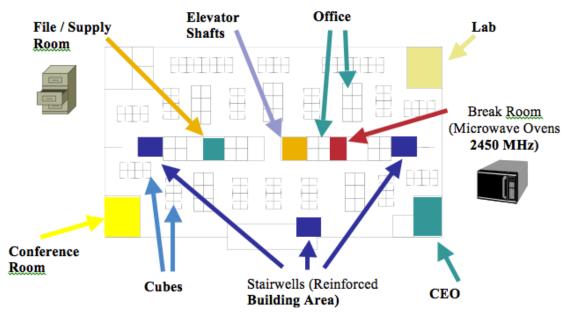

The chart below lists the attenuation levels for various materials that may exist in an environment.

| Material | Attenuation Level |
|----------|-------------------|
| Wood     | Low               |
| Brick    | Medium            |
| Concrete | High              |
| Metal    | Very High         |

Cisco Prime Infrastructure can be utilized to verify signal strength and coverage.

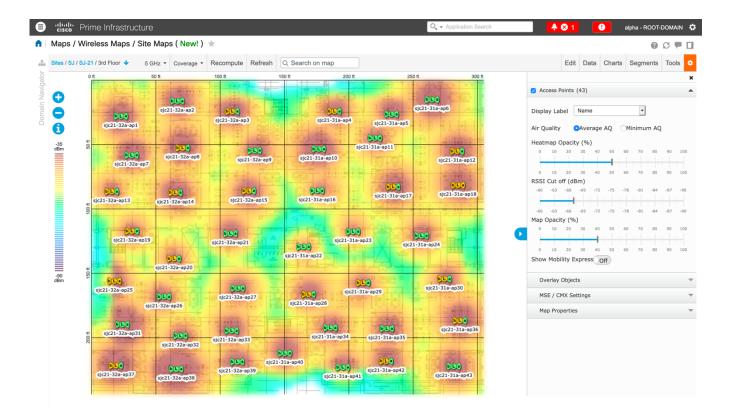

## **Data Rates**

It is recommended to disable rates below 12 Mbps for 5 GHz deployments and below 12 Mbps for 2.4 GHz deployments where capacity and range are factored in for best results.

The Cisco Wireless IP Phone 8821 and 8821-EX both have a single antenna, therefore it supports up to MCS 7 data rates for 802.11n (up to 150 Mbps) and up to MCS 9 data rates for 802.11ac (up to 433 Mbps).

Higher MCS rates can be left enabled for other 802.11n/ac clients, which are utilizing the same band frequency and utilize MIMO (multiple input / multiple output) antenna technology, which can take advantage of those higher rates.

If 802.11b clients are not allowed in the wireless network, then it is strongly recommended to disable the data rates below 12 Mbps. This will eliminate the need to send CTS frames for 802.11g/n protection as 802.11b clients can not detect these OFDM frames.

When 802.11b clients exist in the wireless network, then an 802.11b rate must be enabled and only an 802.11b rate can be configured as a mandatory / basic rate.

The recommended data rate configurations are the following:

| 802.11 Mode  | Mandatory  | Supported                | Disabled                 |
|--------------|------------|--------------------------|--------------------------|
|              | Data Rates | Data Rates               | Data Rates               |
| 802.11a/n/ac | 12 Mbps    | 18-54 Mbps,              | 6, 9 Mbps                |
|              |            | VHT MCS 0 - MCS 9 1SS,   |                          |
|              |            | (VHT MCS 0 - MCS 9 2SS), |                          |
|              |            | (VHT MCS 0 - MCS 9 3SS), |                          |
|              |            | (VHT MCS 0 - MCS 9 4SS)  |                          |
| 802.11a/n    | 12 Mbps    | 18-54 Mbps,              | 6, 9 Mbps                |
|              |            | HT MCS 0 - MCS 7,        |                          |
|              |            | (HT MCS 8 - MCS 31)      |                          |
| 802.11g/n    | 12 Mbps    | 18-54 Mbps,              | 1, 2, 5.5, 6, 9, 11 Mbps |
|              |            | HT MCS 0 - MCS 7,        |                          |
|              |            | (HT MCS 8 - MCS 31)      |                          |
| 802.11b/g/n  | 11 Mbps    | 12-54 Mbps,              | 1, 2, 5.5, 6, 9 Mbps     |
|              |            | HT MCS 0 - MCS 7,        |                          |
|              |            | (HT MCS 8 - MCS 31)      |                          |
| 802.11a      | 12 Mbps    | 18-54 Mbps               | 6, 9 Mbps                |
| 802.11g      | 12 Mbps    | 18-54 Mbps               | 1, 2, 5.5, 6, 9, 11 Mbps |
| 802.11b/g    | 11 Mbps    | 12-54 Mbps               | 1, 2, 5.5, 6, 9 Mbps     |
| 802.11b      | 11 Mbps    | None                     | 1, 2, 5.5 Mbps           |

For a voice only application, data rates higher than 24 Mbps can optionally be enabled or disabled, but there is no advantage from a capacity or throughput perspective and enabling these rates could potentially increase the number of retries for a data frame.

Other applications such as video may be able to benefit from having these higher data rates enabled.

To preserve high capacity and throughput, data rates of 24 Mbps and higher should be enabled.

If deploying in an environment where excessive retries may be a concern, then a limited set of the data rates can be used, where the lowest enabled rate is the mandatory / basic rate.

For rugged environments or deployments requiring maximum range, it is recommended to enable 6 Mbps as a mandatory / basic rate.

**Note:** Some environments may require that a lower data rate be enabled due to use of legacy clients, environmental factors or maximum range is required.

Set only the lowest data rate enabled as the single mandatory / basic rate. Multicast packets will be sent at the highest mandatory / basic data rate enabled.

Note that capacity and throughput are reduced when lower rates are enabled.

### **Rugged Environments**

When deploying the Cisco Wireless IP Phone 8821 and 8821-EX in a rugged environment (e.g. manufacturing, warehouse, retail), additional tuning on top of the standard design recommendations may be necessary.

Below are the key items to focus on when deploying a wireless LAN in a rugged environment.

### Access Point and Antenna Selection

For rugged environments, it is recommended to select an access point platform that requires external antennas. It is also important to ensure an antenna type is selected which can operate well in rugged environments.

### **Access Point Placement**

It is crucial that line of sight to the access point's antennas is maximized by minimizing any obstructions between the Cisco Wireless IP Phone 8821 or 8821-EX and the access point. Ensure that the access point and/or antennas are not mounted behind any obstruction or on or near a metal or glass surface.

If access points with integrated internal antennas are to be used in some areas, then it is recommended to mount those access points on the ceiling as they have omni-directional antennas and are not designed to be wall mounted.

### **Frequency Band**

As always, it is recommended to use 5 GHz. Use of 2.4 GHz, especially when 802.11b rates are enabled, may not work well.

For the 5 GHz channel set, it is recommended to use a 8 or 12 channel plan only; disable UNII-2 extended channels if possible.

### **Data Rates**

The standard recommended data rate set may not work well if multipath is present at an elevated level. Therefore, it is recommended to enable lower data rates (e.g. 6 Mbps) to operate better in such an environment. If using for voice only, then data rates above 24 Mbps can be disabled to increase first transmission success. If the same band is also used for data, video or other applications, then is suggested to keep the higher data rates enabled.

#### **Transmit Power**

Due to the potential of elevated multipath in rugged environments, the transmit power of the access point and Cisco Wireless IP Phone 8821 and 8821-EX should also be restricted. This is more important if planning to deploy 2.4 GHz in a rugged environment.

If using auto transmit power, the access point transmit power can be configured to use a specified range (maximum and minimum power levels) to prevent the access point from transmitting too hot as well as too weak (e.g. 5 GHz maximum of 16 dBm and minimum of 11 dBm).

The Cisco Wireless IP Phone 8821 and 8821-EX will utilize the access point's current transmit power setting to determine what transmit power it uses for transmitted frames when DTPC is enabled in the access point's configuration.

### **Fast Roaming**

It is recommended to utilize 802.11r / Fast Transition (FT) for fast roaming. Enabling 802.11r (FT) also reduces the number of frames in the handshake when roaming to only two frames. Reducing the number of frames during a roam, increases the chances of roam success.

When using 802.1x authentication, it is important to use the recommended EAPOL key settings.

### **Quality of Service (QoS)**

Need to ensure that DSCP values are preserved throughout the wired network, so that the WMM UP tag for voice and call control frames can be set correctly.

### **Beamforming**

If using Cisco 802.11n capable access points, then Beamforming (ClientLink) should be enabled, which can help with client reception.

### Multipath

Multipath occurs when RF signals take multiple paths from a source to a destination.

A part of the signal goes to the destination while another part bounces off an obstruction, then goes on to the destination. As a result, part of the signal encounters delay and travels a longer path to the destination, which creates signal energy loss.

When the different waveforms combine, they cause distortion and affect the decoding capability of the receiver, as the signal quality is poor.

Multipath can exist in environments where there are reflective surfaces (e.g. metal, glass, etc.). Avoid mounting access points on these surfaces.

Below is a list of multipath effects:

#### **Data Corruption**

Occurs when multipath is so severe that the receiver is unable to detect the transmitted information.

#### **Signal Nulling**

Occurs when the reflected waves arrive exactly out of phase with the main signal and cancel the main signal completely.

### **Increased Signal Amplitude**

Occurs when the reflected waves arrive in phase with the main signal and add on to the main signal thereby increasing the signal strength.

#### **Decreased Signal Amplitude**

Occurs when the reflected waves arrive out of phase to some extent with the main signal thereby reducing the signal amplitude.

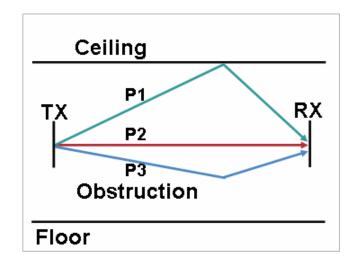

Use of Orthogonal Frequency Division Multiplexing (OFDM), which is used by 802.11a/n/ac and 802.11g/n, can help to reduce issues seen in high multipath environments.

If using 802.11b in a high multipath environment, lower data rates should be used in those areas (e.g. 1 and 2 Mbps).

Use of antenna diversity can also help in such environments.

# Security

When deploying a wireless LAN, security is essential.

The Cisco Wireless IP Phone 8821 and 8821-EX support the following wireless security features.

### **WLAN Authentication**

- WPA2 and WPA (802.1x authentication)
- WPA2-PSK and WPA-PSK (Pre-Shared key)
- EAP-FAST (Extensible Authentication Protocol Flexible Authentication via Secure Tunneling)
- EAP-TLS (Extensible Authentication Protocol Transport Layer Security)
- PEAP-GTC (Protected Extensible Authentication Protocol Generic Token Card)
- PEAP-MSCHAPv2 (Protected Extensible Authentication Protocol Microsoft Challenge Handshake Authentication Protocol version 2)
- 802.11r / Fast Transition (FT)
- CCKM (Cisco Centralized Key Management)
- None

### **WLAN Encryption**

- AES (Advanced Encryption Standard)
- TKIP / MIC (Temporal Key Integrity Protocol / Message Integrity Check)
- WEP (Wired Equivalent Protocol) 40/64 and 104/128 bit

**Note:** The access point must support AES (CCMP128) as TKIP can only be used as the broadcast/multicast cipher. WPA3 is not supported.

802.1x-SHA2 key management is not supported.

CCMP256, GCMP128, and GCMP256 encryption ciphers are not supported.

Shared Key authentication is not supported.

The Cisco Wireless IP Phone 8821 and 8821-EX also support the following additional security features.

- Image authentication
- Device authentication
- File authentication
- Signaling authentication
- Secure Cisco Unified SRST
- Media encryption (SRTP)
- Signaling encryption (TLS)
- Certificate authority proxy function (CAPF)
- Secure profiles
- Encrypted configuration files

• Settings Access (can limit user access to configuration menus)

## Extensible Authentication Protocol - Flexible Authentication via Secure Tunneling (EAP-FAST)

Extensible Authentication Protocol - Flexible Authentication via Secure Tunneling (EAP-FAST) encrypts EAP transactions within a Transport Level Security (TLS) tunnel between the access point and the Remote Authentication Dial-in User Service (RADIUS) server such as the Cisco Access Control Server (ACS) or Cisco Identity Services Engine (ISE).

The TLS tunnel uses Protected Access Credentials (PACs) for authentication between the client (the Cisco Wireless IP Phone 8821 and 8821-EX) and the RADIUS server. The server sends an Authority ID (AID) to the client, which in turn selects the appropriate PAC. The client returns a PAC-Opaque to the RADIUS server. The server decrypts the PAC with its primary-key. Both endpoints now have the PAC key and a TLS tunnel is created. EAP-FAST supports automatic PAC provisioning, but it must enable don the RADIUS server.

To enable EAP-FAST, a certificate must be installed on to the RADIUS server.

The Cisco Wireless IP Phone 8821 and 8821-EX currently support automatic provisioning of the PAC only, so enable Allow anonymous in-band PAC provisioning on the RADIUS server as shown below.

Both EAP-GTC and EAP-MSCHAPv2 must be enabled when Allow anonymous in-band PAC provisioning is enabled.

EAP-FAST requires that a user account be created on the authentication server.

If anonymous PAC provisioning is not allowed in the production wireless LAN environment then a staging RADIUS server can be setup for initial PAC provisioning of the Cisco Wireless IP Phone 8821 and 8821-EX.

This requires that the staging RADIUS server be setup as a secondary EAP-FAST server and components are replicated from the production primary EAP-FAST server, which include user and group database and EAP-FAST primary key and policy info.

Ensure the production primary EAP-FAST RADIUS server is setup to send the EAP-FAST primary keys and policies to the staging secondary EAP-FAST RADIUS server, which will then allow the Cisco Wireless IP Phone 8821 and 8821-EX to use the provisioned PAC in the production environment where **Allow anonymous in-band PAC provisioning** is disabled.

When it is time to renew the PAC, then authenticated in-band PAC provisioning will be used, so ensure that Allow authenticated in-band PAC provisioning is enabled.

Ensure that the Cisco Wireless IP Phone 8821 and 8821-EX have connected to the network during the grace period to ensure it can use its existing PAC created either using the active or retired primary key in order to get issued a new PAC.

Is recommended to only have the staging wireless LAN pointed to the staging RADIUS server and to disable the staging access point radios when not being used.

## Extensible Authentication Protocol - Transport Layer Security (EAP-TLS)

Extensible Authentication Protocol - Transport Layer Security (EAP-TLS) is using the TLS protocol with PKI to secure communications to the authentication server.

TLS provides a way to use certificates for both user and server authentication and for dynamic session key generation.

A certificate is required to be installed.

EAP-TLS provides excellent security, but requires client certificate management.

EAP-TLS may also require a user account to be created on the authentication server matching the common name of the certificate imported into the Cisco Wireless IP Phone 8821 or 8821-EX.

It is recommended to use a complex password for this user account and that EAP-TLS is the only EAP type enabled on the RADIUS server.

## Protected Extensible Authentication Protocol (PEAP)

Protected Extensible Authentication Protocol (PEAP) uses server-side public key certificates to authenticate clients by creating an encrypted SSL/TLS tunnel between the client and the authentication server.

The ensuing exchange of authentication information is then encrypted and user credentials are safe from eavesdropping.

PEAP-GTC and PEAP-MSCHAPv2 are supported inner authentication protocols.

PEAP requires that a user account be created on the authentication server.

The authentication server can be validated via importing a certificate into the Cisco Wireless IP Phone 8821 and 8821-EX.

# **Quality of Service (QoS)**

Quality of Service enables queuing to ensure high priority for voice traffic.

To enable proper queuing for voice and call control traffic use the following guidelines.

- Ensure that **WMM** is enabled on the access point.
- Create a QoS policy on the access point giving priority to voice and call control traffic.

| Traffic Type | DSCP     | 802.1p | WMM UP | Port Range          |
|--------------|----------|--------|--------|---------------------|
| Voice        | EF (46)  | 5      | 6      | UDP 16384 - 32767   |
| Call Control | CS3 (24) | 3      | 4      | TCP/UDP 5060 - 5061 |

- Be sure that voice and call control packets have the proper QoS markings and other protocols are not using the same QoS markings.
- Enable Differentiated Services Code Point (DSCP) preservation on the Cisco IOS switch.

For more information about TCP and UDP ports used by the Cisco Wireless IP Phone 8821 and 8821-EX and the Cisco Unified Communications Manager, refer to the Cisco Unified Communications Manager TCP and UDP Port Usage document at this URL:

https://www.cisco.com/c/en/us/td/docs/voice\_ip\_comm/cucm/port/10\_5\_x/cucm\_b\_port-usage-cucm-105x/cucm\_b\_port-usage-cucm-105x\_chapter\_00.html

# **Call Admission Control (CAC)**

Call Admission Control can be enabled on the access point.

- Enable Call Admission Control (CAC) / Wi-Fi MultiMedia Traffic Specifications (TSPEC) for Voice
- Set the desired maximum RF bandwidth that is allocated for voice traffic (default = 75%)
- Set the bandwidth that is reserved for roaming voice clients (default = 6%)

### **Pre-Call Admission Control**

If Call Admission Control is enabled on the access point, the Cisco Wireless IP Phone 8821 and 8821-EX will send an Add Traffic Stream (ADDTS) to the access point to request bandwidth in order to place or receive a call.

If the AP sends an ADDTS successful message, then the Cisco Wireless IP Phone 8821 or 8821-EX establishes the call.

If the access point rejects the call and the Cisco Wireless IP Phone 8821 or 8821-EX has no other access point to roam to, then the phone will display **Network Busy**.

If the admission is refused for an inbound call there is no messaging from the Cisco Wireless IP Phone 8821 or 8821-EX to inform the remote endpoint that there is insufficient bandwidth to establish the call, so the call can continue to ring out within the system until the remote user terminates the call.

### **Roaming Admission Control**

During a call, the Cisco Wireless IP Phone 8821 and 8821-EX measure Received Signal Strength Indicator (RSSI) and Packet Error Rate (PER) values for the current and all available access points to make roaming decisions.

If the original access point where the call was established had Call Admission Control enabled, then the Cisco Wireless IP Phone 8821 and 8821-EX will send an ADDTS request during the roam to the new access point, which embedded in the reassociation request frame.

# **Traffic Classification (TCLAS)**

Traffic Classification (TCLAS) helps to ensure that the access point properly classifies voice packets.

Without proper classification, voice packets will be treated as best effort, which will defeat the purpose of TSPEC and QoS in general.

TCP and UDP port information will be used to set the UP (User Priority) value.

The previous method of classification depends upon preservation of DSCP value throughout the network, where the DSCP value maps to a particular queue (BE, BK, VI, VO).

However, the DSCP values are not always preserved as this can be viewed as a security risk.

Using port based QoS policies is inadequate for CAPWAP based wireless LAN solutions as all data packets use the same UDP port (CAPWAP = UDP 5246) and the access point uses the outside QoS marking to determine which queue the packets should be placed in.

With TCLAS, DSCP preservation is not a requirement.

Call Admission Control must be enabled on the access point in order to enable TCLAS.

TCLAS will be negotiated within the ADDTS packets, which are used to request bandwidth in order to place or receive a call.

# QoS Basic Service Set (QBSS)

There are three different versions of QoS Basic Service Set (QBSS) that the Cisco Wireless IP Phone 8821 and 8821-EX support.

The first version from Cisco was on a 0-100 scale and was not based on clear channel assessment (CCA), so it does not account for channel utilization, but only the 802.11 traffic traversing that individual access point's radio. So it does not account for other 802.11 energy or interferers using the same frequencies.

QBSS is also a part of 802.11e, which is on a 0-255 scale and is CCA based. So this gives a true representation on how busy the channel is. The max threshold is also defined on the client side, which is set to 105.

The second version from Cisco is based on the 802.11e version, but allows the default max threshold of 105 to be optionally configured.

Each version of QBSS can be optionally be configured on the access point.

### Wired QoS

Configure QoS settings and policies for the necessary network devices.

#### **Configuring Cisco Switch Ports for WLAN Devices**

Configure the Cisco Wireless LAN Controller and Cisco Access Point switch ports as well as any uplink switch ports.

If utilizing Cisco IOS Switches, use the following switch port configurations.

#### Enable COS trust for Cisco Wireless LAN Controller

mls qos ! interface X mls qos trust cos

#### **Enable DSCP trust for Cisco Access Points**

mls qos ! interface X mls qos trust dscp

If utilizing Cisco Meraki MS Switches, reference the Cisco Meraki MS Switch VoIP Deployment Guide. https://meraki.cisco.com/lib/pdf/meraki\_whitepaper\_msvoip.pdf

**Note:** When using the Cisco Wireless LAN Controller, DSCP trust must be implemented or must trust the UDP data ports used by the Cisco Wireless LAN Controller (CAPWAP = UDP 5246 and 5247) on all interfaces where wireless packets will traverse to ensure QoS markings are correctly set.

### **Configuring Cisco Switch Ports for Wired IP Phones**

Enable the Cisco wired IP phone switch ports for Cisco phone trust.

Below is a sample switch configuration:

mls qos ! Interface X mls qos trust device cisco-phone

# Roaming

The Cisco Wireless IP Phone 8821 and 8821-EX default to Auto for the 802.11 mode, which allows the Cisco Wireless IP Phone 8821 and 8821-EX to connect to either 5 GHz or 2.4 GHz and enables interband roaming support.

802.11r / Fast Transition (FT) is the recommended deployment model for all environment types where frequent roaming occurs.

802.1x authentication is required in order to utilize CCKM.

802.1x without 802.11r (FT) or CCKM can introduce delay during roaming due to its requirement for full re-authentication. WPA and WPA2 introduce additional transient keys and can lengthen roaming time.

When 802.11r (FT) or CCKM is utilized, roaming times can be reduced from 400-500 ms to less than 100 ms, where that transition time from one access point to another will not be audible to the user.

The Cisco Wireless IP Phone 8821 and 8821-EX support 802.11r (FT) with WPA2 (AES) or WPA2-PSK (AES) and CCKM with WPA2 (AES).

| Authentication  | <b>Roaming Time</b> |
|-----------------|---------------------|
| WPA2 Personal   | 150 ms              |
| WPA2 Enterprise | 300 ms              |
| 802.11r (FT)    | < 100 ms            |
| ССКМ            | < 100 ms            |

The Cisco Wireless IP Phone 8821 and 8821-EX manage the scanning and roaming events.

The roaming trigger for the majority of roams should be due to meeting the required RSSI differential based on the current RSSI, which results in seamless roaming (no voice interruptions).

For seamless roaming to occur, the Cisco Wireless IP Phone 8821 and 8821-EX must be associated to an access point for at least 3 seconds, otherwise roams can occur based on packet loss (max tx retransmissions or missed beacons).

Roaming based on RSSI may not occur if the current signal has met the strong RSSI threshold.

# Fast Secure Roaming (FSR)

802.11r / Fast Transition (FT) is the recommended deployment model for all environment types where frequent roaming occurs.

Cisco Centralized Key Management (CCKM) is also supported, but requires 802.1x authentication.

802.11r (FT) and CCKM enable fast secure roaming and limits the off-network time to keep audio gaps at a minimum when on call.

802.1x or PSK without 802.11r (FT) and 802.1x without CCKM can introduce delay during roaming due to its requirement for full re-authentication. WPA and WPA2 introduce additional transient keys and can lengthen roaming time.

802.11r (FT) and CCKM centralizes the key management and reduces the number of key exchanges.

When 802.11r (FT) or CCKM is utilized, roaming times can be reduced from 400-500 ms to less than 100 ms, where that transition time from one access point to another will not be audible to the user.

There are two methods of 802.11r (FT) roaming.

#### **Over the Air**

The client communicates directly with the target access point using 802.11 authentication with the FT authentication algorithm.

#### **Over the Distribution**

The client communicates with the target access point through the current access point. The communication between the client and the target access point is carried in FT action frames between the client and the current access point via the WLAN controller.

802.11r (FT) utilizing the Over the Air method is the recommended fast secure roaming model to deploy.

Since the 802.11r (FT) plus Over the Distribution method requires connectivity to the currently associated access point, this method may not work well if the phone is not always able to communicate with the current access point as well as the target access point, which could occur in non-open environments if line of sight to both the current access point and the target access point can not be retained when a roaming event occurs.

The Cisco Wireless IP Phone 8821 and 8821-EX support 802.11r (FT) with WPA2-PSK or WPA2 and CCKM with WPA2 or WPA.

| FSR Type     | Authentication | Key Management | Encryption |
|--------------|----------------|----------------|------------|
| 802.11r (FT) | PSK            | WPA2           | AES        |
| 802.11r (FT) | EAP-FAST       | WPA2           | AES        |
| 802.11r (FT) | EAP-TLS        | WPA2           | AES        |
| 802.11r (FT) | PEAP-GTC       | WPA2           | AES        |
| 802.11r (FT) | PEAP-MSCHAPv2  | WPA2           | AES        |
| ССКМ         | EAP-FAST       | WPA2, WPA      | AES, TKIP  |
| ССКМ         | EAP-TLS        | WPA2, WPA      | AES, TKIP  |
| ССКМ         | PEAP-GTC       | WPA2, WPA      | AES, TKIP  |
| CCKM         | PEAP-MSCHAPv2  | WPA2, WPA      | AES, TKIP  |

**Note:** If deploying the Cisco Wireless IP Phone 8821 or 8821-EX into an environment where other Wi-Fi phone models exist but those Wi-Fi phone models do not support 802.11r (FT), then should be able to use that same pre-existing SSID for the Cisco Wireless IP Phone 8821 or 8821-EX, but is recommended to enable 802.11r (FT) utilizing the Over the Air method on top of the other pre-existing key management types (e.g. 802.1x, CCKM, or 802.1x + CCKM); assuming the other Wi-Fi phone models can interoperate in an 802.11r (FT) enabled network while not utilizing 802.11r (FT).

The access point must support AES (CCMP128) as TKIP can only be used as the broadcast/multicast cipher.

# **Interband Roaming**

The Cisco Wireless IP Phone 8821 and 8821-EX default to Auto for the frequency band mode, which enables interband roaming and currently gives preference to the strongest signal. Typically, this will give preference to 2.4 GHz over 5 GHz due to 2.4 GHz having a stronger signal in general assuming the power levels are the same.

At power on, the Cisco Wireless IP Phone 8821 and 8821-EX will scan all 2.4 and 5 GHz channels when in Auto mode, then attempt to associate to an access point for the configured network if available.

If configured for 5 GHz only or 2.4 GHz only mode, then just those channels are scanned.

It is recommended to perform a spectrum analysis to ensure that the desired bands can be enabled in order to perform interband roaming.

### Scanning

There are three different scan modes (**Continuous**, **Auto**, **Single AP**), which can be configured for the Cisco Wireless IP Phone 8821 and 8821-EX in the Cisco Unified Communications Manager.

When using multiple access points where seamless roaming is required, **Continuous** (default) or **Auto** scan mode should be enabled (**Single AP** scan mode should not be used if multiple access points exist).

Continuous scan mode is the default scan mode, which enables seamless roaming, but power consumption is higher.

**Continuous** scan mode is the recommended scan mode for most environments where frequent roaming occurs, while also meeting minimum battery life requirements.

When on an active call with **Continuous** or **Auto** scan mode enabled, the Cisco Wireless IP Phone 8821 and 8821-EX will be continuously scanning regardless of the current call state (idle or on call) or current access point signal level (RSSI).

When in idle (not on an active call) and **Continuous** scan mode is enabled, then the Cisco Wireless IP Phone 8821 and 8821-EX will also be continuously scanning.

When in idle with **Auto** scan mode, scans will only occur when the pre-defined RSSI threshold is held for the pre-defined duration.

Continuous scan mode is recommended for environments where frequent roams occur or where smaller cells (pico cells) exist.

Continuous scan mode can also help with location tracking.

**Auto** scan mode can increase idle battery life, but roaming performance may be decreased. Since the phone is not continuously scanning for the best available AP, it may not be connected to the best AP when using **Auto** scan. This may result in some interruptions in connectivity when the phone moves quickly away from the current AP.

If using only one access point, select **Single AP** mode on the Cisco Wireless IP Phone 8821 and 8821-EX to reduce scanning and optimize battery life.

# **Power Management**

When the access point supports Proxy ARP, the idle battery life will be optimized. Proxy ARP allows the Cisco Wireless IP Phone 8821 and 8821-EX to remain in sleep mode longer versus waking up at each Delivery Traffic Indicator Message (DTIM) period to check for incoming broadcasts.

To optimize battery life, the Cisco Wireless IP Phone 8821 and 8821-EX will utilize either U-APSD or PS-POLL power save methods depending on whether Wi-Fi MultiMedia (WMM) is enabled in the Access Point configuration or not.

If the access point does not support Proxy ARP, then the idle battery life will be up to fifty percent less.

The Cisco Wireless IP Phone 8821 and 8821-EX primarily use U-APSD when in idle or on call.

Null Power Save (PS-NULL) frames are utilized for off-channel scanning.

Wireless LAN is automatically disabled temporarily when Ethernet is connected by docking the Cisco Wireless IP Phone 8821 or 8821-EX when a USB to Ethernet dongle is attached, but will be automatically re-enabled once Ethernet is disconnected.

Use of a supported USB to Ethernet dongle is for initial provisioning purposes only and not to convert the Cisco Wireless IP Phone 8821 or 8821-EX to a wired IP phone.

## **Delivery Traffic Indicator Message (DTIM)**

The Cisco Wireless IP Phone 8821 and 8821-EX can use the DTIM period to schedule wakeup periods to check for broadcast and multicast packets as well as any unicast packets.

If Proxy ARP is enabled, then the Cisco Wireless IP Phone 8821 and 8821-EX do not have to wake up at DTIM.

For optimal battery life and performance, is recommended to set the DTIM period to 2 with a beacon period of 100 ms.

The DTIM period is a tradeoff between battery life and multicast performance.

Broadcast and multicast traffic will be queued until the DTIM period when there are power save enabled clients associated to the access point, so DTIM will determine how quickly these packets can be delivered to the client. If using multicast applications, a shorter DTIM period can be used.

When multiple multicast streams exist on the wireless LAN frequently, then it is recommended to set the DTIM period to 1.

## **Dynamic Transmit Power Control (DTPC)**

To ensure packets are exchanged successfully between the Cisco Wireless IP Phone 8821 or 8821-EX and the access point, Dynamic Transmit Power Control (DTPC) should be enabled.

DTPC prevents one-way audio when RF traffic is heard in one direction only.

If the access point does not support DTPC, then the Cisco Wireless IP Phone 8821 and 8821-EX will use the highest available transmit power depending on the current channel and data rate.

The access point's radio transmit power should not have a transmit power greater than what the Cisco Wireless IP Phone 8821 and 8821-EX can support.

# **Call Capacity**

Design the network to accommodate the desired call capacity.

The Cisco access point can support up to 27 bi-directional voice streams for both 802.11a/n/ac and 802.11g/n at a data rate of 24 Mbps or higher. To achieve this capacity, there must be minimal wireless LAN background traffic and initial radio frequency (RF) utilization.

The number of calls may vary depending on the data rate, initial channel utilization, and the environment.

## Audio Calls

Below lists the maximum number of audio calls (single bi-directional voice stream) supported per access point / channel.

| Max # of | Audio Codec   | Audio    | Audio 802.11 Mode Data Rate                    |         |  |  |
|----------|---------------|----------|------------------------------------------------|---------|--|--|
| Streams  |               | Bit Rate |                                                |         |  |  |
| 13       | G.722 / G.711 | 64 Kbps  | 802.11a/n or 802.11g/n +<br>Bluetooth Disabled | 6 Mbps  |  |  |
| 20       | G.722 / G.711 | 64 Kbps  | 802.11a/n or 802.11g/n +<br>Bluetooth Disabled | 12 Mbps |  |  |

| 27 | G.722 / G.711 | 64 Kbps | 802.11a/n/ac or 802.11g/n | 24 Mbps or higher |
|----|---------------|---------|---------------------------|-------------------|
|    |               | tun     | + Bluetooth Disabled      |                   |

# Multicast

When enabling multicast in the wireless LAN, performance and capacity must be considered.

If there is an associated client that is in power save mode, then all multicast packets will be queued until the DTIM period.

With multicast, there is no guarantee that the packet will be received the by the client.

The multicast traffic will be sent at the highest mandatory / basic data rate enabled on the access point, so will want to ensure that only the lowest enabled rate is configured as the only mandatory / basic rate.

The client will send the IGMP join request to receive that multicast stream. The client will send the IGMP leave when the session is to be ended.

The Cisco Wireless IP Phone 8821 and 8821-EX support the IGMP query feature, which can be used to reduce the amount of multicast traffic on the wireless LAN when not necessary.

Ensure that IGMP snooping is also enabled on all switches.

**Note:** If using Coexistence where 802.11b/g/n and Bluetooth are being used simultaneously, then multicast voice is not supported.

# **Configuring the Cisco Wireless LAN**

# **Cisco AireOS Wireless LAN Controller and Lightweight Access Points**

When configuring the Cisco Wireless LAN Controller and Lightweight Access Points, use the following guidelines:

- Ensure 802.11r (FT) or CCKM is Enabled
- Set Quality of Service (QoS) to Platinum
- Set the WMM Policy to Required
- Ensure 802.11k is Disabled
- Ensure 802.11v is Disabled
- Ensure Session Timeout is enabled and configured correctly
- Ensure Broadcast Key Interval is enabled and configured correctly
- Ensure Aironet IE is Enabled
- Set DTPC Support to Enabled
- Disable P2P (Peer to Peer) Blocking Action
- Ensure Client Exclusion is configured correctly
- Disable DHCP Address Assignment Required
- Set Protected Management Frame (PMF) to Optional or Disabled
- Set MFP Client Protection to Optional or Disabled

- Set the **DTIM Period** to **2**
- Set Client Load Balancing to Disabled
- Set Client Band Select to Disabled
- Set IGMP Snooping to Enabled
- Enable Symmetric Mobile Tunneling Mode if Layer 3 mobility is utilized
- Enable ClientLink if utilizing Cisco 802.11n capable Access Points
- Configure the **Data Rates** as necessary
- Configure Auto RF as necessary
- Set Admission Control Mandatory for Voice to Enabled
- Set Load Based CAC for Voice to Enabled
- Enable Traffic Stream Metrics for Voice
- Set Admission Control Mandatory for Video to Disabled
- Set EDCA Profile to Voice Optimized or Voice and Video Optimized
- Set Enable Low Latency MAC to Disabled
- Ensure that **Power Constraint** is **Disabled**
- Enable Channel Announcement and Channel Quiet Mode
- Configure the High Throughput Data Rates as necessary
- Configure the Frame Aggregation settings
- Enable CleanAir if utilizing Cisco access points with CleanAir technology
- Configure Multicast Direct Feature as necessary
- Set the **802.1p tag** to **5** for the **Platinum** QoS profile

## 802.11 Network Settings

It is recommended to have the Cisco Wireless IP Phone 8821 and 8821-EX operate on the 5 GHz band only due to having many channels available and not as many interferers as the 2.4 GHz band has.

If wanting to use 5 GHz, ensure the 802.11a/n/ac network status is **Enabled**.

Set the Beacon Period to 100 ms.

Ensure **DTPC Support** is enabled.

If using Cisco 802.11n capable Access Points, ensure ClientLink is enabled.

Maximum Allowed Clients can be configured as necessary.

Recommended to set 12 Mbps as the mandatory (basic) rate and 18 Mbps and higher as supported (optional) rates; however some environments may require 6 Mbps to be enabled as a mandatory (basic) rate.

| ،، ،،، ،،<br>cısco             | MONITOR WLA                | Ns <u>C</u> ONTROL | LER. | W <u>I</u> RELESS | <u>S</u> ECURITY | M <u>A</u> NAGEMENT | C <u>O</u> MMAND: | S HELP    | <u>F</u> EEDBACK |
|--------------------------------|----------------------------|--------------------|------|-------------------|------------------|---------------------|-------------------|-----------|------------------|
| Wireless                       | 802.11a Globa              | I Parameters       | 5    |                   |                  |                     |                   |           |                  |
| Access Points                  | General                    |                    |      |                   |                  | Data Rates**        | ĸ                 |           |                  |
| Radios<br>Global Configuration | 802.11a Networ             | k Status           | 🔽 Ei | nabled            |                  | 6 Mbps              | (                 | Disabled  | ٥                |
| Advanced                       | Beacon Period (r           | millisecs)         | 1    | 00                |                  | 9 Mbps              | (                 | Disabled  | ٥                |
| Mesh                           | Fragmentation T<br>(bytes) | hreshold           | 2    | 346               |                  | 12 Mbps             | (                 | Mandatory | 0                |
| AP Group NTP                   | DTPC Support.              |                    | 🗹 Ei | nabled            |                  | 18 Mbps             | (                 | Supported | ٢                |
| ATF                            | Maximum Allowe             | ed Clients         | 100  |                   |                  | 24 Mbps             | (                 | Supported | ٢                |
| RF Profiles                    | RSSI Low Check             |                    | E    | nabled            |                  | 36 Mbps             | (                 | Supported | ٢                |
| FlexConnect Groups             | RSSI Threshold<br>dBm)     | (-60 to -90        | -4   | 80                |                  | 48 Mbps             | (                 | Supported | ٥                |
| FlexConnect ACLs               |                            |                    |      |                   |                  | 54 Mbps             | (                 | Supported | ٥                |
| FlexConnect VLAN               | 802.11a Band               | Status             |      |                   |                  | CCX Location        | Measuren          | ent       |                  |
| Templates                      | Low Band                   |                    | Enat | oled              |                  | Mode                |                   | Enabled   |                  |
| Network Lists                  | Mid Band                   |                    | Enat | oled              |                  |                     |                   | 60        |                  |
| 👅 802.11a/n/ac/ax              | High Band                  |                    | Enat | oled              |                  | Interval (seco      | nas)              | 60        |                  |
| Network<br>RRM                 |                            |                    |      |                   |                  | TWT Configu         | ration ***        |           |                  |
| RF Grouping                    |                            |                    |      |                   |                  | Target Waketi       | me 🕻              | Z Enabled |                  |
| TPC<br>DCA                     |                            |                    |      |                   |                  | Broadcast TW        | T Support         | Enabled   |                  |

If wanting to use 2.4 GHz, ensure the 802.11b/g/n network status and 802.11g are Enabled.

#### Set the Beacon Period to 100 ms.

**Short Preamble** should be **Enabled** in the 2.4 GHz radio configuration setting on the access point when no legacy clients that require a long preamble are present in the wireless LAN. By using the short preamble instead of long preamble, the wireless network performance is improved.

Ensure DTPC Support is enabled.

If using Cisco 802.11n capable Access Points, ensure ClientLink is enabled.

Maximum Allowed Clients can be configured as necessary.

Recommended to set 12 Mbps as the mandatory (basic) rate and 18 Mbps and higher as supported (optional) rates assuming that there will not be any 802.11b only clients that will connect to the wireless LAN; however some environments may require 6 Mbps to be enabled as a mandatory (basic) rate.

If 802.11b clients exist, then 11 Mbps should be set as the mandatory (basic) rate and 12 Mbps and higher as supported (optional).

| iiliiilii<br>cisco                   | <u>M</u> ONITOR <u>W</u> LANS <u>C</u> O | ONTROLLER | W <u>I</u> RELESS | <u>S</u> ECURITY | M <u>A</u> NAGEMENT | C <u>O</u> MMANDS | 6 HELP    | <u>F</u> EEDBACK |
|--------------------------------------|------------------------------------------|-----------|-------------------|------------------|---------------------|-------------------|-----------|------------------|
| Wireless                             | 802.11b/g Global Par                     | rameters  |                   |                  |                     |                   |           |                  |
| Access Points     All APs     Radios | General                                  |           |                   |                  | Data Rates*         | *                 |           |                  |
| Radios<br>Global Configuration       | 802.11b/g Network Statu                  | us 🔽 En   | abled             |                  | 1 Mbps              |                   | Disabled  | ٥                |
| Advanced                             | 802.11g Support                          | 🗹 Ena     | abled             |                  | 2 Mbps              |                   | Disabled  | ٥                |
| Mesh                                 | Beacon Period (millisecs)                | 100       |                   |                  | 5.5 Mbps            |                   | Disabled  | 0                |
| AP Group NTP                         | Short Preamble                           | 🗹 En      | abled             |                  | 6 Mbps              |                   | Disabled  | 0                |
| ATF                                  | Fragmentation Threshold<br>(bytes)       | 2346      |                   |                  | 9 Mbps              |                   | Disabled  | 0                |
| RF Profiles                          | DTPC Support.                            | 🗹 En      | abled             |                  | 11 Mbps             |                   | Disabled  | ٥                |
| FlexConnect Groups                   | Maximum Allowed Clients                  | s 100     |                   |                  | 12 Mbps             |                   | Mandatory | 0                |
| FlexConnect ACLs                     | RSSI Low Check                           | 🗆 En      | abled             |                  | 18 Mbps             |                   | Supported | 0                |
| FlexConnect VLAN                     | RSSI Threshold (-60 to -9                | 90 -8     | 0                 |                  | 24 Mbps             |                   | Supported | ٥                |
| Templates                            | dBm)                                     |           |                   |                  | 36 Mbps             |                   | Supported | ٥                |
| Network Lists                        | CCX Location Measure                     | ement     |                   |                  | 48 Mbps             |                   | Supported | ٥                |
| 802.11a/n/ac/ax                      | Mode                                     | 🗹 Ena     | abled             |                  | 54 Mbps             |                   | Supported | 0                |
| 802.11b/g/n/ax                       | Interval (seconds)                       | 60        |                   |                  | TWT Configu         | ration ***        |           |                  |
| ▼ RRM                                |                                          |           |                   |                  | Target Waketi       | ime               |           | 🗹 Enabled        |
| RF Grouping<br>TPC                   |                                          |           |                   |                  | Broadcast TW        | T Support         |           | 🗹 Enabled        |

### Beamforming (ClientLink)

Enable ClientLink if using Cisco 802.11n capable Access Points.

Use the following commands to enable the beamforming feature globally for all access points or for individual access point radios.

(Cisco Controller) >config 802.11a beamforming global enable (Cisco Controller) >config 802.11a beamforming ap <ap\_name> enable (Cisco Controller) >config 802.11b beamforming global enable (Cisco Controller) >config 802.11b beamforming ap <ap\_name> enable

The current status of the beamforming feature can be displayed by using the following command.

(Cisco Controller) >show 802.11a (Cisco Controller) >show 802.11b

Legacy Tx Beamforming setting..... Enabled

|    | ululu<br>cisco                                        | MONITOR   | <u>W</u> LANs              |                       | WIRELESS           | <u>S</u> ECURITY | MANAGEMENT | C <u>O</u> MMANDS        | HELP                   | <u>F</u> EEDBACK   | _                                              |
|----|-------------------------------------------------------|-----------|----------------------------|-----------------------|--------------------|------------------|------------|--------------------------|------------------------|--------------------|------------------------------------------------|
| W  | reless                                                | 802.11a/n | /ac/ax C                   | isco APs > C          | onfigure           |                  |            |                          |                        |                    |                                                |
| •  | Access Points<br>All APs<br>Radios                    | Genera    | al                         |                       |                    |                  |            | RF Chann                 | el Assig               | Inment             |                                                |
|    | 802.11a/n/ac/ax<br>802.11b/g/n/ax<br>Dual-Band Radios | AP Na     | me<br>Status               |                       | rtp9-31a<br>Enable |                  |            | Current C<br>Channel V   |                        |                    | (48,44)<br>40 MHz _ ♀                          |
| Þ  | Global Configuration<br>Advanced                      |           | itional Stat               | us                    | UP                 |                  |            | * Channel w<br>mode      | idth can b             | e configured or    | nly when channel configuration is in custom    |
|    | Mesh                                                  | Slot #    |                            |                       | 1                  |                  |            | Assignme                 | nt Method              | I                  | <ul> <li>Global</li> <li>Custom</li> </ul>     |
|    | AP Group NTP<br>ATF                                   |           | upported                   | S                     | Yes                |                  |            | Radar Inf                | ormatio                | on                 |                                                |
|    | RF Profiles<br>FlexConnect Groups                     | CleanA    | lir                        |                       |                    |                  |            | Channel                  |                        | Last Hea           | ard(Secs)                                      |
| ×  | FlexConnect ACLs<br>FlexConnect VLAN<br>Templates     |           | Air Capable<br>Air Admin 1 |                       | Yes                | 0                |            | No radar det<br>Tx Power |                        | nnels<br>Ssignment |                                                |
|    | Network Lists                                         |           |                            | vill take effect only |                    | on this band.    |            | Current T                | x Power L              | evel               | 1                                              |
| F. | 802.11a/n/ac/ax<br>802.11b/g/n/ax                     |           | er of Spect                | rum Expert            | 0                  |                  |            | Assignme                 |                        |                    | Global                                         |
| ×  | Media Stream                                          | Anteni    | na Paran                   | neters                |                    |                  |            |                          |                        |                    | Custom                                         |
| Þ  | Application Visibility<br>And Control                 | Anten     | na Type                    |                       | Interna<br>A       |                  |            | Performa                 | nce Pro                | file               |                                                |
|    | Lync Server<br>Country                                | Anten     | na                         |                       | B<br>C<br>D        | S<br>S<br>S      |            |                          | edit Perfo<br>mance Pr | rmance Profile     | for this AP                                    |
|    | Timers<br>Netflow                                     |           |                            |                       |                    |                  |            |                          |                        |                    | rs causes the Radio to be temporarily disabled |
| ×  | QoS                                                   |           |                            |                       |                    |                  |            | and thus mu              | ,                      |                    |                                                |

### Auto RF (RRM)

When using the Cisco Wireless LAN Controller it is recommended to enable Auto RF to manage the channel and transmit power settings.

Configure the access point transmit power level assignment method for either 5 or 2.4 GHz depending on which frequency band is to be utilized.

If using automatic power level assignment, a maximum and minimum power level can be specified.

|        | .ılıılı.<br>cısco                                                         | MONITOR               | <u>W</u> LANs             | CONTROLLER                    | WIRELESS   | <u>S</u> ECURITY | M <u>A</u> NAGEMENT | C <u>O</u> MMANDS                               | HELP    | <u>F</u> EEDBACK                          |
|--------|---------------------------------------------------------------------------|-----------------------|---------------------------|-------------------------------|------------|------------------|---------------------|-------------------------------------------------|---------|-------------------------------------------|
| w      | ireless                                                                   | 802.11a >             | RRM >                     | Tx Power Co                   | ntrol(TPC) |                  |                     |                                                 |         |                                           |
| ×<br>E | Access Points<br>All APs<br>Radios<br>Global Configuration<br>Advanced    | Coverage              | nce Optimal<br>Optimal M  | l Mode (TPCv2)<br>ode (TPCv1) | orithm     |                  |                     |                                                 |         |                                           |
|        | Mesh<br>AP Group NTP<br>ATF                                               |                       |                           | nent Method                   |            |                  |                     | <ul> <li>Automatic</li> <li>On Deman</li> </ul> | _       | very 600 sec:<br>Invoke Power Update Once |
| Þ      | RF Profiles<br>FlexConnect Groups<br>FlexConnect ACLs<br>FlexConnect VLAN | Minimum<br>Power As   | Power Leve<br>signment Le |                               |            |                  |                     | Fixed<br>17<br>11<br>RTP9-32A-W                 | LC3 (10 | .81.6.70)                                 |
| ×      | Templates<br>Network Lists<br>802.11a/n/ac/ax<br>Network                  | Power Th<br>Channel J | ,                         | 0 to -50 dBm)                 |            |                  |                     | 463 secs age<br>-65<br>Enabled<br>3             | ,       |                                           |
|        | RRM<br>RF Grouping<br>TPC<br>DCA<br>Coverage<br>General                   |                       |                           |                               |            |                  |                     |                                                 |         |                                           |

If using 5 GHz, the number of channels can be limited (e.g. 12 channels only) to avoid any potential delay of access point discovery due to having to scan many channels.

The 5 GHz channel width can be configured for 20 MHz or 40 MHz if using Cisco 802.11n Access Points and 20 MHz, 40 MHz, or 80 MHz if using Cisco 802.11ac Access Points.

It is recommended to utilize the same channel width for all access points.

| uluili.<br>cisco                                                            | <u>M</u> ONITOR | <u>W</u> LANs | <u>C</u> ONTROLLER      | W <u>I</u> RELESS             | <u>S</u> ECURITY | M <u>A</u> NAGEMENT | C <u>O</u> MMANDS | HELP      | <u>F</u> EEDBACK |
|-----------------------------------------------------------------------------|-----------------|---------------|-------------------------|-------------------------------|------------------|---------------------|-------------------|-----------|------------------|
| Wireless                                                                    | 802.11a >       | RRM >         | Dynamic Cha             | nnel Assigr                   | ment (DC/        | ۹)                  |                   |           |                  |
| Access Points     All APs     Radios                                        | Dynamic         | Channel       | Assignment A            | lgorithm                      |                  |                     |                   |           |                  |
| Radios<br>Global Configuration                                              | Channel A       | ssignment     | Method                  | <ul> <li>Automatic</li> </ul> | Interval:        | 10 minutes ᅌ        | AnchorTime: 0     | <b>\$</b> |                  |
| Advanced                                                                    |                 |               |                         | Freeze                        | Invoke           | Channel Update      | Once              |           |                  |
| Mesh                                                                        |                 |               |                         | OFF                           |                  |                     |                   |           |                  |
| AP Group NTP                                                                | Avoid For       | eign AP inte  | erference               | Enabled                       |                  |                     |                   |           |                  |
| ATF                                                                         | Avoid Cise      | co AP load    |                         | Enabled                       |                  |                     |                   |           |                  |
|                                                                             | Avoid non       | -802.11a n    | oise                    | Enabled                       |                  |                     |                   |           |                  |
| RF Profiles                                                                 | Avoid Per       | sistent Non   | -WiFi Interference      | Enabled                       |                  |                     |                   |           |                  |
| FlexConnect Groups                                                          | Channel A       | ssignment     | Leader                  | RTP9-32A-WL                   | C3 (10.81.6.7    | 0)                  |                   |           |                  |
| FlexConnect ACLs                                                            |                 | Channel As    |                         | 556 secs ago                  |                  | -,                  |                   |           |                  |
| FlexConnect VLAN<br>Templates                                               |                 | nel Sensiti   | -                       | Medium ᅌ                      | (15 dB)          |                     |                   |           |                  |
| Network Lists                                                               | Channel V       | Vidth         |                         | _20 MHz 💽                     | 40 MHz ()80      | MHz 0160 MHz 0      | 80+80 MHz 0       | Best      |                  |
| 802.11a/n/ac/ax                                                             | Avoid che       | ck for non-   | DFS channel             | Enabled                       |                  |                     |                   |           |                  |
| Network<br>RRM                                                              | DCA Chan        | nel List      |                         |                               |                  |                     |                   |           |                  |
| RF Grouping<br>TPC<br>DCA<br>Coverage<br>General<br>Client Roaming<br>Media | DCA Char        | nels          | 36, 40, 44,<br>157, 161 | 48, 52, 56, 60,               | 64, 100, 153,    |                     |                   |           |                  |
| EDCA Parameters                                                             |                 |               |                         |                               |                  | 11h                 |                   |           |                  |

If using 2.4 GHz, only channels 1, 6, and 11 should be enabled in the DCA list.

It is recommended to configure the 2.4 GHz channel for 20 MHz even if using Cisco 802.11n Access Points capable of 40 MHz due to the limited number of channels available in 2.4 GHz.

|   | ululu<br>cisco                     | <u>M</u> ONITOR | <u>W</u> LANs | CONTROLLER         | WIRELESS                      | <u>S</u> ECURITY | M <u>A</u> NAGEMENT | C <u>O</u> MMANDS | HELP | <u>F</u> EEDBACK |  |  |
|---|------------------------------------|-----------------|---------------|--------------------|-------------------------------|------------------|---------------------|-------------------|------|------------------|--|--|
| W | ireless                            | 802.11b >       | RRM >         | Dynamic Cha        | nnel Assign                   | ment (DC         | A)                  |                   |      |                  |  |  |
| • | Access Points<br>All APs<br>Radios | Dynamic (       | Channel       | Assignment A       | lgorithm                      |                  |                     |                   |      |                  |  |  |
|   | Global Configuration               | Channel A       | ssignment     | Method             | <ul> <li>Automatic</li> </ul> | Interval         | 10 minutes ᅌ        | AnchorTime: 0     | 0    |                  |  |  |
| Þ | Advanced                           |                 |               |                    | Freeze                        | Invoke           | Channel Update      | Once              |      |                  |  |  |
|   | Mesh                               |                 |               |                    | OFF                           |                  |                     |                   |      |                  |  |  |
| Þ | AP Group NTP                       | Avoid Fore      | eign AP inte  | erference          | Enabled                       |                  |                     |                   |      |                  |  |  |
| ÷ | ATF                                | Avoid Cisc      | to AP load    |                    | Enabled                       |                  |                     |                   |      |                  |  |  |
|   | RF Profiles                        | Avoid non       |               |                    | Enabled                       |                  |                     |                   |      |                  |  |  |
|   | FlexConnect Groups                 |                 |               | -WiFi Interference |                               |                  |                     |                   |      |                  |  |  |
| Þ | FlexConnect ACLs                   | Channel A       | 5             |                    | RTP9-32A-WLC3 (10.81.6.70)    |                  |                     |                   |      |                  |  |  |
|   | FlexConnect VLAN                   | Last Auto       |               | •                  | 75 secs ago                   |                  |                     |                   |      |                  |  |  |
|   | Templates                          | DCA Chan        | nel Sensiti   | vity               | Medium ᅌ                      | (10 dB)          |                     |                   |      |                  |  |  |
|   | Network Lists                      | DCA Chan        | nel List      |                    |                               |                  |                     |                   |      |                  |  |  |
| Þ | 802.11a/n/ac/ax                    |                 |               |                    |                               |                  |                     |                   |      |                  |  |  |
| * | 802.11b/g/n/ax                     |                 | 1, 0          | 5, 11              |                               |                  |                     |                   |      |                  |  |  |
| , | RRM                                | DCA Chan        | nels          |                    |                               |                  |                     |                   |      |                  |  |  |
|   | RF Grouping                        |                 |               |                    |                               |                  |                     |                   |      |                  |  |  |
|   | TPC<br>DCA                         |                 |               |                    |                               | 11.              |                     |                   |      |                  |  |  |
|   | Coverage                           |                 |               |                    |                               |                  |                     |                   |      |                  |  |  |

Individual access points can be configured to override the global setting to use dynamic channel and transmit power assignment for either 5 or 2.4 GHz depending on which frequency band is to be utilized.

Other access points can be enabled for automatic assignment method and account for the access points that are statically configured.

This may be necessary if there is an intermittent interferer present in an area.

The 5 GHz channel width can be configured for 20 MHz or 40 MHz if using Cisco 802.11n Access Points and 20 MHz, 40 MHz, or 80 MHz if using Cisco 802.11ac Access Points.

It is recommended to use channel bonding only if using 5 GHz.

It is recommended to utilize the same channel width for all access points.

|   | uluili.<br>cisco                                           | MONITOR WL              | ANs <u>C</u> ONTROLLER     | WIRELESS           | <u>S</u> ECURITY | MANAGEMENT | C <u>O</u> MMANDS       | HELP                    | <u>F</u> EEDBACK | _                                                                     |   |
|---|------------------------------------------------------------|-------------------------|----------------------------|--------------------|------------------|------------|-------------------------|-------------------------|------------------|-----------------------------------------------------------------------|---|
| w | ireless                                                    | 802.11a/n/ac/           | ax Cisco APs > C           | onfigure           |                  |            |                         |                         |                  |                                                                       |   |
|   | Access Points<br>All APs<br>Radios<br>802.11a/n/ac/ax      | General                 |                            |                    |                  |            | RF Channe               | el Assig                | nment            |                                                                       |   |
|   | 802.11b/g/n/ax<br>Dual-Band Radios<br>Global Configuration | AP Name<br>Admin Stat   | us                         | rtp9-31a<br>Enable |                  |            | Current Cl<br>Channel W |                         |                  | (48,44)<br>40 MHz □ ♀                                                 |   |
| Þ | Advanced                                                   | Operationa<br>Slot #    | l Status                   | UP<br>1            |                  |            | mode                    |                         |                  | y when channel configuration is in custom                             |   |
|   | Mesh                                                       |                         |                            | 1                  |                  |            | Assignmer               | nt Method               |                  | <ul> <li>Global</li> <li>Custom</li> </ul>                            |   |
| * | AP Group NTP<br>ATF                                        | 11n Param               |                            |                    |                  |            | Radar Info              | ormatio                 | n                | 0                                                                     |   |
|   | RF Profiles                                                | 11n Suppo               | rted                       | Yes                |                  |            |                         |                         |                  |                                                                       |   |
|   | FlexConnect Groups                                         | CleanAir                |                            |                    |                  |            | Channel                 |                         | Last Hea         | rd(Secs)                                                              |   |
| • | FlexConnect ACLs<br>FlexConnect VLAN<br>Templates          |                         | lmin Status                | Yes<br>Enable      | 0                |            | No radar dete           |                         | ssignment        |                                                                       |   |
|   | Network Lists                                              |                         | able will take effect only | if it is enabled   | on this band.    |            | Current To              | Power Le                | evel             | 1                                                                     |   |
| Þ | 802.11a/n/ac/ax                                            | Number of<br>connection | Spectrum Expert<br>s       | 0                  |                  |            | Assignmer               | nt Method               |                  | <ul> <li>Global</li> </ul>                                            |   |
| * | 802.11b/g/n/ax<br>Media Stream                             | Antenna Pa              | arameters                  |                    |                  |            |                         |                         |                  | Custom                                                                |   |
| Þ | Application Visibility<br>And Control                      | Antenna Ty              | pe                         | Interna<br>A       |                  |            | Performa                | nce Prof                | file             |                                                                       |   |
|   | Lync Server<br>Country                                     | Antenna                 |                            | B<br>C<br>D        | 2 2 2            |            |                         | edit Perfor<br>nance Pr | rmance Profile f | or this AP                                                            |   |
|   | Timers                                                     |                         |                            |                    |                  |            |                         |                         |                  |                                                                       |   |
| Þ | Netflow                                                    |                         |                            |                    |                  |            |                         |                         |                  | causes the Radio to be temporarily disable<br>ivity for some clients. | d |
| Þ | QoS                                                        |                         |                            |                    |                  |            |                         |                         |                  |                                                                       |   |

#### **Client Roaming**

The Cisco Wireless IP Phone 8821 and 8821-EX do not utilize the RF parameters in the Client Roaming section of the Cisco Wireless LAN Controller as scanning and roaming is managed independently by the phone itself.

#### **EDCA Parameters**

Set the EDCA profile to either Voice Optimized or Voice & Video Optimized and disable Low Latency MAC for either 5 or 2.4 GHz depending on which frequency band is to be utilized.

Low Latency MAC (LLM) reduces the number of retransmissions to 2-3 per packet depending on the access point platform, so it can cause issues if multiple data rates are enabled.

LLM is not supported on the Cisco 802.11n/ac Access Points.

| uluili.<br>cisco                                                                                                    | <u>M</u> ONITOR      | <u>W</u> LANs | CONTROLLER         | W <u>I</u> RELESS | <u>S</u> ECURITY | M <u>A</u> NAGEMENT | C <u>O</u> MMANDS | HELP | <u>F</u> EEDBACK |
|----------------------------------------------------------------------------------------------------|----------------------|---------------|--------------------|-------------------|------------------|---------------------|-------------------|------|------------------|
| Wireless                                                                                                    |                      |               |                    |                   |                  |                     |                   |      |                  |
| <ul> <li>Access Points         <ul> <li>All APs</li> <li>Radios</li> <li>Global Configuration</li> </ul> </li> </ul> | General<br>EDCA Prof | file          |                    | Voice             | & Video Optimi   | zed ᅌ               |                   |      |                  |
| Madvanced                                                                                                    | Enable Lo            | w Latency     | MAC 1              |                   |                  |                     |                   |      |                  |
| Mesh                                                                                                    |                      |               |                    |                   |                  |                     |                   |      |                  |
| E AP Group NTP                                                                                                    | Low latency          | Mac featur    | e is not supported | for 1140/1250     | /3500 platform   | s if more than 3 da | ta rates are enal | oled |                  |
| ▶ ATF                                                                                                    | Low latency i        | nac reaton    | e is not supported | 1140/1250         | ooo plationii:   | , in more than 5 da |                   |      |                  |

### DFS (802.11h)

**Power Constraint** should be left un-configured or set to 0 dB as DTPC will be used by the Cisco Wireless IP Phone 8821 and 8821-EX to control the transmission power.

In later versions of the Cisco Wireless LAN Controller it does not allow both TPC (Power Constraint) and DTPC (Dynamic Transmit Power Control) to be enabled simultaneously.

Channel Announcement and Channel Quiet Mode should be Enabled.

| ululu<br>cisco                                                                                                    | <u>M</u> ONITOR | <u>W</u> LANs                                                   | CONTROLLER  | WIRELES | 5 <u>s</u> ecurity | M <u>A</u> NAGEMENT | C <u>O</u> MMANDS | HELP | <u>F</u> EEDBACK |
|----------------------------------------------------------------------------------------------------|-----------------|-----------------------------------------------------------------|-------------|---------|--------------------|---------------------|-------------------|------|------------------|
| Wireless                                                                                                    | 802.11h G       | lobal P                                                         | arameters   |         |                    |                     |                   |      |                  |
| <ul> <li>Access Points         All APs</li> <li>Radios         Global Configuration</li> <li>Advanced         Mesh</li> <li>AP Group NTP</li> <li>ATF         RF Profiles</li> </ul> |                 | er Constrai<br>witch Al<br>nnouncem<br>witch Cour<br>Quiet Mode | nnouncement | 0 c     | В                  |                     |                   |      |                  |
| FlexConnect Groups     FlexConnect ACLs                                                                                                    | Smart DFS       |                                                                 |             |         |                    |                     |                   |      |                  |

### High Throughput (802.11n/ac)

The 802.11n data rates can be configured per radio (2.4 GHz and 5 GHz).

802.11ac data rates are applicable to 5 GHz only.

Ensure that WMM is enabled and WPA2(AES) is configured in order to utilize 802.11n/ac data rates.

The Cisco Wireless IP Phone 8821 and 8821-EX support HT MCS 0 - MCS 7 and VHT MCS 0 - MCS 9 data rates only, but higher MCS rates can optionally be enabled if there are other 802.11n/ac clients utilizing the same band frequency that include MIMO antenna technology, which can take advantage of those higher data rates.

| <br>cısco                             | MONITOR   | <u>W</u> LANs | <u>C</u> ONTROLLER | WIRELESS | <u>s</u> ecurity | M <u>A</u> NAGEMENT | C <u>O</u> MMANDS | HELP | <u>F</u> EEDBACK                  |             |
|---------------------------------------|-----------|---------------|--------------------|----------|------------------|---------------------|-------------------|------|-----------------------------------|-------------|
| Wireless                              | 802.11n/a | c/ax (5 (     | GHz) Through       | put      |                  |                     |                   |      |                                   |             |
| Access Points All APs Radios          | General   |               |                    |          |                  |                     |                   | MCS  | (Data Rate <sup>1</sup> ) Setting | js          |
| Global Configuration                  | 11n Mode  |               |                    | 🗹 Enal   | oled ²           |                     |                   | 0    | (7 Mbps)                          | 🗹 Supported |
| Advanced                              | 11ac Mode | e             |                    | 🗹 Enal   | oled ²           |                     |                   | 1    | (14 Mbps)                         | Supported   |
| Mesh                                  | 11ax Mod  | e             |                    | 🗹 Enal   | oled ²           |                     |                   | 2    | (21 Mbps)                         | Supported   |
| AP Group NTP                          | VHT MCS   | Rates         |                    |          |                  |                     |                   | 3    | (29 Mbps)                         | Supported   |
| ATF                                   |           |               |                    |          |                  |                     |                   | 4    | (43 Mbps)                         | Supported   |
| RF Profiles                           | SS1       |               |                    |          |                  |                     |                   | 5    | (58 Mbps)                         | Supported   |
| FlexConnect Groups                    | 0-8       |               |                    | 🗸 Enal   | oled 4           |                     |                   | 6    | (65 Mbps)                         | Supported   |
| FlexConnect ACLs                      | 0-9       |               |                    | 🗹 Enal   | oled 4           |                     |                   | 7    | (72 Mbps)                         | Supported   |
| FlexConnect VLAN                      | SS2       |               |                    |          |                  |                     |                   | 8    | (14 Mbps)                         | Supported   |
| Templates                             | 0-8       |               |                    | 🗸 Enal   |                  |                     |                   | 9    | (29 Mbps)                         | Supported   |
| Network Lists                         |           |               |                    |          |                  |                     |                   | 10   | 0 (43 Mbps)                       | Supported   |
| 802.11a/n/ac/ax                       | 0-9       |               |                    | 🗹 Enal   | oled 2           |                     |                   | 11   | 1 (58 Mbps)                       | Supported   |
| Network<br>RRM                        | SS3       |               |                    |          |                  |                     |                   | 12   | 2 (87 Mbps)                       | Supported   |
| RF Grouping                           | 0-8       |               |                    | 🗸 Ena    | oled 4           |                     |                   | 13   | 3 (116 Mbps)                      | Supported   |
| TPC<br>DCA                            | 0-9       |               |                    | 🗹 Enal   | oled 4           |                     |                   | 14   | 4 (130 Mbps)                      | Supported   |
| Coverage                              |           |               |                    |          |                  |                     |                   | 15   | 5 (144 Mbps)                      | Supported   |
| General                               | SS4       |               |                    |          |                  |                     |                   | 16   | 6 (22 Mbps)                       | Supported   |
| Client Roaming<br>Media               | 0-8       |               |                    | Enal     |                  |                     |                   | 17   | 7 (43 Mbps)                       | Supported   |
| EDCA Parameters                       | 0-9       |               |                    | 🗹 Enal   | oled 4           |                     |                   | 18   | 8 (65 Mbps)                       | Supported   |
| DFS (802.11h)<br>High Throughput      | HE MCS R  | ates          |                    |          |                  |                     |                   | 19   | 9 (87 Mbps)                       | Supported   |
| (802.11n/ac/ax)                       |           |               |                    |          |                  |                     |                   | 20   | 0 (130 Mbps)                      | Supported   |
| CleanAir                              | SS1       |               |                    | SS2      |                  |                     |                   | 21   | 1 (173 Mbps)                      | Supported   |
| 802.11b/g/n/ax                        | 0-7       | ✓ Er          | nabled             | 0-7      | ✓ E              | nabled              |                   | 22   | 2 (195 Mbps)                      | Supported   |
| Media Stream                          | 0-9       | ✓ Er          | nabled             | 0-9      | ✓ E              | nabled              |                   | 23   | 3 (217 Mbps)                      | Supported   |
| Application Visibility<br>And Control | 0-11      | 🗹 Er          | nabled             | 0-11     | 🗹 E              | nabled              |                   | 24   | 4 (29 Mbps)                       | Supported   |
| Lync Server                           | SS3       |               |                    | SS4      |                  |                     |                   | 25   | 5 (58 Mbps)                       | Supported   |
| Country                               | 0-7       |               | nabled             | 0-7      |                  | nabled              |                   | 26   | 6 (87 Mbps)                       | Supported   |
| Timers                                | 0-9       |               | nabled             | 0-9      |                  | nabled              |                   | 27   | 7 (116 Mbps)                      | Supported   |
| Netflow                               | 0-9       |               | nabled             | 0-9      |                  | nabled              |                   | 28   | 8 (173 Mbps)                      | Supported   |
|                                       | 0-11      | <u>v</u> Er   | 100120             | 0-11     | <u>v</u> E       | habida              |                   | 29   | 9 (231 Mbps)                      | Supported   |
| QoS                                   | SS5       |               |                    | SS6      |                  |                     |                   | 30   | 0 (260 Mbps)                      | Supported   |
|                                       | 0-7       | ✓ Er          | nabled             | 0-7      | ✓ E              | nabled              |                   | 31   | 1 (289 Mbps)                      | Supported   |

### **Frame Aggregation**

Frame aggregation is a process of packaging multiple MAC Protocol Data Units (MPDUs) or MAC Service Data Units (MSDUs) together to reduce the overheads where in turn throughput and capacity can be optimized. Aggregation of MAC Protocol Data Unit (A-MPDU) requires the use of block acknowledgements.

It is required to adjust the A-MPDU and A-MSDU settings to the following to optimize the experience with the Cisco Wireless IP Phone 8821 and 8821-EX.

#### A-MSDU

User Priority 1, 2 = Enabled User Priority 0, 3, 4, 5, 6, 7 = Disabled

#### A-MPDU

User Priority 0, 3, 4, 5 = Enabled User Priority 1, 2, 6, 7 = Disabled

Use the following commands to configure the A-MPDU and A-MSDU settings per the Cisco Wireless IP Phone 8821 and 8821-EX requirements.

In order to configure the 5 GHz settings, the 802.11a network will need to be disabled first, then re-enabled after the changes are complete.

config 802.11a 11nSupport a-msdu tx priority 1 enable

config 802.11a 11nSupport a-msdu tx priority 2 enable config 802.11a 11nSupport a-msdu tx priority 0 disable config 802.11a 11nSupport a-msdu tx priority 3 disable config 802.11a 11nSupport a-msdu tx priority 4 disable config 802.11a 11nSupport a-msdu tx priority 5 disable config 802.11a 11nSupport a-msdu tx priority 5 disable config 802.11a 11nSupport a-msdu tx priority 6 disable config 802.11a 11nSupport a-msdu tx priority 7 disable

config 802.11a 11nSupport a-mpdu tx priority 0 enable config 802.11a 11nSupport a-mpdu tx priority 3 enable config 802.11a 11nSupport a-mpdu tx priority 4 enable config 802.11a 11nSupport a-mpdu tx priority 5 enable config 802.11a 11nSupport a-mpdu tx priority 1 disable config 802.11a 11nSupport a-mpdu tx priority 2 disable config 802.11a 11nSupport a-mpdu tx priority 6 disable config 802.11a 11nSupport a-mpdu tx priority 6 disable config 802.11a 11nSupport a-mpdu tx priority 7 disable

In order to configure the 2.4 GHz settings, the 802.11b/g network will need to be disabled first, then re-enabled after the changes are complete.

config 802.11b 11nSupport a-msdu tx priority 1 enable config 802.11b 11nSupport a-msdu tx priority 2 enable config 802.11b 11nSupport a-msdu tx priority 0 disable config 802.11b 11nSupport a-msdu tx priority 3 disable config 802.11b 11nSupport a-msdu tx priority 4 disable config 802.11b 11nSupport a-msdu tx priority 5 disable config 802.11b 11nSupport a-msdu tx priority 6 disable config 802.11b 11nSupport a-msdu tx priority 7 disable config 802.11b 11nSupport a-msdu tx priority 7 disable

config 802.11b 11nSupport a-mpdu tx priority 3 enable config 802.11b 11nSupport a-mpdu tx priority 4 enable config 802.11b 11nSupport a-mpdu tx priority 5 enable config 802.11b 11nSupport a-mpdu tx priority 1 disable config 802.11b 11nSupport a-mpdu tx priority 2 disable config 802.11b 11nSupport a-mpdu tx priority 6 disable config 802.11b 11nSupport a-mpdu tx priority 7 disable

To view the current A-MPDU and A-MSDU configuration, enter either show 802.11a for 5 GHz or show 802.11b for 2.4 GHz.

| 802.11n Status: |          |
|-----------------|----------|
| A-MSDU Tx:      |          |
| Priority 0      | Disabled |
| Priority 1      | Enabled  |
| Priority 2      | Enabled  |
| Priority 3      | Disabled |
| Priority 4      | Disabled |
| Priority 5      | Disabled |
| Priority 6      | Disabled |
| Priority 7      | Disabled |
|                 |          |

#### A-MPDU Tx:

| Priority 0 | Enabled  |
|------------|----------|
| Priority 1 | Disabled |
| Priority 2 | Disabled |
| Priority 3 | Enabled  |
| Priority 4 | Enabled  |
| Priority 5 | Enabled  |
| Priority 6 | Disabled |
| Priority 7 | Disabled |
|            |          |

## CleanAir

**CleanAir** should be **Enabled** when utilizing Cisco access points with CleanAir technology in order to detect any existing interferers.

| ،، ،،، ،،<br>cısco                     | <u>M</u> ONITOR | <u>W</u> LANs          | CONTROLLER                                                     | WIRELESS    | <u>s</u> ecurity | M <u>A</u> NAGEMENT             | C <u>O</u> MMANDS    | HELP       | <u>F</u> EEDBACK         |
|----------------------------------------|-----------------|------------------------|----------------------------------------------------------------|-------------|------------------|---------------------------------|----------------------|------------|--------------------------|
| Wireless                               | 802.11a >       | CleanA                 | ir                                                             |             |                  |                                 |                      |            |                          |
| Access Points All APs Radios           | CleanAir/       | Spectru                | n Intelligence                                                 | Parameter   | s                |                                 |                      |            |                          |
| Global Configuration                   | CleanAir        |                        |                                                                |             |                  |                                 | Enabled              |            |                          |
| Advanced                               | Spectrum        | Intelligenc            | e <mark>3</mark>                                               |             |                  |                                 | Enabled              |            |                          |
| Mesh                                   | Report In       | terferers <sup>1</sup> |                                                                |             |                  |                                 | Enabled              |            |                          |
| AP Group NTP                           | Persisten       | t Device Pro           | pagation                                                       |             |                  |                                 | Enabled              |            |                          |
| ▶ ATF                                  | Interfer        | ences to I             | anore                                                          |             | Interf           | erences to Detect               |                      |            |                          |
| RF Profiles                            | Canop           |                        |                                                                |             |                  | Transmitter                     |                      |            |                          |
| FlexConnect Groups                     | WiMax           | Fixed                  |                                                                | >           | Jamr             | ner                             |                      |            |                          |
| FlexConnect ACLs                       | SI_FH           | SS                     |                                                                | <           |                  | inuous Transmit<br>I-like Phone | ter                  |            |                          |
| FlexConnect VLAN<br>Templates          |                 |                        |                                                                |             |                  | Camera                          |                      |            |                          |
| Network Lists                          | Trap Cont       | figuratio              | ns                                                             |             |                  |                                 |                      |            |                          |
| 802.11a/n/ac/ax                        | Enable AG       | QI(Air Quali           | ty Index) Trap                                                 |             |                  |                                 | Enabled              |            |                          |
| Network<br>RRM                         | AQI Alarn       | n Threshold            | (1 to 100) <sup>2</sup>                                        |             |                  |                                 | 35                   |            |                          |
| RF Grouping                            | Enable tra      | ap for Uncla           | ssified Interference                                           | ces         |                  |                                 | Enabled              |            |                          |
| TPC<br>DCA                             | Threshold       | d for Unclas           | sified category tra                                            | p (1 to 99) |                  |                                 | 20                   |            |                          |
| Coverage                               | Enable tra      | ap for Class           | ified Interferences                                            | 5           |                  |                                 | Enabled              |            |                          |
| General<br>Client Roaming              | Threshold       | l for Classif          | ied category trap (                                            | (1 to 99)   |                  |                                 | 0                    |            |                          |
| Media                                  | Enable In       | terference             | For Security Alarm                                             | 1           |                  |                                 | Enabled              |            |                          |
| EDCA Parameters<br>DFS (802.11h)       |                 |                        |                                                                |             | _                |                                 |                      |            |                          |
| High Throughput                        |                 | rap on the             |                                                                |             |                  | n these types                   |                      | _          |                          |
| (802.11n/ac/ax)<br>CleanAir            |                 | ransmitte<br>uous Trar |                                                                |             | Jamr<br>WiFi     | ner<br>Inverted                 |                      |            |                          |
| 802.11b/g/n/ax                         |                 | like Phone             | 2                                                              |             |                  | Invalid Channel                 |                      |            |                          |
| Media Stream                           | Video Super/    | Camera<br>AG           |                                                                |             |                  |                                 |                      |            |                          |
| Application Visibility     And Control | Event Dri       | ven RRM                | (Change Settings                                               | s).         |                  |                                 |                      |            |                          |
| Lync Server                            | EDRRM           |                        | C                                                              | Disabled    |                  |                                 |                      |            |                          |
| Country                                | Sensitivit      | y Threshold            | 1                                                              | N/A         |                  |                                 |                      |            |                          |
| Timers                                 | Rogue Co        | ntribution             | Ν                                                              | N/A         |                  |                                 |                      |            |                          |
| Netflow                                | Rogue Du        | ty-Cycle               | 1                                                              | N/A         |                  |                                 |                      |            |                          |
| ▶ QoS                                  | (2)AQI value    | e 100 is bes           | ms, Event Driven I<br>it and 1 is worst<br>ie does not send ti |             |                  |                                 | n will not work if I | Interferen | s reporting is disabled. |

| iiliiilii<br>cisco                                                                        | MONITOR    | <u>W</u> LANs                | CONTROLLER            | WIRELESS         | <u>S</u> ECURITY | MANAGEMENT | C <u>O</u> MMANDS   | HELP        | <u>F</u> EEDBACK  |                                      |          |
|-------------------------------------------------------------------------------------------|------------|------------------------------|-----------------------|------------------|------------------|------------|---------------------|-------------|-------------------|--------------------------------------|----------|
| Wireless                                                                                  | 802.11a    | /n/ac/ax (                   | Cisco APs > C         | onfigure         |                  |            |                     |             |                   |                                      |          |
| <ul> <li>Access Points</li> <li>All APs</li> <li>Radios</li> <li>802.11a/n/ac/</li> </ul> | Gene       | ral                          |                       |                  |                  |            | RF Chann            | el Assig    | nment             |                                      |          |
| 802.11b/g/n/a                                                                             | × AP       | Name                         |                       | rtp9-31a         | a-ap1            |            | Current C           | hannel      |                   | (48,44)                              |          |
| Dual-Band Rad<br>Global Configuration                                                     | Adn        | nin Status                   |                       | Enable           | ٥                |            | Channel V           | Vidth *     |                   | 40 MHz 🗘                             |          |
| Advanced                                                                                  |            | rational Stat                | us                    | UP               |                  |            | * Channel w<br>mode | idth can be | e configured only | v when channel configuration is in c | ustom    |
| Mesh                                                                                      | Slot       | #                            |                       | 1                |                  |            |                     | nt Method   |                   | <ul> <li>Global</li> </ul>           |          |
| AP Group NTP                                                                              | 11n I      | Parameter                    | rs                    |                  |                  |            |                     |             |                   | Custom                               |          |
| ATE                                                                                       |            |                              |                       |                  |                  |            | Radar Inf           | ormatio     |                   |                                      |          |
| RF Profiles                                                                               | 11n        | Supported                    |                       | Yes              |                  |            | Kadar III           | ormatio     | ~                 |                                      |          |
| FlexConnect Gro                                                                           | oups Clear | Air                          |                       |                  |                  |            | Channel             |             | Last Hear         | d(Secs)                              |          |
| FlexConnect AC                                                                            | Ls         |                              |                       |                  |                  |            | No radar det        | ected char  |                   |                                      |          |
| FlexConnect VL<br>Templates                                                               | AN         | ınAir Capablı<br>ınAir Admin |                       | Yes              | 0                |            | Tx Power            | Level A     | ssignment         |                                      |          |
| Network Lists                                                                             | * Clea     | nAir enable v                | vill take effect only | if it is enabled | on this band.    |            | Current T           | x Power Le  | evel              | 1                                    |          |
| ▶ 802.11a/n/ac/a                                                                          |            | ber of Spec                  | trum Expert           | 0                |                  |            |                     | nt Method   |                   | Global                               |          |
| 🕨 802.11b/g/n/a                                                                           |            | nections                     |                       |                  |                  |            | Assignine           | ne mechou   |                   | Custom                               |          |
| Media Stream                                                                              | Ante       | nna Paran                    | neters                |                  |                  |            |                     |             |                   | Cedstan                              |          |
| Application Visi                                                                          | bility Ant | enna Type                    |                       | Interna<br>A     |                  |            | Performa            | nce Prof    | file              |                                      |          |
| Lync Server                                                                               | Ant        | enna                         |                       | BC               |                  |            | View and            | edit Perfor | rmance Profile fo | er this AP                           |          |
| Country                                                                                   |            |                              |                       | D                |                  |            | Perfor              | mance Pr    | ofile             |                                      |          |
| Timers                                                                                    |            |                              |                       |                  |                  |            | Note: Chang         | ing any of  | the narameters    | causes the Radio to be temporarily   | disabled |
| Netflow                                                                                   |            |                              |                       |                  |                  |            |                     |             |                   | vity for some clients.               | 0.505.60 |
| ▶ QoS                                                                                     |            |                              |                       |                  |                  |            |                     |             |                   |                                      |          |

## **Rx Sop Threshold**

It is recommended to use the default value for **Rx Sop Threshold**.

|                        |                        | <u>C</u> ONTROLLER                         | W <u>I</u> RELESS                                                         | <u>S</u> ECURITY                                                                 | M <u>A</u> NAGEMENT                                                                                                 | C <u>O</u> MMANDS                             | HE <u>L</u> P                                                                                                    | <u>F</u> EEDBACK                                                                                                  |
|------------------------|------------------------|--------------------------------------------|---------------------------------------------------------------------------|----------------------------------------------------------------------------------|----------------------------------------------------------------------------------------------------|-----------------------------------------------|----------------------------------------------------------------------------------------------------|----------------------------------------------------------------------------------------------------|
| Rx Sop Th              | nreshold               | ł                                          |                                                                           |                                                                                  |                                                                                                    |                                               |                                                                                                    |                                                                                                    |
| Rx Sop Th<br>Rx Sop Th | nreshold 80            | 02.11b Defa                                | ult ᅌ O                                                                   | Custom<br>Custom                                                                 | ps.                                                                                                    |                                               |                                                                                                    |                                                                                                    |
|                        | Rx Sop Th<br>Rx Sop Th | Rx Sop Threshold 80<br>Rx Sop Threshold 80 | Rx Sop Threshold 802.11a     Defa       Rx Sop Threshold 802.11b     Defa | Rx Sop Threshold 802.11a     Default        Rx Sop Threshold 802.11b     Default | Rx Sop Threshold 802.11a     Default      O     Custom       Rx Sop Threshold 802.11b     Default      O     Custom | Rx Sop Threshold 802.11a Default 📀 🛛 🗌 Custom | Rx Sop Threshold 802.11a     Default      O     Custom       Rx Sop Threshold 802.11b     Default      O     Custom | Rx Sop Threshold 802.11a     Default     O     Custom       Rx Sop Threshold 802.11b     Default     O     Custom |

## **WLAN Settings**

It is recommended to have a separate SSID for the Cisco Wireless IP Phone 8821 and 8821-EX.

However, if there is an existing SSID configured to support voice capable Cisco Wireless LAN endpoints already, then that WLAN can be utilized instead.

The SSID to be used by the Cisco Wireless IP Phone 8821 and 8821-EX can be configured to only apply to a certain 802.11 radio type (e.g. 802.11a only).

It is recommended to have the Cisco Wireless IP Phone 8821 and 8821-EX operate on the 5 GHz band only due to having many channels available and not as many interferers as the 2.4 GHz band has.

Ensure that the selected SSID is not utilized by any other wireless LANs as that could lead to failures when powering on or during roaming; especially if a different security type is utilized.

| ululu<br>cisco             | <u>M</u> ONITOR                  | <u>W</u> LANs | CONTROLLER                 | WIRELESS | <u>S</u> ECURITY | M <u>A</u> NAGEMENT | C <u>O</u> MMANDS | HELP | <u>F</u> EEDBACK |
|----------------------------|----------------------------------|---------------|----------------------------|----------|------------------|---------------------|-------------------|------|------------------|
| WLANs                      | WLANs >                          | New           |                            |          |                  |                     |                   |      |                  |
| WLANS<br>WLANS<br>Advanced | Type<br>Profile Na<br>SSID<br>ID | ime           | WLA<br>voice<br>voice<br>6 |          |                  |                     |                   |      |                  |

| cisco       | <u>M</u> ONITOR <u>W</u> LANS <u>C</u> ON                                                                                   | NTROLLER WIRELESS SECURITY MANAGEMENT COMMANDS HELP FEEDBACK                                                                       |
|-------------|----------------------------------------------------------------------------------------------------|----------------------------------------------------------------------------------------------------|
| WLANs       | WLANs > Edit 'voice'                                                                                                    |                                                                                                    |
| WLANs WLANs | General Security                                                                                                    | QoS Policy-Mapping Advanced                                                                                                    |
| ▶ Advanced  | Profile Name<br>Type<br>SSID<br>Status<br>Security Policies                                                                 | voice WLAN voice C Enabled (WPA2][Auth(FT 802.1X)] (Modifications done under security tab will appear after applying the changes.) |
|             | Radio Policy<br>Interface/Interface<br>Group(G)<br>Multicast Vlan Feature<br>Broadcast SSID<br>NAS-ID<br>Lobby Admin Access | 802.11a only<br>rtp-9 voice<br>Enabled<br>RTP9-32A-WLC3                                                                            |

To utilize 802.11r (FT) for fast secure roaming, check the box to enable Fast Transition.

Is recommended to uncheck **Over the DS** to utilize the Over the Air method instead of the Over the Distribution System method.

#### Protected Management Frame should be set to Optional or Disabled.

Enable WPA2 policy with AES encryption then either FT 802.1x or FT PSK for authenticated key management type depending on whether 802.1x or PSK is to be utilized.

| CISCO<br>LANs     | MONITOR WLANS CONTROLLER WIRELESS SECURITY MANAGEMENT COMMANDS HELP FEEDBACK |
|-------------------|------------------------------------------------------------------------------|
| WLANs             | General Security QoS Policy-Mapping Advanced                                 |
| Advanced          | Layer 2 Layer 3 AAA Servers                                                  |
|                   | Layer 2 Security 🖉 WPA+WPA2 🗘                                                |
|                   |                                                                              |
|                   | Security Type Enterprise 📀                                                   |
|                   | MAC Filtering 2                                                              |
|                   | WPA+WPA2 Parameters WPA Policy                                               |
|                   | WPA Policy V                                                                 |
|                   | WPA2 Encryption CCMP128(AES) TKIP CCMP256 GCMP128 GCMP256                    |
|                   | OSEN Policy                                                                  |
|                   | Fast Transition                                                              |
|                   | Fast Transition Enable 🗘                                                     |
|                   | Over the DS                                                                  |
|                   | Reassociation Timeout 20 Seconds                                             |
| սիսիս             |                                                                              |
| CISCO             | MONITOR WLANS CONTROLLER WIRELESS SECURITY MANAGEMENT COMMANDS HELP FEEDBACH |
| LANs              | WLANs > Edit 'voice'                                                         |
| WLANs             | General Security QoS Policy-Mapping Advanced                                 |
| WLANs<br>Advanced | Protected Management Frame                                                   |
| Auvanceu          | PMF Disabled 🗘                                                               |
|                   | Authentication Key Management 19                                             |
|                   | 802.1X-SHA1 Enable                                                           |
|                   | 802.1X-SHA2 Enable                                                           |
|                   | FT 802.1X <pre> FT 802.1X </pre> FT 802.1X                                   |
|                   | CCKM Enable                                                                  |
|                   |                                                                              |

| ululu<br>cisco        | <u>M</u> ONITOR <u>W</u> LANS <u>C</u> ONTROLLER WIRELESS <u>S</u> ECURITY MANAGEMENT COMMANDS HELP <u>F</u> EEDBACK |
|-----------------------|----------------------------------------------------------------------------------------------------|
| WLANs                 | WLANs > Edit 'voice'                                                                                                 |
| WLANs WLANs           | General Security QoS Policy-Mapping Advanced                                                                         |
| Mathematical Advanced | Layer 2         Layer 3         AAA Servers                                                                          |
|                       | Layer 2 Security 🖉 WPA+WPA2 📀                                                                                        |
|                       | Security Type Personal                                                                                               |
|                       | MAC Filtering 2                                                                                                    |
|                       | AutoConfig iPSK  Enable                                                                                              |
|                       | WPA+WPA2 Parameters                                                                                                  |
|                       | WPA Policy                                                                                                    |
|                       | WPA2 Policy  WPA2 Encryption CCMP128(AES) TKIP                                                                       |
|                       | Fast Transition                                                                                                    |
|                       | Fast Transition Enable 📀                                                                                             |
|                       | Over the DS                                                                                                    |
|                       | Reassociation Timeout 20 Seconds                                                                                     |
| uluili.<br>cisco      | MONITOR WLANS CONTROLLER WIRELESS SECURITY MANAGEMENT COMMANDS HELP FEEDBACK                                         |
| WLANs                 | WLANs > Edit 'voice'                                                                                                 |
|                       |                                                                                                    |
| WLANs WLANs           | General Security QoS Policy-Mapping Advanced                                                                         |
| Advanced              | Protected Management Frame PMF Disabled 😌                                                                            |
|                       | Authentication Key Management 19                                                                                     |
|                       | PSK Format 21 ASCII 🗘                                                                                                |
|                       |                                                                                                    |
|                       | PSK Enable                                                                                                    |
|                       | PSK-SHA2 Enable                                                                                                    |
|                       | FT PSK  C Enable                                                                                                    |
|                       | WPA GTK-randomize State 14 Disable 🗘                                                                                 |

To utilize CCKM for fast secure roaming, enable WPA2 policy with AES encryption and CCKM for authenticated key management type.

| .<br>cısco         | MONITOR WLANS CONTROLLER WIRELESS SECURITY MANAGEMENT COMMANDS HELP FEEDBACK                                                      |
|--------------------|----------------------------------------------------------------------------------------------------|
| WLANs              | WLANs > Edit 'voice'                                                                                                    |
| WLANs              | General Security QoS Policy-Mapping Advanced                                                                                      |
| Advanced           | Layer 2 Layer 3 AAA Servers                                                                                                    |
|                    | Layer 2 Security Security Security Type Enterprise                                                                                |
|                    | MAC Filtering 2                                                                                                    |
|                    | WPA+WPA2 Parameters                                                                                                    |
|                    | WPA Policy  WPA2 Policy  V                                                                                                    |
|                    | WPA2 Encryption CCMP128(AES) TKIP CCMP256 GCMP128 GCMP256                                                                         |
|                    | OSEN Policy  Fast Transition                                                                                                    |
|                    | Fast Transition Disable C                                                                                                    |
| .ı ı.ı ı.<br>cısco | MONITOR WLANS CONTROLLER WIRELESS SECURITY MANAGEMENT COMMANDS HELP FEEDBACK                                                      |
| WLANs              | WLANs > Edit 'voice'                                                                                                    |
| WLANS WLANS        | General         Security         QoS         Policy-Mapping         Advanced           Protected         Management         Frame |
| Advanced           | PMF Disabled                                                                                                    |
|                    | Authentication Key Management 19                                                                                                  |
|                    | 802.1X-SHA1 Enable                                                                                                    |
|                    | 802.1X-SHA2 Enable                                                                                                    |
|                    | CCKM 🗹 Enable                                                                                                    |
|                    | WPA GTK-randomize State 14 Disable 📀                                                                                              |

802.1x, CCKM and/or PSK may also be enabled if wanting to utilize the same SSID for various type of voice clients, where some clients do not support 802.11r (FT) depending on whether 802.1x or PSK is being utilized.

RADIUS Authentication and Account Servers can be configured at a per SSID level to override the global list.

If **Enabled** and not specified (set to **None**), then the global list of RADIUS servers defined at **Security > AAA > RADIUS** will be utilized.

EAP parameters can be configured at a per SSID level or at the global level, except for the EAP-Broadcast Key Interval, which can only be configured at the global level.

If wanting to configure the EAP parameters at the per SSID level, check **Enable** in the EAP Parameters section and enter the desired values.

| ،، ،،، ،،<br>cısco | <u>m</u> onitor <u>w</u> la | Ns <u>C</u> ONTROLLER W <u>I</u> R    | eless <u>s</u> ecurity m <u>a</u> n        | AGEMENT C | C <u>O</u> MMANDS HELP <u>F</u> EEDBACK                             |         |
|--------------------|-----------------------------|---------------------------------------|--------------------------------------------|-----------|---------------------------------------------------------------------|---------|
| VLANs              | WLANs > Edit                | 'voice'                               |                                            |           |                                                                     |         |
| WLANs              | General S                   | ecurity QoS Polic                     | cy-Mapping Advanced                        | d         |                                                                     |         |
| Advanced           | Layer 2                     | Layer 3 AAA Servers                   | •                                          |           |                                                                     |         |
|                    |                             | Authentication Servers<br>C Enabled   | Accounting Servers                         |           | EAP Parameters<br>Enable                                            |         |
|                    | Server 1<br>Server 2        | None                                  | None     None                              | ≎         | EAPOL Key Timeout(200 to 5000 millisec)                             | 400     |
|                    | Server 2<br>Server 3        | None                                  | None     None                              | <b>`</b>  | EAPOL Key Retries(0 to 4)<br>Identity Request Timeout(1 to 120 sec) | 4<br>30 |
|                    | Server 4                    | None                                  | None                                       | ٥         | Identity Request Retries(1 to 20)                                   | 2       |
|                    | Server 5                    | None                                  | None                                       | ٥         | Request Timeout(1 to 120 sec)                                       | 30      |
|                    | -                           | None Authorization ACA Server Enabled | None     Accounting ACA Server     Enabled | r<br>r    | Request Retries(1 to 20)                                            | 2       |

The WMM policy should be set to **Required** only if the Cisco Wireless IP Phone 8821 and 8821-EX or other WMM enabled phones will be using this SSID.

If there are non-WMM clients existing in the WLAN, it is recommended to put those clients on another WLAN.

If non-other WMM clients must utilize the same SSID as the Cisco Wireless IP Phone 8821 and 8821-EX, then ensure the WMM policy is set to **Allowed**.

Enabling WMM will enable the 802.11e version of QBSS. There are also the **7920** Client CAC and **7920** AP CAC options, where **7920** Client CAC will enable Cisco version 1 and **7920** AP CAC enables Cisco version 2.

| cisco       | <u>M</u> ONITOR <u>W</u> LANs <u>C</u> ONT                                                                                                    | ROLLER W <u>I</u> RE                                                            | eless <u>s</u> ecu | IRITY M <u>a</u> nag | EMENT | C <u>O</u> MMANDS | HELP | <u>F</u> EEDBACK |
|-------------|----------------------------------------------------------------------------------------------------|---------------------------------------------------------------------------------|--------------------|----------------------|-------|-------------------|------|------------------|
| WLANs       | WLANs > Edit 'voice'                                                                                                    |                                                                                 |                    |                      |       |                   |      |                  |
| WLANs WLANs | General Security                                                                                                    | QoS Polic                                                                       | y-Mapping          | Advanced             |       |                   |      |                  |
| Advanced    | Quality of Service (QoS)<br>Application Visibility<br>AVC Profile<br>Flex AVC Profile<br>Netflow Monitor<br>Fastlane<br><b>Override Per-User Ban</b> | Platinum (voi<br>Platinum (voi<br>Fnabled<br>none<br>none<br>Disable<br>Disable | •                  |                      |       |                   |      |                  |
|             |                                                                                                    | DownStream                                                                      | UpStream           |                      |       |                   |      |                  |
|             | Average Data Rate                                                                                                    | 0                                                                               | 0                  |                      |       |                   |      |                  |
|             | Burst Data Rate                                                                                                    | 0                                                                               | 0                  |                      |       |                   |      |                  |
|             | Average Real-Time Rate                                                                                                    | 0                                                                               | 0                  |                      |       |                   |      |                  |
|             | Burst Real-Time Rate                                                                                                    | 0                                                                               | 0                  |                      |       |                   |      |                  |
|             | Clear                                                                                                    |                                                                                 |                    |                      |       |                   |      |                  |

| cisco          | <u>M</u> ONITOR <u>W</u> LANS <u>C</u> ONT | TROLLER WIRELESS SECURITY MANAGEMENT COMMANDS HELP FE                                     | EDBACK |
|----------------|--------------------------------------------|-------------------------------------------------------------------------------------------|--------|
| WLANs          | WLANs > Edit 'voice'                       |                                                                                           |        |
| WLANS<br>WLANS | General Security Override Per-SSID Bar     | QoS         Policy-Mapping         Advanced           ndwidth Contracts (kbps)         16 |        |
| Advanced       |                                            | DownStream UpStream                                                                       |        |
|                | Average Data Rate<br>Burst Data Rate       |                                                                                           |        |
|                | Average Real-Time Rate                     | 0                                                                                         |        |
|                | Burst Real-Time Rate                       | 0 0                                                                                       |        |
|                | WMM                                        |                                                                                           |        |
|                | WMM Policy<br>7920 AP CAC                  | Required 😳                                                                                |        |
|                | 7920 Client CAC                            | Enabled                                                                                   |        |
|                | Media Stream                               |                                                                                           |        |
|                | Multicast Direct                           | Z Enabled                                                                                 |        |
|                | Audio                                      | Silver                                                                                    |        |

Configure **Enable Session Timeout** as necessary per your requirements. It is recommended to enable the session timeout for 86400 seconds to avoid possible interruptions during audio calls, but also to re-validate client credentials periodically to ensure that the client is using valid credentials.

Enable Aironet Extensions (Aironet IE).

Peer to Peer (P2P) Blocking Action should be disabled.

Configure Client Exclusion as necessary.

The Maximum Allowed Clients Per AP Radio can be configured as necessary.

Off Channel Scanning Defer can be tuned to defer scanning for certain queues as well as the scan defer time.

If using best effort applications frequently or if DSCP values for priority applications (e.g. voice and call control) are not preserved to the access point, then is recommended to enable the lower priority queues (0-3) along with the higher priority queues (4-6) to defer off channel scanning as well as potentially increasing the scan defer time.

For deployments where EAP failures occur frequently, it is recommended to enable priority queue 7 to defer off channel scanning during EAP exchanges.

DHCP Address Assignment Required should be disabled.

Management Frame Protection should be set to Optional or Disabled.

Use a DTIM Period of 2 with a beacon period of 100 ms.

Ensure Client Load Balancing and Client Band Select are disabled.

It is recommended to set **Re-anchor Roamed Voice Clients** to disabled as this can cause brief interruptions with wireless LAN connectivity when a call is terminated after performing an inter-controller roaming.

802.11k and 802.11v are not supported, therefore should be disabled.

| uluili.<br>cisco | MONITOR <u>W</u> LANS <u>C</u> ONTR               | OLLER WIRELESS SECURITY MANAGEMENT         | C <u>O</u> MMANDS HELP <u>F</u> EEDBACK |
|------------------|---------------------------------------------------|--------------------------------------------|-----------------------------------------|
| WLANs            | WLANs > Edit 'voice'                              |                                            |                                         |
| WLANs WLANs      | General Security                                  | QoS Policy-Mapping Advanced                |                                         |
| Advanced         | Allow AAA Override                                | Enabled                                    | рнср                                    |
|                  | Coverage Hole Detection<br>Enable Session Timeout | <ul> <li>Enabled</li> <li>86400</li> </ul> | DHCP Server Override                    |
|                  |                                                   | Session Timeout (secs)                     | DHCP Addr. Assignment Required          |
|                  | Aironet IE                                        | Enabled                                    | Management Frame Protection (MFP)       |
|                  | Diagnostic Channel 18                             | Enabled                                    | MFP Client Protection 4 Optional        |
|                  | Override Interface ACL                            | IPv4 None O IPv6 None O                    | DTIM Period (in beacon intervals)       |
|                  | Layer2 Acl                                        | None 🗘                                     |                                         |
|                  | URL ACL                                           | None ᅌ                                     | 802.11a/n (1 - 255) 2                   |
|                  | P2P Blocking Action                               | Disabled ᅌ                                 | 802.11b/g/n (1 - 255) 2                 |
|                  | Client Exclusion 2                                | Enabled                                    | NAC                                     |
|                  | Maximum Allowed Clients<br><u>8</u>               | 0                                          | NAC State None 📀                        |
|                  | Static IP Tunneling 11                            | Enabled                                    | Load Balancing and Band Select          |
|                  | Wi-Fi Direct Clients Policy                       | Disabled                                   | Client Load Balancing                   |
|                  | Maximum Allowed Clients                           | 200                                        | Client Band Select                      |

| cisco    | <u>M</u> ONITOR <u>W</u> LANS <u>C</u> OI | NTROLLER W <u>I</u> RELESS <u>S</u> ECURITY M <u>A</u> I | NAGEMENT C <u>O</u> MMANDS HE <u>L</u> P <u>F</u> EEDBACK |               |
|----------|-------------------------------------------|----------------------------------------------------------|-----------------------------------------------------------|---------------|
| WLANs    | WLANs > Edit 'voice                       | 9'                                                       |                                                           |               |
| WLANs    | General Security                          | QoS Policy-Mapping Advance                               | d                                                         |               |
|          | Per AP Radio                              |                                                          | Passive Client                                            |               |
| Advanced | Clear HotSpot<br>Configuration            | Enabled                                                  | Passive Client                                            |               |
|          | Client user idle                          | 0                                                        | Voice                                                     |               |
|          | timeout(15-100000)                        |                                                          | Media Session Snooping                                    | Enabled       |
|          | Client user idle thresho<br>(0-10000000)  | 0 Bytes                                                  | Re-anchor Roamed Voice Clients                            | Enabled       |
|          | Radius NAI-Realm                          |                                                          | KTS based CAC Policy                                      | Enabled       |
|          | 11ac MU-MIMO                              |                                                          | Radius Client Profiling                                   |               |
|          | WGB PRP                                   | Enabled                                                  | DHCP Profiling                                            |               |
|          | MBO State                                 |                                                          | HTTP Profiling                                            |               |
|          | Off Channel Scanning De                   | efer                                                     | Local Client Profiling                                    |               |
|          | Scan Defer Priority                       | 0 1 2 3 4 5 6 7                                          | DHCP Profiling                                            |               |
|          |                                           |                                                          | HTTP Profiling                                            |               |
|          | Scan Defer Time(msec                      | s) 100                                                   | PMIP                                                      |               |
|          | FlexConnect                               |                                                          | PMIP Mobility Type                                        |               |
|          | FlexConnect Local<br>Switching 2          | Enabled                                                  | PMIP NAI Type                                             | Hexadecimal ᅌ |
|          | Switching -                               |                                                          |                                                           |               |

| uluilu<br>cisco | Monitor Wlans Controller Wireless Security Management | CQMMANDS HELP FEEDBACK                               |         |
|-----------------|-------------------------------------------------------|------------------------------------------------------|---------|
| WLANs           | WLANs > Edit 'voice'                                  |                                                      |         |
| WLANs           | General Security QoS Policy-Mapping Advanced          |                                                      |         |
| Advanced        | FlexConnect Local Auth 12 Enabled                     | PMIP Profile                                         | None ᅌ  |
|                 | Learn Client IP Address 5                             | PMIP Realm                                           |         |
|                 | Vian based Central                                    | Universal AP Admin Support                           |         |
|                 | Switching 13 Enabled                                  | Universal AP Admin                                   |         |
|                 | Central DHCP Processing Enabled                       | 11v BSS Transition Support                           |         |
|                 | Override DNS Enabled                                  | BSS Transition                                       |         |
|                 | NAT-PAT Enabled                                       | Disassociation Imminent                              |         |
|                 | Central Assoc Enabled                                 | Disassociation Timer(0 to 3000 TBTT)                 | 200     |
|                 | Lync                                                  | Optimized Roaming Disassociation Timer(0 to 40 TBTT) | 40      |
|                 | Lync Server Disabled ᅌ                                | BSS Max Idle Service                                 |         |
|                 | 11k                                                   | Directed Multicast Service                           |         |
|                 | Neighbor List Enabled                                 | Tunneling                                            |         |
|                 | Neighbor List Dual Band Enabled                       | Tunnel Profile                                       | None 📀  |
|                 | Assisted Roaming Prediction Optimization Enabled      | EOGRE Vlan Override                                  | 0       |
|                 | 802.11ax BSS Configuration                            | mDNS                                                 |         |
|                 | Down Link MU-MIMO                                     | mDNS Snooping                                        | Enabled |

| ،، ،،، ،،<br>cısco | MONITOR WLANS CONTROLLER   | N WIRELESS SECURITY MANAGEMENT | C <u>O</u> MMANDS HELP <u>F</u> EEDBACK |          |
|--------------------|----------------------------|--------------------------------|-----------------------------------------|----------|
| VLANs              | WLANs > Edit 'voice'       |                                |                                         |          |
| WLANs              | General Security QoS       | Policy-Mapping Advanced        |                                         |          |
| WLANs              | 802.11ax BSS Configuration |                                | mDNS                                    |          |
| Advanced           | Down Link MU-MIMO          | Enabled                        | mDNS Snooping                           | Enabled  |
|                    | Up Link MU-MIMO            | Enabled                        | TrustSec                                |          |
|                    | Down Link OFDMA            | Enabled                        | Security Group Tag                      | 0        |
|                    | Up Link OFDMA              | Enabled                        | Umbrella                                |          |
|                    |                            |                                | Umbrella Mode                           | Ignore ᅌ |
|                    |                            |                                | Umbrella Profile                        | None ᅌ   |
|                    |                            |                                | Umbrella DHCP Override                  |          |
|                    |                            |                                | Fabric Configuration                    |          |
|                    |                            |                                | Fabric                                  | Enabled  |
|                    |                            |                                | Mobility                                |          |
|                    |                            |                                | Selective Reanchor                      | Enabled  |
|                    |                            |                                | U3 Interface                            |          |
|                    |                            |                                | U3 Interface                            | Enabled  |
|                    |                            |                                | U3 Reporting Interval                   | 30       |

### **AP Groups**

AP Groups can be created to specify which WLANs / SSIDs are to be enabled and which interface they should be mapped to as well as what RF Profile parameters should be used for the access points assigned to the AP Group.

| ۰۱۱۰۰۱۰۰<br>cısco                          | <u>M</u> ONITOR                  | <u>W</u> LANs                                                     | CONTROLLER | WIRELESS            | <u>s</u> ecurity | M <u>A</u> NAGEMENT | C <u>O</u> MMANDS   | HELP              | <u>F</u> EEDBACK |
|--------------------------------------------|----------------------------------|-------------------------------------------------------------------|------------|---------------------|------------------|---------------------|---------------------|-------------------|------------------|
| WLANs                                      | AP Group                         | S                                                                 |            |                     |                  |                     |                     |                   |                  |
| WLANS WLANS Advanced AP Groups             | Add New /                        | Name rtp                                                          |            |                     |                  |                     |                     |                   |                  |
| uluulu<br>CISCO<br>WLANs                   | MONITOR                          |                                                                   | _          | WIRELESS            | SECURITY         | M <u>A</u> NAGEMENT | C <u>o</u> mmands h | IELP <u>F</u> EEI | DBACK            |
| WLANS WLANS                                | General                          | WLANs                                                             | RF Profile | APs                 | 802.11u          | Location Po         | orts/Module         | Intelliger        | nt Capture       |
| <ul> <li>Advanced<br/>AP Groups</li> </ul> | NAS-ID<br>Enable Cl<br>Enable Dł | Name<br>Descriptior<br>ient Traffic<br>HCPv4 QinQ<br>vice Vlan Id | QinQ       | rtp<br>RTP9-32A-WL/ | C3               |                     | Apply               |                   |                  |

On the **WLANs** tab, select the desired SSIDs and interfaces to map to then select **Add**. Cisco Wireless IP Phone 8821 and 8821-EX Wireless LAN Deployment Guide

| uluili.<br>cisco       | <u>M</u> ONITOR                 | <u>W</u> LANs | <u>C</u> ONTROLLER | WIRELESS | <u>S</u> ECURITY | M <u>A</u> NAGEMENT | COMMANDS     | HE <u>L</u> P <u>F</u> EEDBACK |  |
|------------------------|---------------------------------|---------------|--------------------|----------|------------------|---------------------|--------------|--------------------------------|--|
| WLANs                  | Ap Group                        | os > Edit     | 'rtp'              |          |                  |                     |              |                                |  |
| WLANs WLANs            | General                         | WLAI          | Ns RF Profil       | e APs    | 802.11u          | Location            | Ports/Module | Intelligent Capture            |  |
| Advanced     AP Groups | Add Nev                         | v             |                    |          |                  | _                   |              | Add New                        |  |
|                        | WLAN S                          |               | voice(6)           |          | \$               |                     |              |                                |  |
|                        | Interfac<br>/Interfa<br>Group(0 | ce            | rtp-9 voice        |          | \$               | 1                   |              |                                |  |
|                        | SNMP N                          | IAC State     | Enabled            | cel      |                  |                     |              |                                |  |

On the **RF Profile** tab, select the desired 802.11a or 802.11b RF Profile, then select **Apply**.

If changes are made after access points have joined the AP Group, then those access points will reboot once those changes are made.

| uluili.<br>cisco       | <u>M</u> ONITOR   | <u>W</u> LANs | <u>C</u> ONTROLLER | WIRELESS            | <u>s</u> ecurity | M <u>A</u> NAGEMENT | COMMANDS     | HE <u>L</u> P <u>F</u> EEDBACK |
|------------------------|-------------------|---------------|--------------------|---------------------|------------------|---------------------|--------------|--------------------------------|
| WLANs                  | Ap Group          | os > Edit     | 'rtp'              |                     |                  |                     |              |                                |
| WLANS WLANS            | General           | WLAI          | RF Profil          | le APs              | 802.11u          | Location            | Ports/Module | Intelligent Capture            |
| Advanced     AP Groups | 802.111<br>802.11 |               |                    | <mark>≎</mark><br>≎ |                  |                     | Арріу        |                                |

On the APs tab, select the desired access points then select Add APs.

Those access points will then reboot.

| cisco                                           | <u>M</u> ONITOR <u>W</u> LANS                            | <u>C</u> ONTROLLER W <u>I</u> RELESS   | <u>s</u> ecurity | M <u>A</u> NAGEMENT | C <u>O</u> MMANDS | HELP <u>F</u> EEDBACK |         |
|-------------------------------------------------|----------------------------------------------------------|----------------------------------------|------------------|---------------------|-------------------|-----------------------|---------|
| WLANs                                           | Ap Groups > Edit                                         | 'rtp'                                  |                  |                     |                   |                       |         |
| WLANs WLANs                                     | General WLANs                                            | s RF Profile APs                       | 802.11u          | Location            | Ports/Module      | Intelligent Capt      | ıre     |
| <ul> <li>Advanced</li> <li>AP Groups</li> </ul> | APs currently in the                                     | Group<br>Ethernet MAC                  | Remove APs       | Add APs             | to the Group      | Group Name            | Add APs |
|                                                 | <ul> <li>rtp9-31a-ap14</li> <li>rtp9-32a-ap20</li> </ul> | 00:81:c4:96:78:28<br>00:81:c4:32:b9:b8 | _                |                     |                   |                       |         |
|                                                 | rtp9-32a-ap23                                            | 00:81:c4:96:74:10                      |                  |                     |                   |                       |         |

# **Controller Settings**

Ensure the Cisco Wireless LAN Controller hostname is configured correctly.

Enable Link Aggregation (LAG) if utilizing multiple ports on the Cisco Wireless LAN Controller.

Configure the desired AP multicast mode.

| uluili.<br>cisco     | MONITOR WLANS CONTROLLER                                                          | WIRELESS SECURITY MANAGEMENT COMMANDS HELP FEEDBACK                                                                                            |
|----------------------|-----------------------------------------------------------------------------------|----------------------------------------------------------------------------------------------------|
| controller           | General                                                                           |                                                                                                    |
| General              | Name                                                                              | RTP9-32A-WLC3                                                                                                    |
| Icons                | 802.3x Flow Control Mode                                                          | Disabled ᅌ                                                                                                    |
| Inventory            | LAG Mode on next reboot                                                           | Enabled ᅌ                                                                                                    |
| Interfaces           | Broadcast Forwarding                                                              | Disabled ᅌ                                                                                                    |
| Interface Groups     | AP Multicast Mode 1                                                               | Multicast ᅌ 239.1.1.9 Multicast Group Address                                                                                                  |
| Multicast            | AP IPv6 Multicast Mode <sup>1</sup>                                               | Multicast ᅌ ff1e::239:100:100:21 IPv6 Multicast Group Address                                                                                  |
| Network Routes       | AP Fallback                                                                       | Enabled ᅌ                                                                                                    |
| Fabric Configuration | CAPWAP Preferred Mode                                                             | ipv4 ᅌ                                                                                                    |
| Redundancy           | Fast SSID change                                                                  | Enabled 📀                                                                                                    |
| Mobility Management  | Link Local Bridging                                                               | Disabled 🗘                                                                                                    |
| Ports                | Default Mobility Domain Name                                                      | CTG-VoWLAN2                                                                                                    |
| NTP                  | RF Group Name                                                                     | RTP9-VoWLAN2                                                                                                    |
| CDP                  | User Idle Timeout (seconds)                                                       | 300                                                                                                    |
| PMIPv6               | ARP Timeout (seconds)                                                             | 300                                                                                                    |
| Tunneling            | ARP Unicast Mode                                                                  | Disabled 🗘                                                                                                    |
| IPv6                 | Web Radius Authentication                                                         | PAP                                                                                                    |
| mDNS                 | Operating Environment                                                             | Commercial (10 to 35 C)                                                                                                    |
|                      | Internal Temp Alarm Limits                                                        | 10 to 38 C                                                                                                    |
| Advanced             | WebAuth Proxy Redirection Mode                                                    | Disabled ᅌ                                                                                                    |
| Lawful Interception  | WebAuth Proxy Redirection Port                                                    | 0                                                                                                    |
|                      | Captive Network Assistant Bypass                                                  | Disabled ᅌ                                                                                                    |
|                      | Global IPv6 Config                                                                | Disabled ᅌ                                                                                                    |
|                      | Web Color Theme 2                                                                 | Default ᅌ                                                                                                    |
|                      | HA SKU secondary unit                                                             | Disabled ᅌ                                                                                                    |
|                      | Nas-Id                                                                            | RTP9-32A-WLC3                                                                                                    |
|                      | HTTP Profiling Port                                                               | 80                                                                                                    |
|                      | DNS Server IP(Ipv4/Ipv6)                                                          | 171.70.168.183                                                                                                    |
|                      | HTTP-Proxy Ip Address(Ipv4/Ipv6)                                                  | 0.0.0.0                                                                                                    |
|                      | WGB Vlan Client                                                                   | Disabled ᅌ                                                                                                    |
|                      | 1. Multicast is not supported with Flexe<br>2.Changes in Web color Theme will get | Connect on this platform. Multicast-Unicast mode does not support IGMP/MLD Snooping. Disable Global Multic<br>t updated after browser Refresh. |

### If utilizing multicast, then Enable Global Multicast Mode and Enable IGMP Snooping should be enabled.

| <br>cısco            | MONITOR      | <u>W</u> LANs |                     | WIRELESS      | <u>S</u> ECURITY | M <u>A</u> NAGEMENT  | C <u>O</u> MMANDS | HELP | <u>F</u> EEDBACk |
|----------------------|--------------|---------------|---------------------|---------------|------------------|----------------------|-------------------|------|------------------|
| Controller           | Multicast    |               |                     |               |                  |                      |                   |      |                  |
| General<br>Icons     | Enable Gl    | obal Multic   | ast Mode            |               |                  |                      |                   |      |                  |
| Inventory            | Enable IG    | MP Snoopi     | ng                  |               |                  |                      |                   |      |                  |
| Interfaces           | IGMP Tim     | eout (30-7    | 200 seconds)        | 60            |                  |                      |                   |      |                  |
| Interface Groups     | IGMP Que     | ry Interval   | (15-2400 second     | s) 20         |                  |                      |                   |      |                  |
| Multicast            | Enable ML    | D Snoopin     | g                   |               |                  |                      |                   |      |                  |
| Network Routes       | MLD Time     | out (30-72    | 00 seconds)         | 60            |                  |                      |                   |      |                  |
| Fabric Configuration | MLD Quer     | y Interval    | (15-2400 seconds    | ) 20          |                  |                      |                   |      |                  |
| Redundancy           |              |               |                     |               |                  |                      |                   |      |                  |
| Mobility Management  |              |               |                     |               |                  |                      |                   |      |                  |
| Ports                | Foot Notes   |               |                     |               |                  |                      |                   |      |                  |
| ▶ NTP                | Changing Glo | bal Multica   | ast configuration p | arameters rem | oves configure   | d Multicast VLAN fro | om WLAN.          |      |                  |
| CDP                  |              |               |                     |               |                  |                      |                   |      |                  |

If utilizing layer 3 mobility, then **Symmetric Mobility Tunneling** should be **Enabled**. In the recent versions, Symmetric Mobility Tunneling is enabled by default and non-configurable. Cisco Wireless IP Phone 8821 and 8821-EX Wireless LAN Deployment Guide

| ،،ا،،،ا،،<br>cısco                                                                             | MONITOR    | <u>W</u> LANs               | CONTROLLER                       | WIRELESS           | <u>S</u> ECURITY | M <u>A</u> NAGEMENT | C <u>O</u> MMANDS | HELP | <u>F</u> EEDBACK |
|------------------------------------------------------------------------------------------------|------------|-----------------------------|----------------------------------|--------------------|------------------|---------------------|-------------------|------|------------------|
| Controller                                                                                     | Mobility / | Anchor (                    | Config                           |                    |                  |                     |                   |      |                  |
| General<br>Icons<br>Inventory<br>Interfaces<br>Interface Groups<br>Multicast<br>Network Routes |            | e Interval<br>ic Mobility 1 | (1-30 seconds)<br>Funneling mode | 3<br>10<br>Enabled |                  |                     |                   |      |                  |
| <ul> <li>Fabric Configuration</li> <li>Redundancy</li> <li>Mobility Management</li> </ul>      |            |                             |                                  |                    |                  |                     |                   |      |                  |
| Mobility Groups<br>Mobility Anchor Config<br>Multicast Messaging                               |            |                             |                                  |                    |                  |                     |                   |      |                  |

When multiple Cisco Wireless LAN Controllers are to be in the same mobility group, then the IP address and MAC address of each Cisco Wireless LAN Controller should be added to the Static Mobility Group Members configuration.

| <br>cısco                                                                                                    | <u>M</u> ONITOR <u>W</u> LANs |                         | ELESS <u>S</u> ECURITY | M <u>a</u> nagement c <u>o</u> | MMANDS HELP   | <u>F</u> EEDBACK |
|----------------------------------------------------------------------------------------------------|-------------------------------|-------------------------|------------------------|--------------------------------|---------------|------------------|
| Controller                                                                                                    | Static Mobility Gr            | oup Members             |                        |                                |               |                  |
| General<br>Icons                                                                                                    | Local Mobility Gro            | up CTG-VoWLAN2          | 1                      |                                |               |                  |
| Inventory<br>Interfaces                                                                                                    | MAC Address                   | IP<br>Address(Ipv4/Ipv6 | ) Group Name           | Multica                        | ast IP Status |                  |
| Interface Groups                                                                                                    | 00:5d:73:1a:c3:49             | 10.81.6.70              | CTG-VoWLAN2            | 0.0.0.0                        | Up            |                  |
| Multicast                                                                                                    |                               |                         |                        |                                |               |                  |
| Network Routes                                                                                                    |                               |                         |                        |                                |               |                  |
| Fabric Configuration                                                                                                    |                               |                         |                        |                                |               |                  |
| Redundancy                                                                                                    |                               |                         |                        |                                |               |                  |
| <ul> <li>Mobility Management</li> <li>Mobility Groups</li> <li>Mobility Anchor Config</li> <li>Multicast Messaging</li> </ul> |                               |                         |                        |                                |               |                  |

# **Call Admission Control (CAC)**

It is recommended to enable **Admission Control Mandatory** for **Voice** and configure the maximum bandwidth and reserved roaming bandwidth percentages for either 5 or 2.4 GHz depending on which frequency band is to be utilized.

The maximum bandwidth default setting for voice is 75% where 6% of that bandwidth is reserved for roaming clients.

Roaming clients are not limited to using the reserved roaming bandwidth, but roaming bandwidth is to reserve some bandwidth for roaming clients in case all other bandwidth is utilized.

If CAC is to be enabled, will want to ensure Load-based CAC is enabled.

Load-based CAC will account for all energy on the channel.

| ululu<br>cisco                                                                                                    | MONITOR                                | <u>W</u> LANs                                             | CONTROLLER                                                                                                 | W <u>I</u> RELESS                                 | <u>s</u> ecurity                             | M <u>A</u> NAGEMENT                | C <u>O</u> MMANDS | HELP     | <u>F</u> EEDBACK |
|----------------------------------------------------------------------------------------------------|----------------------------------------|-----------------------------------------------------------|----------------------------------------------------------------------------------------------------|---------------------------------------------------|----------------------------------------------|------------------------------------|-------------------|----------|------------------|
| Wireless                                                                                                    | 802.11a(                               | 5 GHz) >                                                  | Media                                                                                                    |                                                   |                                              |                                    |                   |          |                  |
| <ul> <li>Access Points</li> <li>All APs</li> <li>Radios</li> <li>Global Configuration</li> </ul>                          | Voice<br>Call Adr                      | Video<br>nission C                                        | Media                                                                                                    |                                                   |                                              |                                    |                   |          |                  |
| <ul> <li>Advanced<br/>Mesh</li> <li>AP Group NTP</li> <li>ATF</li> <li>RF Profiles</li> <li>FlexConnect Groups</li> </ul> | CAC Me<br>Max RF<br>Reserve<br>Expedit | ed bandwid                                                | (5-85)(%)<br>Bandwidth (0-25)<br>Ith                                                                       | Loa<br>75<br>(%) 6<br>✓                           | abled<br>d Based 🗘                           |                                    |                   |          |                  |
| FlexConnect ACLs<br>FlexConnect VLAN<br>Templates                                                                         |                                        | C Support                                                 | <u>a</u><br>Idwidth <u>2</u>                                                                               | Er                                                | nabled                                       |                                    |                   |          |                  |
| Network Lists<br>• 802.11a/n/ac/ax<br>Network<br>• RRM<br>RF Grouping<br>TPC<br>DCA                                       | SIP Cod<br>SIP Bar<br>SIP Voi          | dec<br>ndwidth (kb                                        | ps)<br>Interval (msecs)                                                                                    | G.7<br>64<br>20                                   |                                              |                                    |                   |          |                  |
| Coverage<br>General<br>Client Roaming<br>Media                                                                            | Metrics                                | Collection                                                |                                                                                                    |                                                   |                                              |                                    |                   |          |                  |
| EDCA Parameters<br>DFS (802.11h)<br>High Throughput<br>(802.11n/ac/ax)<br>CleanAir<br>802.11b/g/n/ax                      | 11n rai<br>2 SIP CA<br>3 SIP CA        | es(Kbps): 6<br>es(Kbps): 6<br>C should on<br>C will be su | 5000,9000,12000,.<br>55000,72200,1300<br>Iy be used for pho<br>pported only if SIP<br>I is radio based and | 00,144400,13.<br>nes that suppo<br>snooping is er | 5000,150000,2<br>rt status code :<br>nabled. | 70000,300000<br>17 and do not supp | ort TSPEC-based   | admissio | n control.       |

Admission Control Mandatory for Video should be disabled.

| ululu<br>cisco                                                                                                    | MONITOR                                     | <u>W</u> LANs                                       | CONTROLLER                                                                                           | W <u>I</u> RELESS                                   | <u>S</u> ECURITY                          | M <u>A</u> NAGEMENT                | C <u>O</u> MMANDS | HELP     | <u>F</u> EEDBACK |
|----------------------------------------------------------------------------------------------------|---------------------------------------------|-----------------------------------------------------|----------------------------------------------------------------------------------------------------|-----------------------------------------------------|-------------------------------------------|------------------------------------|-------------------|----------|------------------|
| Wireless                                                                                                    | 802.11a(5                                   | GHz) >                                              | Media                                                                                                |                                                     |                                           |                                    |                   |          |                  |
| <ul> <li>Access Points         <ul> <li>All APs</li> <li>Radios</li> <li>Global Configuration</li> </ul> </li> </ul>                                                                                                    | Voice<br>Call Adm                           | Video                                               | Media                                                                                                |                                                     |                                           |                                    |                   |          |                  |
| <ul> <li>Advanced</li> <li>Mesh</li> <li>AP Group NTP</li> <li>ATF</li> <li>RF Profiles</li> <li>FlexConnect Groups</li> <li>FlexConnect ACLs</li> <li>FlexConnect VLAN<br/>Templates</li> <li>Network Lists</li> </ul>                                                                                                    | Admissio<br>CAC Met<br>Max RF I<br>Reserver | on Control<br>hod 4<br>Bandwidth                    | (ACM)<br>(5-85)(%)<br>Bandwidth (0-25)                                                               | Stat<br>0<br>(%) 0                                  | abled                                     |                                    |                   |          |                  |
| <ul> <li>Retroit a Lady</li> <li>Retwork</li> <li>RRM</li> <li>RF Grouping</li> <li>TPC</li> <li>DCA</li> <li>Coverage</li> <li>General</li> <li>Client Roaming</li> <li>Media</li> <li>EDCA Parameters</li> <li>DFS (802.11h)</li> <li>High Throughput<br/>(802.11h)ac/ax)</li> <li>CleanAir</li> <li>802.11b/g/n/ax</li> </ul> | 11n rate<br>2 SIP CAC<br>3 SIP CAC          | s(Kbps): 6<br>s(Kbps): 6<br>should on<br>will be su | 000,9000,12000,<br>5000,72200,1300<br>ly be used for pho<br>sported only if SIP<br>is radio based an | 00,144400,135<br>nes that support<br>snooping is en | 000,150000,2<br>t status code 1<br>abled. | 70000,300000<br>17 and do not supp | ort TSPEC-based   | admissio | n control.       |

If Call Admission Control for voice is enabled, then the following configuration should be active, which can be displayed in the **show run-config**.

| Call Admission Control (CAC) configuration  |
|---------------------------------------------|
| Voice AC - Admission control (ACM) Enabled  |
| Voice max RF bandwidth75                    |
| Voice reserved roaming bandwidth6           |
| Voice load-based CAC mode Enabled           |
| Voice tspec inactivity timeout Disabled     |
| Video AC - Admission control (ACM) Disabled |
| Voice Stream-Size                           |
| Voice Max-Streams 2                         |
| Video max RF bandwidth 25                   |
| Video reserved roaming bandwidth 6          |

The voice stream-size and voice max-streams values can be adjusted as necessary by using the following command. If using SRTP, the Voice Stream-Size may need to be increased.

(Cisco Controller) >config 802.11a cac voice stream-size 84000 max-streams 2

Ensure QoS is setup correctly under the WLAN configuration, which can be displayed by using the following command.

| Quality of Service                        | Platinum (voice) |
|-------------------------------------------|------------------|
| WMM                                       | Allowed          |
| Dot11-Phone Mode (7920)<br>Wired Protocol | 1                |

Ensure Voice TSPEC Inactivity Timeout is disabled.

(Cisco Controller) >config 802.11a cac voice tspec-inactivity-timeout ignore (Cisco Controller) >config 802.11b cac voice tspec-inactivity-timeout ignore

In the Media settings, Unicast Video Redirect and Multicast Direct Enable should be enabled.

| ululu<br>cisco                                                                                                    | MONITOR   | <u>W</u> LANs | <u>C</u> ONTROLLER                      | W <u>I</u> RELESS | <u>s</u> ecurity | M <u>A</u> NAGEMENT | C <u>O</u> MMANDS | HELP     | <u>F</u> EEDBACK |
|----------------------------------------------------------------------------------------------------|-----------|---------------|-----------------------------------------|-------------------|------------------|---------------------|-------------------|----------|------------------|
| Wireless                                                                                                    | 802.11a(5 | GHz) >        | Media                                   |                   |                  |                     |                   |          |                  |
| <ul> <li>Access Points         <ul> <li>All APs</li> <li>Radios</li> <li>Global Configuration</li> </ul> </li> </ul> | Voice     | Video         | Media                                   |                   |                  |                     |                   |          |                  |
| Advanced                                                                                                    |           |               |                                         |                   |                  |                     |                   |          |                  |
| Mesh                                                                                                    | Unicast   | Video Redi    | rect                                    |                   |                  |                     |                   |          |                  |
| AP Group NTP                                                                                                    | Multicas  | t Direct      | Admission Co                            | ntrol             |                  |                     |                   |          |                  |
| ATF                                                                                                    | Maximu    | ım Media Ba   | andwidth (0-85(%                        | )) 85             |                  |                     |                   |          |                  |
| RF Profiles                                                                                                    | Client N  | 1inimum Ph    | y Rate 💶                                | 6000              | )                |                     |                   |          |                  |
| FlexConnect Groups                                                                                                   | Maximu    | ım Retry Pe   | rcent (0-100%)                          | 80                |                  |                     |                   |          |                  |
| FlexConnect ACLs                                                                                                    |           |               |                                         |                   |                  |                     |                   |          |                  |
| FlexConnect VLAN<br>Templates                                                                                        | Media S   | tream - M     | Aulticast Dire                          | ct Paramete       | ers              |                     |                   |          |                  |
| Network Lists                                                                                                    | Multica   | st Direct En  | able                                    |                   |                  |                     |                   |          |                  |
| 802.11a/n/ac/ax<br>Network                                                                                           | Max Str   | eams per R    | adio                                    | _                 | limit ᅌ          |                     |                   |          |                  |
| RRM                                                                                                    | Max Str   | eams per C    | lient                                   | No-               | limit ᅌ          |                     |                   |          |                  |
| RF Grouping<br>TPC                                                                                                   | Best Eff  | ort QoS Ad    | mission                                 | 🗌 Er              | abled            |                     |                   |          |                  |
| DCA                                                                                                    |           |               |                                         |                   |                  |                     |                   |          |                  |
| Coverage<br>General                                                                                                  |           |               |                                         |                   |                  |                     |                   |          |                  |
| Client Roaming                                                                                                    |           |               |                                         |                   |                  |                     |                   |          |                  |
| Media<br>EDCA Parameters                                                                                             |           |               |                                         |                   |                  |                     |                   |          |                  |
| DFS (802.11h)                                                                                                    | Foot Not  |               |                                         |                   |                  |                     |                   |          |                  |
| High Throughput                                                                                                    |           |               | 000,9000,12000,<br>5000,72200,1300      |                   |                  |                     |                   |          |                  |
| (802.11n/ac/ax)<br>CleanAir                                                                                          | 2 SIP CAG | should on     | ly be used for pho                      | nes that suppo    | rt status code   | 17 and do not supp  | ort TSPEC-based   | admissio | n control.       |
| 802.11b/g/n/ax                                                                                                    |           |               | ported only if SIF<br>is radio based an |                   |                  | channel based.      |                   |          |                  |

# **RF** Profiles

RF Profiles can be created to specify which frequency bands, data rates, RRM settings, etc. a group of access points should use.

It is recommended to have the SSID used by the Cisco Wireless IP Phone 8821 and 8821-EX to be applied to 5 GHz radios only.

RF Profiles are applied to an AP group once created.

When creating an RF Profile, the **RF Profile Name** and **Radio Policy** must be defined. Select 802.11a or 802.11b/g for the **Radio Policy**.

| رابیران<br>cısco                                                                                                    | <u>M</u> ONITOR                       | <u>W</u> LANs | <u>C</u> ONTROL | LER                   | W <u>I</u> RELESS | <u>s</u> ecurity | M <u>A</u> NAGEMENT | C <u>O</u> MMANDS | HELP | <u>F</u> EEDBACK |
|----------------------------------------------------------------------------------------------------|---------------------------------------|---------------|-----------------|-----------------------|-------------------|------------------|---------------------|-------------------|------|------------------|
| Wireless                                                                                                    | RF Profile                            | e > New       |                 |                       |                   |                  |                     |                   |      |                  |
| <ul> <li>Access Points         <ul> <li>All APs</li> <li>Radios             <li>Global Configuration</li> </li></ul> </li> </ul> | RF Profile<br>Radio Poli<br>Use defau | су            | e Template      | rtp-5<br>802.<br>None |                   |                  | 0                   |                   |      |                  |
| Advanced<br>Mesh                                                                                                    |                                       |               |                 |                       |                   |                  | _                   |                   |      |                  |
| AP Group NTP                                                                                                    |                                       |               |                 |                       |                   |                  |                     |                   |      |                  |
| RF Profiles                                                                                                    |                                       |               |                 |                       |                   |                  |                     |                   |      |                  |

On the **802.11** tab, configure the data rates as desired.

Is recommended to enable 12 Mbps as **Mandatory** and 18 Mbps and higher as **Supported**; however some environments may require 6 Mbps to be enabled as a mandatory (basic) rate.

| ဂျက်က<br>cisco                 | MONITOR    | <u>W</u> LANs | <u>C</u> ONTROLI | .ER W <u>I</u> | IRELESS   | <u>S</u> ECURITY | M <u>A</u> NAGEMENT | C <u>O</u> MMANDS | HELP | <u>F</u> EEDBACK |
|--------------------------------|------------|---------------|------------------|----------------|-----------|------------------|---------------------|-------------------|------|------------------|
| Wireless                       | RF Profile | > Edit        | 'rtp-5'          |                |           |                  |                     |                   |      |                  |
| Access Points<br>All APs       | General    | 802.1         | 1 RRM            | Hig            | h Density | Client           | Distribution        |                   |      |                  |
| Radios<br>Global Configuration |            |               |                  |                |           |                  |                     |                   |      |                  |
| Advanced                       | Data Rate  | es <u>i</u>   |                  | MCS S          | Settings  |                  |                     |                   |      |                  |
| Mesh                           | 6 Mbps     | Disabled      | ٥                | 0              | 🗹 Suppo   | orted            |                     |                   |      |                  |
| AP Group NTP                   | 9 Mbps     | Disabled      | ٥                | 1              | 🗹 Suppo   | orted            |                     |                   |      |                  |
| ATF                            | 12 Mbps    | Mandato       | ry ᅌ             | 2              | 🗹 Suppo   | orted            |                     |                   |      |                  |
| RF Profiles                    | 18 Mbps    | Supporte      | ed ᅌ             | 3              | 🗹 Suppo   | orted            |                     |                   |      |                  |
| FlexConnect Groups             | 24 Mbps    | Supporte      | ed ᅌ             | 4              | 🗹 Suppo   | orted            |                     |                   |      |                  |
| FlexConnect ACLs               | 36 Mbps    | Supporte      | ed ᅌ             | 5              | 🗹 Suppo   | orted            |                     |                   |      |                  |
| FlexConnect VLAN               | 48 Mbps    | Supporte      | ed ᅌ             | 6              | 🗹 Suppo   | orted            |                     |                   |      |                  |
| Templates                      | 54 Mbps    | Supporte      | ed ᅌ             | 7              | 🗹 Suppo   | orted            |                     |                   |      |                  |
| Network Lists                  |            |               |                  | 8              | 🗹 Suppo   | orted            |                     |                   |      |                  |
| 802.11a/n/ac/ax                |            |               |                  | 9              | 🗹 Suppo   | orted            |                     |                   |      |                  |
| 802.11b/g/n/ax                 |            |               |                  | 10             | 🗹 Suppo   | orted            |                     |                   |      |                  |
| Media Stream                   |            |               |                  | 11             | 🗹 Suppo   | orted            |                     |                   |      |                  |
| Application Visibility         |            |               |                  | 12             | 🗹 Suppo   | orted            |                     |                   |      |                  |
| And Control                    |            |               |                  | 13             | 🗹 Suppo   | orted            |                     |                   |      |                  |
| Lync Server                    |            |               |                  | 14             | 🗹 Suppo   | orted            |                     |                   |      |                  |
| Country                        |            |               |                  | 15             | 🗹 Suppo   | orted            |                     |                   |      |                  |
| Timers                         |            |               |                  | 16             | 🗹 Suppo   | orted            |                     |                   |      |                  |
| Netflow                        |            |               |                  |                | •         |                  |                     |                   | _    |                  |
| QoS                            |            |               |                  |                |           |                  |                     |                   |      |                  |

On the **RRM** tab, the **Maximum Power Level Assignment** and **Minimum Power Level Assignment** settings as well as other **DCA**, **TPC**, and **Coverage Hole Detection** settings can be configured.

| ululu<br>cisco                        | MONITOR WLANS CONTROLLER WIRELESS SECURIT          | 'Y M <u>a</u> nagement C <u>o</u> mmands | HEÏ'N ĒĒEDBACK                      |   |
|---------------------------------------|----------------------------------------------------|------------------------------------------|-------------------------------------|---|
| Wireless                              | RF Profile > Edit 'rtp-5'                          |                                          |                                     |   |
| Access Points     All APs     Radios  | General 802.11 RRM High Density Clie               | nt Distribution                          |                                     |   |
| Global Configuration  Advanced        | TPC                                                |                                          | Coverage Hole Detection             |   |
| Mesh                                  | Maximum Power Level Assignment (-10 to 30 dBm) 30  |                                          | Data RSSI(-90 to -60 dBm) -80       |   |
| AP Group NTP                          | Minimum Power Level Assignment (-10 to 30 dBm) -10 |                                          | Voice RSSI(-90 to -60 dBm) -80      |   |
| ▶ ATF                                 | Power Threshold v1(-80 to -50 dBm) -70             |                                          | Coverage Exception(0 to 100 %) 25   |   |
| RF Profiles                           | Power Threshold v2(-80 to -50 dBm) -67             |                                          | Coverage Level(1 to 200 Clients) 3  |   |
| FlexConnect Groups                    | DCA                                                |                                          | Profile Threshold For Traps         |   |
| FlexConnect ACLs                      | Avoid Foreign AP interference                      | Enabled                                  | Interference (0 to 100%) 10         | n |
| FlexConnect VLAN<br>Templates         | Channel Width 🔵 20 MHz 🧿 40 MHz 🔵 80 MHz 🔵 160 MHz | -                                        | Clients (1 to 200) 12               | 2 |
| Network Lists                         |                                                    |                                          | Noise (-127 to 0 dBm) -7            |   |
| 802.11a/n/ac/ax                       |                                                    |                                          | Utilization (0 to 100 %) 80         | D |
| 802.11b/g/n/ax                        |                                                    |                                          | Client Network Preference           |   |
| Media Stream                          |                                                    |                                          | Connectivity Throughput O Automatic |   |
| Application Visibility<br>And Control |                                                    |                                          | Client Aware                        |   |
| Lync Server                           |                                                    |                                          | Enable ODisable                     |   |
| Country                               | High-Speed Roam                                    |                                          |                                     |   |
| Timers                                | HSR mode                                           | Enabled                                  |                                     |   |
| Netflow                               |                                                    |                                          |                                     |   |
| ▶ OoS                                 | L                                                  |                                          |                                     |   |

| cisco                         | MONITOR    |             |                   | WIDELESS        | SECURITY        | MANAGEMENT   | COMMANDS | HEIP   | P FEEDBACK      |
|-------------------------------|------------|-------------|-------------------|-----------------|-----------------|--------------|----------|--------|-----------------|
|                               |            |             |                   | MINELESS        | <u>5</u> 200111 | MANAGEMENT   | COMMANDO | negi   |                 |
| Wireless                      | RF Profile | > Edit      | 'rtp-5'           |                 |                 |              |          |        |                 |
| Access Points<br>All APs      | General    | 802.1       | 1 RRM             | High Density    | Client          | Distribution |          |        |                 |
| Radios                        |            |             | _                 |                 |                 |              |          | Client | ent Aware       |
| Global Configuration          |            |             |                   |                 |                 |              |          | 0      | Enable Olisable |
| Advanced                      | High-Spee  | d Roam      |                   |                 |                 |              |          |        |                 |
| Mesh                          | HSR mo     | de          |                   |                 |                 |              | Enabled  |        |                 |
| AP Group NTP                  | Neighbo    | r Timeout F | actor             |                 |                 |              | 5        |        |                 |
| ATF                           | DCA Char   |             |                   |                 |                 |              |          |        |                 |
| RF Profiles                   | DCA Chai   | nnei List   |                   |                 |                 |              |          |        |                 |
| FlexConnect Groups            |            |             | , 40, 44, 48, 52, | 56, 60, 64, 149 | , 153,          |              |          |        |                 |
| FlexConnect ACLs              | DCA Cha    |             | 7, 161            |                 |                 |              |          |        |                 |
| FlexConnect VLAN<br>Templates | DCA Cha    | nneis       |                   |                 |                 |              |          |        |                 |
| Network Lists                 |            |             |                   |                 | 11.             |              |          |        |                 |
| 802.11a/n/ac/ax               | Select     | Channe      |                   |                 |                 |              |          |        |                 |
| 802.11b/g/n/ax                | Select     | 36          |                   |                 |                 |              |          |        |                 |
| Media Stream                  |            | 40          |                   |                 |                 |              |          |        |                 |
| Application Visibility        |            | 44          |                   |                 |                 |              |          |        |                 |
| And Control                   |            | 48          |                   |                 |                 |              |          |        |                 |
| Lync Server                   |            | 52          |                   |                 |                 |              |          |        |                 |
| Country                       |            |             |                   |                 |                 |              |          |        |                 |
| Timers                        | Extended   | d UNII-2 ch | annels 🗌 Er       | nabled          |                 |              |          |        |                 |
| Netflow                       |            |             |                   |                 |                 |              |          |        |                 |

On the **High Density** tab, **Maximum Clients**, **Multicast Data Rates**, and **Rx Sop Threshold** can be configured. It is recommended to use the default value for **Rx Sop Threshold**.

| ،،ا،،،ا،،<br>cısco                                                         | <u>M</u> ONITOR <u>W</u> LANs   | CONTROLLER  | W <u>I</u> RELESS      | <u>S</u> ECURITY | M <u>A</u> NAGEMENT | C <u>O</u> MMANDS | HELP | <u>F</u> EEDBACK |
|----------------------------------------------------------------------------|---------------------------------|-------------|------------------------|------------------|---------------------|-------------------|------|------------------|
| Wireless                                                                   | RF Profile > Edit               | 'rtp-5'     |                        |                  |                     |                   |      |                  |
| Access Points     All APs     Radios     Global Configuration     Advanced | General 802.<br>High Density Pa |             | High Density<br>Multic | Client I         | Distribution        |                   |      |                  |
| Mesh AP Group NTP                                                          | Maximum Clients(                |             |                        | icast Data Rate  | es² auto ᅌ          |                   |      |                  |
| RF Profiles                                                                | Rx Sop<br>Threshold             | Default ᅌ 0 | <br>Custom             |                  |                     |                   |      |                  |

# **FlexConnect Groups**

All access points configured for FlexConnect mode need to be added to a FlexConnect Group.

If utilizing 802.11r (FT) or CCKM, then seamless roams can only occur when roaming to access points within the same FlexConnect Group.

|                                                                                                    | MONITOR   | <u>W</u> LANs | CONTROLLER | W <u>I</u> RELESS | <u>S</u> ECURITY | M <u>A</u> NAGEMENT | C <u>O</u> MMANDS | HELP | <u>F</u> EEDBACK |
|----------------------------------------------------------------------------------------------------|-----------|---------------|------------|-------------------|------------------|---------------------|-------------------|------|------------------|
| Wireless                                                                                                    | FlexConn  | ect Gro       | ups > New  |                   |                  |                     |                   |      |                  |
| <ul> <li>Access Points         <ul> <li>All APs</li> <li>Radios</li> <li>Global Configuration</li> </ul> </li> </ul> | Group Nar | me rtp        | -1         |                   |                  |                     |                   |      |                  |
| Advanced                                                                                                    |           |               |            |                   |                  |                     |                   |      |                  |
| Mesh                                                                                                    |           |               |            |                   |                  |                     |                   |      |                  |
| AP Group NTP                                                                                                    |           |               |            |                   |                  |                     |                   |      |                  |
| ATF                                                                                                    |           |               |            |                   |                  |                     |                   |      |                  |
| RF Profiles                                                                                                    |           |               |            |                   |                  |                     |                   |      |                  |
| FlexConnect Groups                                                                                                   |           |               |            |                   |                  |                     |                   |      |                  |

| uluili.<br>cisco                                                                                                    | <u>M</u> ONITOR                             | <u>W</u> LANs (                    |                                            | V <u>I</u> RELESS <u>S</u> ECUR | ITY M <u>A</u> NAGEMENT | C <u>o</u> mmands H | E <u>L</u> P <u>F</u> EEDBACK |                  |
|----------------------------------------------------------------------------------------------------|---------------------------------------------|------------------------------------|--------------------------------------------|---------------------------------|-------------------------|---------------------|-------------------------------|------------------|
| Wireless                                                                                                    | FlexConne                                   | ect Group                          | os > Edit 'rtp                             | -1'                             |                         |                     |                               |                  |
| <ul> <li>Access Points         All APs         <ul> <li>Radios</li> <li>Global Configuration</li> <li>Advanced</li> <li>Mesh</li> <li>AP Group NTP</li> <li>ATF</li> </ul> </li> </ul>                                |                                             | ame<br>nplate Name<br>P Local Auth | rtp-1<br>e none<br>entication <sup>2</sup> | Image Upgrado                   | ACL Mapping             | Central DHCP        | WLAN VLAN mapping             | WLAN AVC mapping |
| RF Profiles<br>FlexConnect Groups<br>FlexConnect ACLs<br>FlexConnect VLAN<br>Templates<br>Network Lists                                                                                                    | HTTP-Proxy Ip Address(Ipv4/Ipv6) Port 0 Add |                                    |                                            |                                 |                         |                     |                               |                  |
| <ul> <li>802.11a/n/ac/ax</li> <li>802.11b/g/n/ax</li> <li>Media Stream</li> <li>Application Visibility<br/>And Control</li> <li>Lync Server</li> <li>Country</li> <li>Timers</li> <li>Netflow</li> <li>QoS</li> </ul> | Server T<br>Shared S                        | Secret<br>Shared Sec               | Prin<br>ret<br>1812                        |                                 |                         |                     |                               |                  |

The maximum number of access points allowed per FlexConnect Group is limited, which is WLC model specific.

| ւվովը<br>cisco                                                                                   | MONITOR   | <u>W</u> LANs | CONTROLLER | WIRELESS | <u>S</u> ECURITY | MANAGEMENT | C <u>O</u> MMANDS | HELP | FEEDBACK |                   |
|--------------------------------------------------------------------------------------------------|-----------|---------------|------------|----------|------------------|------------|-------------------|------|----------|-------------------|
| Wireless                                                                                         | FlexConne | ct Gro        | up AP List |          |                  |            |                   |      |          |                   |
| <ul> <li>Access Points</li> <li>All APs</li> <li>Radios</li> <li>Global Configuration</li> </ul> | Group Nar | ne            |            |          | rtp-1            |            |                   |      |          |                   |
| Advanced                                                                                         | FlexConne | ct APs        |            |          |                  |            |                   |      |          |                   |
| Mesh                                                                                             | Add AP    |               |            |          |                  |            |                   |      |          |                   |
| AP Group NTP                                                                                     |           |               |            |          |                  |            |                   |      |          |                   |
| ▶ ATF                                                                                            | Entries 0 |               | AP Name    | St       | tatus            | AP Mo      | de                | Тур  | e        | Conflict with PnP |
| RF Profiles                                                                                      |           |               |            |          |                  |            |                   | - 77 |          |                   |
|                                                                                                  |           |               |            |          |                  |            |                   |      |          |                   |

FlexConnect Groups

| .<br>cısco                                                                                                    | MONITOR    | <u>W</u> LANs | CONTROLLER     | WIRELESS | <u>S</u> ECURITY | M <u>A</u> NAGEMENT | C <u>O</u> MMANDS | HELP | <u>F</u> EEDBACK |
|----------------------------------------------------------------------------------------------------|------------|---------------|----------------|----------|------------------|---------------------|-------------------|------|------------------|
| Wireless                                                                                                    | FlexConne  | ect Gro       | up AP List     |          |                  |                     |                   |      |                  |
| <ul> <li>Access Points         <ul> <li>All APs</li> <li>Radios</li> <li>Global Configuration</li> </ul> </li> </ul> | Group Nai  | me            |                |          | rtp-1            |                     |                   |      |                  |
| Advanced                                                                                                    | FlexConne  | ct APs        |                |          |                  |                     |                   |      |                  |
| Mesh                                                                                                    |            |               |                |          |                  |                     |                   |      |                  |
| AP Group NTP                                                                                                    | Add AP     |               |                |          |                  |                     |                   |      |                  |
| ▶ ATF                                                                                                    | Select APs | from curr     | ent controller |          |                  |                     |                   |      |                  |
| RF Profiles                                                                                                    | Ethernet M | IAC           |                |          |                  |                     |                   |      |                  |
| FlexConnect Groups                                                                                                   |            |               | 1              | Add Cano | el               |                     |                   |      |                  |

# **Multicast Direct**

In the Media Stream settings, Multicast Direct feature should be enabled.

|   | .ı ı.ı ı.<br>cısco                                         | <u>M</u> ONITOR        | <u>W</u> LANs |           | W <u>I</u> RELESS | <u>s</u> ecurity | M <u>A</u> NAGEMENT | C <u>O</u> MMANDS | HELP | <u>F</u> EEDBACK |
|---|------------------------------------------------------------|------------------------|---------------|-----------|-------------------|------------------|---------------------|-------------------|------|------------------|
| ۷ | Vireless                                                   | Media St               | ream >G       | eneral    |                   |                  |                     |                   |      |                  |
|   | Access Points<br>All APs<br>Radios<br>Global Configuration | Multicast<br>Session M | Direct feat   | -         | Enabled           |                  |                     |                   |      |                  |
| ) | Advanced                                                   | Session a              | nnounceme     | ent State | Enabled           |                  |                     |                   |      |                  |
|   | Mesh                                                       | Session a              | nnounceme     | ent URL   |                   |                  |                     |                   |      |                  |
| ľ | AP Group NTP                                               | Session a              | nnounceme     | ent Email |                   |                  |                     |                   |      |                  |
| 1 | ATF                                                        | Session a              | nnounceme     | ent Phone |                   |                  | _                   |                   |      |                  |
|   | RF Profiles                                                |                        |               |           |                   |                  |                     |                   |      |                  |
|   | FlexConnect Groups                                         | Session a              | nnounceme     | ent Note  |                   | ,                | le.                 |                   |      |                  |
| 1 | FlexConnect ACLs                                           |                        |               |           |                   | //               | <u>76</u>           |                   |      |                  |
|   | FlexConnect VLAN<br>Templates                              |                        |               |           |                   |                  |                     |                   |      |                  |
|   | Network Lists                                              |                        |               |           |                   |                  |                     |                   |      |                  |
| ) | 802.11a/n/ac/ax                                            |                        |               |           |                   |                  |                     |                   |      |                  |
| ) | 802.11b/g/n/ax                                             |                        |               |           |                   |                  |                     |                   |      |                  |
|   | Media Stream<br>General<br>Streams                         |                        |               |           |                   |                  |                     |                   |      |                  |

| ululu<br>cisco                                                     | <u>M</u> ONITOR <u>W</u> LAN | s <u>C</u> ONTROLLER | WIRELESS | <u>S</u> ECURITY | MANAGEMENT | C <u>O</u> MMANDS | HELP FEEDE  | ACK               |                         |  |
|--------------------------------------------------------------------|------------------------------|----------------------|----------|------------------|------------|-------------------|-------------|-------------------|-------------------------|--|
| Wireless                                                           | Media Streams                |                      |          |                  |            |                   | Entries 1 - | 1 of 1            |                         |  |
| Access Points                                                      | Stream Name                  |                      |          |                  |            |                   |             | ldress(Ipv4/Ipv6) | <b>Operation Status</b> |  |
| <ul> <li>Radios</li> <li>Global Configuration</li> </ul>           | <u>10.195.19.27</u>          |                      |          |                  | 239.1.1.1  |                   | 239.1.1.1   |                   | Multicast Direct        |  |
| Advanced                                                           |                              |                      |          |                  |            |                   |             |                   |                         |  |
| Mesh                                                               |                              |                      |          |                  |            |                   |             |                   |                         |  |
| AP Group NTP                                                       |                              |                      |          |                  |            |                   |             |                   |                         |  |
| ATF                                                                |                              |                      |          |                  |            |                   |             |                   |                         |  |
| RF Profiles                                                        |                              |                      |          |                  |            |                   |             |                   |                         |  |
| FlexConnect Groups                                                 |                              |                      |          |                  |            |                   |             |                   |                         |  |
| FlexConnect ACLs                                                   |                              |                      |          |                  |            |                   |             |                   |                         |  |
| FlexConnect VLAN<br>Templates                                      |                              |                      |          |                  |            |                   |             |                   |                         |  |
| Network Lists                                                      |                              |                      |          |                  |            |                   |             |                   |                         |  |
| 802.11a/n/ac/ax                                                    |                              |                      |          |                  |            |                   |             |                   |                         |  |
| 802.11b/g/n/ax                                                     |                              |                      |          |                  |            |                   |             |                   |                         |  |
| <ul> <li>Media Stream</li> <li>General</li> <li>Streams</li> </ul> |                              |                      |          |                  |            |                   |             |                   |                         |  |

After **Multicast Direct feature** is enabled, then there will be an option to enable **Multicast Direct** in the QoS menu of the WLAN configuration.

| cisco                | <u>M</u> ONITOR <u>W</u> LANS <u>C</u> ONT                                                      | ROLLER W <u>I</u> RELESS <u>S</u> ECUR                                                                                                    | ITY M <u>A</u> NAGEMENT | C <u>o</u> mmands Hi | E <u>L</u> P <u>F</u> EEDBACK |
|----------------------|-------------------------------------------------------------------------------------------------|----------------------------------------------------------------------------------------------------|-------------------------|----------------------|-------------------------------|
| WLANs                | WLANs > Edit 'voice'                                                                            |                                                                                                    |                         |                      |                               |
| WLANs WLANs Advanced | General Security Override Per-SSID Bar                                                          | QoS Policy-Mapping<br>adwidth Contracts (kbps) <sup>1</sup>                                                                               | Advanced                |                      |                               |
|                      | Average Data Rate<br>Burst Data Rate<br>Average Real-Time Rate<br>Burst Real-Time Rate<br>Clear | DownStream         UpStream           0         0           0         0           0         0           0         0           0         0 |                         |                      |                               |
|                      | WMM<br>WMM Policy<br>7920 AP CAC<br>7920 Client CAC                                             | Required 🕏<br>V Enabled<br>Enabled                                                                                                    | _                       |                      |                               |
|                      | Media Stream<br>Multicast Direct<br>Lync Policy<br>Audio                                        | Silver                                                                                                    | _                       |                      |                               |

## **QoS Profiles**

Configure the four QoS profiles (Platinum, Gold, Silver, Bronze), by selecting **802.1p** as the protocol type and set the **802.1p** tag for each profile.

- Platinum = 5
- Gold = 4
- Silver = 2
- Bronze = 1

|   | uluili.<br>cisco                                           | <u>M</u> ONITOR         | <u>W</u> LANs |                         | r W <u>I</u> | RELESS         | <u>S</u> ECURITY | M <u>A</u> NAGEMENT | C <u>O</u> MMANDS | HELP | <u>F</u> EEDBACK |
|---|------------------------------------------------------------|-------------------------|---------------|-------------------------|--------------|----------------|------------------|---------------------|-------------------|------|------------------|
| w | ireless                                                    | Edit QoS                | Profile       |                         |              |                |                  |                     |                   |      |                  |
| • | Access Points<br>All APs<br>Radios<br>Global Configuration | QoS Profi<br>Descriptio |               | platinum<br>For Voice / | Applicatio   | ons            |                  |                     |                   |      |                  |
| × | Advanced                                                   | Der Heer                | Readucid      | th Contract             | e (khe       | -) *           |                  |                     |                   |      |                  |
|   | Mesh                                                       | Per-Oser                | banuwiu       | DownS                   |              | UpStre         | am               |                     |                   |      |                  |
| Þ | AP Group NTP                                               | Average [               | Data Rate     | 0                       |              | 0              |                  |                     |                   |      |                  |
| × | ATF                                                        | Burst Dat               | ta Rate       | 0                       |              | 0              |                  |                     |                   |      |                  |
|   | RF Profiles                                                | Average F               | Real-Time R   | ate 0                   |              | 0              |                  |                     |                   |      |                  |
|   | FlexConnect Groups                                         | Burst Rea               | al-Time Rate  | 0                       |              | 0              |                  |                     |                   |      |                  |
|   | FlexConnect VLAN<br>Templates                              | Per-SSID                | Bandwid       | th Contrac              |              | S) *<br>UpStre | am               |                     |                   |      |                  |
|   | Network Lists                                              | Average [               | Data Rate     | 0                       |              | 0              |                  |                     |                   |      |                  |
| Þ | 802.11a/n/ac/ax                                            | Burst Dat               | ta Rate       | 0                       |              | 0              |                  |                     |                   |      |                  |
| × | 802.11b/g/n/ax                                             | Average F               | Real-Time R   | ate 0                   |              | 0              |                  |                     |                   |      |                  |
| × | Media Stream                                               | Burst Rea               | al-Time Rate  | 0                       |              | 0              |                  |                     |                   |      |                  |
| × | Application Visibility<br>And Control                      | WLAN Qo                 | S Paramo      | eters                   |              |                |                  |                     |                   |      |                  |
|   | Lync Server                                                | Maximum                 | n Priority    | voice                   |              | ٥              |                  |                     |                   |      |                  |
|   | Country                                                    | Unicast D               | efault Priori | ty beste                | ffort        | 0              |                  |                     |                   |      |                  |
|   | Timers                                                     | Multicast               | Default Prio  | ority beste             | ffort        | ٥              |                  |                     |                   |      |                  |
| × | Netflow                                                    | Wired Qo                | S Protoco     | ol                      |              |                |                  |                     |                   |      |                  |
| * | <b>QoS</b><br>Profiles                                     | Protocol 1              | Гуре          | 802.1                   | p ᅌ          |                |                  |                     |                   |      |                  |
|   | Roles<br>Qos Map                                           | 802.1p Ta               | ag            | 5                       |              |                |                  |                     |                   |      |                  |

|     | uluili.<br>cisco                                                         | <u>M</u> ONITOR         | <u>W</u> LANs         | <u>C</u> ONTROLLER                      | WIREL | SS          | <u>S</u> ECURITY | M <u>A</u> NAGEMENT | C <u>O</u> MMANDS | HELP | <u>F</u> EEDBACK |
|-----|--------------------------------------------------------------------------|-------------------------|-----------------------|-----------------------------------------|-------|-------------|------------------|---------------------|-------------------|------|------------------|
| W   | ireless                                                                  | Edit QoS                | Profile               |                                         |       |             |                  |                     |                   |      |                  |
| +   | Access Points<br>All APs<br>▶ Radios<br>Global Configuration<br>Advanced | QoS Profi<br>Descriptio | on                    | gold<br>For Video App<br>th Contracts ( |       |             |                  |                     |                   |      |                  |
|     | Mesh                                                                     |                         |                       | DownStre                                |       | Strea       | m                |                     |                   |      |                  |
| * * | AP Group NTP<br>ATF                                                      | Average [               | Data Rate             | 0                                       | 0     |             |                  |                     |                   |      |                  |
|     | RF Profiles                                                              | Burst Dat<br>Average F  | a Rate<br>Real-Time R | 0<br>ate 0                              | 0     |             |                  |                     |                   |      |                  |
|     | FlexConnect Groups                                                       | -                       | I-Time Rate           |                                         | 0     |             |                  |                     |                   |      |                  |
|     | FlexConnect VLAN<br>Templates                                            | Per-SSID                | Bandwid               | th Contracts                            |       | *<br>oStrea | m                |                     |                   |      |                  |
|     | Network Lists                                                            | Average [               | Data Rate             | 0                                       | 0     |             |                  |                     |                   |      |                  |
| Þ   | 802.11a/n/ac/ax                                                          | Burst Dat               | a Rate                | 0                                       | 0     |             |                  |                     |                   |      |                  |
| Þ   | 802.11b/g/n/ax                                                           | Average F               | Real-Time R           | ate 0                                   | 0     |             |                  |                     |                   |      |                  |
| Þ   | Media Stream                                                             | Burst Rea               | I-Time Rate           | 0                                       | 0     |             |                  |                     |                   |      |                  |
| Þ   | Application Visibility<br>And Control                                    | WLAN Qo                 | S Parame              | eters                                   |       |             |                  |                     |                   |      |                  |
|     | Lync Server                                                              | Maximum                 | Priority              | video                                   | 0     |             |                  |                     |                   |      |                  |
|     | Country                                                                  | Unicast D               | efault Priori         | ty video                                | 0     |             |                  |                     |                   |      |                  |
|     | Timers                                                                   | Multicast               | Default Prio          | rity video                              | 0     |             |                  |                     |                   |      |                  |
| Þ   | Netflow                                                                  | Wired Qo                | S Protoco             | ol                                      |       |             |                  |                     |                   |      |                  |
| •   | <b>QoS</b><br>Profiles<br>Roles<br>Qos Map                               | Protocol T<br>802.1p Ta |                       | 802.1p                                  | 0     |             |                  |                     |                   |      |                  |

|    | ،،ا،،،ا،،<br>cısco                                         | <u>M</u> ONITOR         | <u>W</u> LANs | <u>C</u> ONTROLLER      | W <u>I</u> RI | ELESS  | <u>S</u> ECURITY | M <u>A</u> NAGEMENT | C <u>O</u> MMANDS | HELP | <u>F</u> EEDBACK |
|----|------------------------------------------------------------|-------------------------|---------------|-------------------------|---------------|--------|------------------|---------------------|-------------------|------|------------------|
| W  | ireless                                                    | Edit QoS                | Profile       |                         |               |        |                  |                     |                   |      |                  |
| •  | Access Points<br>All APs<br>Radios<br>Global Configuration | QoS Profi<br>Descriptio |               | silver<br>For Best Effo | rt            |        |                  |                     |                   |      |                  |
| Þ  | Advanced<br>Mesh                                           | Per-User                | Bandwid       | th Contracts            | (kbps)        | ) *    |                  |                     |                   |      |                  |
|    | AP Group NTP                                               |                         |               | DownStr                 | eam           | UpStre | am               |                     |                   |      |                  |
|    | ATF                                                        | Average [               | Data Rate     | 0                       |               | 0      |                  |                     |                   |      |                  |
|    |                                                            | Burst Dat               | a Rate        | 0                       |               | 0      |                  |                     |                   |      |                  |
|    | RF Profiles                                                | Average F               | Real-Time R   | ate 0                   |               | 0      |                  |                     |                   |      |                  |
|    | FlexConnect Groups                                         | Burst Rea               | al-Time Rate  | 0                       |               | 0      |                  |                     |                   |      |                  |
| P. | FlexConnect ACLs                                           | Bor-SSID                | Pandwid       | th Contracts            | (khno         | *      |                  |                     |                   |      |                  |
|    | FlexConnect VLAN<br>Templates                              | Per-SSID                | bandwid       | DownStr                 |               | UpStre | am               |                     |                   |      |                  |
|    | Network Lists                                              | Average [               | Data Rate     | 0                       |               | 0      |                  |                     |                   |      |                  |
| Þ  | 802.11a/n/ac/ax                                            | Burst Dat               | a Rate        | 0                       |               | 0      |                  |                     |                   |      |                  |
| Þ  | 802.11b/g/n/ax                                             | Average F               | Real-Time R   | ate 0                   |               | 0      |                  |                     |                   |      |                  |
| Þ  | Media Stream                                               | Burst Rea               | al-Time Rate  | 0                       |               | 0      |                  |                     |                   |      |                  |
| Þ  | Application Visibility<br>And Control                      | WLAN Qo                 | S Parame      | eters                   |               |        |                  |                     |                   |      |                  |
|    | Lync Server                                                | Maximum                 | Priority      | besteffe                | ort 🗘         |        |                  |                     |                   |      |                  |
|    | Country                                                    | Unicast D               | efault Priori | ty besteffe             | ort 🗘         |        |                  |                     |                   |      |                  |
|    | Timers                                                     | Multicast               | Default Prio  | rity besteff            | ort 🔇         |        |                  |                     |                   |      |                  |
| Þ  | Netflow                                                    | Wired Qo                | S Protoco     | ы                       |               |        |                  |                     |                   |      |                  |
| *  | QoS                                                        | Protocol T              | Гуре          | 802.1p                  | ٥             |        |                  |                     |                   |      |                  |
|    | Profiles<br>Roles                                          | 802.1p Ta               | ag            | 0                       |               |        |                  |                     |                   |      |                  |
|    | Qos Map                                                    |                         |               |                         |               |        |                  |                     |                   |      |                  |

|   | uluilu<br>cisco                                            | MONITOR                 | <u>W</u> LANs |                        | WIREL  | ESS         | <u>S</u> ECURITY | M <u>A</u> NAGEMENT | C <u>O</u> MMANDS | HELP | <u>F</u> EEDBACK |
|---|------------------------------------------------------------|-------------------------|---------------|------------------------|--------|-------------|------------------|---------------------|-------------------|------|------------------|
| W | lireless                                                   | Edit QoS                | Profile       |                        |        |             |                  |                     |                   |      |                  |
| * | Access Points<br>All APs<br>Radios<br>Global Configuration | QoS Profi<br>Descriptio |               | bronze<br>For Backgrou | und    |             |                  |                     |                   |      |                  |
| Þ | Advanced                                                   |                         |               |                        |        |             |                  |                     |                   |      |                  |
|   | Mesh                                                       | Per-User                | Bandwid       | th Contracts           |        |             |                  |                     |                   |      |                  |
| Þ | AP Group NTP                                               | Average [               | Data Rate     | DownStr<br>0           | eam U  | Stream      | m                |                     |                   |      |                  |
| • | ATF                                                        | Burst Dat               |               | 0                      | 0      |             |                  |                     |                   |      |                  |
|   | RF Profiles                                                | Average F               | Real-Time R   | ate 0                  | C      |             |                  |                     |                   |      |                  |
|   | FlexConnect Groups                                         | Burst Rea               | l-Time Rate   | 0                      | C      |             |                  |                     |                   |      |                  |
|   | FlexConnect VLAN<br>Templates                              | Per-SSID                | Bandwid       | ith Contracts          |        | *<br>oStrea |                  |                     |                   |      |                  |
|   | Network Lists                                              | Average [               | Data Rate     | 0                      |        |             |                  |                     |                   |      |                  |
| Þ | 802.11a/n/ac/ax                                            | Burst Dat               |               | 0                      | C      |             |                  |                     |                   |      |                  |
| Þ | 802.11b/g/n/ax                                             | Average F               | Real-Time R   | ate 0                  | C      |             |                  |                     |                   |      |                  |
| • | Media Stream                                               | Burst Rea               | I-Time Rate   | 0                      | C      |             |                  |                     |                   |      |                  |
| Þ | Application Visibility<br>And Control                      | WLAN Qo                 | S Param       | eters                  |        |             |                  |                     |                   |      |                  |
|   | Lync Server                                                | Maximum                 | Priority      | backgr                 | ound ᅌ |             |                  |                     |                   |      |                  |
|   | Country                                                    | Unicast D               | efault Prior  | ity backgro            | ound ᅌ |             |                  |                     |                   |      |                  |
|   | Timers                                                     | Multicast               | Default Pric  | backgro                | ound ᅌ |             |                  |                     |                   |      |                  |
| Þ | Netflow                                                    | Wired Qo                | S Protoc      | ol                     |        |             |                  |                     |                   |      |                  |
|   | <b>QoS</b><br>Profiles<br>Roles<br>Qos Map                 | Protocol T<br>802.1p Ta |               | 802.1p                 | 0      |             |                  |                     |                   |      |                  |

## **Advanced Settings**

## **Advanced EAP Settings**

All EAP parameters can be configured at a per SSID level or at the global level, except for the EAP-Broadcast Key Interval, which can only be configured at the global level.

To view or configure the EAP parameters, select **Security** > **Advanced EAP**.

| uluilu<br>cisco                                                                                                    | <u>M</u> ONITOR                                                     | <u>W</u> LANs                                                         | <u>C</u> ONTROLLER                                    | W <u>I</u> RELESS | <u>S</u> ECURITY | M <u>A</u> NAGEMENT | C <u>O</u> MMANDS | HELP | <u>F</u> EEDBACK                                 |
|----------------------------------------------------------------------------------------------------|---------------------------------------------------------------------|-----------------------------------------------------------------------|-------------------------------------------------------|-------------------|------------------|---------------------|-------------------|------|--------------------------------------------------|
| Security                                                                                                    | Advance                                                             | d EAP                                                                 |                                                       |                   |                  |                     |                   |      |                                                  |
| <ul> <li>AAA</li> <li>General</li> <li>RADIUS</li> <li>TACACS+</li> <li>LDAP</li> <li>Local Net Users</li> <li>MAC Filtering</li> <li>Disabled Clients</li> <li>User Login Policies</li> <li>AP Policies</li> <li>Password Policies</li> </ul> | Identity r<br>Dynamic<br>Request 1<br>Request Max-Login<br>EAPOL-Ke | equest Max<br>WEP Key Ir<br>Timeout (in<br>Max Retries<br>n Ignore Id | idex<br>secs)<br>entity Response<br>(in milliSeconds) |                   |                  |                     |                   |      | 30<br>2<br>0<br>30<br>2<br>enable \$<br>400<br>4 |
| Local EAP<br>Advanced EAP                                                                                                    | EAP-Broa                                                            | dcast Key I                                                           | nterval(in secs)                                      |                   |                  |                     |                   |      | 3600                                             |

To view the EAP parameters on the Cisco Wireless LAN Controller via command line, enter the following command.

(Cisco Controller) > show advanced eap

If using 802.1x, the **EAP-Request Timeout** on the Cisco Wireless LAN Controller should be set to at least 20 seconds. In later versions of Cisco Wireless LAN Controller software, the default **EAP-Request Timeout** was changed from 2 to 30 seconds.

For deployments where EAP failures occur frequently, the EAP-Request Timeout should be reduced below 30 seconds.

To change the **EAP-Request Timeout** on the Cisco Wireless LAN Controller, telnet or SSH to the controller and enter the following command.

(Cisco Controller) >config advanced eap request-timeout 30

If using PSK then it is recommended to reduce the **EAPOL-Key Timeout** to 400 milliseconds from the default of 1000 milliseconds with **EAPOL-Key Max Retries** set to 4 from the default of 2.

If using 802.1x, then using the default values where the **EAPOL-Key Timeout** is set to 1000 milliseconds and **EAPOL-Key Max Retries** are set to 2 should work fine, but is still recommended to set those values to 400 and 4 respectively. The **EAPOL-Key Timeout** should not exceed 1000 milliseconds (1 second).

To change the **EAPOL-Key Timeout** on the Cisco Wireless LAN Controller, telnet or SSH to the controller and enter the following command.

(Cisco Controller) >config advanced eap eapol-key-timeout 400

To change the **EAPOL-Key Max Retries Timeout** on the Cisco Wireless LAN Controller, telnet or SSH to the controller and enter the following command.

(Cisco Controller) >config advanced eap eapol-key-retries 4

Ensure **EAP-Broadcast Key Interval** is set to a minimum of 3600 seconds (1 hour).

To change the **EAP-Broadcast Key Interval** on the Cisco Wireless LAN Controller, telnet or SSH to the controller and enter the following command.

(Cisco Controller) >config advanced eap bcast-key-interval 3600

Cisco Wireless IP Phone 8821 and 8821-EX Wireless LAN Deployment Guide

### Auto-Immune

The Auto-Immune feature can optionally be enabled for protection against denial of service (DoS) attacks.

Although when this feature is enabled there can be interruptions introduced with voice over wireless LAN, therefore it is recommended to disable the Auto-Immune feature on the Cisco Wireless LAN Controller.

To view the Auto-Immune configuration on the Cisco Wireless LAN Controller, telnet or SSH to the controller and enter the following command.

(Cisco Controller) > show wps summary

Auto-Immune
Auto-Immune.....
Disabled

Client Exclusion Policy Excessive 802.11-association failures...... Enabled Excessive 802.11-authentication failures...... Enabled Excessive 802.1x-authentication..... Enabled IP-theft...... Enabled Excessive Web authentication failure...... Enabled

Signature Policy Signature Processing...... Enabled

To disable the Auto-Immune feature on the Cisco Wireless LAN Controller, telnet or SSH to the controller and enter the following command.

(Cisco Controller) >config wps auto-immune disable

### **CCKM Timestamp Tolerance**

The default CCKM timestamp tolerance is set to 1000 ms.

It is recommended to adjust the CCKM timestamp tolerance to 5000 ms to optimize the Cisco Wireless IP Phone 8821 and 8821-EX roaming experience.

(Cisco Controller) >config wlan security wpa akm cckm timestamp-tolerance ?
 <tolerance> Allow CCKM IE time-stamp tolerance <1000 to 5000> milliseconds; Default tolerance 1000 msecs

Use the following command to configure the CCKM timestamp tolerance per Cisco recommendations.

(Cisco Controller) >config wlan security wpa akm cckm timestamp-tolerance 5000 <WLAN id >

To confirm the change, enter show wlan <WLAN id>, where the following will be displayed.

CCKM tsf Tolerance...... 5000

### **Rogue Policies**

It is recommended to use the default value (Disable) for Rogue Location Discovery Protocol.

| CISCO                                                                                                    | MONITOR WLANS CONTROLLER WIRELESS SECURI                                                                                                    | TY M <u>A</u> NAGEMENT                                                                                          | C <u>O</u> MMANDS | HE <u>L</u> P <u>F</u> EEDBACK |        |
|----------------------------------------------------------------------------------------------------|----------------------------------------------------------------------------------------------------|----------------------------------------------------------------------------------------------------|-------------------|--------------------------------|--------|
| ecurity                                                                                                    | Rogue Policies                                                                                                    |                                                                                                    |                   |                                |        |
| AAA<br>General<br>RADIUS<br>TACACS+<br>LDAP<br>Local Net Users<br>MAC Filtering<br>Disabled Clients<br>User Login Policies<br>AP Policies<br>Password Policies<br>Local EAP<br>Advanced EAP<br>Priority Order<br>Certificate | Rogue Detection Security Level<br>Rogue Location Discovery Protocol<br>Expiration Timeout for Rogue AP and Rogue Client entries<br>Validate rogue clients against AAA<br>Validate rogue AP against AAA<br>Polling Interval<br>Validate rogue clients against MSE<br>Detect and report Ad-Hoc Networks<br>Rogue Detection Report Interval (10 to 300 Sec)<br>Rogue Detection Minimum RSSI (-70 to -128) | Low<br>Disable ©<br>1200 Seconds<br>Enabled<br>Enabled<br>Enabled<br>Enabled<br>Enabled<br>Enabled<br>10<br>-90 | ) High            | ○ Critical                     | Custom |
| Access Control Lists                                                                                                    | Rogue Detection Transient Interval (0, 120 to 1800 Sec)                                                                                                    | 0                                                                                                    |                   |                                |        |
| Wireless Protection<br>Policies                                                                                                    | Rogue Client Threshold (0 to disable, 1 to 256)<br>Rogue containment automatic rate selection                                                                                                    | 0<br>Enabled                                                                                                    |                   |                                |        |
| <ul> <li>Rogue Policies</li> <li>General</li> <li>Rogue Rules</li> <li>Friendly Roque</li> </ul>                                                                                                    | Auto Contain Auto Containment Level                                                                                                    | 1                                                                                                    |                   |                                |        |
| Standard Signatures<br>Custom Signatures                                                                                                    | Auto Containment only for Monitor mode APs                                                                                                    | Enabled                                                                                                    |                   |                                |        |
| Signature Events<br>Summary                                                                                                    | Auto Containment on FlexConnect Standalone                                                                                                    | Enabled                                                                                                    |                   |                                |        |
| Client Exclusion Policies                                                                                                    | Rogue on Wire                                                                                                    | Enabled                                                                                                    |                   |                                |        |
| AP Authentication<br>Management Frame                                                                                                    | Using our SSID                                                                                                    | Enabled                                                                                                    |                   |                                |        |
| Protection                                                                                                    | Valid client on Rogue AP                                                                                                    | Enabled                                                                                                    |                   |                                |        |
| Web Auth                                                                                                    | AdHoc Rogue AP                                                                                                    | Enabled                                                                                                    |                   |                                |        |
| TrustSec                                                                                                    |                                                                                                    |                                                                                                    |                   |                                |        |
| Local Policies                                                                                                    |                                                                                                    |                                                                                                    |                   |                                |        |
| Advanced                                                                                                    |                                                                                                    |                                                                                                    |                   |                                |        |

# **Cisco Catalyst IOS XE Wireless LAN Controller and Lightweight Access Points**

When configuring the Cisco Wireless LAN Controller and Lightweight Access Points, use the following guidelines:

- Ensure 802.11r (FT) or CCKM is Enabled
- Set Quality of Service (QoS) SSID Policy to Platinum
- Set the WMM Policy to Required
- Ensure 802.11k is Disabled

Cisco Wireless IP Phone 8821 and 8821-EX Wireless LAN Deployment Guide

- Ensure 802.11v is Disabled
- Ensure Session Timeout is enabled and configured correctly
- Ensure Broadcast Key Interval is enabled and configured correctly
- Ensure Aironet IE is Enabled
- Set DTPC Support to Enabled
- Disable P2P (Peer to Peer) Blocking Action
- Ensure Client Exclusion Timeout is configured correctly
- Disable DHCP Required
- Set Protected Management Frame (PMF) to Optional or Disabled
- Set the **DTIM Period** to **2**
- Set Load Balance to Disabled
- Set Band Select to Disabled
- Set IGMP Snooping to Enabled
- Configure the Data Rates as necessary
- Configure **RRM** as necessary
- Set Admission Control Mandatory for Voice to Enabled
- Set Load Based CAC for Voice to Enabled
- Enable Traffic Stream Metrics for Voice
- Set EDCA Profile to Voice Optimized or Voice and Video Optimized
- Ensure that **Power Constraint** is **Disabled**
- Enable Channel Switch Status and Smart DFS
- Set Channel Switch Announcement Mode to Quiet
- Configure the High Throughput data rates as necessary
- Enable CleanAir
- Enable Multicast Direct Enable

## 802.11 Network Settings

It is recommended to have the Cisco Wireless IP Phone 8821 and 8821-EX operate on the 5 GHz band only due to having many channels available and not as many interferers as the 2.4 GHz band has.

If wanting to use 5 GHz, ensure the 5 GHz network status is **Enabled**.

### Set the Beacon Period to 100 ms.

Ensure **DTPC Support** is enabled.

Recommended to set 12 Mbps as the mandatory (basic) rate and 18 Mbps and higher as supported (optional) rates; however some environments may require 6 Mbps to be enabled as a mandatory (basic) rate.

| Cisco Cisco Catalys                 | st 9800-40 Wireless Controller Welcome alpha 🖌 🌾 🖺 🏟 🖗 🧭 🎜 Search APs and Clients Q 🗎 🖗                       |
|-------------------------------------|----------------------------------------------------------------------------------------------------|
| Q Search Menu Items                 | Configuration • > Radio Configurations • > Network                                                            |
| 📻 Dashboard                         | 5 GHz Band 2.4 GHz Band                                                                                       |
| $\bigcirc$ Monitoring $\rightarrow$ | General 🖹 Apply                                                                                               |
| Configuration                       | 5 GHz Network Status 📿                                                                                        |
| () Administration >                 | ▲ Please disable 5 GHz Network Status to configure Beacon<br>Interval, Fragmentation Threshold, DTPC Support. |
| % Troubleshooting                   | Beacon Interval* 100                                                                                          |
|                                     | Fragmentation 2346<br>Threshold(bytes)*                                                                       |
|                                     | DTPC Support                                                                                                  |
|                                     | CCX Location Measurement                                                                                      |
|                                     | Mode                                                                                                    |
|                                     | Data Rates                                                                                                    |
|                                     | Please disable 5 GHz Network Status to configure Data<br>Rates                                                |
|                                     | 6 Disabled v 9 Disabled v 12 Mandatory v                                                                      |
|                                     | 18 Supported v24 Supported v36 Supported v                                                                    |
|                                     | 48 Supported v 54 Supported v                                                                                 |

If wanting to use 2.4 GHz, ensure the 2.4 GHz network status and 802.11g network status are Enabled.

#### Set the Beacon Period to 100 ms.

**Short Preamble** should be **Enabled** in the 2.4 GHz radio configuration setting on the access point when no legacy clients that require a long preamble are present in the wireless LAN. By using the short preamble instead of long preamble, the wireless network performance is improved.

#### Ensure **DTPC Support** is enabled.

Recommended to set 12 Mbps as the mandatory (basic) rate and 18 Mbps and higher as supported (optional) rates assuming that there will not be any 802.11b only clients that will connect to the wireless LAN; however some environments may require 6 Mbps to be enabled as a mandatory (basic) rate.

If 802.11b clients exist, then 11 Mbps should be set as the mandatory (basic) rate and 12 Mbps and higher as supported (optional).

| Cisco Cata                                                                    | alyst 9800-40 Wireless Co                                                          | ontroller Welcome             | e alpha 🔺 🕏 🖺  | * * • • 2 | Search APs and Clients Q |
|-------------------------------------------------------------------------------|------------------------------------------------------------------------------------|-------------------------------|----------------|-----------|--------------------------|
| Q Search Menu Items                                                           | Configuration * > Radio Config                                                     | gurations * > Network         |                |           |                          |
| 🔜 Dashboard                                                                   | 5 GHz Band 2.4 GHz Ba                                                              | nd                            |                |           |                          |
| Monitoring >                                                                  | General                                                                            |                               |                |           |                          |
| Configuration >                                                               | 2.4 GHz Network Status                                                             |                               |                |           |                          |
| $\{ \widehat{\bigcirc} \}$ Administration $\longrightarrow$ X Troubleshooting | A Please disable 2.4 GHz N<br>802.11g Network Status, Beac<br>Fragmentation Thresh | con Interval, Short Preamble, |                |           |                          |
| ***                                                                           | 802.11g Network Status                                                             |                               |                |           |                          |
|                                                                               | Beacon Interval*                                                                   | 100                           |                |           |                          |
|                                                                               | Short Preamble                                                                     |                               |                |           |                          |
|                                                                               | Fragmentation<br>Threshold(bytes)*                                                 | 2346                          |                |           |                          |
|                                                                               | DTPC Support                                                                       |                               |                |           |                          |
|                                                                               | CCX Location Measurem                                                              | nent                          |                |           |                          |
|                                                                               | Mode                                                                               |                               |                |           |                          |
|                                                                               | Interval*                                                                          | 60                            |                |           |                          |
|                                                                               | Data Rates                                                                         |                               |                |           |                          |
|                                                                               | A Please disable 2.4 GHz Netw<br>Rate                                              |                               |                |           |                          |
|                                                                               | 1<br>Mbps                                                                          | v 2 Disabled v                | 5.5 Disabled v | ]         |                          |
|                                                                               | 6 Disabled ,                                                                       | , 9 Disabled <sub>v</sub>     | 11 Disabled v  | )         |                          |
|                                                                               | 12 Mandatory ,                                                                     | 18 Supported v                | 24 Supported v | )         |                          |
|                                                                               | 36 Supported w                                                                     | 48 Supported v                | 54 Supported v | )         |                          |

### High Throughput (802.11n/ac)

The 802.11n data rates can be configured per radio (2.4 GHz and 5 GHz).

802.11ac data rates are applicable to 5 GHz only.

Ensure that WMM is enabled and WPA2(AES) is configured in order to utilize 802.11n/ac data rates.

The Cisco Wireless IP Phone 8821 and 8821-EX support HT MCS 0 - MCS 7 and VHT MCS 0 - MCS 9 data rates only, but higher MCS rates can optionally be enabled if there are other 802.11n/ac clients utilizing the same band frequency that include MIMO antenna technology, which can take advantage of those higher data rates.

| Con               | ifiguration - > Radio C                                                                                            | onfigurations - > High Thro                                                                      | ughput                                                                                                    |                                                                                 |
|-------------------|----------------------------------------------------------------------------------------------------|--------------------------------------------------------------------------------------------------|----------------------------------------------------------------------------------------------------|---------------------------------------------------------------------------------|
| Search Menu Items |                                                                                                    |                                                                                                  |                                                                                                    |                                                                                 |
| Dashboard 5       | 5 GHz Band 2.4 GHz                                                                                                 | z Band                                                                                           |                                                                                                    |                                                                                 |
| Monitoring >      |                                                                                                    |                                                                                                  |                                                                                                    |                                                                                 |
| Configuration >   | ✔ 11n                                                                                                    |                                                                                                  |                                                                                                    |                                                                                 |
| Administration    | Ena                                                                                                    | able 11n 🔽                                                                                       |                                                                                                    | Select All                                                                      |
| Troubleshooting   | MCS/(Data Rate)                                                                                                    | MCS/(Data Rate)                                                                                  | MCS/(Data Rate)                                                                                                    | MCS/(Data Rate)                                                                 |
|                   | (7Mbps)                                                                                                    | /(14Mbps)                                                                                        | _2/(21Mbps)                                                                                                    | 3/(29Mbps)                                                                      |
|                   | 4(43Mbps)                                                                                                    | 5/(58Mbps)                                                                                       | 65Mbps)                                                                                                    | 3/(72Mbps)                                                                      |
|                   | -8/(14Mbps)                                                                                                    | -9/(29Mbps)                                                                                      | 0/(43Mbps)                                                                                                    | 1/(58Mbps)                                                                      |
|                   | 2/(87Mbps)                                                                                                    | 3/(116Mbps)                                                                                      | 4/(130Mbps)                                                                                                    | 5/(144Mbps)                                                                     |
|                   | 6/(22Mbps)                                                                                                    | 7/(43Mbps)                                                                                       | ✓8/(65Mbps)                                                                                                    | 9/(87Mbps)                                                                      |
|                   | 20/(130Mbps)                                                                                                    | 21/(173Mbps)                                                                                     | 22/(195Mbps)                                                                                                    | 23/(217Mbps)                                                                    |
|                   | 24/(29Mbps)                                                                                                    | 25/(58Mbps)                                                                                      | _26/(87Mbps)                                                                                                    | 27/(116Mbps)                                                                    |
|                   | 28/(173Mbps)                                                                                                    | 29/(231Mbps)                                                                                     | 30/(260Mbps)                                                                                                    | 31/(289Mbps)                                                                    |
|                   |                                                                                                    |                                                                                                  | Interval                                                                                                    |                                                                                 |
|                   | Enable 13                                                                                                    | ac.                                                                                              |                                                                                                    | Select All                                                                      |
|                   | Enable 1                                                                                                    |                                                                                                  | CRIMOR                                                                                                    | Select All                                                                      |
|                   | Enable I                                                                                                    | SS/MCS                                                                                           | SS/MCS                                                                                                    | SS/MCS                                                                          |
|                   | SS/MCS                                                                                                    |                                                                                                  |                                                                                                    |                                                                                 |
|                   | SS/MCS<br>///8/(86.7Mbps)<br>//8/(260.0Mbps)                                                                       | SS/MCS                                                                                           | ✓ 2/8/(173.3Mbps)                                                                                                    | SS/MCS<br>2/9/(n/a)                                                             |
|                   | SS/MCS                                                                                                    | SS/MCS<br>v 1/9/(n/a)<br>v 3/9/(288.9Mbps)                                                       | ✓ 2/8/(173.3Mbps)                                                                                                    | SS/MCS<br>2/9/(n/a)                                                             |
|                   | SS/MCS<br>////////////////////////////////////                                                                     | SS/MCS<br>v 1/9/(n/a)<br>v 3/9/(288.9Mbps)<br>ax v                                               | ✓ 2/8/(173.3Mbps)                                                                                                    | SS/MCS<br>2/9/(n/a)<br>4/9/(n/a)                                                |
|                   | SS/MCS<br>()/8/(86.7Mbps)<br>()/8/(260.0Mbps)<br>11ax<br>Enable 11                                                 | SS/MCS<br>v 1/9/(n/a)<br>v 3/9/(288.9Mbps)<br>ax v                                               | ✓ 2/8/(173.3Mbps)                                                                                                    | SS/MCS<br>2/9/(n/a)<br>4/9/(n/a)                                                |
|                   | SS/MCS                                                                                                    | SS/MCS<br>v 1/9/(n/a)<br>v 3/9/(288.9Mbps)<br>ax v                                               | <ul> <li>✓ 2/8/(173.3Mbps)</li> <li>✓ 4/8/(346.7Mbps)</li> </ul>                                                               | SS/MCS<br>2/9/(n/a)<br>3 4/9/(n/a)<br>Select All                                |
|                   | SS/MCS                                                                                                    | SS/MCS<br>v 1/9/(n/e)<br>v 3/9/(288.9Mbps)<br>ax v<br>ssid<br>SS/MCS                             | <ul> <li>2/8/(173.3Mbps)</li> <li>4/8/(346.7Mbps)</li> <li>SS/MCS</li> </ul>                                                   | SS/MCS<br>2/9/(n/a)<br>4/9/(n/a)<br>Select All<br>SS/MCS                        |
|                   | SS/MCS                                                                                                    | SS/MCS<br>v 1/9/(n/a)<br>v 3/9/(288.9Mbps)<br>ax v<br>ss/MCS<br>v 1/9                            | <ul> <li>✓ 2/8/(173.3Mbps)</li> <li>✓ 4/8/(346.7Mbps)</li> <li>SS/MCS</li> <li>✓ 1/11</li> </ul>                               | SS/MCS<br>2/9/(n/a)<br>4/9/(n/a)<br>Select All<br>SS/MCS<br>2/7                 |
|                   | SS/MCS                                                                                                    | SS/MCS<br>v 1/9/(n/a)<br>v 3/9/(288.9Mbps)<br>ax v<br>şsid<br>SS/MCS<br>v 1/9<br>v 2/11          | <ul> <li>2/8/(173.3Mbps)</li> <li>4/8/(346.7Mbps)</li> <li>SS/MCS</li> <li>1/11</li> <li>3/7</li> </ul>                        | SS/MCS<br>2/9/(ru/a)<br>2/9/(ru/a)<br>Select All<br>SS/MCS<br>2/7<br>2/7<br>3/9 |
|                   | SS/MCS<br>(1/8/(86.7Mbps)<br>(3/8/(260.0Mbps)<br>11ax<br>Enable 11<br>Multiple<br>SS/MCS<br>(1/7<br>(2/9<br>(3/11) | SS/MCS<br>v 1/9/(n/a)<br>v 3/9/(288.9Mbps)<br>ax v<br>ssid<br>SS/MCS<br>v 1/9<br>v 2/11<br>v 4/7 | <ul> <li>✓ 2/8/(173.3Mbps)</li> <li>✓ 4/8/(346.7Mbps)</li> <li>SS/MCS</li> <li>✓ 1/11</li> <li>✓ 3/7</li> <li>✓ 4/9</li> </ul> | SS/MCS<br>2/9/(n/a)<br>4/9/(n/a)<br>Select All<br>SS/MCS<br>2/7<br>3/9<br>2/11  |

### Parameters

In the EDCA Parameters section, set the EDCA profile to **Optimized-voice** or **Optimized-video-voice** for either 5 or 2.4 GHz depending on which frequency band is to be utilized.

In the DFS (802.11h) section, **Power Constraint** should be left un-configured or set to 0 dB as DTPC will be used by the Cisco Wireless IP Phone 8821 and 8821-EX to control the transmission power.

### Channel Switch Status and Smart DFS should be Enabled.

Channel Switch Announcement Mode should be set to Quiet.

| Cisco Catalys                        | yst 9800-40 Wireless Controller Welcome alpha 🛛 🕷 🔞 🕼 🕼 🤣 😂 Search APs and Clients     | Q 🕒   |
|--------------------------------------|----------------------------------------------------------------------------------------|-------|
| Q Search Menu Items                  | Configuration - > Radio Configurations - > Parameters                                  |       |
| 📰 Dashboard                          | 5 GHz Band 2.4 GHz Band                                                                |       |
| Monitoring >                         |                                                                                        | Apply |
| Configuration                        | EDCA Parameters                                                                        |       |
| <ul> <li>Administration →</li> </ul> | EDCA Profile optimized-video-v                                                         |       |
| 💥 Troubleshooting                    | DFS (802.11h)                                                                          |       |
|                                      | DTPC Support is enabled. Please disable it at<br>Network to configure Power Constraint |       |
|                                      | Power Constraint* 0                                                                    |       |
|                                      | Channel Switch 🔽<br>Status                                                             |       |
|                                      | Channel Switch<br>Announcement<br>Mode                                                 |       |
|                                      | Smart DFS 🗸                                                                            |       |

### RRM

It is recommended to enable automatic assignment method to manage the channel and transmit power settings.

Configure the access point transmit power level assignment method for either 5 or 2.4 GHz depending on which frequency band is to be utilized.

If using automatic power level assignment, a maximum and minimum power level can be specified.

| Cisco Cat            | alyst 9800-40 Wireless Controller Welcome alp  | oha 🕷 📽 🖺 🏟 🔞 🤣 Search APs and Clients Q      |
|----------------------|------------------------------------------------|-----------------------------------------------|
| Q Search Menu Items  | Configuration - > Radio Configurations - > RRM |                                               |
| 🔜 Dashboard          | 5 GHz Band 2.4 GHz Band FRA                    |                                               |
| G Monitoring >       | General Coverage DCA TPC RF Grouping           |                                               |
| Configuration >      | Power Assignment Method                        | Power Assignment RCDN6-21A-WLC5 (10.201.81.9) |
| (○) Administration → |                                                | Transmit Power Update 600 second(s)           |
| X Troubleshooting    | <ul> <li>Automatic</li> </ul>                  | Last Run: 365 second(s) ago                   |
|                      | On Demand Invoke Power Update Once             | Power Neighbor Count: 3                       |
|                      | ◯ Fixed                                        |                                               |
|                      | Max Power Level Assignmer 17                   |                                               |
|                      | Min Power Level Assignmen 11                   |                                               |
|                      | Power Threshold* -70                           |                                               |

If using 5 GHz, the number of channels can be limited (e.g. 12 channels only) to avoid any potential delay of access point discovery due to having to scan many channels.

The 5 GHz channel width can be configured for 20 MHz or 40 MHz if using Cisco 802.11n Access Points and 20 MHz, 40 MHz, or 80 MHz if using Cisco 802.11ac Access Points.

It is recommended to utilize the same channel width for all access points.

| Cisco Cataly        | st 9800-40 Wireless Contro                                                                                                    | oller Welcome alpha 🛛 🌴 🕫 🖺 🏟 🖗 🗭 Search APs and Cliants Q | • |
|---------------------|----------------------------------------------------------------------------------------------------|------------------------------------------------------------|---|
| Q Search Menu Items | Configuration * > Radio Configurati                                                                                                    | ions* > RRM                                                |   |
| Dashboard           | 5 GHz Band 2.4 GHz Band                                                                                                    | FRA                                                        |   |
| Monitoring >        | General Coverage DC/                                                                                                    | A TPC RF Grouping                                          |   |
| Configuration >     | Dynamic Channel Assignmen                                                                                                    | t Algorithm                                                |   |
| () Administration > |                                                                                                    |                                                            |   |
| 💥 Troubleshooting   | Channel Assignment Mode                                                                                                    | Automatic     Freeze     Invoke Channel Update Once        |   |
|                     |                                                                                                    | ○ Off                                                      |   |
|                     | Interval                                                                                                    | 10 minutes V                                               |   |
|                     | Anchortime                                                                                                    | 0 •                                                        |   |
|                     | Avoid Foreign AP Interference                                                                                                    |                                                            |   |
|                     | Avoid Cisco AP load                                                                                                    |                                                            |   |
|                     | Avoid Non 5 GHz Noise                                                                                                    |                                                            |   |
|                     | Avoid Persistent Non-wifi<br>Interference                                                                                                    |                                                            |   |
|                     | Channel Assignment Leader                                                                                                    | RCDN6-21A-WLC5 (10.201.81.9)                               |   |
|                     | Last Auto Channel Assignment                                                                                                    | 475 second(s) ago                                          |   |
|                     | DCA Channel Sensitivity                                                                                                    | medium 🔹                                                   |   |
|                     | Channel Width                                                                                                    | ○ 20 MHz   0 40 MHz   0 80 MHz   0 Best                    |   |
|                     | Auto-RF Channel List                                                                                                    |                                                            |   |
|                     | y     y     y     y     y     y       36     40     44     48     52     56     60     64     100       y     y     y     y     140     144     149     153     157     161     165 |                                                            |   |
|                     | Event Driven RRM                                                                                                    |                                                            |   |
|                     | EDRRM                                                                                                    |                                                            |   |

If using 2.4 GHz, only channels 1, 6, and 11 should be enabled in the channel list.

| Cisco Cata          | lyst 9800-40 Wireless Controll            | ller Welcome alpha 🖌 🌾 🖺 🏟 🖗 🖉 Search APis and C    | ients Q |
|---------------------|-------------------------------------------|-----------------------------------------------------|---------|
| Q Search Menu Items | Configuration * > Radio Configuration     | ons* > RRM                                          |         |
| Dashboard           | 5 GHz Band 2.4 GHz Band                   | FRA                                                 |         |
| Monitoring >        | General Coverage DCA                      | TPC RF Grouping                                     |         |
| Configuration >     | Dynamic Channel Assignment A              | Algorithm                                           |         |
| () Administration > | Channel Assignment Mode                   |                                                     |         |
| X Troubleshooting   | Channel Assignment Mode                   | Automatic     Freeze     Invoke Channel Update Once |         |
|                     |                                           | ) Off                                               |         |
|                     | Interval                                  | 10 minutes v                                        |         |
|                     | Anchortime                                | 0 •                                                 |         |
|                     | Avoid Foreign AP Interference             |                                                     |         |
|                     | Avoid Cisco AP load                       |                                                     |         |
|                     | Avoid Non 5 GHz Noise                     |                                                     |         |
|                     | Avoid Persistent Non-wifi<br>Interference |                                                     |         |
|                     | Channel Assignment Leader                 | RCDN6-21A-WLC5 (10.201.81.9)                        |         |
|                     | Last Auto Channel Assignment              | 531 second(s) ago                                   |         |
|                     | DCA Channel Sensitivity                   | medium 🗸                                            |         |
|                     | Auto-RF Channel List                      |                                                     |         |
|                     | <b>1</b> 2 3 4 5 6 7 8                    |                                                     |         |
|                     | 9 10 11                                   |                                                     |         |
|                     | Event Driven RRM                          |                                                     |         |
|                     | EDRRM                                     |                                                     |         |

Individual access points can be configured to override the global setting to use dynamic channel and transmit power assignment for either 5 or 2.4 GHz depending on which frequency band is to be utilized.

Other access points can be enabled for automatic assignment method and account for the access points that are statically configured.

This may be necessary if there is an intermittent interferer present in an area.

The 5 GHz channel width can be configured for 20 MHz or 40 MHz if using Cisco 802.11n Access Points and 20 MHz, 40 MHz, or 80 MHz if using Cisco 802.11ac Access Points.

It is recommended to utilize the same channel width for all access points.

| Cisco Cal     Cal     Cisco Cal     Cal     Cal | Configuration - > W                                                     | Edit Radios 5 GHz Ban           | d                   |                        | :               |
|----------------------------------------------------------------------------------------------------|-------------------------------------------------------------------------|---------------------------------|---------------------|------------------------|-----------------|
| Dashboard                                                                                                    | <ul> <li>All Access P(</li> <li>Number of AP(s): 1</li> </ul>           | Configure Detail General        | RF Channel Assignme | nt                     |                 |
| Monitoring   Configuration                                                                                                    | AP V AP<br>Name Model                                                   | AP Name<br>Admin Status         | rcdn6-22a-ap1       | Current Channel        | 149<br>40 MHz 🔹 |
| Administration                                                                                                    | rcdn6-22a-<br>ap1                                                       | CleanAir Admin Status           | ENABLED             | Assignment Method      | Global          |
| Troubleshooting                                                                                                    |                                                                         | Antenna Parameters Antenna Type | Internal v          | Current Tx Power Level | 2               |
|                                                                                                    | <ul> <li>5 GHz Radios</li> <li>Number of AP(s): 1</li> <li>AP</li></ul> | Antenna Mode<br>Antenna A       | Omni                | Assignment Method      | Global v        |
|                                                                                                    | Name No<br>rcdn6-22a-<br>ap1 1                                          | Antenna B<br>Antenna C          |                     |                        |                 |
|                                                                                                    |                                                                         | Antenna D<br>Antenna Gain       | 10                  |                        |                 |
|                                                                                                    | <ul> <li>2.4 GHz Radi</li> <li>Dual-Band R</li> </ul>                   | Download Core Dump to b         | ootflash            |                        |                 |
|                                                                                                    | > Country                                                               |                                 |                     |                        |                 |
|                                                                                                    | LSC Provisio                                                            |                                 |                     |                        |                 |

### CleanAir

**Enable CleanAir** should be **Enabled** when utilizing Cisco access points with CleanAir technology in order to detect any existing interferers.

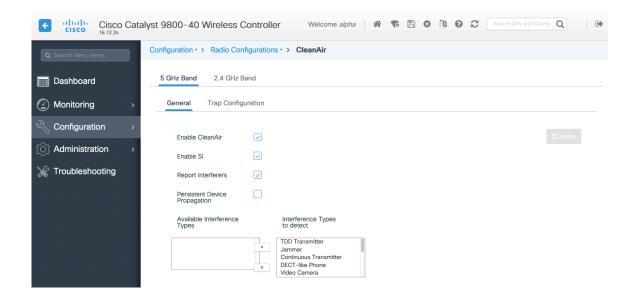

## **WLAN Settings**

It is recommended to have a separate SSID for the Cisco Wireless IP Phone 8821 and 8821-EX.

However, if there is an existing SSID configured to support voice capable Cisco Wireless LAN endpoints already, then that WLAN can be utilized instead.

The SSID to be used by the Cisco Wireless IP Phone 8821 and 8821-EX can be configured to only apply to a certain 802.11 radio type (e.g. 802.11a only).

It is recommended to have the Cisco Wireless IP Phone 8821 and 8821-EX operate on the 5 GHz band only due to having many channels available and not as many interferers as the 2.4 GHz band has.

Ensure that the selected SSID is not utilized by any other wireless LANs as that could lead to failures when powering on or during roaming; especially if a different security type is utilized.

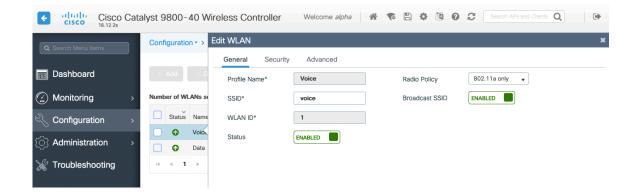

To utilize 802.11r (FT) for fast secure roaming, set Fast Transition to Enabled.

Is recommended to uncheck **Over the DS** to utilize the Over the Air method instead of the Over the Distribution System method.

#### Protected Management Frame should be set to Optional or Disabled.

Enable WPA2 policy with AES(CCMP128) encryption then either FT 802.1x or FT PSK for authenticated key management type depending on whether 802.1x or PSK is to be utilized.

| ¢       | Cisco Cisco C               | atalyst 9800-40 Wireless Controll                  | er Welcome                                  | alpha 🔺 🕏 🖺                                   | Image: Search APs and Clients     Image: Q |
|---------|-----------------------------|----------------------------------------------------|---------------------------------------------|-----------------------------------------------|--------------------------------------------|
| ٩       | Search Menu Items           | Configuration • > Tags & Profiles • >              | Edit WLAN                                   |                                               | ×                                          |
|         | Dashboard                   | + Add × Delete Enable WLA                          | General Security Advanced Layer2 Layer3 AAA | d                                             |                                            |
| 3)<br>2 | Monitoring<br>Configuration | Number of WLANs selected : 0     Statuse Name v ID | Layer 2 Security Mode                       | WPA + WPA2 🔻                                  | Fast Transition                            |
| ত্য     | Administration              | > Voice 1                                          | MAC Filtering Protected Management Frame    |                                               | Over the DS Reassociation Timeout 20       |
| ×       | Troubleshooting             | ia a 1 ⊨ ⊨i [10 v]items                            | PMF                                         | Disabled v                                    |                                            |
|         |                             |                                                    | WPA Parameters                              |                                               |                                            |
|         |                             |                                                    | WPA Policy                                  |                                               |                                            |
|         |                             |                                                    | WPA2 Policy                                 | $\checkmark$                                  |                                            |
|         |                             |                                                    | WPA2 Encryption                             | AES(CCMP128)<br>CCMP256<br>GCMP128<br>GCMP256 |                                            |
|         |                             |                                                    | MPSK                                        |                                               |                                            |
|         |                             |                                                    | Auth Key Mgmt                               | 802.1x                                        |                                            |
|         |                             |                                                    |                                             | PSK CCKM                                      |                                            |
|         |                             |                                                    |                                             | FT + 802.1x                                   |                                            |
|         |                             |                                                    |                                             | 802.1x-SHA256                                 |                                            |
|         |                             |                                                    |                                             | PSK-SHA256                                    |                                            |
|         |                             |                                                    |                                             |                                               |                                            |
|         |                             |                                                    | D Cancel                                    |                                               | Update & Apply to Device                   |
|         |                             | -                                                  |                                             |                                               |                                            |
| ¢       | cisco Cisco C               | atalyst 9800-40 Wireless Controll                  | er Welcome                                  | alpha 🔺 📢 💾                                   | Search APs and Clients Q                   |
| ٩       | Search Menu Items           | Configuration • > Tags & Profiles • >              | Edit WLAN                                   |                                               | ×                                          |
|         | Dashboard                   | + Add × Delete Enable WLA                          | General Security Advance                    | d                                             |                                            |
| $\odot$ | Monitoring                  | > Number of WLANs selected : 0                     | Layer2 Layer3 AAA                           |                                               |                                            |
| 2<br>2  | Configuration               | Status/ Name - ID                                  | Layer 2 Security Mode                       | WPA + WPA2 v                                  | Fast Transition Enabled -                  |
| ې<br>دئ | Administration              | Voice 1     Data 2                                 | MAC Filtering                               |                                               | Over the DS                                |
|         | Troubleshooting             | H 4 1 ⊨ H 10 v items                               | Protected Management Frame                  |                                               | Reassociation Timeout 20                   |
|         |                             |                                                    | PMF                                         | Disabled v                                    |                                            |
|         |                             |                                                    | WPA Parameters                              |                                               |                                            |
|         |                             |                                                    | WPA Policy                                  |                                               |                                            |
|         |                             |                                                    | WPA2 Policy                                 |                                               |                                            |
|         |                             |                                                    | WPA2 Encryption                             | AES(CCMP128)<br>CCMP256                       |                                            |
|         |                             |                                                    |                                             | GCMP128 GCMP256                               |                                            |

MPSK

Auth Key Mgmt

PSK Format

Cancel

802.1x

 $\checkmark$ 

•

Update & Apply to Device

Linencovinted -

PSK

CCKM FT + 802.1x FT + PSK 802.1x-SHA256 PSK-SHA256 ASCII 802.1x, CCKM and/or PSK may also be enabled if wanting to utilize the same SSID for various type of voice clients, where some clients do not support 802.11r (FT) depending on whether 802.1x or PSK is being utilized.

To utilize CCKM for fast secure roaming, enable WPA2 policy with AES encryption and 802.1x + CCKM for authenticated key management type.

The default CCKM Timestamp Tolerance is set to 1000 ms.

It is recommended to adjust the **CCKM Timestamp Tolerance** to 5000 ms to optimize the Cisco Wireless IP Phone 8821 and 8821-EX roaming experience.

| ¢       | Cisco Cisco Cal   | talyst 9800- | 40 Wireless C      | ontrolle | er                             | Welcome al | pha 🔺 🕏 🗄             | • | Search AP             | and Clients Q            |
|---------|-------------------|--------------|--------------------|----------|--------------------------------|------------|-----------------------|---|-----------------------|--------------------------|
| ٩       | Search Menu Items | Configuratio | on • > Tags & Prof | lles • > | Edit WLAN                      |            |                       |   |                       | ×                        |
|         | Dashboard         | + Add        |                    |          | General Security Layer2 Layer3 | Advanced   |                       |   |                       |                          |
| $\odot$ | Monitoring >      | Number of W  | LANs selected : 0  |          |                                |            |                       |   |                       |                          |
|         | Configuration >   | Status       | Name               | . ID     | Layer 2 Security Mode          |            | WPA + WPA2 🔻          |   | Fast Transition       | Enabled v                |
| ~>>     | Configuration >   | • •          | Voice              | 1 <      | MAC Filtering                  |            |                       |   | Over the DS           |                          |
| হ্ট     | Administration >  | •            | Data               | 2        | Protected Management           | Frame      |                       |   | Reassociation Timeout | 20                       |
| ×       | Troubleshooting   | ⊣ 4 1        | ⊨ ⊨ 10 <b>.</b>    | items p  |                                |            |                       |   |                       |                          |
|         |                   |              |                    |          | PMF                            |            | Disabled v            |   |                       |                          |
|         |                   |              |                    |          | WPA Parameters                 |            |                       |   |                       |                          |
|         |                   |              |                    |          |                                |            |                       |   |                       |                          |
|         |                   |              |                    |          | WPA Policy                     |            |                       |   |                       |                          |
|         |                   |              |                    |          | WPA2 Policy                    |            |                       |   |                       |                          |
|         |                   |              |                    |          | WPA2 Encryption                |            | AES(CCMP128)          |   |                       |                          |
|         |                   |              |                    |          |                                |            | CCMP256<br>GCMP128    |   |                       |                          |
|         |                   |              |                    |          |                                |            | GCMP128               |   |                       |                          |
|         |                   |              |                    |          | MPSK                           |            |                       |   |                       |                          |
|         |                   |              |                    |          | Auth Key Mgmt                  |            | 802.1x                |   |                       |                          |
|         |                   |              |                    |          |                                |            | PSK                   |   |                       |                          |
|         |                   |              |                    |          |                                |            | CCKM V<br>FT + 802.1x |   |                       |                          |
|         |                   |              |                    |          |                                |            | FT + PSK              |   |                       |                          |
|         |                   |              |                    |          |                                |            | 802.1x-SHA256         |   |                       |                          |
|         |                   |              |                    |          |                                |            | PSK-SHA256            |   |                       |                          |
|         |                   |              |                    |          | CCKM Timestamp Tolerance       | •*         | 1000                  |   |                       |                          |
|         |                   |              |                    |          |                                |            |                       |   |                       |                          |
|         |                   |              |                    |          | Cancel                         |            |                       |   | L                     | Update & Apply to Device |

If using 802.1x, configure the AAA Authentication List that maps to the RADIUS Servers defined in the RADIUS Server Groups.

| ÷  | cisco Cisco C     | atalyst 9800-40 Wireless Controller |        |        |               |           |          | Welco      | me alpha       | *    | <b>6</b> D | 0.0         | 0 0 |  | and Clares Q |   |              |               |
|----|-------------------|-------------------------------------|--------|--------|---------------|-----------|----------|------------|----------------|------|------------|-------------|-----|--|--------------|---|--------------|---------------|
| a  | Search Menu Items | Co                                  | onfigu | ration | 1-> Ta        | gs & Prof | lles" >  | Edit WLAN  |                |      |            |             |     |  |              |   |              | ×             |
|    | Dashboard         |                                     |        |        |               |           | bie WLAS | General    | Security       | Adva | nced       |             |     |  |              |   |              |               |
|    | Monitoring        | , No                                | mber   | of WL  | ANs selec     | ted : 0   |          | Layer2     | Layer3         | AAA  |            |             |     |  |              |   |              |               |
| Z, | Configuration     | , 0                                 |        |        | Name          |           | < 0      | Authentica | tion List      |      | authenti   | cation_dot1 | x v |  |              |   |              |               |
| ŵ  | Administration    |                                     |        | 0<br>0 | Voice<br>Deta |           | 2        | Local EAP  | Authentication | 1    |            |             |     |  |              |   |              |               |
| ж  | Troubleshooting   | Ŀ                                   | 14 4   | 1      | P 11          | 10        | items s  |            |                |      |            |             |     |  |              |   |              |               |
|    |                   |                                     |        |        |               |           |          |            |                |      |            |             |     |  |              |   |              |               |
|    |                   |                                     |        |        |               |           |          |            |                |      |            |             |     |  |              |   |              |               |
|    |                   |                                     |        |        |               |           |          |            |                |      |            |             |     |  |              |   |              |               |
|    |                   |                                     |        |        |               |           |          |            |                |      |            |             |     |  |              |   |              |               |
|    |                   |                                     |        |        |               |           |          |            |                |      |            |             |     |  |              |   |              |               |
|    |                   |                                     |        |        |               |           |          |            |                |      |            |             |     |  |              |   |              |               |
|    |                   |                                     |        |        |               |           |          |            |                |      |            |             |     |  |              |   |              |               |
|    |                   |                                     |        |        |               |           |          |            |                |      |            |             |     |  |              |   |              |               |
|    |                   |                                     |        |        |               |           |          |            |                |      |            |             |     |  |              |   |              |               |
|    |                   |                                     |        |        |               |           |          |            |                |      |            |             |     |  |              |   |              |               |
|    |                   |                                     |        |        |               |           |          |            |                |      |            |             |     |  |              |   |              |               |
|    |                   |                                     |        |        |               |           |          |            |                |      |            |             |     |  |              |   |              |               |
|    |                   |                                     |        |        |               |           |          | D Cancel   |                |      |            |             |     |  |              | 6 | Update & App | ply to Device |

Aironet IE should be Enabled.

Peer to Peer (P2P) Blocking Action should be Disabled.

The **WMM Policy** should be set to **Required** only if the Cisco Wireless IP Phone 8821 and 8821-EX or other WMM enabled phones will be using this SSID.

If there are non-WMM clients existing in the WLAN, it is recommended to put those clients on another WLAN.

If non-other WMM clients must utilize the same SSID as the Cisco Wireless IP Phone 8821 and 8821-EX, then ensure the WMM policy is set to **Allowed**.

The maximum client connections per WLAN, per AP per WLAN, or per AP radio per WLAN can be configured as necessary.

Off Channel Scanning Defer can be tuned to defer scanning for certain queues as well as the scan defer time.

It is recommended to enabled defer priority for queues 4-6.

If using best effort applications frequently or if DSCP values for priority applications (e.g. voice and call control) are not preserved to the access point, then is recommended to enable the lower priority queues (0-3) along with the higher priority queues (4-6) to defer off channel scanning as well as potentially increasing the scan defer time.

For deployments where EAP failures occur frequently, it is recommended to enable priority queue 7 to defer off channel scanning during EAP exchanges.

Ensure Load Balance and Band Select are disabled.

Use a DTIM Period of 2 with a beacon period of 100 ms.

802.11k and 802.11v are not supported, therefore should be disabled.

| Cisco Cat                           | talyst 9800-40 Wireless Controller          | Welcome alpha 🛛 🌴 🕏                            | 🖺 🏶 🖄 🚱 🎜 Search APs and Clients <b>Q</b> |
|-------------------------------------|---------------------------------------------|------------------------------------------------|-------------------------------------------|
| Q Search Menu Items                 | Configuration * > Tags & Profiles * > WLANs | Edit WLAN                                      | ×                                         |
| Dashboard                           | + Add × Delete Enable WLAN Disable WLAN     | General Security Advanced                      |                                           |
| Dashboard                           |                                             | Coverage Hole Detection                        | Universal Admin                           |
| $\bigcirc$ Monitoring $\rightarrow$ | Number of WLANs selected : 0                | Aironet IE                                     | Load Balance                              |
| 🔾 Configuration >                   | Status v Name v ID v SSID                   | P2P Blocking Action Disabled +                 | Band Select                               |
| Administration >                    | Voice 1 voice                               | Multicast Buffer                               | IP Source Guard                           |
| % Troubleshooting                   | 4 4 1 ⊨ H 10 v items per page               | Media Stream Multicast-                        | WMM Policy Required •                     |
|                                     |                                             | Max Client Connections                         | mDNS Mode Bridging v                      |
|                                     |                                             |                                                | Off Channel Scanning Defer                |
|                                     |                                             | Per WLAN 0                                     |                                           |
|                                     |                                             | Per AP Per 0<br>WLAN                           | Defer 0 1 2<br>Priority                   |
|                                     |                                             | Per AP Radio 200<br>Per WLAN                   | 3 🗹 4 🗹 5                                 |
|                                     |                                             | 11v BSS Transition Support                     | 6 7                                       |
|                                     |                                             | TTV BSS Transition Support                     | Scan Defer 100                            |
|                                     |                                             | BSS Transition                                 | Assisted Roaming (11k)                    |
|                                     |                                             | Disassociation Imminent(0 200<br>to 3000 TBTT) |                                           |
|                                     |                                             | Optimized Roaming<br>Disassociation Timer(0 to | Prediction Optimization                   |
|                                     |                                             | Disassociation Timer(0 to<br>40 TBTT)          | Neighbor List                             |
|                                     |                                             | BSS Max Idle Service                           | Dual Band Neighbor                        |
|                                     |                                             | BSS Max Idle Protected                         | DTIM Period (in beacon intervals)         |
|                                     |                                             | Directed Multicast Service                     |                                           |
|                                     |                                             | 11ax                                           | 5 GHz Band (1-255) 2                      |
|                                     |                                             |                                                | 2.4 GHz Band (1-255) 2                    |
|                                     |                                             | Downlink OFDMA                                 |                                           |
|                                     |                                             |                                                |                                           |
|                                     |                                             | "D Cancel                                      | Update & Apply to Device                  |

## **Policy Profiles**

Policy Profiles are used to define additional settings regarding access, QoS, Mobility, and advanced settings. Policy Profiles are then mapped to a WLAN Profile via a Policy Tag, which then can be applied to an access point.

Ensure the **Status** of the policy profile is **Enabled**.

| Cisco Cata                               | alyst 9800-40 Wire                      | less Controller We          | Icome alpha 🛛 🐔 🕵 | 🖺 🏟 🖗 😧 📿 Search APs   | s and Clients Q          |
|------------------------------------------|-----------------------------------------|-----------------------------|-------------------|------------------------|--------------------------|
| Q Search Menu Items                      | Configuration - > T                     | dit Policy Profile          |                   |                        | ×                        |
| Dashboard                                | + Add × Dele                            | General Access Policies     | QOS and AVC Mob   | ility Advanced         | n this profile.          |
| Monitoring >                             | Status v Pol                            |                             |                   | ,                      |                          |
| المجمع Configuration کے                  | Dat                                     | Name*                       | Voice             | WLAN Switching Policy  |                          |
| <ul><li>() Administration &gt;</li></ul> | <ul> <li>V8.</li> <li>Ø defi</li> </ul> | Description                 | Enter Description | Central Switching      |                          |
| ₩ Troubleshooting                        | ⊲ ⊲ 1 ⊨ ⊨                               | Status                      | ENABLED           | Central Authentication |                          |
|                                          |                                         | Passive Client              | DISABLED          | Central DHCP           | ENABLED                  |
|                                          |                                         | Encrypted Traffic Analytics | DISABLED          | Central Association    |                          |
|                                          |                                         | CTS Policy                  |                   | Flex NAT/PAT           | DISABLED                 |
|                                          |                                         | Inline Tagging              |                   |                        |                          |
|                                          |                                         | SGACL Enforcement           |                   |                        |                          |
|                                          |                                         | Default SGT                 | 2-65519           |                        |                          |
|                                          |                                         |                             |                   |                        |                          |
|                                          |                                         |                             |                   |                        |                          |
|                                          |                                         |                             |                   |                        |                          |
|                                          |                                         |                             |                   |                        |                          |
|                                          |                                         |                             |                   |                        |                          |
|                                          | (                                       | "D Cancel                   |                   | Ē                      | Update & Apply to Device |

Select the VLAN or VLAN Group to be utilized with the policy profile.

| Cisco Cata          | alyst 9800–40 Wi   | reless Controller Welco                  | ome alpha 🛛 😚 🎨 🖺 🏟    | 🗿 😧 🎜 🛛 Sea | Irch APs and Clients Q   |
|---------------------|--------------------|------------------------------------------|------------------------|-------------|--------------------------|
| Q Search Menu Items | Configuration - >  | Edit Policy Profile                      |                        |             | ×                        |
| _                   |                    | General Access Policies                  | QOS and AVC Mobility A | dvanced     |                          |
| 📰 Dashboard         | $+$ Add $\times$ D | RADIUS Profiling                         |                        | WLAN AG     | CL                       |
| G Monitoring >      | Status v F         | Local Subscriber Policy Name             | Search or Select 🔹     | IPv4 ACL    | Search or Select         |
| Configuration >     |                    | WLAN Local Profiling                     |                        | IPv6 ACL    | Search or Select         |
| () Administration > | □ Ø ¢              | Global State of Device<br>Classification | Disabled (i)           | URL Filte   | rs                       |
| % Troubleshooting   | ⊣                  | HTTP TLV Caching                         |                        | Pre Auth    | Search or Select         |
|                     |                    | DHCP TLV Caching                         |                        | Post Auth   | Search or Select 🚽       |
|                     |                    | VLAN                                     |                        |             |                          |
|                     |                    | VLAN/VLAN Group                          | VLAN0500               |             |                          |
|                     |                    | Multicast VLAN                           | Enter Multicast VLAN   |             |                          |
|                     |                    |                                          |                        |             |                          |
|                     |                    |                                          |                        |             |                          |
|                     |                    |                                          |                        |             |                          |
|                     |                    |                                          |                        |             |                          |
|                     |                    |                                          |                        |             |                          |
|                     |                    |                                          |                        |             |                          |
|                     |                    |                                          |                        |             |                          |
|                     |                    | "O Cancel                                |                        |             | Update & Apply to Device |

Cisco Wireless IP Phone 8821 and 8821-EX Wireless LAN Deployment Guide

Ensure the QoS SSID Policy is set to Platinum for egress and Platinum-up for ingress.

| Cisco Catal                              | yst 9800-40 Wir     | reless Controlle   | Welcome alpha        | * • •        |              | Search APs and Clients Q |
|------------------------------------------|---------------------|--------------------|----------------------|--------------|--------------|--------------------------|
| Q Search Menu Items                      | Configuration - > E | dit Policy Profile |                      |              |              | ×                        |
| Dashboard                                | + Add × D           | General Acc        | ess Policies QOS and | AVC Mobility | Advanced     |                          |
|                                          |                     | Auto QoS           | None 🔻               |              | Flow Monitor | IPv4                     |
| Monitoring >                             | Status v F          | QoS SSID Policy    |                      |              | Egress       | Search or Select 🗸       |
| Configuration >                          |                     | Egress             | platinum 🗙 🔻         |              | Ingress      | Search or Select 🗸       |
| <ul> <li>(○) Administration →</li> </ul> | □ Ø ¢               | Ingress            | platinum-up x v      |              | Flow Monitor | IPv6                     |
| 💥 Troubleshooting                        |                     | QoS Client Polic   | ٨                    |              | Egress       | Search or Select         |
|                                          |                     | Egress             | Search or Select     |              | Ingress      | Search or Select 🔻       |
|                                          |                     | Ingress            | Search or Select     |              |              |                          |
|                                          |                     | SIP-CAC            |                      |              |              |                          |
|                                          |                     | Call Snooping      |                      |              |              |                          |
|                                          |                     | Send Disassociate  |                      |              |              |                          |
|                                          |                     | Send 486 Busy      |                      |              |              |                          |
|                                          |                     |                    |                      |              |              |                          |
|                                          |                     |                    |                      |              |              |                          |
|                                          |                     |                    |                      |              |              |                          |
|                                          |                     |                    |                      |              |              |                          |
|                                          |                     |                    |                      |              |              |                          |
|                                          | (                   | ් Cancel           |                      |              |              | Update & Apply to Device |

Configure **Session Timeout** as necessary per your requirements. It is recommended to enable the session timeout for 86400 seconds to avoid possible interruptions during audio calls, but also to re-validate client credentials periodically to ensure that the client is using valid credentials.

Configure Client Exclusion Timeout as necessary.

IPv4 DHCP Required should be disabled.

| ¢       | cisco 16          | cisco Cata | lyst 9800-40 W    | ireless Controller             | elcome alpha           | ¢   🕫    | 1 0 C                     | Search APs and Clients Q |
|---------|-------------------|------------|-------------------|--------------------------------|------------------------|----------|---------------------------|--------------------------|
| ٩       | Search Menu Items | 5          | Configuration - > | Edit Policy Profile            |                        |          |                           | ×                        |
|         | Dashboard         |            | + Add × D         | General Access Policies        | QOS and AVC            | Mobility | Advanced                  |                          |
| 3       | Monitoring        | >          | Status v F        | WLAN Timeout                   |                        | 7        | Fabric Profile            | Search or Select         |
| )<br>2  | Configuration     | 1 >        |                   | Session Timeout (sec)          | 86400<br>300           |          | Umbrella<br>Parameter Map | Not Configured           |
| ر<br>کې | Administratio     | n →        |                   | Idle Threshold (bytes)         | 0                      | ]        | mDNS Service<br>Policy    | default-mdns-servic v    |
| ×       | Troubleshoot      | ing        | ⊣                 | Client Exclusion Timeout (sec) | 60                     |          | WLAN Flex Pol             | icy                      |
|         |                   |            |                   | DHCP                           |                        |          | VLAN Central Sw           | itching                  |
|         |                   |            |                   | IPv4 DHCP Required             |                        |          | Split MAC ACL             | Search or Select v       |
|         |                   |            |                   | DHCP Server IP Address         |                        |          | Air Time Fairne           | ss Policies              |
|         |                   |            |                   | Show more >>>                  |                        |          | 2.4 GHz Policy            | Search or Select         |
|         |                   |            |                   | AAA Policy                     |                        |          | 5 GHz Policy              | Search or Select         |
|         |                   |            |                   | Allow AAA Override             |                        |          |                           |                          |
|         |                   |            |                   | NAC State                      |                        |          |                           |                          |
|         |                   |            |                   | Policy Name                    | default-aaa-policy x v |          |                           |                          |
|         |                   |            |                   | Accounting List                | Search or Select       |          |                           |                          |
|         |                   |            |                   |                                |                        |          |                           |                          |
|         |                   |            |                   |                                |                        |          |                           |                          |
|         |                   |            |                   | ් Cancel                       |                        |          |                           | Update & Apply to Device |

### **RF Profiles**

RF Profiles can be created to specify which frequency bands, data rates, RRM settings, and advanced settings a group of access points should use.

It is recommended to have the SSID used by the Cisco Wireless IP Phone 8821 and 8821-EX to be applied to 5 GHz radios only.

RF Profiles are applied to an RF Tag, which then can be applied to an access point.

When creating an RF Profile, the Name and Radio Band must be defined.

Select 5 GHz Band or 2.4 GHz Band for the Radio Band.

| ¢   | cisco Cisco     | Catalys | st 9800-     | 40 W   | ireless Controller      | , | Welcome <i>alpha</i> | Â | <b>F</b>   | * 🖄         | 0        | <b>C</b>  |   | Q              | • |
|-----|-----------------|---------|--------------|--------|-------------------------|---|----------------------|---|------------|-------------|----------|-----------|---|----------------|---|
| Q   |                 | C       | Configuratic | in • > | Tags & Profiles - > RF  |   |                      |   |            |             |          |           |   |                |   |
|     | Dashboard       |         | + Add        |        |                         |   |                      |   |            |             |          |           |   |                |   |
| C   | Monitoring      | >       | State        | × RF   | Profile Name            | ~ | Band                 | ~ | Descript   | ion         |          |           |   |                | × |
| Z   | Configuration   | >       | •            | Lo     | v_Client_Density_rf_5gh |   | 5 GHz                |   | pre config | gured Low ( | Client D | ensity rf |   |                |   |
|     |                 |         | •            | Hig    | h_Client_Density_rf_5gh |   | 5 GHz                |   | pre config | gured High  | Client E | ensity r  |   |                |   |
| হ্ট | Administration  | > A     | dd RF Pro    | file   |                         |   |                      |   |            |             |          | 1         | ĸ |                |   |
| ×   | Troubleshooting |         | General      | 802    | 2.11 RRM Advance        | d |                      |   |            |             |          |           | - |                |   |
|     |                 |         | Name*        |        | Enter Name              |   |                      |   |            |             |          |           |   |                |   |
|     |                 |         | Radio Band   | I      | 5 GHz Band 🔻            |   |                      |   |            |             |          |           |   | 1 - 6 of 6 itr |   |
|     |                 |         | Status       |        | DISABLE                 |   |                      |   |            |             |          |           |   |                |   |
|     |                 |         | Description  | I      | Enter Description       | ] |                      |   |            |             |          |           |   |                |   |
|     |                 |         |              |        |                         |   |                      |   |            |             |          |           |   |                |   |
|     |                 |         |              |        |                         |   |                      |   |            |             |          |           |   |                |   |
|     |                 |         | Cancel       |        |                         |   |                      |   |            | <b></b>     | pply to  | Device    |   |                |   |

On the **802.11** tab, configure the data rates as necessary.

Is recommended to enable 12 Mbps as **Mandatory** and 18 Mbps and higher as **Supported**; however some environments may require 6 Mbps to be enabled as a mandatory (basic) rate.

| Cisco Catalyst 9800-40 Wireless Controller Welcome alpha 💣 📽 🖺 🕸 🔯 🥹 🌫 Search APs and Clients Q |                                                               |                            |                |                                                         |                           |  |
|-------------------------------------------------------------------------------------------------|---------------------------------------------------------------|----------------------------|----------------|---------------------------------------------------------|---------------------------|--|
| Q Search Menu Items                                                                             | Q. Search Menu Items Configuration + > Tags & Profiles + > RF |                            |                |                                                         |                           |  |
| 📰 Dashboard                                                                                     | + Add 🛛 🕹                                                     |                            |                |                                                         |                           |  |
| Monitoring >                                                                                    | State 🗸 I                                                     | RF Profile Name v          | Band           | V Description                                           | ۰<br>۲                    |  |
| <pre>   Configuration &gt; </pre>                                                               |                                                               | _ow_Client_Density_rf_5gh  | 5 GHz          | pre configur                                            | red Low Client Density rf |  |
| S                                                                                               |                                                               | High_Client_Density_rf_5gh | 5 GHz          | pre configur                                            | red High Client Density r |  |
| (O)     Administration     >                                                                    | Add RF Profile                                                |                            |                |                                                         | ×                         |  |
| ₩ Troubleshooting                                                                               | General 8                                                     | 02.11 RRM Advanced         |                |                                                         |                           |  |
|                                                                                                 | Operational Ra                                                | ates                       | 802.11n N      | ICS Rates                                               |                           |  |
|                                                                                                 | 6 Mbps                                                        | Disabled v                 | Enabled Dat    | ta Rates:                                               | 1 - 6 of 6 items          |  |
|                                                                                                 | 9 Mbps                                                        | Disabled v                 |                | 7,8,9,10,11,12,13,14,15,10<br>23,24,25,26,27,28,29,30,3 |                           |  |
|                                                                                                 | 12 Mbps                                                       | Mandatory v                | ,13,20,21,22,2 | -3,24,23,20,27,26,23,30,3                               | .,                        |  |
|                                                                                                 | 18 Mbps                                                       | Supported v                | Enable         | MCS Index 🗸                                             |                           |  |
|                                                                                                 | 24 Mbps                                                       | Supported v                |                | 0                                                       |                           |  |
|                                                                                                 | 36 Mbps                                                       | Supported 🔻                |                | 1                                                       |                           |  |
|                                                                                                 | 48 Mbps                                                       | Supported v                |                | 2                                                       |                           |  |
|                                                                                                 | 54 Mbps                                                       | Supported v                |                | 3                                                       |                           |  |
|                                                                                                 |                                                               |                            |                | 4                                                       |                           |  |
|                                                                                                 |                                                               |                            |                | 5                                                       |                           |  |
|                                                                                                 |                                                               |                            |                | 6                                                       |                           |  |
|                                                                                                 |                                                               |                            |                | 7                                                       |                           |  |
|                                                                                                 |                                                               |                            |                | 8                                                       |                           |  |
|                                                                                                 |                                                               |                            |                | 9                                                       |                           |  |

On the **RRM** tab, the **Maximum Power Level** and **Minimum Power Level** settings as well as other **DCA**, **TPC**, and **Coverage** settings can be configured.

| Cisco Cat           | alyst 9800-40 Wireless Controller        | Welcome alpha | 📽 🖹 🏟 👰 🥑 🗲 Search APs and Clients 🔍 🛛 |
|---------------------|------------------------------------------|---------------|----------------------------------------|
| Q Search Menu Items | Configuration - > Tags & Profiles - > RF |               |                                        |
| 📰 Dashboard         | + Add × Delete                           |               |                                        |
| Monitoring >        | State v RF Profile Name v                | Band ~        | Description                            |
|                     | Low_Client_Density_rf_5gh                | 5 GHz         | pre configured Low Client Density rf   |
|                     | High_Client_Density_rf_5gh               | 5 GHz         | pre configured High Client Density r   |
| () Administration > | Add RF Profile                           |               | ×                                      |
| 💥 Troubleshooting   | General 802.11 RRM Advanced              |               |                                        |
|                     | General Coverage TPC DCA                 |               |                                        |
|                     |                                          |               |                                        |
|                     | Coverage Hole Detection                  |               | 1 - 6 of 6 items                       |
|                     | Minimum Client Level (clients)*          | 3             |                                        |
|                     | Data RSSI Threshold (dBm)*               | -80           |                                        |
|                     | Voice RSSI Threshold (dBm)*              | -80           |                                        |
|                     | Exception Level(%)*                      | 25            |                                        |
|                     |                                          |               |                                        |
|                     |                                          |               |                                        |
|                     | Cancel                                   |               | Apply to Device                        |
|                     |                                          |               |                                        |

| Cisco Cataly           | st 9800-40 Wireless Controller Welcome alpha | 🖉 👘 🛱 🏟 🚱 🎜 Search APs and Clarits 🔍 👘 |
|------------------------|----------------------------------------------|----------------------------------------|
| Q Search Menu Items    | Configuration • > Tags & Profiles • > RF     |                                        |
| 📰 Dashboard            | + Add Zelete                                 |                                        |
| Monitoring →           | State v RF Profile Name v Band               | <ul> <li>Description</li> </ul>        |
|                        | Low_Client_Density_rf_5gh 5 GHz              | pre configured Low Client Density rf   |
|                        | High_Client_Density_rf_5gh 5 GHz             | pre configured High Client Density r   |
| (O) Administration > / | Add RF Profile                               | ×                                      |
| X Troubleshooting      | General 802.11 RRM Advanced                  |                                        |
| •••                    | 0                                            |                                        |
|                        | General Coverage TPC DCA                     |                                        |
|                        | Transmit Power<br>Control                    | 1 - 6 of 6 items                       |
|                        | Maximum Power Level(dBm)* 30                 |                                        |
|                        | Minimum Power Level(dBm)* -10                |                                        |
|                        | Power Threshold V1(dBm)* -70                 |                                        |
|                        |                                              |                                        |
|                        | Cancel                                       | Apply to Device                        |

| Cisco Cataly          | st 9800-40 Wireless Controll          | ler Welcome alpha                                                                                                    | S 6 # # #                            | earch APs and Clients Q |
|-----------------------|---------------------------------------|----------------------------------------------------------------------------------------------------|--------------------------------------|-------------------------|
| Q Search Menu Items   | Configuration - > Tags & Profiles - > | RF                                                                                                    |                                      |                         |
| 📰 Dashboard           | + Add X Delete                        |                                                                                                    |                                      |                         |
|                       | State 🤟 RF Profile Name               | ✓ Band ✓                                                                                                    | Description                          | ~                       |
|                       | Low_Client_Density_rf_5g              | gh 5 GHz                                                                                                    | pre configured Low Client Density rf |                         |
|                       | High_Client_Density_rf_5g             | gh 5 GHz                                                                                                    | pre configured High Client Density r |                         |
| () Administration > A | Add RF Profile                        |                                                                                                    | ×                                    |                         |
| ☆ Troubleshooting     | General 802.11 RRM A                  | Advanced                                                                                                    |                                      |                         |
|                       | General Coverage TPC                  | DOA                                                                                                    |                                      |                         |
|                       | General Coverage TPC                  | DCA                                                                                                    |                                      |                         |
|                       | Dynamic Channel Assignment            |                                                                                                    |                                      | 1 - 6 of 6 items        |
|                       | Avoid AP Foreign AP Interference      | V                                                                                                    |                                      |                         |
|                       | Channel Width                         | O 20 MHz O 40 MHz O 80 MHz<br>Best                                                                                                    | ○ 160 MHz                            |                         |
|                       | DCA Channels                          | Image: Second state       Image: Second state       Image: Second state< |                                      |                         |
|                       |                                       | Image: V     Image: V     Image                                                                                                    |                                      |                         |
|                       | High Speed Roam                       |                                                                                                    |                                      |                         |
|                       | Mode Enable                           |                                                                                                    |                                      |                         |
|                       | Neighbor Timeout*                     | 5                                                                                                    |                                      |                         |
|                       | Client Network Preference             | Default v                                                                                                    |                                      |                         |
|                       |                                       |                                                                                                    |                                      |                         |
|                       | "D Cancel                             |                                                                                                    | Apply to Device                      |                         |

On the Advanced tab, Maximum Clients, Multicast Data Rate, Rx Sop Threshold, and other advanced settings can be configured.

It is recommended to use the default value (Auto) for Rx Sop Threshold.

| Cisco Cataly                  | yst 9800-40 Wireless Controlle        | er Welcome alpha | 🌴 🗣 🖺 🌣 🖄 😧 📿 Search                 | APs and Clients Q |
|-------------------------------|---------------------------------------|------------------|--------------------------------------|-------------------|
| Q Search Menu Items           | Configuration • > Tags & Profiles • > | RF               |                                      |                   |
| 🔜 Dashboard                   | + Add X Delete                        |                  |                                      |                   |
| Monitoring >                  | State 🖂 RF Profile Name               | Band             | V Description                        | ~                 |
| <pre>Configuration &gt;</pre> | Low_Client_Density_rf_5gh             | n 5 GHz          | pre configured Low Client Density rf |                   |
| (☉) Administration →          | High_Client_Density_rf_5gh            | h 5 GHz          | pre configured High Client Density r |                   |
| ~                             |                                       | dvanced          |                                      |                   |
| X Troubleshooting             |                                       | uvanceu          |                                      |                   |
|                               | High Density Parameters               |                  |                                      |                   |
|                               | Max Clients*                          | 200              |                                      |                   |
|                               | Multicast Data Rate (Mbps)            | Auto 💌           |                                      |                   |
|                               | Rx Sop Threshold (dbm)                | auto 🔻           |                                      |                   |
|                               | Client Distribution                   |                  |                                      |                   |
|                               | Load Balancing Window*                | 5                |                                      |                   |
|                               | Load Balancing Denial Count*          | 3                |                                      |                   |
|                               | ATF Configuration                     |                  |                                      |                   |
|                               | -                                     |                  |                                      |                   |
|                               | Status                                | DISABLED         |                                      |                   |
|                               | Bridge Client Access                  | DISABLED         |                                      |                   |
|                               | Airtime Allocation                    | 5                |                                      |                   |
|                               | FRA                                   |                  |                                      |                   |
|                               | Client Aware                          |                  |                                      |                   |

## **Flex Profiles**

Flex Profiles are used to define the settings the access point should use when in Flexconnect mode.

Flex Profiles are then mapped to a Site Tag, which then can be applied to an access point.

If utilizing 802.11r (FT) or CCKM, then seamless roams can only occur when roaming to access points within the same Flex Profile.

Configure the Native VLAN ID for the access point to use as well as the allowed VLANs.

Ensure **ARP Caching** is **Enabled**.

Enable Local Authentication as necessary.

| CIS        | Cisco Catalyst 98                                               | 00-40 Wireless Controller    | Welcome alpha           | • • • • • • • | Search APs and Clients Q |  |  |
|------------|-----------------------------------------------------------------|------------------------------|-------------------------|---------------|--------------------------|--|--|
| Q Search N | Q: Search Menu Items Configuration - > Tags & Profiles - > Flex |                              |                         |               |                          |  |  |
| 📰 Dashb    | board + Ad                                                      | dd X Delete                  |                         |               |                          |  |  |
| 🕜 Moni     | Add Flex Profile                                                |                              |                         |               | <b>x</b>                 |  |  |
| 🔍 Conf     |                                                                 | thentication Policy ACL VLAN | l                       |               | ►<br>of 1 items          |  |  |
| ঠি Admi    | Name*                                                           | Enter Name                   | Fallback Radio Shut     |               | or i items               |  |  |
| 💥 Troul    | Description                                                     | Enter Description            | Flex Resilient          |               |                          |  |  |
|            | Native VLAN ID                                                  | 1                            | ARP Caching             |               |                          |  |  |
|            | HTTP Proxy Port                                                 | 0                            | Efficient Image Upgrade |               |                          |  |  |
|            | HTTP-Proxy IP Address                                           | 0.0.0.0                      | Office Extend AP        |               |                          |  |  |
|            | CTS Policy                                                      |                              | Join Minimum Latency    |               |                          |  |  |
|            | Inline Tagging                                                  |                              |                         |               |                          |  |  |
|            | SGACL Enforcement                                               |                              |                         |               |                          |  |  |
|            | CTS Profile Name                                                | default-sxp-profile x        |                         |               |                          |  |  |
|            | ් Cancel                                                        |                              |                         |               | Apply to Device          |  |  |
|            |                                                                 |                              |                         |               |                          |  |  |

## Tags

### **Policy Tag**

Policy Tags define the mapping of WLAN Profiles and Policy Profiles.

Policy Tags are then applied to an access point to specify which WLANs / SSIDs are to be enabled, which interface they should be mapped to and which QoS and other settings to use.

When creating a Policy Tag, click Add, select the WLAN Profile to configure then select the Policy Profile to be used.

| Cisco Catalyst 9800 | 0-40 Wireless Controller                | leicome alpha 🛛 🐔 🕵 🖺 🏟                                 | Search APs and Clients Q                         |
|---------------------|-----------------------------------------|---------------------------------------------------------|--------------------------------------------------|
| Q Search Menu Items | ation - > Tags & Profil Edit Policy Tag |                                                         | ×                                                |
| Dashboard Policy    |                                         | ges may result in loss of connectivity for some clients | that are associated to APs with this Policy Tag. |
| Monitoring > + Add  | dd X Delete Name*                       | default-policy-tag                                      |                                                  |
| Configuration >     | Policy Tag Name                         | default policy-tag                                      |                                                  |
| () Administration > | lefault-policy-tag VLAN-F               | POLICY Maps: 2                                          |                                                  |
| X Troubleshooting   |                                         |                                                         |                                                  |
|                     | WLAN Pro                                | file 🗸 Po                                               | licy Profile v                                   |
|                     | Data                                    | Da                                                      | ta                                               |
|                     | Uoice                                   | Vo                                                      | ice                                              |
|                     | ⊣                                       | H 10 ▼ items per page                                   | 1 - 2 of 2 items                                 |
|                     | Map WLAN a                              | nd Policy                                               |                                                  |
|                     | WLAN Profile*                           | Voice v Policy                                          | Profile* Voice •                                 |
|                     |                                         | × •                                                     |                                                  |
|                     | > RLAN-P                                | OLICY Maps: 0                                           |                                                  |
|                     |                                         |                                                         |                                                  |
|                     |                                         |                                                         |                                                  |
|                     |                                         |                                                         |                                                  |
|                     | Cancel                                  |                                                         | Update & Apply to Device                         |

## Site Tag

Site Tags define which AP Join Profile and Flex Profile should be used.

Site Tags are then applied to an access point to specify which AP Join Profile and Flex Profile parameters should be used.

When creating a Site Tag, click Add, select the AP Join Profile to be used.

When creating a Site Tag to include a Flex Profile, ensure **Enable Local Site** is not checked, then select the necessary **Flex Profile**.

| ¢        | altalta<br>cisco | Cisco Catalys     | st 9800 <sup>.</sup> | -40 Wireless Co        | ntroller | Welcome alpha |   | ¢ 🖺 🌮            | 0 | Search APs an | l Clients <b>Q</b> | • |
|----------|------------------|-------------------|----------------------|------------------------|----------|---------------|---|------------------|---|---------------|--------------------|---|
| Q        | Search Menu Iter | ms                | Configurati          | ion - > Tags & Profile | is∙> Tag | gs            |   |                  |   |               |                    |   |
|          | Dashboard        |                   | Policy               | Site RF A              | >        |               |   |                  |   |               |                    |   |
|          | Monitoring       | >                 | + Add                | × Delete               |          |               |   |                  |   |               |                    |   |
| Z,       | Configuratio     | on >              | Site                 | e Tag Name             |          |               | × | Description      |   |               |                    | ~ |
| <u>ر</u> | Administrat      |                   | def:                 | ault-site-tag          |          |               |   | default site tag |   |               |                    |   |
| S.C.     | Troublesho       | Add Site Tag      |                      |                        |          |               |   |                  |   |               | X 1 - 1 of         |   |
| 8        | Troublesh        | Name*             |                      | Enter Name             | ]        |               |   |                  |   |               |                    |   |
|          |                  | Description       |                      | Enter Description      |          |               |   |                  |   |               |                    |   |
|          |                  | AP Join Profile   |                      | default-ap-profile     | ]        |               |   |                  |   |               |                    |   |
|          |                  | Flex Profile      |                      | default-flex-profile   | ]        |               |   |                  |   |               |                    |   |
|          |                  | Control Plane Na  | me                   |                        | ]        |               |   |                  |   |               |                    |   |
|          |                  | Enable Local Site | 9                    |                        |          |               |   |                  |   |               |                    |   |
|          |                  | Cancel            |                      |                        |          |               |   |                  |   | Apply to Devi | ice                |   |
|          |                  |                   |                      |                        |          |               |   |                  |   |               |                    |   |

### <u>RF Tag</u>

RF Tags define which RF Profiles should be used for 2.4 GHz and 5 GHz.

RF Tags are then applied to an access point to specify which RF Profile parameters should be used.

When creating a RF Tag, select the 5 GHz Band RF Profile and 2.4 GHz Band RF Profile to be used.

| Cisco Cisco Cat     | alyst 9800-40 Wireless Conti      | roller Welcome alpha |                 | Search APs and Clients Q |
|---------------------|-----------------------------------|----------------------|-----------------|--------------------------|
| Q Search Menu Items | Configuration - > Tags & Profiles | • > Tags             |                 |                          |
| Dashboard           | Policy Site <b>RF</b> AP          |                      |                 |                          |
| Monitoring >        | + Add × Delete                    |                      |                 |                          |
| Configuration >     | RF Tag Name                       |                      | V Description   | ~                        |
| () Administration > | default-rf-tag                    |                      | default RF tag  |                          |
| ₩ Troubleshooting   | Add RF Tag                        | itams per nane       | ×               |                          |
|                     | Name*                             | Enter Name           |                 |                          |
|                     | Description                       | Enter Description    |                 |                          |
|                     | 5 GHz Band RF Profile             | Global Config 🔹      |                 |                          |
|                     | 2.4 GHz Band RF Profile           | Global Config 🔻      |                 |                          |
|                     | Cancel                            |                      | Apply to Device |                          |
|                     |                                   |                      |                 |                          |

Once tags are defined, they can then be applied to an access point.

| 16.12.2s                                                     | talyst 9800-40 Wi                                | reless Controller<br>Edit AP                           | Welcome alpha                                     | ** SO Ø # 4 3                                         | arch APs and Clients Q               |  |
|--------------------------------------------------------------|--------------------------------------------------|--------------------------------------------------------|---------------------------------------------------|-------------------------------------------------------|--------------------------------------|--|
| Q Search Menu Items                                          | <ul> <li>All Access</li> </ul>                   | General Interfaces                                     | High Availability Inver                           | ntory ICap Advanced                                   |                                      |  |
| Monitoring > Configuration >                                 | Number of AP(s): 1<br>AP ~ AP<br>Name Mo         | AP Name*<br>Location*                                  | rcdn6-22a-ap1<br>rcdn6-22                         | Primary Software Version<br>Predownloaded Status      | 16.12.2.132<br>N/A                   |  |
| $\bigcirc$ Administration $\rightarrow$ $\%$ Troubleshooting | rcdn6-22a-<br>ap1 a B-k                          | Base Radio MAC<br>Ethernet MAC                         | 00a7.42b0.5c80<br>00a7.42b7.cb1a                  | Predownloaded Version<br>Next Retry Time              | N/A<br>N/A                           |  |
|                                                              | > 5 GHz Rac                                      | Admin Status<br>AP Mode<br>Operation Status            | Local v<br>Registered                             | Boot Version<br>IOS Version<br>Mini IOS Version       | 1.1.2.4<br>16.12.2.132<br>0.0.0.0    |  |
|                                                              | <ul> <li>2.4 GHz R</li> <li>Dual-Banc</li> </ul> | Fabric Status<br>LED State                             | Disabled                                          | IP Config CAPWAP Preferred Mode IPv4                  |                                      |  |
|                                                              | > Country                                        | LED Brightness 8 v<br>Level<br>CleanAir <u>NSI Key</u> |                                                   | DHCP IPv4 Address 10.201.81.125 Static IP (IPv4/IPv6) |                                      |  |
|                                                              | LSC Provis                                       | Tags<br>Policy                                         | default-policy-tag v                              | Time Statistics                                       | 10 days 18 hrs<br>16 mins 54<br>secs |  |
|                                                              |                                                  | Site                                                   | default-site-tag     v       default-rf-tag     v | Controller Association Latency                        | 2 mins 4 secs                        |  |
|                                                              |                                                  | Cancel                                                 |                                                   |                                                       | Update & Apply to Device             |  |

If a Site Tag is applied including a configured Flex Profile, then the **AP Mode** will be changed to **Flex** automatically.

| Cisco Cat<br>16.12.2s                                            |                                                           | /ireless Controller<br>Edit AP                     | Welcome alpha                    | 6 B \$ \$ \$ 0 \$                                        | earch APs and Clients Q        |  |
|------------------------------------------------------------------|-----------------------------------------------------------|----------------------------------------------------|----------------------------------|----------------------------------------------------------|--------------------------------|--|
| Dashboard                                                        | <ul> <li>All Acces</li> <li>Number of AP(s): 1</li> </ul> | General Interfaces General                         | High Availability Inver          | ntory ICap Advanced Version                              |                                |  |
| Monitoring >     Configuration >                                 | AP × A<br>Name M                                          |                                                    | rcdn6-22a-ap1<br>rcdn6-22        | Primary Software Version<br>Predownloaded Status         | 16.12.2.132<br>N/A             |  |
| <ul> <li>Administration &gt;</li> <li>Troubleshooting</li> </ul> | rcdn6-22a- Al<br>ap1 AB<br>H 4 1                          | Base Radio MAC<br>Ethernet MAC<br>Admin Status     | 00a7.42b0.5c80<br>00a7.42b7.cb1a | Predownloaded Version<br>Next Retry Time<br>Boot Version | N/A<br>N/A<br>1.1.2.4          |  |
|                                                                  | > 5 GHz Ra                                                | AP Mode<br>Operation Status                        | Flex •                           | IOS Version<br>Mini IOS Version                          | 16.12.2.132<br>0.0.0.0         |  |
|                                                                  | <ul><li>2.4 GHz I</li><li>Dual-Bar</li></ul>              | Fabric Status                                      | Disabled                         | IP Config CAPWAP Preferred Mode IPv4                     |                                |  |
|                                                                  | Country     LSC Prov                                      | LED Brightness<br>Level<br>CleanAir <u>NSI Key</u> | 8 🔻                              | DHCP IPv4 Address 10.2<br>Static IP (IPv4/IPv6)          | 01.81.125                      |  |
|                                                                  |                                                           | Tags<br>Policy                                     | default-policy-tag               | Up Time                                                  | 0 days 0 hrs 10<br>mins 1 secs |  |
|                                                                  |                                                           | Site                                               | Flex   default-rf-tag            | Controller Association Latency                           | 10 secs                        |  |
|                                                                  |                                                           | Cancel                                             |                                  |                                                          | Update & Apply to Device       |  |

## **Controller Settings**

Ensure the **Default Mobility Domain** is configured correctly. Enable **AP LAG Mode**.

| Cisco Cat           | talyst 9800-40                            | Wireless Controller     | Welcome alpha | * * 🗄 🕈 🖗 6         | Search APs and |  |
|---------------------|-------------------------------------------|-------------------------|---------------|---------------------|----------------|--|
| Q Search Menu Items | Configuration -                           | > Wireless - > Wireless | Global        |                     |                |  |
| Dashboard           | Default<br>Mobility<br>Domain *           | CTG-VoWLAN3             |               | Assisted Roaming    |                |  |
| Monitoring >        | Domain *                                  |                         |               | Denial Maximum*     | 5              |  |
| Configuration >     | RF Group<br>Name*                         | RCDN6-VoWLAN3           |               | Floor Bias(dBm)*    | 15             |  |
| () Administration > | Maximum<br>Login<br>Sessions Per<br>User* | 0                       |               | Prediction Minimum* | 3              |  |
| ₩ Troubleshooting   | Management<br>Via Wireless                |                         |               |                     |                |  |
|                     | Device<br>Classification                  |                         |               |                     |                |  |
|                     | AP LAG<br>Mode                            | $\checkmark$            |               |                     |                |  |

## **Mobility Settings**

Cisco Wireless IP Phone 8821 and 8821-EX Wireless LAN Deployment Guide

When multiple Cisco Wireless LAN Controllers are to be in the same mobility group, then the IP address and MAC address of each Cisco Wireless LAN Controller should be added to the Mobility Peer configuration.

Ensure each Cisco Wireless LAN Controller is configured with the same Mobility Group Name.

| Cisco Cisco Cat     | alyst 9800-40 Wireless Controller                         | Welcome alpha  | * •                    | • • • •           | Search APs and | Clients Q        |  |  |  |
|---------------------|-----------------------------------------------------------|----------------|------------------------|-------------------|----------------|------------------|--|--|--|
| Q Search Menu Items | Configuration * > Wireless * > Mobility                   |                |                        |                   |                |                  |  |  |  |
| Dashboard           | Global Configuration Peer Configuration                   |                |                        |                   |                |                  |  |  |  |
| Monitoring >        | Mobility Group Name*                                      | CTG-VoWLAN3    | ]                      |                   |                | 🖺 Apply          |  |  |  |
| Configuration >     | Multicast IPv4 Address                                    | 0.0.0.0        | ]                      |                   |                |                  |  |  |  |
| Administration >    | Multicast IPv6 Address                                    | :              |                        |                   |                |                  |  |  |  |
| X Troubleshooting   | Keep Alive Interval (sec)*                                | 10             |                        |                   |                |                  |  |  |  |
| Troubleshooting     | Mobility Keep Alive Count*                                | 3              |                        |                   |                |                  |  |  |  |
|                     | Mobility DSCP Value*                                      | 48             |                        |                   |                |                  |  |  |  |
|                     | Mobility MAC Address*                                     | 706d.153d.b50b | ]                      |                   |                |                  |  |  |  |
| Cisco Cata          | lyst 9800-40 Wireless Controller                          | Welcome alpha  | *                      | 3 <b>\$</b> @ @ ; | Search APs and | Clients Q        |  |  |  |
| Q Search Menu Items | Configuration • > Wireless • > Mobility                   |                |                        |                   |                |                  |  |  |  |
| 📰 Dashboard         | Global Configuration Peer Configuration                   |                |                        |                   |                |                  |  |  |  |
| Monitoring >        | <ul> <li>Mobility Peer Configuration</li> </ul>           |                |                        |                   |                |                  |  |  |  |
| Configuration >     | + Add × Delete                                            |                |                        |                   |                |                  |  |  |  |
| () Administration > | MAC Address                                               | Public IP v Gr | oup Name 🗸 🗸           | Multicast IPv4 v  | Status v       | PMTU ~           |  |  |  |
| X Troubleshooting   | 706d.153d.b50b 10.201.81.9<br>6c31.0e7b.b8eb 10.201.81.10 |                | G-VoWLAN3<br>G-VoWLAN3 | 0.0.0.0           | N/A<br>Up      | N/A<br>1385      |  |  |  |
|                     | H     4     1     ►     H     10     ▼                    | 10.201.81.10   | G-VOWLANS              | 0.0.0.0           | Οþ             | 1 - 2 of 2 items |  |  |  |
|                     | > Non-Local Mobility Group Multicast C                    | Configuration  |                        |                   |                |                  |  |  |  |

Ensure the Mobility MAC Address matches the MAC address of the wireless management interface.

| Cisco Cisco Cat                     | talyst 9800-40 Wireless Controller Welcome alpha 🐐 🜾 🖺 🏟 🙆 🗭 Search APs and Clients Q                                                                                                    |
|-------------------------------------|----------------------------------------------------------------------------------------------------|
| Q Search Menu Items                 | Configuration - > Interface - > Wireless                                                                                                    |
| Dashboard                           | + Add × Delete                                                                                                    |
| $\bigcirc$ Monitoring $\rightarrow$ | Interface Name v Interface Type v Trustpoint Name v VLAN ID v IP Address v IP Netmask v MAC Address v                                                                                                    |
| Configuration >                     | Vian310         Management         310         10.201.81.9         255.255.250         70:6d:15:3d:b5:0b           H         1         ►         H         10         items per page         1 - 1 of 1 items |
| Administration >                    |                                                                                                    |
| 💥 Troubleshooting                   |                                                                                                    |

# **Call Admission Control (CAC)**

It is recommended to enable **Admission Control Mandatory** for **Voice** and configure the maximum bandwidth and reserved roaming bandwidth percentages for either 5 or 2.4 GHz depending on which frequency band is to be utilized.

The maximum bandwidth default setting for voice is 75% where 6% of that bandwidth is reserved for roaming clients.

Roaming clients are not limited to using the reserved roaming bandwidth, but roaming bandwidth is to reserve some bandwidth for roaming clients in case all other bandwidth is utilized.

If CAC is to be enabled, will want to ensure Load Based CAC is enabled.

Load Based CAC will account for all energy on the channel.

The voice stream size and maximum number of voice streams values can be adjusted as necessary. If using SRTP, the voice stream size may need to be increased.

Ensure the Inactivity Timeout is Disabled.

#### Unicast Video Redirect and Multicast Direct Enable should be Enabled.

| Cisco Catalys                        | st 9800-40 Wireless Co                          | ontroller We                                                                                                    | elcome alpha | <b>6 8 4 6 7</b>                   | Search APs and Clie | ents Q |  |  |  |  |  |  |
|--------------------------------------|-------------------------------------------------|----------------------------------------------------------------------------------------------------|--------------|------------------------------------|---------------------|--------|--|--|--|--|--|--|
| Q Search Menu Items                  |                                                 |                                                                                                    |              |                                    |                     |        |  |  |  |  |  |  |
| Dashboard                            | 5 GHz Band 2.4 GHz Ban                          | nd                                                                                                    |              |                                    |                     |        |  |  |  |  |  |  |
| Monitoring >                         |                                                 |                                                                                                    |              |                                    |                     |        |  |  |  |  |  |  |
| Configuration                        | Media                                           |                                                                                                    |              | Voice                              |                     |        |  |  |  |  |  |  |
| <ul> <li>Administration →</li> </ul> | General                                         |                                                                                                    |              | Call Admission Control (C          |                     |        |  |  |  |  |  |  |
| 💥 Troubleshooting                    | Unicast Video Redirect                          | <ul> <li>Image: A start of the start of the start of</li></ul> |              | Admission Control (ACM)            |                     |        |  |  |  |  |  |  |
|                                      | Multicast Direct Admission                      | Control                                                                                                    |              | Load Based CAC                     |                     |        |  |  |  |  |  |  |
|                                      | Media Stream Admission                          |                                                                                                    |              | Max RF Bandwidth (%)*              | 75                  |        |  |  |  |  |  |  |
|                                      | Control (ACM)<br>Maximum Media Stream RF        | 5                                                                                                    | J            | Reserved Roaming<br>Bandwidth (%)* | 6                   |        |  |  |  |  |  |  |
|                                      | bandwidth (%)*                                  |                                                                                                    | J            | Expedited Bandwidth                |                     |        |  |  |  |  |  |  |
|                                      | Maximum Media Bandwidth<br>(%)*                 | 85                                                                                                    |              | SIP CAC and Bandwidth              |                     |        |  |  |  |  |  |  |
|                                      | Client Minimum Phy Rate<br>(kbps)               | 6000                                                                                                    | •            | SIP CAC Support                    |                     |        |  |  |  |  |  |  |
|                                      | Maximum Retry Percent<br>(%)*                   | 80                                                                                                    |              | Traffic Stream Metrics             |                     |        |  |  |  |  |  |  |
|                                      | Media Stream - Multicast D<br>Parameters        | Direct                                                                                                    |              | Metrics Collection                 |                     |        |  |  |  |  |  |  |
|                                      | Multicent Direct Factor                         |                                                                                                    |              | Stream Size*                       | 84000               |        |  |  |  |  |  |  |
|                                      | Multicast Direct Enable                         | No Limit                                                                                                    |              | Max Streams*                       | 2                   |        |  |  |  |  |  |  |
|                                      | Max streams per Radio<br>Max streams per Client | No Limit                                                                                                    | <b>v</b>     | Inactivity Timeout                 |                     |        |  |  |  |  |  |  |
|                                      | Best Effort QOS Admission                       |                                                                                                    | <b>_</b>     |                                    |                     |        |  |  |  |  |  |  |

### **Multicast**

If utilizing multicast, then Global Wireless Multicast Mode and IGMP Snooping should be Enabled.

| Cisco Cat        | alyst 9800-40 Wirel                               | ess Controller       | Welcome al  | oha 1    | * •          | 8 \$ 14 6 | ) C S   |         | d Clients Q |   |
|------------------|---------------------------------------------------|----------------------|-------------|----------|--------------|-----------|---------|---------|-------------|---|
|                  | Configuration - > Ser                             | vices - > Multicast  |             |          |              |           |         |         |             |   |
| n Dashboard      | Wireless                                          |                      |             |          |              |           |         |         | 🖹 Apply     |   |
| Monitoring >     | Multicast Mode                                    |                      |             | IGMP S   | nooping      |           |         |         |             |   |
| Configuration >  | Wireless<br>mDNS Bridging                         | DISABLED             |             | Disabled |              |           | Enabled | Q Se    | arch        |   |
| Administration > | Wireless Non-<br>IP Multicast                     | DISABLED             |             | Status   | VLAN ID      | Name      | Status  | VLAN ID | Name        | _ |
| Troubleshooting  | Wireless<br>Broadcast                             | DISABLED             |             |          |              |           | O       | 1       | default 🗲   |   |
|                  | AP Capwap                                         | Unicast 🔻            |             |          |              |           | O       | 310     | VLAN0310 🗲  |   |
|                  | Multicast                                         |                      |             |          |              |           | 0       | 400     | VLAN0400 🗲  |   |
|                  | MLD Snooping                                      | DISABLED             |             |          | No Vlan avai | lable     | ø       | 500     | VLAN0500 🗲  |   |
|                  | IGMP<br>Snooping<br>Querier                       | DISABLED             |             |          |              |           |         |         |             |   |
|                  | IGMP<br>Snooping                                  | ENABLED              |             |          |              |           |         |         |             |   |
|                  | Last Member<br>Querier Interval<br>(milliseconds) | 1000                 |             |          |              |           |         |         | Disable All |   |
|                  | > Wireless Bro                                    | padcast and Wireless | Non-IP Mult | icast    |              |           |         |         |             |   |

In the Media Stream settings, Multicast Direct Enable should be Enabled.

| Cisco Cat           | alyst 9800-40 Wireless Controller Welcome alpha 🚳 🌾 🖺 🏟 🔞 🧭 🌫 Search APs and Clients Q | • |
|---------------------|----------------------------------------------------------------------------------------|---|
| Q Search Menu Items | Configuration * > Wireless * > Media Stream                                            |   |
| Dashboard           | General Streams                                                                        |   |
| Monitoring >        | Multicast Direct Enable 🔽                                                              |   |
|                     | Session Message Config                                                                 |   |
| () Administration > | Session Announcement                                                                   |   |
| ☆ Troubleshooting   | Session Announcement<br>URL                                                            |   |
|                     | Session Announcement<br>Email                                                          |   |
|                     | Session Announcement Phone                                                             |   |
|                     | Session Announcement<br>Note                                                           |   |
|                     |                                                                                        |   |

And enable Multicast Direct in the WLAN configuration.

| Cisco Cata           | alyst 9800-40 W   | ireless Controller Welcome alpha                              | 😵 🖺 🔅 🔞 😧 🎜 Search APs and Clients <b>Q</b> |
|----------------------|-------------------|---------------------------------------------------------------|---------------------------------------------|
| Q Search Menu Items  | Configuration - > | Edit WLAN                                                     | ×                                           |
| ashboard             | + Add × E         | General Security Advanced Coverage Hole Detection             | Universal Admin                             |
| Monitoring >         | Number of WLANs s | Aironet IE                                                    | Load Balance                                |
| Configuration >      | Status Name       | P2P Blocking Action Disabled                                  | Band Select                                 |
| (○) Administration → | Voic.             | Multicast Buffer DISABLED                                     | IP Source Guard                             |
| ☆ Troubleshooting    |                   | Media Stream Multicast-                                       | WMM Policy  Required                        |
| ••                   |                   | Max Client Connections                                        | mDNS Mode Bridging v                        |
|                      |                   |                                                               | Off Channel Scanning Defer                  |
|                      |                   | Per WLAN 0<br>Per AP Per 0<br>WLAN                            | Defer 0 1 2<br>Priority                     |
|                      |                   | Per AP Radio 200<br>Per WLAN                                  | □ 3                                         |
|                      |                   | 11v BSS Transition Support                                    | Scan Defer 100<br>Time                      |
|                      |                   | BSS Transition                                                | Assisted Roaming (11k)                      |
|                      |                   | Disassociation Imminent(0 200 to 3000 TBTT)                   | Prediction Optimization                     |
|                      |                   | Optimized Roaming 40<br>Disassociation Timer(0 to<br>40 TBTT) | Neighbor List                               |
|                      |                   |                                                               |                                             |
|                      |                   | Cancel                                                        | To Device                                   |

# **Advanced Settings**

### **Advanced EAP Settings**

To view or configure the EAP parameters, select **Configuration > Security > Advanced EAP**.

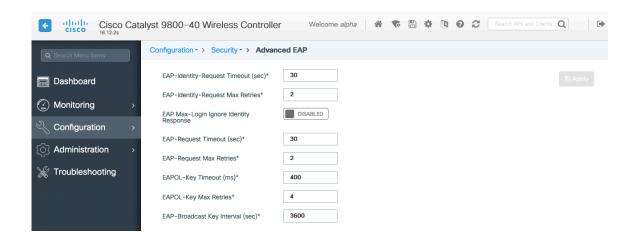

If using 802.1x, the **EAP-Request Timeout** on the Cisco Wireless LAN Controller should be set to 30 seconds. For deployments where EAP failures occur frequently, the **EAP-Request Timeout** should be reduced below 30 seconds. If using PSK then it is recommended to reduce the **EAPOL-Key Timeout** to 400 milliseconds from the default of 1000 milliseconds with **EAPOL-Key Max Retries** set to 4 from the default of 2.

If using 802.1x, then using the default values where the **EAPOL-Key Timeout** is set to 1000 milliseconds and **EAPOL-Key Max Retries** are set to 2 should work fine, but is still recommended to set those values to 400 and 4 respectively. The **EAPOL-Key Timeout** should not exceed 1000 milliseconds (1 second).

Ensure EAP-Broadcast Key Interval is set to a minimum of 3600 seconds (1 hour).

# **Rx Sop Threshold**

It is recommended to use the default value (Auto) for Rx Sop Threshold.

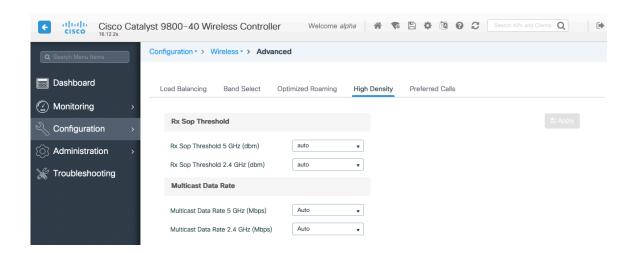

### **Rogue Policies**

It is recommended to use the default value (Disable) for Rogue Location Discovery Protocol.

| Cisco Cata          | alyst 9800-40 Wireless Cor           | ntroller     | Welcome alpha    | * <b>*</b> B | * 1 0 2 | Search APs and Clier | nts Q |
|---------------------|--------------------------------------|--------------|------------------|--------------|---------|----------------------|-------|
| Q Search Menu Items | Configuration - > Security - >       | Wireless Pro | tection Policies |              |         |                      |       |
| Dashboard           | Rogue Policies RLDP                  | Rogue AP Rul | es Client Exclus | ion Policies |         |                      |       |
| Monitoring >        | Rogue Location Discovery<br>Protocol | Disable      | •                |              |         |                      |       |
| Configuration >     | Retry Count                          | 1            |                  |              |         |                      |       |
| () Administration > | Schedule RLDP                        |              |                  |              |         |                      |       |
| X Troubleshooting   | Day St                               | art Time     | End Time         |              |         |                      |       |
|                     | Monday                               | G            | G                |              |         |                      |       |
|                     | Tuesday                              | G            | G                |              |         |                      |       |
|                     | Wednesday                            | C            | G                |              |         |                      |       |
|                     | Thursday                             | G            | G                |              |         |                      |       |
|                     | Friday                               | C            | 6                |              |         |                      |       |
|                     | Saturday                             | C            | 9                |              |         |                      |       |
|                     | Sunday                               | C            | 6                |              |         |                      |       |

## **Sample Configuration**

```
version 16.12
service timestamps debug datetime msec
service timestamps log datetime msec
service password-encryption
service internal
service call-home
platform qfp utilization monitor load 80
no platform punt-keepalive disable-kernel-core
!
hostname RCDN6-21A-WLC5
۱
boot-start-marker
boot system flash bootflash:packages.conf
boot-end-marker
!
vrf definition Mgmt-intf
!
address-family ipv4
exit-address-family
!
address-family ipv6
exit-address-family
!
no logging console
!
aaa new-model
!
!
aaa group server radius RADIUS_SERVER_GROUP_DAY0
server name RADIUS SERVER DAY0 1
server name RADIUS_SERVER_DAY0_2
```

```
aaa authentication login default local
aaa authentication login authentication login day0 group RADIUS SERVER GROUP DAY0
aaa authentication dot1x authentication dot1x day0 group RADIUS SERVER GROUP DAY0
aaa authorization exec default local
aaa authorization network default local
aaa server radius dynamic-author
!
aaa session-id common
clock timezone CST -60
clock summer-time CDT recurring
call-home
! If contact email address in call-home is configured as sch-smart-licensing@cisco.com
! the email address configured in Cisco Smart License Portal will be used as contact email address to send SCH
notifications.
contact-email-addr sch-smart-licensing@cisco.com
profile "CiscoTAC-1"
 active
 destination transport-method http
 no destination transport-method email
١
ip domain name cisco.com
login on-success log
subscriber templating
parameter-map type webauth global
virtual-ip ipv4 1.1.1.6
flow exporter wireless-local-exporter
destination local wlc
flow monitor wireless-avc-basic
exporter wireless-local-exporter
cache timeout active 60
record wireless avc basic
!
no device-tracking logging theft
access-session mac-move deny
multilink bundle-name authenticated
1
crypto pki trustpoint TP-self-signed-3110682001
enrollment selfsigned
subject-name cn=IOS-Self-Signed-Certificate-3110682001
revocation-check none
rsakeypair TP-self-signed-3110682001
!
crypto pki trustpoint SLA-TrustPoint
enrollment pkcs12
revocation-check crl
crypto pki certificate chain TP-self-signed-3110682001
certificate self-signed 01
 30820330 30820218 A0030201 02020101 300D0609 2A864886 F70D0101 05050030
```

1

31312F30 2D060355 04031326 494F532D 53656C66 2D536967 6E65642D 43657274 69666963 6174652D 33313130 36383230 3031301E 170D3139 30373130 30343236 35375A17 0D333030 31303130 30303030 305A3031 312F302D 06035504 03132649 4F532D53 656C662D 5369676E 65642D43 65727469 66696361 74652D33 31313036 38323030 31308201 22300D06 092A8648 86F70D01 01010500 0382010F 00308201 0A028201 0100B74F D6A0DE5D DFB2CDD2 5196AAB1 86C8BD48 3AAAF455 C4E7D559 41A10FE1 87EC742C C5014113 9A0FD83A F490EA64 DF68A513 AA6900C4 810A9FED 870309EA 781EB999 882F7374 EC79D592 DEC6C126 A5FB5666 905C24D8 B2064CD4 66823D6E 7E9A07F3 B043D632 EEDF4CAF D306C303 843493AA F44126E3 A07DE905 6B6C5B8E C8E6C9E6 45D79F62 B813FF8C B44FA7AC AEDB8A9E 55B75096 E4E76BC3 D5B90900 1A0C7CD0 910B6C63 920E9666 39EC3702 387757F1 C26F0BB5 89D4733D FED71CF4 33002C77 0F721B21 5578C850 590BC846 7CB79469 A51CEBA5 96EA8672 DDB82A44 69EEDA13 DD83B0FA 3221A839 5F985C86 F2C57B78 8E6608B6 18A346D2 035D3B68 26BF0203 010001A3 53305130 0F060355 1D130101 FF040530 030101FF 301F0603 551D2304 18301680 141B4651 019E0AEC 8E64EB65 C0E023ED 60F6062C 0F301D06 03551D0E 04160414 1B465101 9E0AEC8E 64EB65C0 E023ED60 F6062C0F 300D0609 2A864886 F70D0101 05050003 82010100 3319F2A7 3E88539F 85C08F28 67553F93 408DCCC6 EFE2704E C142766C 5FFE0E97 0AFDE0EA 816CB4E2 60FFBC26 6E411C57 3F1AB3F8 2F1E9959 AED26C86 2C0B059D B692C72C B5859A15 999916F8 699587DC 94409E7C FF685698 2FB9ACEC 9315F1AA 357E3877 7AE1E37C F5CD7E46 EB3ADC44 3F22A9E0 EA35E6B8 E5508721 0E8754A1 6A6E3A6A C7FD8E64 6C3C722C F90919C9 DE675E5C 301FF83A 0593ACE6 4A469209 CAAEC53F 5102FDD3 AE378090 46282E00 BCF65EB7 4C257EFD 57986F82 B6DD8336 CEA82E27 63B4C6C5 F92945E8 2AFE9A95 2AD21793 50FF7987 F4A79079 6FE92AE5 66DFC8B8 14021984 0B1E3F6E 45D57889 B04883C5 114D79AD FBB2CAFF 587ECF9D

#### quit

crypto pki certificate chain SLA-TrustPoint

certificate ca 01

30820321 30820209 A0030201 02020101 300D0609 2A864886 F70D0101 0B050030 32310E30 0C060355 040A1305 43697363 6F312030 1E060355 04031317 43697363 6F204C69 63656E73 696E6720 526F6F74 20434130 1E170D31 33303533 30313934 3834375A 170D3338 30353330 31393438 34375A30 32310E30 0C060355 040A1305 43697363 6F312030 1E060355 04031317 43697363 6F204C69 63656E73 696E6720 526F6F74 20434130 82012230 0D06092A 864886F7 0D010101 05000382 010F0030 82010A02 82010100 A6BCBD96 131E05F7 145EA72C 2CD686E6 17222EA1 F1EFF64D CBB4C798 212AA147 C655D8D7 9471380D 8711441E 1AAF071A 9CAE6388 8A38E520 1C394D78 462EF239 C659F715 B98C0A59 5BBB5CBD 0CFEBEA3 700A8BF7 D8F256EE 4AA4E80D DB6FD1C9 60B1FD18 FFC69C96 6FA68957 A2617DE7 104FDC5F EA2956AC 7390A3EB 2B5436AD C847A2C5 DAB553EB 69A9A535 58E9F3E3 C0BD23CF 58BD7188 68E69491 20F320E7 948E71D7 AE3BCC84 F10684C7 4BC8E00F 539BA42B 42C68BB7 C7479096 B4CB2D62 EA2F505D C7B062A4 6811D95B E8250FC4 5D5D5FB8 8F27D191 C55F0D76 61F9A4CD 3D992327 A8BB03BD 4E6D7069 7CBADF8B DF5F4368 95135E44 DFC7C6CF 04DD7FD1 02030100 01A34230 40300E06 03551D0F 0101FF04 04030201 06300F06 03551D13 0101FF04 05300301 01FF301D 0603551D 0E041604 1449DC85 4B3D31E5 1B3E6A17 606AF333 3D3B4C73 E8300D06 092A8648 86F70D01 010B0500 03820101 00507F24 D3932A66 86025D9F E838AE5C 6D4DF6B0 49631C78 240DA905 604EDCDE FF4FED2B 77FC460E CD636FDB DD44681E 3A5673AB 9093D3B1 6C9E3D8B D98987BF E40CBD9E 1AECA0C2 2189BB5C 8FA85686 CD98B646 5575B146 8DFC66A8 467A3DF4 4D565700 6ADF0F0D CF835015 3C04FF7C 21E878AC 11BA9CD2 55A9232C 7CA7B7E6 C1AF74F6 152E99B7 B1FCF9BB E973DE7F 5BDDEB86 C71E3B49 1765308B 5FB0DA06 B92AFE7F 494E8A9E 07B85737 F3A58BE1 1A48A229 C37C1E69 39F08678 80DDCD16 D6BACECA EEBC7CF9 8428787B 35202CDC 60E4616A B623CDBD 230E3AFB 418616A9 4093E049 4D10AB75 27E86F73 932E35B5 8862FDAE 0275156F 719BB2F0 D697DF7F 28 quit

license udi pid C9800-40-K9 sn TTM231803A3 memory free low-watermark processor 375973 service-template webauth-global-inactive inactivity-timer 3600 service-template DEFAULT LINKSEC POLICY MUST SECURE linksec policy must-secure service-template DEFAULT LINKSEC POLICY SHOULD SECURE linksec policy should-secure service-template DEFAULT CRITICAL VOICE TEMPLATE voice vlan service-template DEFAULT CRITICAL DATA TEMPLATE diagnostic bootup level minimal username <REMOVED> privilege 15 password 7 <REMOVED> ١ redundancy mode sso ! vlan internal allocation policy ascending class-map match-any AVC-Reanchor-Class match protocol cisco-jabber-audio match protocol cisco-jabber-video match protocol webex-media match protocol webex-app-sharing match protocol webex-control match protocol webex-meeting match protocol wifi-calling ! interface Port-channel3 switchport trunk native vlan 310 switchport trunk allowed vlan 310,400,500 switchport mode trunk ! interface TenGigabitEthernet0/0/0 switchport trunk native vlan 310 switchport trunk allowed vlan 310,400,500 switchport mode trunk no negotiation auto channel-group 3 mode active ! interface TenGigabitEthernet0/0/1 switchport trunk native vlan 310 switchport trunk allowed vlan 310,400,500 switchport mode trunk no negotiation auto channel-group 3 mode active ! interface TenGigabitEthernet0/0/2 switchport trunk native vlan 310 switchport trunk allowed vlan 310,400,500 switchport mode trunk no negotiation auto channel-group 3 mode active ۱

```
interface TenGigabitEthernet0/0/3
switchport trunk native vlan 310
switchport trunk allowed vlan 310,400,500
switchport mode trunk
no negotiation auto
channel-group 3 mode active
!
interface GigabitEthernet0
vrf forwarding Mgmt-intf
ip address 10.201.81.25 255.255.255.240
negotiation auto
no cdp enable
١
interface Vlan1
no ip address
shutdown
۱
interface Vlan310
description Management
ip address 10.201.81.9 255.255.255.240
!
interface Vlan400
description Data
ip address 10.201.82.14 255.255.255.0
ip helper-address 72.163.42.112
ip helper-address 173.37.137.70
interface Vlan500
description Voice
ip address 10.201.83.14 255.255.255.0
ip helper-address 72.163.42.112
ip helper-address 173.37.137.70
۱
ip default-gateway 10.201.81.1
ip forward-protocol nd
ip http server
ip http authentication local
ip http secure-server
ip tftp source-interface GigabitEthernet0
ip tftp blocksize 8192
ip route 0.0.0.0 0.0.0.0 10.201.81.1
١
radius-server attribute wireless accounting mac-delimiter hyphen
radius-server attribute wireless accounting call-station-id macaddress
radius-server attribute wireless accounting callStationIdCase lower
radius-server attribute wireless authentication callStationIdCase lower
radius-server attribute wireless authentication mac-delimiter hyphen
radius-server attribute wireless authentication call-station-id ap-macaddress-ssid
radius-server load-balance method least-outstanding
1
radius server RADIUS SERVER DAY0 1
address ipv4 10.42.136.30 auth-port 1812 acct-port 1813
key 7 <REMOVED>
!
radius server RADIUS_SERVER DAY0 2
```

address ipv4 10.42.3.31 auth-port 1812 acct-port 1813 key 7 <REMOVED> ۱ control-plane line con 0 exec-timeout 60 0 stopbits 1 line aux 0 stopbits 1 line vtv 0 4 transport input ssh line vty 5 15 transport input ssh ١ ntp server 10.81.254.202 ntp server 10.115.162.212 wireless mobility group member mac-address 6c31.0e7b.b8eb ip 10.201.81.10 public-ip 10.201.81.10 group CTG-VoWLAN3 wireless mobility group name CTG-VoWLAN3 wireless mobility mac-address 706d.153d.b50b wireless aaa policy default-aaa-policy wireless cts-sxp profile default-sxp-profile wireless management interface Vlan310 wireless profile airtime-fairness default-atf-policy 0 wireless profile flex default-flex-profile description "default flex profile" wireless profile mesh default-mesh-profile description "default mesh profile" wireless profile policy Data ipv4 flow monitor wireless-avc-basic input ipv4 flow monitor wireless-avc-basic output service-policy input silver-up service-policy output silver session-timeout 86400 vlan VLAN0400 no shutdown wireless profile policy Voice ipv4 flow monitor wireless-avc-basic input ipv4 flow monitor wireless-avc-basic output service-policy input platinum-up service-policy output platinum session-timeout 86400 vlan VLAN0500 no shutdown wireless profile policy default-policy-profile description "default policy profile" vlan default wireless tag site default-site-tag description "default site tag" wireless tag policy default-policy-tag description "default policy-tag" wlan Data policy Data wlan Voice policy Voice wireless tag rf default-rf-tag

description "default RF tag" wireless rf-network RCDN6-VoWLAN3 wireless security dot1x eapol-key retries 4 wireless security dot1x eapol-key timeout 400 no wireless security dot1x max-login-ignore-identity-response wireless fabric control-plane default-control-plane wireless media-stream multicast-direct wireless multicast wlan Data 2 data band-select ccx aironet-iesupport load-balance security dot1x authentication-list authentication dot1x day0 no shutdown wlan Voice 1 voice no assisted-roaming neighbor-list no bss-transition ccx aironet-iesupport channel-scan defer-priority 4 dtim dot11 24ghz 2 dtim dot11 5ghz 2 media-stream multicast-direct radio dot11a security ft security wpa akm ft dot1x security dot1x authentication-list authentication dot1x day0 wmm require no shutdown ap dot11 24ghz rf-profile Low Client Density rf 24gh coverage data rssi threshold -90 coverage level 2 coverage voice rssi threshold -90 description "pre configured Low Client Density rfprofile for 2.4gh radio" high-density rx-sop threshold low tx-power v1 threshold -65 no shutdown ap dot11 24ghz rf-profile High Client Density rf 24gh description "pre configured High Client Density rfprofile for 2.4gh radio" high-density rx-sop threshold medium rate RATE 11M disable rate RATE 12M mandatory rate RATE\_1M disable rate RATE\_2M disable rate RATE 5 5M disable rate RATE 6M disable tx-power min 7 no shutdown ap dot11 24ghz rf-profile Typical Client Density rf 24gh description "pre configured Typical Client Density rfprofile for 2.4gh radio" rate RATE 11M disable rate RATE 12M mandatory rate RATE 1M disable rate RATE\_2M disable rate RATE 5 5M disable rate RATE 6M disable no shutdown

ap dot11 24ghz media-stream multicast-direct ap dot11 24ghz media-stream video-redirect no ap dot11 24ghz cac voice tspec-inactivity-timeout ap dot11 24ghz cac voice tspec-inactivity-timeout ignore ap dot11 24ghz cac voice acm ap dot11 24ghz edca-parameters optimized-video-voice ap dot11 24ghz exp-bwreq ap dot11 24ghz tsm ap dot11 24ghz rrm txpower max 14 ap dot11 24ghz rrm txpower min 5 ap dot11 24ghz rate RATE 11M disable ap dot11 24ghz rate RATE 12M mandatory ap dot11 24ghz rate RATE 1M disable ap dot11 24ghz rate RATE 2M disable ap dot11 24ghz rate RATE 5 5M disable ap dot11 24ghz rate RATE 6M disable ap dot11 24ghz rate RATE 9M disable ap dot11 5ghz rf-profile Low Client Density rf 5gh coverage data rssi threshold -90 coverage level 2 coverage voice rssi threshold -90 description "pre configured Low Client Density rfprofile for 5gh radio" high-density rx-sop threshold low tx-power v1 threshold -60 no shutdown ap dot11 5ghz rf-profile High Client Density rf 5gh description "pre configured High Client Density rfprofile for 5gh radio" high-density rx-sop threshold medium rate RATE 6M disable rate RATE 9M disable tx-power min 7 tx-power v1 threshold -65 no shutdown ap dot11 5ghz rf-profile Typical Client Density rf 5gh description "pre configured Typical Density rfprofile for 5gh radio" no shutdown ap dot11 5ghz media-stream multicast-direct ap dot11 5ghz media-stream video-redirect no ap dot11 5ghz cac voice tspec-inactivity-timeout ap dot11 5ghz cac voice tspec-inactivity-timeout ignore ap dot11 5ghz cac voice acm ap dot11 5ghz exp-bwreq ap dot11 5ghz tsm ap dot11 5ghz edca-parameters optimized-video-voice ap dot11 5ghz channelswitch quiet ap dot11 5ghz rrm channel dca chan-width 40 ap dot11 5ghz rrm channel dca remove 116 ap dot11 5ghz rrm channel dca remove 120 ap dot11 5ghz rrm channel dca remove 124 ap dot11 5ghz rrm channel dca remove 128 ap dot11 5ghz rrm channel dca remove 144 ap dot11 5ghz rrm txpower max 17 ap dot11 5ghz rrm txpower min 11 ap dot11 5ghz rate RATE 24M supported ap dot11 5ghz rate RATE 6M disable ap dot11 5ghz rate RATE 9M disable

ap country US ap lag support ap tag-source-priority 2 source filter ap tag-source-priority 3 source ap ap profile default-ap-profile capwap backup primary RCDN6-21A-WLC5 10.201.81.9 capwap backup secondary RCDN6-22A-WLC6 10.201.81.10 description "default ap profile" hyperlocation ble-beacon 0 hyperlocation ble-beacon 1 hyperlocation ble-beacon 2 hyperlocation ble-beacon 3 hyperlocation ble-beacon 4 hyperlocation lag mgmtuser username <REMOVED> password 0 <REMOVED> secret 0 <REMOVED> ntp ip 10.115.162.212 ssh end

# **Cisco Mobility Express and Lightweight Access Points**

When configuring Cisco Mobility Express and Lightweight Access Points, use the following guidelines:

- Ensure 802.11r (FT) or CCKM is Enabled
- Set Quality of Service (QoS) to Platinum
- Ensure 802.11k is Disabled
- Ensure 802.11v is Disabled
- Disable P2P (Peer to Peer) Blocking Action
- Set Client Band Select to Disabled
- Set Client Load Balancing to Disabled
- Configure the **Data Rates** as necessary
- Configure **RF Optimization** as necessary
- Set Traffic Type to Voice and Data
- Enable CleanAir if utilizing Cisco access points with CleanAir technology
- Configure Multicast Direct as necessary

# **Controller Settings**

Configure one or more of the Mobility Express capable access point's **Operating Mode** to include the **Controller** functionality. Configure the **AP Name** and IP settings as necessary.

| 8        | Monitoring                   | Cisco Aironet 1850 Series Mobility Express                                                                                                    |             | Q             | A           | ٩          | Ð        | Ħ          |          | •      |
|----------|------------------------------|----------------------------------------------------------------------------------------------------|-------------|---------------|-------------|------------|----------|------------|----------|--------|
|          | Wireless Settings<br>⋒ wLANs | ACCESS POINTS ADMINISTRATION                                                                                                    |             |               |             |            |          |            |          |        |
|          |                              | Access Points 2                                                                                                    |             |               |             |            |          |            |          |        |
|          | Access Points<br>Groups      | AP1850-1(Active Controller)      General Controller Radio 1(2.4 GHz) Redio 2 (5GHz) 802.11                                                                                                    | Global AP C | Configuration | n Cor       | wert to Mi | 0        | Convert to | CAPWAF   | 0      |
|          | 📽 WLAN Users                 | and a second second sec |             |               |             |            |          |            |          |        |
|          | 管 Guest WLANs                | Operating Mode AP & Controller V                                                                                                    | er 🗘 Pri    | imary Cont    | troller and | l Preferre | d Master | D Pre      | ferred M | laster |
|          |                              | Refresh                                                                                                    |             |               |             |            |          |            |          |        |
|          | ∜ Mesh                       | AP Mac 38.ed:18.c8.1b.78 Sele Mana Type Location                                                                                                    |             | Up Time       |             |            | AP Mod   | lel        |          |        |
| ÷.       | Management                   | ME Capable default loc.     AP Model AIR-AP18521-A-K9                                                                                                    |             | 0 days, 14    | h 37 m 4    | i s        | AIR-AP1  | 8521-A-K   | )        |        |
| -        | Services                     | CAPWAP default loc:                                                                                                    |             | 0 days, 14    | h 37 m 4    | ŧs.        | AIR-AP1  | 8521-B-K   | •        |        |
|          |                              | IP Address 10.0.0.100                                                                                                    |             |               |             |            |          |            |          |        |
| <b>~</b> | Advanced                     | Subnet Mask 255.255.0                                                                                                    |             |               |             |            |          |            |          |        |
|          |                              | Gateway 10.0.0.1                                                                                                    |             |               |             |            |          |            |          |        |
|          |                              | AP Name AP1850-1                                                                                                    |             |               |             |            |          |            |          |        |
|          |                              | Location default location                                                                                                    |             |               |             |            |          |            |          |        |
|          |                              | Set as Preferred Master                                                                                                    |             |               |             |            |          |            |          |        |
|          |                              | H     1     Image: Items per page       To apply change in Preferred Master setting, save configuration and reset controller.                                                                                                    |             |               |             |            |          |            |          | ams    |
|          |                              | Network Spectrum Interface 550850830AE5B853DC7FD05FA56BF52C                                                                                                    |             |               |             |            |          |            |          |        |
|          |                              |                                                                                                    |             |               |             |            |          |            |          |        |
|          |                              | O Apply O Cancel                                                                                                    |             |               |             |            |          |            |          |        |

Configure the Cisco Wireless LAN Controller System Name and IP settings as necessary.

| 🍘 Monitoring                                 | Gisco Alronet 1860 Series Mobility Express                                             |   | Q             | A         | ٩          | Ð      | ₽                | M | ٥ |
|----------------------------------------------|----------------------------------------------------------------------------------------|---|---------------|-----------|------------|--------|------------------|---|---|
| Wireless Settings                            | ACCESS POINTS ADMINISTRATION                                                           |   |               |           |            |        |                  |   |   |
| 앱 Access Points<br>앱 Access Points<br>Groups | Access Points 2 AP1850-1(Active Controller) ×                                          | × | Configuration |           | ivert to M |        | Convert to       |   |   |
| 볼 WLAN Users                                 | General Controller Radio 1 (2.4 GHz) Radio 2 (5GHz) 802.11                             |   | Primary Cont  |           |            |        |                  |   |   |
| 營 Guest WLANs<br>參 DHCP Server               | System Name WLC1880-1                                                                  | I |               |           |            |        |                  |   |   |
| * Mesh                                       | Sela Mana Type Location GUI access will be disrupted when IP Configuration is changed. |   | Up Time       | h 13 m 3' | 8          | AP Mo  | del<br>18521-A-K | 9 |   |
| Services                                     | IP Address 10.0.30                                                                     | l | 0 days, 14    | h 13 m 3' | 8          | AIR-AP | 1852I-B-M        | 9 |   |
| 📥 Advanced                                   | Gateway 100.0.1                                                                        | l |               |           |            |        |                  |   |   |
|                                              | Changing country code requires controller reset.                                       | l |               |           |            |        |                  |   |   |
|                                              | Cancel                                                                                 |   |               |           |            |        |                  |   |   |

# 802.11 Network Settings

It is recommended to have the Cisco Wireless IP Phone 8821 and 8821-EX operate on the 5 GHz band only due to having many channels available and not as many interferers as the 2.4 GHz band has.

If wanting to use 5 GHz, ensure the 5.0 GHz Band is Enabled.

Recommended to set 12 Mbps as the mandatory (basic) rate and 18 Mbps and higher as supported (optional) rates; however some environments may require 6 Mbps to be enabled as a mandatory (basic) rate.

If wanting to use 2.4 GHz, ensure the 2.4 GHz Band is Enabled.

Recommended to set 12 Mbps as the mandatory (basic) rate and 18 Mbps and higher as supported (optional) rates assuming that there will not be any 802.11b only clients that will connect to the wireless LAN; however some environments may require 6 Mbps to be enabled as a mandatory (basic) rate.

If 802.11b clients exist, then 11 Mbps should be set as the mandatory (basic) rate and 12 Mbps and higher as supported (optional).

If using 5 GHz, the number of channels can be limited (e.g. 12 channels only) to avoid any potential delay of access point discovery due to having to scan many channels.

The 5 GHz channel width can be configured for 20 MHz or 40 MHz if using Cisco 802.11n Access Points and 20 MHz, 40 MHz, or 80 MHz if using Cisco 802.11ac Access Points.

It is recommended to utilize the same channel width for all access points.

If using 2.4 GHz, only channels 1, 6, and 11 should be enabled in the DCA list.

CleanAir detection should be Enabled when utilizing Cisco access points with CleanAir technology in order to detect any existing interferers.

| •  | Monitoring         | Advanced RF Parameters              |                                                                                    |
|----|--------------------|-------------------------------------|------------------------------------------------------------------------------------|
| \$ | Wireless Settings  | 2.4 GHz Band                        |                                                                                    |
|    |                    | 5.0 GHz Band                        |                                                                                    |
|    | Management         | Automatic Flexible Radio Assignment |                                                                                    |
| ø  | Services           | 2.4 GHz Optimized Roaming           |                                                                                    |
| Ł  | Advanced           | 5 GHz Optimized Roaming             |                                                                                    |
|    | ♦ SNMP             | Event Driven RRM                    |                                                                                    |
|    | 🗟 Logging          | CleanAir detection                  |                                                                                    |
|    | I RF Optimization  | 5.0 GHz Channel Width               | 40 MHz                                                                             |
|    | RF Profiles الس    |                                     | 40 MHz •                                                                           |
|    | & Controller Tools |                                     | Lower Density Higher Density                                                       |
|    | Security Settings  | 2.4 GHz Data Rates                  | 1 2 55 6 9 11 12 18 24 36 48 54                                                    |
|    |                    |                                     | 802.11b devices not supported                                                      |
|    |                    |                                     | Lower Density Higher Density                                                       |
|    |                    | 5.0 GHz Data Rates                  | 6 9 12 18 24 36 48 54                                                              |
|    |                    |                                     | Some legacy devices not supported                                                  |
|    |                    | Select DCA Channels                 | <b>2.4 GHz</b> □ <b>1</b> 2 3 4 5 <b>6</b> 7 8 9 10                                |
|    |                    |                                     | 11                                                                                 |
|    |                    |                                     | 5.0 GHz 36 40 44 48 52 56 60 64 100 104<br>108 112 116 120 124 128 132 136 140 144 |
|    |                    |                                     | <u>149</u> <u>153</u> <u>157</u> <u>161</u> 165                                    |
|    |                    |                                     | At least one Channel Number should be selected                                     |
|    |                    |                                     |                                                                                    |
|    |                    | Apply                               |                                                                                    |

#### **RF** Optimization

It is recommended to enable **RF Optimization** to manage the channel and transmit power settings.

Set Traffic Type to Voice and Data.

| æ  | Monitoring         | Cisco Aironet 1850 S      | Q         | A       | ٢    | B | ₽ | $\geq$ | ٥ |  |  |  |  |
|----|--------------------|---------------------------|-----------|---------|------|---|---|--------|---|--|--|--|--|
| \$ | Wireless Settings  |                           |           |         |      |   |   |        |   |  |  |  |  |
| ġ. | Management         | RF OPTIMIZATION           |           |         |      |   |   |        |   |  |  |  |  |
| æ  | Services           | Il RF Optimization Enable | d         |         |      |   |   |        |   |  |  |  |  |
| *  | Advanced<br>↓ SNMP |                           |           |         |      |   |   |        |   |  |  |  |  |
|    | 🗟 Logging          | RF Optimization           | Enabled   |         | •    | 0 |   |        |   |  |  |  |  |
|    | I RF Optimization  | Client Density            | Low       | Typical | High | 8 |   |        |   |  |  |  |  |
|    | RF Profiles الس    | Traffic Type              | Voice and | d Data  | ¥    | 0 |   |        |   |  |  |  |  |
|    | Controller Tools   |                           |           |         |      |   |   |        |   |  |  |  |  |
|    | Security Settings  |                           | Apply     |         |      |   |   |        |   |  |  |  |  |
|    | 🖾 СМХ              |                           |           |         |      |   |   |        |   |  |  |  |  |

Individual access points can be configured to override the global setting to use dynamic channel and transmit power assignment for either 5 or 2.4 GHz depending on which frequency band is to be utilized.

Other access points can be enabled for automatic assignment method and account for the access points that are statically configured.

This may be necessary if there is an intermittent interferer present in an area.

The 5 GHz channel width can be configured for 20 MHz or 40 MHz if using Cisco 802.11n Access Points and 20 MHz, 40 MHz, or 80 MHz if using Cisco 802.11ac Access Points.

It is recommended to use channel bonding only if using 5 GHz.

It is recommended to utilize the same channel width for all access points.

| 🍄 Monitoring                             | •     | cisc           |          | o Aironet 18       | 850 Series Mobili            | ity Expre | SS               |                          |              |                     | Q                | A          | ٩            | B                  | ₽            | $\geq$    | ¢      |
|------------------------------------------|-------|----------------|----------|--------------------|------------------------------|-----------|------------------|--------------------------|--------------|---------------------|------------------|------------|--------------|--------------------|--------------|-----------|--------|
| Wireless Settings                        |       | ESS P          | OINTS    | ADMINIST           | RATION                       |           |                  |                          |              |                     |                  |            |              |                    |              |           |        |
| 2 Access Points                          | 010   | Access         | s Points | 2                  |                              |           |                  |                          |              |                     |                  |            |              |                    |              |           |        |
| Access Points<br>Groups                  | Q. Se | arch           | _        |                    |                              |           |                  |                          |              | Global              | AP Configuration | Corr       | wert to ME   | 0                  | Convert to ( | CAPWAR    | 0      |
| 암 WLAN Users                             | - Ou  |                |          |                    |                              |           |                  |                          |              | Cloba               | Al Comgutation   |            | Circ to mile |                    | Somert to t  |           | -      |
|                                          |       |                |          |                    |                              |           |                  |                          | -            |                     |                  |            |              |                    |              |           |        |
| 뿔 Guest WLANs                            |       |                |          |                    |                              |           |                  |                          | P P          | rimary Controller   | Primary Cont     | roller and | Preferred    | d Master           | D Pref       | ferred Ma | laster |
|                                          | B     | efresh         |          |                    |                              |           |                  |                          | PI           | rimary Controller 🦷 | Primary Cont     | roller and | Preferred    | d Master           | D Pref       | ferred Ma | laster |
| 📽 Guest WLANs                            | Br    | sfresh<br>Sele | Mana     | Туре               | Location                     |           | Name             | IP Address               | P P          |                     | Primary Cont     | roller and | Preferre     | d Master<br>AP Mod |              | ferred Ma | laster |
| 營 Guest WLANs<br>卷 DHCP Server           | R     |                | Mana     | Type<br>ME Capable | Location<br>default location |           | Name<br>AP1850-1 | IP Address<br>10.0.0.100 | AP I         |                     |                  |            |              | AP Mod             |              |           | laster |
| 쑵 Guest WLANs<br>양 DHCP Server<br>f Mesh |       | Sele           |          |                    |                              |           |                  |                          | AP 1<br>38:e | Mac                 | Up Time          | h 37 m 44  | 8            | AP Mod             | fel          | 9         | laster |

| <b>B</b>     | Monitoring                                                                                                    | Cisco Alronet 1850 Series Mobility Express                                                                                                    | Q                   | A                                   | ٩                                    |                                           | 2                          | \$ |
|--------------|----------------------------------------------------------------------------------------------------|----------------------------------------------------------------------------------------------------|---------------------|-------------------------------------|--------------------------------------|-------------------------------------------|----------------------------|----|
| \$           | Wireless Settings<br>ଲ WLANs                                                                                                   | AP1850-1(Active Controller) × ACCESS POINTS ADMINIS                                                                                                    |                     |                                     |                                      |                                           |                            |    |
|              | 발 Access Points<br>I Access Points<br>Groups<br>IIIIIIIIIIIIIIIIIIIIIIIIIIIIIIIIIIII                                           | General     Controller     Radio 1 (2.4 GHz)     Radio 2 (5GHz)     802.11u       Q. Search     Admin Mode     Enabled     •       Channel     Automatic     •       Channel Width     20 MHz     •       Select     Manay, Type                                             |                     |                                     | vert to ME<br>Preferred              |                                           | Preferred                  |    |
| ÷+<br>≁<br>* | Management<br>Services<br>Advanced                                                                                             | ME Capable     ME Capable     GAPWAP     default location     AP1850-2     10.0.0.101     38/ed:18:cai:28:40                                                                                                    |                     | 0 days, 13                          |                                      | s AIR-A                                   | P1852I-A-K9<br>P1852I-B-K9 |    |
|              |                                                                                                    |                                                                                                    |                     |                                     |                                      |                                           |                            |    |
| 89<br>\$7    | উ<br>Wireless Settings<br>৯ wLANs                                                                                              | Cisco Aironet 1850 Series Mobility Express      AP1850-1(Active Controller)      ACCESS POINTS ADMINIS     General Controller Radio 1 (2.4 GHz) Radio 2 (56Hz) 802.11u                                                                                                    | ۹                   | A                                   | ٢                                    |                                           | <b>≓ ∑</b>                 | ¢  |
|              | Wireless Settings<br>차 WLANs<br>핵 Access Points<br>핵 Access Points<br>Groups<br>嘧 WLAN Users<br>양 Guest WLANs<br>윤 DHCP Server | AP1850-1(Active Controller) × ACCESS POINTS ADMINIS                                                                                                    | guration            |                                     | vert to ME                           | 0 Co                                      | wert to CAPWA              |    |
|              | Wireless Settings<br>A WLANS<br>MACCESS Points<br>MACCESS Points<br>Groups<br>MLAN Users<br>쓸 Guest WLANs                      | AP1850-1 (Active Controller) × ACCESS POINTS ADMINIS General Controller Radio 1 (2.4 GHz) Radio 2 (5GHz) 802.11u General Controller Radio 1 (2.4 GHz) Radio 2 (5GHz) 802.11u Admin Mode Enabled • Ghannel Automatic • Ghannel Automatic • General Transmit Power Automatic • | guration<br>ry Cont |                                     | vert to ME                           | P Co<br>Master                            | Preferred I                |    |
|              | Wireless Settings<br>차 WLANs<br>핵 Access Points<br>핵 Access Points<br>Groups<br>嘧 WLAN Users<br>양 Guest WLANs<br>윤 DHCP Server | AP1850-1(Active Controller) × ACCESS POINTS ADMINIS General Controller Radio 1 (2.4 GHz) Radio 2 (5GHz) 802.11u Admin Mode Enabled  Channel Midth Channel Automatic  Refresh Transmit Power Automatic                                                                        | guration<br>ry Cont | roller and<br>Up Time<br>D days, 13 | vert to ME<br>Preferred<br>h 15 m 06 | O     Cor     Master     AP M     s AIR-A | Preferred I                |    |

| <b>æ</b> | Monitoring                   | 0    | cisc    |                 | co Aironet | 1850 Ser | ies Mobilit | y Expre  |                |           |                        |                | Q           | A           | ٩          | Ð        | #          |           | \$   |
|----------|------------------------------|------|---------|-----------------|------------|----------|-------------|----------|----------------|-----------|------------------------|----------------|-------------|-------------|------------|----------|------------|-----------|------|
| \$       | Wireless Settings<br>ଇ wLANs | ACC  |         | OINTS           | ADMINIS    |          |             |          |                |           |                        | ×              |             |             |            |          |            |           |      |
|          |                              | 010  |         | s Point         | s 2        | General  | Radio 1 (2  | .4 GHz)  | Radio 2 (5GHz) | 802.11u   |                        |                |             |             |            |          |            |           |      |
|          | Access Points<br>Groups      | Q Se |         |                 |            |          | Admi        | in Mode  | Enabled        | Ŧ         |                        | lobal AP Co    | ofiguration |             | vert to ME | 0        | Convert to | CADWAR    | 0    |
|          | 管 WLAN Users                 | ~ 30 |         |                 |            |          |             | Channel  | Automatic      | •         | 2.4 GHz<br>802.11b/g/n |                |             |             |            |          |            |           |      |
|          | 📽 Guest WLANs                |      |         |                 |            |          | Channe      | el Width | 20 MHz         | v         |                        | Prim           | ary Cont    | troller and | Preferred  | d Master | Pret       | ferred Ma | ster |
|          | DHCP Server                  | R    | lefresh |                 |            |          | Transmi     | t Power  | Automatic      | •         |                        |                |             |             |            |          |            |           |      |
|          | ⁵ Mesh                       |      | Select  | Mana            | Туре       |          |             |          |                |           |                        | c              |             | Up Time     |            | AF       | P Model    |           |      |
| ÷.       | Management                   | C    |         | P               | ME Capable |          |             |          |                |           | Cancel                 | 18:c8:1b:78    |             | 0 days, 13  | h 15 m 06  | is Al    | R-AP1852I  | -A-K9     |      |
| "C       | Services                     | C    |         | (0 <u>1</u> (1) | CAPWAP     | default  | location    | AP1      | 850-2          | 10.0.0.10 | 1 38:                  | ed:18:ca:28:40 |             | 0 days, 13  | h 15 m 06  | ðs Al    | R-AP1852I  | -B-K9     |      |
| Ł        | Advanced                     |      |         |                 |            |          |             |          |                |           |                        |                |             |             |            |          |            |           |      |

| 🍪 Mor               | nitoring                                           | ₿     | cisc            |               | co Airone        | et 1850 Series                  | s Mot  | bility Express                 | 6         |                      | Q          | A       | ۲                    | 8      | ₽          |           | \$ |
|---------------------|----------------------------------------------------|-------|-----------------|---------------|------------------|---------------------------------|--------|--------------------------------|-----------|----------------------|------------|---------|----------------------|--------|------------|-----------|----|
| א WL<br>מיי Ac      | less Settings<br>ANs<br>cess Points<br>cess Points | 0.0   | ESS P<br>Access |               | AP185<br>General | 6 <b>0-2</b><br>Radio 1 (2.4 GH | Hz)    | Radio 2 (5GHz                  | ) 802.11u |                      | ×          |         |                      |        |            |           |    |
| Gro<br>양 Wi<br>양 Gu | LAN Users<br>Lest WLANs                            | Q Sea | rch<br>fresh    |               |                  | Admin Mo<br>Chan<br>Channel Wie | nnel , | Enabled<br>Automatic<br>20 MHz | T<br>T    | 5GHz<br>802.11a/n/ac | ratio      |         | onvert to ME         |        | Convert to |           |    |
| <sup>*</sup> Mes    | agement                                            | ľ     | Select          | Mana          |                  | Transmit Pov                    | wer ,  | Automatic                      | •         |                      | c<br> 8:ci | 8:1b:78 | Up Time<br>2 days, 2 | 3 h 44 | AP Moo     |           | (9 |
|                     | vices<br>anced                                     | ľ     |                 | (°14)<br>==== |                  |                                 |        |                                | ( ⊘ Appl  | y (8 Cancel          | 8:0        | a:28:40 | 2 days, 2            | 3 h 38 | AIR-AP     | 1852I-B-H | (9 |

# **WLAN Settings**

It is recommended to have a separate SSID for the Cisco Wireless IP Phone 8821 and 8821-EX.

However, if there is an existing SSID configured to support voice capable Cisco Wireless LAN endpoints already, then that WLAN can be utilized instead.

The SSID to be used by the Cisco Wireless IP Phone 8821 and 8821-EX can be configured to only apply to a certain 802.11 radio type (e.g. 5 GHz only).

It is recommended to have the Cisco Wireless IP Phone 8821 and 8821-EX operate on the 5 GHz band only due to have many channels available and not as many interferers as the 2.4 GHz band has.

Ensure that the selected SSID is not utilized by any other wireless LANs as that could lead to failures when powering on or during roaming; especially if a different security type is utilized.

| æ  | Monitoring                   | Cisco Aironet 1850 Series Mobility Express                                                              | Q  | A      | ٩ | Ð        | 7 | 2 | ٥ |
|----|------------------------------|----------------------------------------------------------------------------------------------------|----|--------|---|----------|---|---|---|
| \$ | Wireless Settings<br>⋒ wLANs | WLAN/RLAN CONFIGURATION                                                                                 |    |        |   |          |   |   |   |
|    | <sup>™</sup> Access Points   | Ac Add new WLAN/RLAN                                                                                    |    |        |   |          |   |   |   |
|    | Access Points<br>Groups      | General WLAN Security VLAN & Firewall Traffic Shaping Advanced 802.11u Hotspot2.0 Scheduling            |    |        |   |          |   |   |   |
|    | 📽 WLAN Users                 | Addin                                                                                                   |    |        |   |          |   |   |   |
|    | 📽 Guest WLANs                | WLAN ID 1                                                                                               |    |        |   |          |   |   |   |
|    | OHCP Server                  | Type WLAN                                                                                               |    | Policy |   | 5 GHz on |   |   |   |
|    | ⁵ Mesh                       |                                                                                                    |    |        |   |          |   |   |   |
| ÷. | Management                   | Profile Name * voice                                                                                    |    |        |   |          |   |   |   |
|    | Services                     | SSID * voice<br>WLANs with same SSID can be configured, unless layer-2 security settings are different. |    |        |   |          |   |   |   |
|    | Advanced                     | Admin State Enabled +                                                                                   |    |        |   |          |   |   |   |
|    |                              | Radio Policy 5 GHz only 🔻 🕜                                                                             |    |        |   |          |   |   |   |
|    |                              | Broadcast SSID                                                                                          |    |        |   |          |   |   |   |
|    |                              | Local Profiling 🔵 🥹                                                                                     |    |        |   |          |   |   |   |
|    |                              | O Apply O Canc                                                                                          | el |        |   |          |   |   |   |
|    |                              | <ul> <li>Apply</li> <li>Cancella Concellation</li> </ul>                                                | el |        |   |          |   |   |   |

To utilize 802.11r (FT) for fast secure roaming, set **Security Type** to either **WPA2Enterprise** or **Personal** depending on whether 802.1x or PSK is to be utilized.

|    |                            | Add new WLAN/RLAN                                |                                         |                   | × 対 🔁 🖌                 | •  |
|----|----------------------------|--------------------------------------------------|-----------------------------------------|-------------------|-------------------------|----|
| æ  | Monitoring                 | General WLAN Security VLAN & Firewall Traffic SI | aping Advanced 802.11u Hotspot2.0 Sche  | duling            |                         |    |
| \$ | Wireless Setti             |                                                  |                                         |                   |                         |    |
|    | ≫ WLANs                    | Guest Network 🔵 😗                                |                                         |                   |                         |    |
|    | Access Points              | Captive Network Assistant 🔵 ?                    |                                         |                   |                         |    |
|    | Access Points<br>Groups    | MAC Filtering                                    |                                         |                   |                         |    |
|    | 📽 WLAN Users               | Security Type WPA2Enterprise                     |                                         |                   |                         |    |
|    | 📽 Guest WLANs              | Authentication Server External Radius            | 0                                       |                   |                         |    |
|    | DHCP Server                | Radius Profiling 🥥 🤪                             |                                         |                   | idio Policy<br>3Hz only |    |
|    | 4 Mesh                     | BYOD                                             |                                         |                   |                         |    |
| ÷. | Management                 | RADIUS Server                                    |                                         |                   |                         |    |
| æ  | Services                   |                                                  |                                         |                   | -                       |    |
| *  | Advanced                   | Authentication Caching                           |                                         |                   |                         |    |
|    |                            | Add RADIUS Authentication Server                 |                                         |                   |                         |    |
|    |                            | State                                            | Server IP Address                       | Port              |                         |    |
|    |                            | X Enabled                                        | 10.0.0.20                               | 1812              |                         |    |
|    |                            |                                                  |                                         |                   |                         |    |
|    |                            |                                                  |                                         |                   |                         |    |
|    |                            | Add RADIUS Accounting Server                     |                                         |                   |                         |    |
|    |                            | State                                            | Server IP Address                       | Port              | -                       |    |
|    |                            | K Enabled                                        | 10.0.0.20                               | 1813              |                         |    |
|    |                            |                                                  |                                         |                   |                         |    |
|    |                            |                                                  |                                         |                   |                         |    |
| æ  | Monitoring                 | Cisco Aironet 1850 S                             | eries Mobility Express                  | Q 🛦 💿             |                         | \$ |
|    | Wireless Settin            |                                                  |                                         |                   |                         |    |
|    | wireless Settin<br>ふ WLANs |                                                  |                                         |                   |                         |    |
|    | Access Points              | Add new WLAN/RLAN                                |                                         |                   |                         |    |
|    | Access Points              | General WLAN Security VLAN & Firewall Traffic S  | aping Advanced 802.11u Hotspot2.0 Scher | duling            |                         |    |
|    | Groups                     | Guest Network 🕥 💡                                |                                         |                   |                         |    |
|    | 📽 Guest WLANs              | Captive Network Assistant                        |                                         |                   |                         |    |
|    | DHCP Server                | MAC Filtering                                    |                                         |                   | adio Policy             |    |
|    | ∲ Mesh                     | Security Type Personal                           |                                         |                   | GHz only                |    |
| ÷. | Management                 | WPA2 WPA3                                        |                                         |                   |                         |    |
| "C | Services                   | AutoConfig iPSK 🍞 🍞                              |                                         |                   |                         |    |
| *  |                            | Passphrase Format ASCII                          |                                         |                   |                         |    |
|    | Auvanceu                   | Passphrase *                                     |                                         |                   |                         |    |
|    |                            | Confirm Passphrase *                             |                                         |                   |                         |    |
|    |                            | Show Passphrase                                  |                                         |                   |                         |    |
|    |                            |                                                  |                                         |                   |                         |    |
|    |                            |                                                  |                                         |                   |                         |    |
|    |                            |                                                  |                                         | Apply     Scancel |                         |    |
|    |                            |                                                  |                                         |                   |                         |    |

Set **802.11r** to **Enabled** in the **Advanced** tab of the WLAN configuration. Ensure **Client Band Select** and **Client Load Balancing** are disabled. 802.11k and 802.11v are not supported, therefore should be disabled.

| ~   |                              |            |                                      |                                             | ×q     | A         | ٩ | Ð       | ₽ | \$ |
|-----|------------------------------|------------|--------------------------------------|---------------------------------------------|--------|-----------|---|---------|---|----|
| 8   | Monitoring                   |            | General WLAN Security VLAN & Firewal | Traffic Shaping Advanced 802.11u Hotspot2.0 |        |           |   |         |   |    |
| \$  | Wireless Settings<br>⋒ wLANs | WLAN/RLA   | Scheduling                           |                                             |        |           |   |         |   |    |
|     | 🕍 Access Points              | Active     | Allow AAA Override                   |                                             |        |           |   |         |   |    |
|     | Access Points<br>Groups      |            | Maximum Allowed Clients              | Unlimited(Default)                          |        |           |   |         |   |    |
|     | 📽 WLAN Users                 |            | Maximum Allowed Clients Per AP Radio | 200 ©                                       |        |           |   |         |   |    |
|     | 📽 Guest WLANs                | Add new WL | 802.11k                              | Disabled •                                  |        |           |   |         |   |    |
|     | ℬ DHCP Server                | ♂ ×        | 802.11r                              | Enabled •                                   | scurit | ty Policy |   | 5 GHz o |   |    |
|     | <sup>\$</sup> Mesh           |            | 802.11v                              | Disabled •                                  |        |           |   |         |   |    |
| ġ.  | Management                   |            | сскм                                 |                                             |        |           |   |         |   |    |
| ac. | Services                     |            | Client Band Select                   |                                             |        |           |   |         |   |    |
| Ł   | Advanced                     |            | Client Load Balancing                |                                             |        |           |   |         |   |    |
|     |                              |            | Umbrella Profile                     | None •                                      |        |           |   |         |   |    |
|     |                              |            | Umbrella Mode                        | Ignore v                                    |        |           |   |         |   |    |

To utilize CCKM for fast secure roaming, set Security Type to WPA2Enterprise.

|            |                         | Add new WLAN/RL      | AN                              |                                         |       | × 🗠 🗢 🕻                |
|------------|-------------------------|----------------------|---------------------------------|-----------------------------------------|-------|------------------------|
| <b>2</b> 2 | Monitoring              | General WLAN Securi  | ty VLAN & Firewall Traffic Shap | ning Advanced 802.11u Hotspot2.0 Schedu | uling |                        |
| \$         | Wireless Setti          |                      |                                 |                                         |       |                        |
|            | WLANs                   | Guest Net            | work 🕜 🕜                        |                                         |       |                        |
|            | Access Points           | Captive Network Assi | stant 🕜 🕜                       |                                         |       |                        |
|            | Access Points<br>Groups |                      |                                 |                                         |       |                        |
|            | 📽 WLAN Users            | Security             | Type WPA2Enterprise v           |                                         |       |                        |
|            | 📽 Guest WLANs           | Authentication S     | erver External Radius 🔻         | 0                                       |       |                        |
|            | DHCP Server             | Radius Pro           | filing 🕜 🕜                      |                                         |       | dio Policy<br>3Hz only |
|            | ∮ Mesh                  |                      | BYOD                            |                                         |       |                        |
| ň.         | Management              | RADIUS Server        |                                 |                                         |       |                        |
| J.C.       | Services                |                      |                                 |                                         |       | -                      |
| Ł          | Advanced                | Authentication 0     | Caching                         |                                         |       |                        |
|            |                         | Add RADIUS Authent   | ication Server                  |                                         |       |                        |
|            |                         | State                |                                 | Server IP Address                       | Port  |                        |
|            |                         | X Enabled            |                                 | 10.0.0.20                               | 1812  |                        |
|            |                         |                      |                                 |                                         |       |                        |
|            |                         |                      |                                 |                                         |       |                        |
|            |                         | Add RADIUS Account   | ting Server                     |                                         |       |                        |
|            |                         | State                |                                 | Server IP Address                       | Port  |                        |
|            |                         | X Enabled            |                                 | 10.0.0.20                               | 1813  |                        |

Set **CCKM** to **Enabled** in the **Advanced** tab of the WLAN configuration. Ensure **Client Band Select** and **Client Load Balancing** are disabled. 802.11k and 802.11v are not supported, therefore should be disabled.

| 6   |                            | e alta     | Add new WLAN/RLAN                     |                                             | ×q   | <b>A</b>   | ٩ |          | 2 5 | ÷ \$ |
|-----|----------------------------|------------|---------------------------------------|---------------------------------------------|------|------------|---|----------|-----|------|
| æ   | Monitoring                 |            | General WLAN Security VLAN & Firewall | Traffic Shaping Advanced 802.11u Hotspot2.0 | - 8  |            |   |          |     |      |
| \$  | Wireless Settings<br>MLANs | WLAN/RLA   | Scheduling                            |                                             |      |            |   |          |     |      |
|     | 🛀 Access Points            | う Active   | Allow AAA Override                    |                                             |      |            |   |          |     |      |
|     | Access Points<br>Groups    |            | Maximum Allowed Clients               | Unlimited(Default) v                        |      |            |   |          |     |      |
|     | 📽 WLAN Users               |            | Maximum Allowed Clients Per AP Radio  | 200 💿                                       | - 8  |            |   |          |     |      |
|     | 📽 Guest WLANs              | Add new WL | 802.11k                               | Disabled 🔻                                  |      |            |   |          |     |      |
|     | DHCP Server                | ♂ ×        | 802.11r                               | Disabled •                                  | scur | ity Policy |   | 5 GHz on |     |      |
|     | <sup>ጵ</sup> Mesh          |            | 802.11v                               | Disabled •                                  |      |            |   |          |     |      |
| ġ.  | Management                 |            | сскм                                  |                                             |      |            |   |          |     |      |
| se. | Services                   |            | Client Band Select                    |                                             |      |            |   |          |     |      |
| Ł   | Advanced                   |            | Client Load Balancing                 |                                             |      |            |   |          |     |      |
|     |                            |            | Umbrella Profile                      | None •                                      |      |            |   |          |     |      |
|     |                            |            | Umbrella Mode                         | Ignore v                                    |      |            |   |          |     |      |

RADIUS Authentication Servers and Account Servers can be configured at a per WLAN level to override the global list.

|     |                         | Add new WLAN/RLAN       |                              |                   |               |            | ×, ≓       | ¢ |
|-----|-------------------------|-------------------------|------------------------------|-------------------|---------------|------------|------------|---|
| æ   | Monitoring              | General WLAN Security   | VLAN & Firewall Traffic Shap | ng Advanced 802.1 | 1u Hotspot2.0 | Scheduling |            |   |
| \$  | Wireless Setti          |                         | •                            |                   |               |            |            |   |
|     |                         | Guest Netwo             | rk 🕜 😯                       |                   |               |            |            |   |
|     | Access Points           | Captive Network Assista | int <b>2</b>                 |                   |               |            |            |   |
|     | Access Points<br>Groups | MAC Filteri             |                              |                   |               |            |            |   |
|     | 📽 WLAN Users            | Security Ty             | pe WPA2Enterprise v          |                   |               |            |            |   |
|     | 📽 Guest WLANs           | Authentication Serv     | er External Radius 🔹         | 9                 |               |            |            |   |
|     | OHCP Server             | Radius Profili          | ng 🔵 🕜                       |                   |               |            | dio Policy |   |
|     | ∮ Mesh                  | BYC                     |                              |                   |               |            | ariz only  |   |
| ġ.  | Management              | RADIUS Server           |                              |                   |               |            |            |   |
| J.C | Services                |                         |                              |                   |               |            |            |   |
| Ł   | Advanced                | Authentication Cac      | hing                         |                   |               |            |            |   |
|     |                         | Add RADIUS Authenticat  | ion Server                   |                   |               |            |            |   |
|     |                         | State                   |                              | Server IP Address |               | Port       |            |   |
|     |                         | X Enabled               |                              | 10.0.0.20         |               | 1812       |            |   |
|     |                         |                         |                              |                   |               |            |            |   |
|     |                         |                         |                              |                   |               |            |            |   |
|     |                         | Add RADIUS Accounting   | Server                       |                   |               |            |            |   |
|     |                         | State                   |                              | Server IP Address |               | Port       |            |   |
|     |                         | X Enabled               |                              | 10.0.0.20         |               | 1813       |            |   |

| ക  | Monitoring                        |                   | co Aironet 1850 Seri  | ies Mobility Express |              |               |                   | Q      | A     | ٩ | B    | ≓ | $\geq$ | ¢ |
|----|-----------------------------------|-------------------|-----------------------|----------------------|--------------|---------------|-------------------|--------|-------|---|------|---|--------|---|
|    |                                   |                   |                       |                      |              |               |                   |        |       |   |      |   |        |   |
|    | Wireless Settings                 | ADMIN ACCOUNT     | S                     |                      |              |               |                   |        |       |   |      |   |        |   |
|    | Management<br>● <sub>Access</sub> | 😁 Users 1         |                       |                      |              |               |                   |        |       |   |      |   |        |   |
|    | 😁 Admin Accounts                  |                   |                       |                      |              |               |                   |        |       |   |      |   |        |   |
|    | ⊘ Time                            | Management Use    | er Priority Order     | Local Admin Accou    | unts TACACS+ | RADIUS Auth C | Cached Users      |        |       |   |      |   |        |   |
|    | ✤ Software Update                 |                   |                       |                      |              |               |                   |        |       |   |      |   |        |   |
| ×  | Services                          | Authentication Ca | all Station ID Type   | AP MAC Address:      | SSID .       |               |                   |        |       |   |      |   |        |   |
| *  | Advanced                          | Authenticati      | ion MAC Delimiter     | Hyphen               | •            |               |                   |        |       |   |      |   |        |   |
|    |                                   | Accounting Ca     | all Station ID Type   | IP Address           | •            |               |                   |        |       |   |      |   |        |   |
|    |                                   | Accounti          | ing MAC Delimiter     | Hyphen               | *            |               |                   |        |       |   |      |   |        |   |
|    |                                   |                   | Fallback Mode         | Passive              | •            |               |                   |        |       |   |      |   |        |   |
|    |                                   |                   | Username              | cisco-probe          |              |               |                   |        |       |   |      |   |        |   |
|    |                                   |                   | Interval              | 300                  | © Secor      | nds           |                   |        |       |   |      |   |        |   |
|    |                                   | AP E              | events Accounting     |                      |              |               |                   |        |       |   |      |   |        |   |
|    |                                   |                   |                       | Apply                |              |               |                   |        |       |   |      |   |        |   |
|    |                                   |                   |                       |                      |              |               |                   |        |       |   |      |   |        |   |
|    |                                   |                   |                       |                      |              |               |                   |        |       |   |      |   |        |   |
| æ  | Monitoring                        | Add RADIUS A      | Authentication Server | 0                    |              |               |                   |        |       |   |      |   |        |   |
| \$ | Wireless Settings                 | Action            | Server Index          | Network User         | Management   | State         | Server IP Address | Share  | d Key |   | Port |   |        |   |
| ġ. | Management                        | <b>C</b> **       | 1                     |                      |              |               | 10.0.0.20         |        |       |   | 1812 |   |        |   |
|    | <ul> <li>Access</li> </ul>        |                   |                       |                      |              |               |                   |        |       |   |      |   |        |   |
|    | 😁 Admin Accounts                  |                   |                       |                      |              |               |                   |        |       |   |      |   |        |   |
|    | Ø Time                            |                   |                       |                      |              |               |                   |        |       |   |      |   |        |   |
|    | ✤ Software Update                 | Add RADIUS A      | Accounting Server     |                      |              |               |                   |        |       |   |      |   |        |   |
| æ  | Services                          |                   | Server Index          | Network User         | Management   | State         | Server IP Address | Share  | -     |   | Port |   |        |   |
| Ł  | Advanced                          | <b>C X</b>        | 1                     |                      |              |               | 10.0.0.20         | ****** | ***   |   | 1813 |   |        |   |

Configure the **Native VLAN ID** and **VLAN ID** for the WLAN as necessary. Ensure **Peer to Peer Block** is disabled.

| 🍘 Monito          | Gisco Aironet 1850 Series Mobility Express                                                                                                    | Q    | A      | ٩ | 6        | ₽  | • |
|-------------------|----------------------------------------------------------------------------------------------------|------|--------|---|----------|----|---|
|                   | Add new WLAN/RLAN                                                                                                    |      |        |   |          |    |   |
| WLANs ال          | WLAN General WLAN Security VLAN & Firewall Traffic Shaping Advanced 802.11u Hotspot2.0 Scheduling                                                                                                    |      |        |   |          |    |   |
| Acces             | oints a Ac                                                                                                    |      |        |   |          |    |   |
| Marcess<br>Groups | Client IP Management Network(Default) v                                                                                                    |      |        |   |          |    | _ |
| 管 WLAN            |                                                                                                    |      |        |   |          |    |   |
| 📽 Guest           | LANS Addin Native VLAN ID 1                                                                                                    |      |        |   |          |    |   |
| ℬ DHCP            | rver Use VLAN Tagging Yes V                                                                                                    |      | Policy |   | 5 GHz or |    | _ |
| ∱ Mesh            | DHCP Scope None VLAN ID * 3 V                                                                                                    |      |        |   | 5 GHZ 01 | my |   |
| 📥 Manage          | No DHCP Scope associated with VLAN ID                                                                                                    |      |        |   |          |    |   |
| Service           | Enable Firewall No v                                                                                                    |      |        |   |          |    |   |
| Advance           | ULAN ACL Map                                                                                                    |      |        |   |          |    |   |
|                   | Add New VLAN                                                                                                    |      |        |   |          |    |   |
|                   | VLAN Name VLAN Id                                                                                                    |      |        |   |          |    |   |
|                   | Image: Contract of the second second s |      |        |   |          |    |   |
|                   |                                                                                                    |      |        |   |          |    |   |
|                   | Image: H         Image: Image         Image: Image: Image         Image: Image         Image         Image: Image         Image                                                                                                    | ems  |        |   |          |    |   |
|                   | VLAN and Firewall configuration apply to all<br>WLANs and FILAt's configured with same VLAN                                                                                                    | ncel |        |   |          |    |   |

### Ensure Platinum (Voice) is selected for QoS.

|          |                               | Add new WLAN/RLAN                                                                   |                                   |                       |            |              | ×          | i<br>≓ i | ¢ |
|----------|-------------------------------|-------------------------------------------------------------------------------------|-----------------------------------|-----------------------|------------|--------------|------------|----------|---|
| 89<br>\$ | Monitorii<br>Wireless         | General WLAN Security VLAN & Firewall                                               | affic Shaping Advanced            | 802.11u Hotspot2.0    | Scheduling |              |            |          |   |
|          | > WLANs <sup>™</sup> Access F | QoS                                                                                 | Platinum (Voice)                  | 0                     |            |              |            |          |   |
|          | Access F<br>Groups            | Average real-time bandv                                                             | ridth limit should be atleast Ave | erage bandwidth limit |            |              |            |          |   |
|          | 양 WLAN U<br>양 Guest W         | Rate limits per client<br>Average downstream bandwidth limit                        | 0                                 | kbps 🕜                |            |              |            |          |   |
|          | <sup>⊗</sup> DHCP S           | Average real-time downstream bandwidth<br>limit<br>Average upstream bandwidth limit | 0                                 | kbps 🕜                |            |              |            | lcy<br>/ |   |
| ń.       | <sup>4</sup> Mesh<br>Manager  | Average real-time upstream bandwidth limit                                          | 0                                 | kbps 🕜                |            |              |            |          |   |
| ير<br>جر | Services                      | Rate limits per BSSID<br>Average downstream bandwidth limit                         | 0                                 | kbps 🥜                |            |              |            |          |   |
|          | Advance                       | Average real-time downstream bandwidth<br>limit<br>Average upstream bandwidth limit | 0                                 | kbps 🕜                |            |              |            |          |   |
|          |                               | Average real-time upstream bandwidth limit                                          | 0                                 | kbps 🕜                |            |              |            |          |   |
|          |                               |                                                                                     |                                   |                       |            |              |            |          |   |
| <b>B</b> |                               |                                                                                     |                                   |                       |            |              |            |          |   |
| 80<br>10 |                               | Fastlane                                                                            | Disabled •                        |                       |            |              |            |          |   |
|          | Wireless<br>⋒ wLANs           | Application Visibility Control                                                      | Enabled                           |                       |            |              |            |          |   |
|          | Access I                      | AVC Profile                                                                         | voice                             |                       |            |              |            |          |   |
|          | Access f<br>Groups            | Add Rule                                                                            |                                   |                       |            |              |            |          |   |
|          | 쑿 WLAN U                      | S Application                                                                       | Action                            |                       |            | Average Rate | Burst Rate |          |   |
|          | 📽 Guest W                     |                                                                                     |                                   |                       |            |              |            |          |   |
|          | <sup>⊛</sup> DHCP S           |                                                                                     |                                   |                       |            |              |            |          |   |
|          | ∮ Mesh                        |                                                                                     |                                   |                       |            |              |            |          |   |

The Maximum Allowed Clients and Maximum Allowed Clients Per AP Radio can be configured as necessary.

|    | Add new WLAN/HLAN                       |            |         |                                               |                                                             | ×                            |                 |              |
|----|-----------------------------------------|------------|---------|-----------------------------------------------|-------------------------------------------------------------|------------------------------|-----------------|--------------|
|    |                                         |            | Active  | Add new WLAN/RLAN                             |                                                             |                              | Security Policy | Radio Policy |
| æ  | Monitoring                              | <b>x</b> × | Enabled | General WLAN Security VLAN & Firewa           | I Traffic Shaping Advanced                                  | 802.11u Hotspot2.0           |                 | 5 GHz only   |
| 4  | Wireless Settings<br>৯ <sub>WLANs</sub> |            |         | Scheduling                                    |                                                             |                              |                 |              |
|    | Access Points                           |            |         |                                               |                                                             |                              |                 |              |
|    | Access Points<br>Groups                 |            |         | Allow AAA Override<br>Maximum Allowed Clients | Unlimited(Default)                                          |                              |                 |              |
|    | WLAN Users                              |            |         | Maximum Allowed Clients Per AP Radio          | 200 ©                                                       |                              |                 |              |
|    | 📽 Guest WLANs                           |            |         | 802.11k                                       | Disabled •                                                  |                              |                 |              |
|    |                                         |            |         | 802.11r                                       | Enabled •                                                   |                              |                 |              |
|    | ⁵ Mesh                                  |            |         | 802 114                                       | Disabled •                                                  |                              |                 |              |
| ń  | Management                              |            |         | сскм                                          |                                                             |                              |                 |              |
| 10 | Services                                |            |         | Client Band Select                            |                                                             |                              |                 |              |
|    | Advanced                                |            |         | Client Load Balancing                         |                                                             |                              |                 |              |
|    |                                         |            |         | Umbrella Profile                              |                                                             |                              |                 |              |
|    |                                         |            |         |                                               |                                                             |                              |                 |              |
|    |                                         |            |         | Umbrella Mode                                 | Ignore v                                                    |                              |                 |              |
|    |                                         |            |         | Umbrella DHCP Override                        |                                                             |                              |                 |              |
|    |                                         |            |         | mDNS                                          |                                                             |                              |                 |              |
|    |                                         |            |         | mDNS Profile                                  | None 🔻                                                      |                              |                 |              |
|    |                                         |            |         | Passive Client                                | 0                                                           |                              |                 |              |
|    |                                         |            |         | Please enable Glob:<br>when Global Multic     | Il Multicast in Services->Media Stream.<br>Ist is disabled. | Passive Client will not work |                 |              |
|    |                                         |            |         | Multicast IP                                  | 239.1.1.1                                                   |                              |                 |              |
|    |                                         |            |         | Multicast Direct                              | 0                                                           |                              |                 |              |
|    |                                         |            |         | 1                                             |                                                             |                              |                 |              |

Cisco Wireless IP Phone 8821 and 8821-EX Wireless LAN Deployment Guide

### **AP Groups**

AP Groups can be created to specify which WLANs are to be enabled and which interface they should be mapped to as well as what RF Profile parameters should be used for the access points assigned to the AP Group.

| <b>6</b> 2 | Monitoring                              | Cisco Aironet 1850 Series Mability Express                                 | Q | A | ٩ | Ð | # |            | \$ |
|------------|-----------------------------------------|----------------------------------------------------------------------------|---|---|---|---|---|------------|----|
| \$         | Wireless Settings<br>৯ <sub>WLANs</sub> | ACCESS POINT GROUP                                                         |   |   |   |   |   |            |    |
|            | 🖞 Access Points                         | Access Points Groups                                                       |   |   |   |   |   |            |    |
|            |                                         | Add new group                                                              |   |   |   |   |   |            |    |
|            | 쓸 WLAN Users                            | Q. Search General WLANS Access Points RF Profile Ports Intelligent Capture |   |   |   |   |   |            |    |
|            | 營 Guest WLANs                           | Add new group Refre                                                        |   |   |   |   |   |            |    |
|            |                                         | AP Group ni AP Group name express-1 AP count                               |   |   |   |   |   |            |    |
|            | ⁵ Mesh                                  | K express-1     AP Group description                                       |   |   |   |   |   |            |    |
| ÷.         | Management                              | default-grou 2                                                             |   |   |   |   |   |            |    |
|            | Services                                | Venue Group UNSPECIFIED                                                    |   |   |   |   |   |            |    |
| Ł          | Advanced                                | Venue Type UNSPECIFIED +                                                   |   |   |   |   |   |            |    |
|            |                                         | Add New Venue                                                              |   |   |   |   |   |            |    |
|            |                                         | Language Venue Name                                                        |   |   |   |   |   |            |    |
|            |                                         |                                                                            |   |   |   |   |   |            |    |
|            |                                         |                                                                            |   |   |   |   |   | 2 of 2 ite |    |
|            |                                         |                                                                            |   |   |   |   |   |            |    |
|            |                                         | Apply     Oancel                                                           |   |   |   |   |   |            |    |
|            |                                         |                                                                            |   |   |   |   |   |            |    |

On the WLANs tab, select the desired WLANs and interfaces to map to then select Add.

| 🍪 Monitoring            | Cisco Aironet 1850 Series Mobility Express                                | Q 🛦 💿 🖺 💳 🕿 🌣 |
|-------------------------|---------------------------------------------------------------------------|---------------|
| ♥ Wireless Settings     | ACCESS POINT GROUP                                                        |               |
| 🖞 Access Points         | Access Points Groups                                                      |               |
| Access Points<br>Groups | Add new group                                                             |               |
| 📽 WLAN Users            | Q Search General WLANs Access Points RF Profile Ports Intelligent Capture |               |
| 📽 Guest WLANs           | Add new group Refresh                                                     |               |
| OHCP Server             | AP Group name             Add new WLAN/RLAN                               | AP count      |
| ∲ Mesh                  | C X express-1 Ty Add new WLAN/RLAN                                        | D             |
| ሱ Management            | C default-group W WLAN V                                                  | 2             |
| 🖋 Services              | Profile Name voice +                                                      |               |
| 📥 Advanced              | C Update Cancel                                                           |               |

| <b>&amp;</b> | Monitoring                              |            | Cisco Airone  | t 1850 Se | eries Mobility Express |                          |              |                |       | Q   | A | ٢ | # | \$ |
|--------------|-----------------------------------------|------------|---------------|-----------|------------------------|--------------------------|--------------|----------------|-------|-----|---|---|---|----|
|              | Wireless Settings<br>৯ <sub>WLANs</sub> | ACCESS     | POINT GROUP   |           |                        |                          |              |                |       |     |   |   |   |    |
|              | 🖞 Access Points                         | Access     | Points Groups | -         |                        |                          |              |                |       |     |   |   |   |    |
|              |                                         |            |               | Add n     | ew group               |                          |              | ×              |       |     |   |   |   |    |
|              | 📽 WLAN Users                            | Q Search   |               | General   | WLANs Access Points    | RF Profile Ports Intelli | gent Capture |                |       |     |   |   |   |    |
|              | 📽 Guest WLANs                           | Add new g  | group Refresh |           |                        |                          |              |                |       |     |   |   |   |    |
|              | DHCP Server                             |            | AP Group name | ⊕ Ad      | id new WLAN/RLAN       |                          |              |                | AP co | unt |   |   |   |    |
|              | ∜ Mesh                                  | <b>8</b> × | express-1     |           | Туре                   | Profile Name             | Status       |                | 0     |     |   |   |   |    |
| ÷.           | Management                              | œ          | default-group | ×         | WLAN                   | voice                    | Enabled      |                | 2     |     |   |   |   |    |
| de.          | Services                                |            |               |           |                        |                          |              |                |       |     |   |   |   |    |
| *            | Advanced                                |            |               |           |                        |                          |              |                |       |     |   |   |   |    |
|              |                                         | н 4 1      | 1 » H 10 V    |           |                        |                          |              |                |       |     |   |   |   |    |
|              |                                         |            |               | H 4       | 1 1 F F 10 V ite       | ems per page             | 1            | - 1 of 1 items |       |     |   |   |   |    |
|              |                                         |            |               |           |                        |                          |              | Cancel         |       |     |   |   |   |    |

On the Access Points tab, select the desired access points then select Apply.

Those access points will then reboot.

| <b>B</b> | Monitoring                                                               |                           | Cisco Aironet 1   | 850 Series Mobility Express    |                    |          |                     | Q | A | ٩ | Ħ | ₽ | ٥  |
|----------|--------------------------------------------------------------------------|---------------------------|-------------------|--------------------------------|--------------------|----------|---------------------|---|---|---|---|---|----|
|          | Wireless Settings<br>৯ <sub>WLANs</sub>                                  | ACCESS P                  | Add new group     |                                |                    |          |                     |   |   |   |   |   |    |
|          | <ul> <li>Access Points</li> <li>Access Points</li> <li>Groups</li> </ul> | Access P                  | General WLANs _   | Access Points RF Profile Ports | Intelligent Captur | 0        |                     |   |   |   |   |   | _  |
|          | ঔ WLAN Users<br>ঔ Guest WLANs                                            | Q. Search<br>Add new grou | Q Search          |                                |                    |          | Refresh             |   |   |   |   |   | 1  |
|          | DHCP Server                                                              |                           | APs in "express-1 | group                          |                    | AP Group | All                 |   |   |   |   |   | I  |
|          | <sup>5</sup> Mesh                                                        | 8 ×<br>8                  | AP Name           | MAC Address                    |                    | AP Name  | AP Group name       |   |   |   |   |   |    |
| ġ.       | Management                                                               |                           | AP1850-1          | 38:ed:18:c8:1b:78              |                    |          |                     |   |   |   |   |   |    |
| an C     | Services                                                                 |                           | AP1850-2          | 38:ed:18:ca:28:40              |                    |          |                     |   |   |   |   |   |    |
| +2       | Advanced                                                                 |                           |                   |                                | 2                  |          |                     |   |   |   |   |   | ms |
|          |                                                                          |                           | H 4 1 1 P         | ы 1 - 2 of 2 items             |                    |          | No items to display |   |   |   |   |   |    |
|          |                                                                          |                           |                   |                                |                    |          | O Apply & Cancel    |   |   |   |   |   |    |

On the RF Profile tab, select the desired 2.4GHz or 5GHz RF Profile, then select Apply.

| <b>æ</b> | Monitoring                              |           | Cisco Airone  | t 1850 Series Mot | bility Express                                     |   |          | Q | A | ٩ | B | ₽ | ٥ |
|----------|-----------------------------------------|-----------|---------------|-------------------|----------------------------------------------------|---|----------|---|---|---|---|---|---|
|          | Wireless Settings<br>৯ <sub>WLANs</sub> | ACCESS    | POINT GROUP   |                   |                                                    |   |          |   |   |   |   |   |   |
|          | 🕍 Access Points                         | Access    | Points Groups | 1                 |                                                    |   |          |   |   |   |   |   |   |
|          |                                         |           |               |                   |                                                    |   |          |   |   |   |   |   |   |
|          | 쓸 WLAN Users                            | Q Search  |               |                   |                                                    |   |          |   |   |   |   |   |   |
|          | 뿔 Guest WLANs                           | Add new g | group Refresh |                   |                                                    |   |          |   |   |   |   |   |   |
|          |                                         |           | AP Group name |                   |                                                    |   | AP count |   |   |   |   |   |   |
|          | * Mesh                                  | 8 ×       | express-1     | Add new group     |                                                    |   | 0        |   |   |   |   |   |   |
| ň.       | Management                              | C.        | default-group | General WLANs     | Access Points RF Profile Ports Intelligent Capture |   | 2        |   |   |   |   |   |   |
| de C     | Services                                |           |               |                   |                                                    |   |          |   |   |   |   |   |   |
| *        | Advanced                                |           |               |                   | 2.4GHz None •<br>5GHz None •<br>@Apply @ Cancel    | , |          |   |   |   |   |   |   |

# **RF** Profiles

RF Profiles can be created to specify which frequency bands, data rates, RRM settings, etc. a group of access points should use. It is recommended to have the SSID used by the Cisco Wireless IP Phone 8821 and 8821-EX to be applied to 5 GHz radios only.

RF Profiles are applied to an AP group once created.

When creating an RF Profile, the RF Profile Name and Radio Policy must be defined.

Select 5GHZ or 2.4GHz for the Radio Policy.

Maximum clients per radio, Multicast data rates, and Rx Sop Threshold can be configured as necessary.

It is recommended to use the default value (Auto) for Rx Sop Threshold.

| 🍘 Monitoring      | Cisco Aironet 1850 Se           | ries Mobility Express                  |         | ۹ 🛦 | ٩ | 8 | ₽ | • |
|-------------------|---------------------------------|----------------------------------------|---------|-----|---|---|---|---|
| Wireless Settings |                                 |                                        |         |     |   |   |   |   |
| 📩 Management      | RF Profiles                     |                                        |         |     |   |   |   |   |
| Services          | RF profile 6                    |                                        |         |     |   |   |   |   |
| Advanced          | Q. Search                       |                                        |         |     |   |   |   |   |
| 🗟 Logging         | € Add new RF Profile            | Add RF Profile                         |         |     |   |   |   |   |
| I RF Optimization | RF profile                      | General 802.11 RRM Client Distribution | Applied |     |   |   |   |   |
| RF Profiles       | 🕼 🗙 express-1                   |                                        |         |     |   |   |   |   |
| Controller Tools  | High-Client-Density-802.11a     | RF profile name express-1              | No      |     |   |   |   |   |
| Security Settings | High-Client-Density-802.11bg    | RF profile description                 | No      |     |   |   |   |   |
|                   | Low-Client-Density-802.11a      |                                        | No      |     |   |   |   |   |
| 🖾 СМХ             | Typical-Client-Density-802.11a  | Band 5GHz v                            | No      |     |   |   |   |   |
|                   | Typical-Client-Density-802.11bg | Maximum clients per radio 200          | No      |     |   |   |   |   |
|                   |                                 | Rx SOP Threshold Auto *                |         |     |   |   |   |   |
|                   |                                 | Multicast datarates Auto *             |         |     |   |   |   |   |
|                   | H 4 1 1 + H 10 V items per p    | ege O Apply O Cancel                   |         |     |   |   |   |   |

On the **802.11** tab, configure the data rates as necessary.

Is recommended to enable 12 Mbps as **Mandatory** and 18 Mbps and higher as **Supported**; however some environments may require 6 Mbps to be enabled as a mandatory (basic) rate.

| Cisco Aironet 1860 Series Mobility Express                                                         | Q                                               | A                                               | ٩                                                                                                    |                                                 | ₽                                          |                                                              | \$                                                                                                    |
|----------------------------------------------------------------------------------------------------|-------------------------------------------------|-------------------------------------------------|----------------------------------------------------------------------------------------------------|-------------------------------------------------|--------------------------------------------|--------------------------------------------------------------|----------------------------------------------------------------------------------------------------|
|                                                                                                    |                                                 |                                                 |                                                                                                    |                                                 |                                            |                                                              |                                                                                                    |
| RF Profiles                                                                                        |                                                 |                                                 |                                                                                                    |                                                 |                                            |                                                              |                                                                                                    |
| RF profile 6                                                                                       |                                                 |                                                 |                                                                                                    |                                                 |                                            |                                                              |                                                                                                    |
| Q. Search                                                                                          |                                                 |                                                 |                                                                                                    |                                                 |                                            |                                                              |                                                                                                    |
| Add new RF Profile                                                                                 |                                                 |                                                 |                                                                                                    |                                                 |                                            |                                                              |                                                                                                    |
|                                                                                                    |                                                 |                                                 |                                                                                                    |                                                 |                                            |                                                              |                                                                                                    |
|                                                                                                    |                                                 |                                                 |                                                                                                    |                                                 |                                            |                                                              |                                                                                                    |
| General 802.11 BBM Client Distribution                                                             |                                                 |                                                 |                                                                                                    |                                                 |                                            |                                                              |                                                                                                    |
| 2                                                                                                  |                                                 |                                                 |                                                                                                    |                                                 |                                            |                                                              |                                                                                                    |
| Data rates         48           6         9         12         18         24         36         48 | 54                                              |                                                 |                                                                                                    |                                                 |                                            |                                                              |                                                                                                    |
|                                                                                                    |                                                 |                                                 |                                                                                                    |                                                 |                                            |                                                              |                                                                                                    |
| 0 1 2 3 4 5 6 7 8 9 10 11 12 13 14 15 16 17 18 19 20 21 22 23 24 25 26 27 28 29                    | 10 31                                           |                                                 |                                                                                                    |                                                 |                                            |                                                              |                                                                                                    |
| O Apply O Can                                                                                      | el                                              |                                                 |                                                                                                    |                                                 |                                            |                                                              |                                                                                                    |
|                                                                                                    | CISCO Claco Aronet 1850 Series Mobility Express | CISCO Claco Aronet 1850 Series Mobility Express | CISCO Alfonet 1880 Series Mobility Express   RF Profile    Been    Add RF Profile       Add RF Profile | CISCO Claco Aronet 1850 Series Mobility Express | CISCO Alfonet 1850 Series Mobility Express | CISCO Cisco Aronet 1850 Series Mobility Express   RF Profile | CISCO Claco Aronet 1850 Series Mobility Express   RF Profile  RF profile  RF profile  RF Profile  C x Add RF Profile  C an add new RF Profile  C an add new RF Profile  C add new RF Profile  C add new RF Profile  C add |

On the **RRM** tab, the **Channel Width** settings and **DCA Channels** can be configured.

| 🍘 Monitoring        |            | sco Cisco Aironet        | 1850 Series Mobility Ex | press                                                                                                    |        |         | Q | A | ٩ | Ð | ₽   |            | ٥  |
|---------------------|------------|--------------------------|-------------------------|----------------------------------------------------------------------------------------------------|--------|---------|---|---|---|---|-----|------------|----|
| Wireless Settings   |            |                          |                         |                                                                                                    |        |         |   |   |   |   |     |            |    |
| ሱ Management        | RF Profil  | es                       |                         |                                                                                                    |        |         |   |   |   |   |     |            |    |
| Services            | RF pro     | ofile 6                  |                         |                                                                                                    |        |         |   |   |   |   |     |            |    |
| Advanced<br>+ SNMP  | Q Search   |                          |                         |                                                                                                    |        |         |   |   |   |   |     |            |    |
| 🗟 Logging           | () Add     | new RF Profile           | Add RF Profile          |                                                                                                    |        |         |   |   |   |   |     |            |    |
| RF Optimization الس |            | RF profile               |                         |                                                                                                    |        | Applied |   |   |   |   |     |            |    |
| IRF Profiles        | <b>8</b> × | express-1                | General 802.11 RRM      | Client Distribution                                                                                                    |        |         |   |   |   |   |     |            |    |
| & Controller Tools  | C C        | High-Client-Density-802  |                         |                                                                                                    |        | No      |   |   |   |   |     |            |    |
| Security Settings   | C          | High-Client-Density-802  | Channel Wid             | tth 40 MHz v                                                                                                    |        | No      |   |   |   |   |     |            |    |
|                     | C          | Low-Client-Density-802   | Select DCA Channels     |                                                                                                    |        | No      |   |   |   |   |     |            |    |
| 🖾 СМХ               | C          | Low-Client-Density-802   |                         | 112 116 120 124 128 132 136 140 144 1<br>157 161 165                                                                                                    | 49 153 | No      |   |   |   |   |     |            |    |
|                     | C          | Typical-Client-Density-8 |                         |                                                                                                    |        | No      |   |   |   |   |     |            |    |
|                     | œ          | Typical-Client-Density-8 |                         | Some of the channels are not allowed to configure as they are<br>enabled. These channels can be enabled in RF Optimization so<br>At least one Channel Number should be selected |        | No      |   |   |   |   |     |            | I  |
|                     | H 4 1      | 1 > > 10 ▼ it            |                         | O Apply O Ca                                                                                                    | Incel  |         |   |   |   |   | 1 - | 7 of 7 ite | ms |

# **Multicast Direct**

In the Media Stream settings, enable Global Multicast and Multicast Direct.

| Ð | Monitoring               |           | Cisco Aironet 1850 Se   | ries Mobility I | Express          |                | Q | A           | ٩      | ð | ≓ | $\geq$ | ¢ |
|---|--------------------------|-----------|-------------------------|-----------------|------------------|----------------|---|-------------|--------|---|---|--------|---|
| ۵ | Wireless Settings        | Media Str | eam Settings            |                 |                  |                |   |             |        |   |   |        |   |
|   | Management               | M Medi    | a Stream Disabled       |                 |                  |                |   |             |        |   |   |        |   |
|   | Services<br>Media Stream |           |                         |                 |                  |                |   |             |        |   |   |        |   |
|   | ♥ TLS                    |           | Global Multicast        |                 |                  |                |   |             |        |   |   |        |   |
|   | ♥ mDNS                   |           | Multicast Direct        | 0               |                  |                |   |             |        |   |   |        |   |
|   | Network Assurance        | Coo       | sion Announcement State |                 |                  |                |   |             |        |   |   |        |   |
|   | 🌥 Webhook                |           |                         |                 |                  |                |   |             |        |   |   |        |   |
|   | Intelligent Capture      | Sea       | ssion Announcement URL  | URL             |                  |                |   |             |        |   |   |        |   |
|   | 🗅 Umbrella               | Ses       | sion Announcement Email | Email           |                  |                |   |             |        |   |   |        |   |
| * | Advanced                 | Sessi     | ion Announcement Phone  | Phone           |                  |                |   |             |        |   |   |        |   |
|   |                          | Ses       | sion Announcement Note  | Note            |                  |                |   |             |        |   |   |        |   |
|   |                          |           | (                       | Apply           |                  |                |   |             |        |   |   |        |   |
|   |                          | Add New S | Stream                  |                 |                  |                |   |             |        |   |   |        |   |
|   |                          | Action    | Stream Name             |                 | Start IP Address | End IP Address |   | Operation   | Status |   |   |        |   |
|   |                          | ×         | 10.0.0.40               |                 | 239.1.1.40       | 239.1.1.40     | 5 | fulticast-d | irect  |   |   |        |   |

After **Multicast Direct** is enabled in the **Media Stream** settings, then there will be an option to enable **Multicast Direct** in the **Advanced** tab of the WLAN configuration.

|      |                                          | Add new    | WLAN/HLAN |                                                 |                                                                    | ×                       |                 |              |
|------|------------------------------------------|------------|-----------|-------------------------------------------------|--------------------------------------------------------------------|-------------------------|-----------------|--------------|
| ~    |                                          |            | Active    | Add new WLAN/RLAN                               |                                                                    |                         | Security Policy | Radio Policy |
| æ    | Monitoring                               | <b>3</b> × | Enabled   |                                                 | Tutto Desiles - Marcala - Andre                                    |                         |                 | 5 GHz only   |
| ٥    | Wireless Settings<br>ຈັ <sub>WLANs</sub> |            |           | General WLAN Security VLAN & Firewal Scheduling | I Traffic Shaping Advanced 802.1                                   | 11u Hotspot2.0          |                 |              |
|      | Access Points                            |            |           |                                                 | _                                                                  |                         |                 |              |
|      | 앱 Access Points<br>Groups                |            |           | Allow AAA Override<br>Maximum Allowed Clients   | Unlimited(Default) • 0                                             |                         |                 |              |
|      | 📽 WLAN Users                             |            |           | Maximum Allowed Clients Per AP Radio            | 200 3                                                              |                         |                 |              |
|      | 管 Guest WLANs                            |            |           | 802.11k                                         | Disabled v                                                         |                         |                 |              |
|      | DHCP Server                              |            |           |                                                 |                                                                    |                         |                 |              |
|      | * Mesh                                   |            |           | 802.11r                                         | Enabled <b>v</b>                                                   |                         |                 |              |
| *    |                                          |            |           | 802.11v                                         | Disabled v                                                         |                         |                 |              |
| ÷.   | Management                               |            |           | сскм                                            | 0                                                                  |                         |                 |              |
| de C | Services                                 |            |           | Client Band Select                              |                                                                    |                         |                 |              |
| Ł    | Advanced                                 |            |           | Client Load Balancing                           |                                                                    |                         |                 |              |
|      |                                          |            |           | Umbrella Profile                                | None 🔻                                                             |                         |                 |              |
|      |                                          |            |           | Umbrella Mode                                   | Ignore v                                                           |                         |                 |              |
|      |                                          |            |           | Umbrella DHCP Override                          |                                                                    |                         |                 |              |
|      |                                          |            |           | mDNS                                            |                                                                    |                         |                 |              |
|      |                                          |            |           | mDNS Profile                                    | None •                                                             |                         |                 |              |
|      |                                          |            |           | Passive Client                                  | • •                                                                |                         |                 |              |
|      |                                          |            |           | Please enable Globi<br>when Global Multici      | il Multicast in Services->Media Stream. Passiv<br>ist is disabled. | ve Client will not work |                 |              |
|      |                                          |            |           | Multicast IP                                    | 239.1.1.1                                                          |                         |                 |              |
|      |                                          |            |           | Multicast Direct                                | 0                                                                  |                         |                 |              |
|      |                                          |            |           |                                                 |                                                                    |                         |                 |              |

# **Cisco Autonomous Access Points**

When configuring Cisco Autonomous Access Points, use the following guidelines:

- Ensure 802.11r (FT) or CCKM is Enabled
- Ensure 802.11k is Disabled

Cisco Wireless IP Phone 8821 and 8821-EX Wireless LAN Deployment Guide

- Ensure 802.11v is Disabled
- Configure the **Data Rates** as necessary
- Enable **DTPC**
- Configure Quality of Service (QoS)
- Set the WMM Policy to Required
- Ensure Aironet Extensions is Enabled
- Disable Public Secure Packet Forwarding (PSPF)
- Set IGMP Snooping to Enabled

### 802.11 Network Settings

It is recommended to have the Cisco Wireless IP Phone 8821 and 8821-EX operate on the 5 GHz band only due to having many channels available and not as many interferers as the 2.4 GHz band has.

If wanting to use 5 GHz, ensure the 802.11a/n/ac network status is Enabled.

| ،، ،،، ،،<br>cısco                        | <u>H</u> OME | <u>N</u> ETWORK | <u>A</u> SSOCIATIO | N W <u>I</u> RELESS | <u>S</u> ECURITY | <u>S</u> ERVICES | Sa <u>v</u> e (<br><u>M</u> ANAGEMENT | Configuration   | Ping Logout          | <u>R</u> efr |
|-------------------------------------------|--------------|-----------------|--------------------|---------------------|------------------|------------------|---------------------------------------|-----------------|----------------------|--------------|
| NETWORK                                   | Hostn        | ame ap-1        |                    |                     |                  |                  | ap-1                                  | uptime is 1 day | y, 4 hours, 51 mii   | nutes        |
| Summary                                   | Net          | work Interfac   | es: Summary        |                     |                  |                  |                                       |                 |                      |              |
| Adjacent Nodes                            | Syst         | em Settings     |                    |                     |                  |                  |                                       |                 |                      |              |
| NETWORK     INTERFACE                     | IP A         | ddress ( Static | ;)                 |                     | 10.9.0.9         |                  |                                       |                 |                      |              |
| Summary                                   | IP St        | ubnet Mask      |                    |                     | 255.255.255.0    |                  |                                       |                 |                      |              |
| IP Address                                | Defa         | ult Gateway     |                    |                     | 10.9.0.2         |                  |                                       |                 |                      |              |
| GigabitEthernet0<br>Radio0-802.11N 2.4GHz | MAC          | Address         |                    |                     | 18e7.281b.3f54   |                  |                                       |                 |                      |              |
| Radio1-802.11AC 5GHz                      | Inter        | face Status     | :                  | GigabitEthernet     |                  | Radio0-802.      | 11N <sup>2.4GHz</sup>                 | Radio1-802.1    | 11AC <sup>5GHz</sup> |              |
|                                           | Soft         | vare Status     |                    |                     | Enabled          |                  | Disabled '                            | ŀ               | Enable               | ed î         |
|                                           | Hard         | ware Status     |                    |                     | Up 🕇             |                  | Down '                                | ŀ               | ι                    | Up 🏫         |
|                                           | Inter        | face Resets     |                    |                     | 5                |                  |                                       | 0               |                      | 8            |

Is recommended to enable 11r over air to enable fast secure roaming.

Recommended to set 12 Mbps as the mandatory (basic) rate and 18 Mbps and higher as supported (optional) rates; however some environments may require 6 Mbps to be enabled as a mandatory (basic) rate.

If using 5 GHz, the number of channels can be limited (e.g. 12 channels only) to avoid any potential delay of access point discovery due to having to scan many channels.

For Cisco Autonomous Access Points, select Dynamic Frequency Selection (DFS) to use auto channel selection.

When DFS is enabled, enable at least one band (bands 1-4).

Can select band 1 only for the access point to use a UNII-1 channel (channel 36, 40, 44, or 48).

Individual access points can be configured to override the global setting to use dynamic channel and transmit power assignment for either 5 or 2.4 GHz depending on which frequency band is to be utilized.

Other access points can be enabled for automatic assignment method and account for the access points that are statically configured.

This may be necessary if there is an intermittent interferer present in an area.

The 5 GHz channel width can be configured for 20 MHz or 40 MHz if using Cisco 802.11n Access Points and 20 MHz, 40 MHz, or 80 MHz if using Cisco 802.11ac Access Points.

Cisco Wireless IP Phone 8821 and 8821-EX Wireless LAN Deployment Guide

It is recommended to utilize the same channel width for all access points.

Ensure **Client Power** is configured properly. Do not use default setting of **Max** power for client power on Cisco Autonomous Access Points as that will not advertise DTPC to the client.

Enable Dot11d for World Mode and configure the proper Country Code.

Ensure Aironet Extensions is enabled.

Set the **Beacon Period** to **100 ms** and **DTIM** to 2.

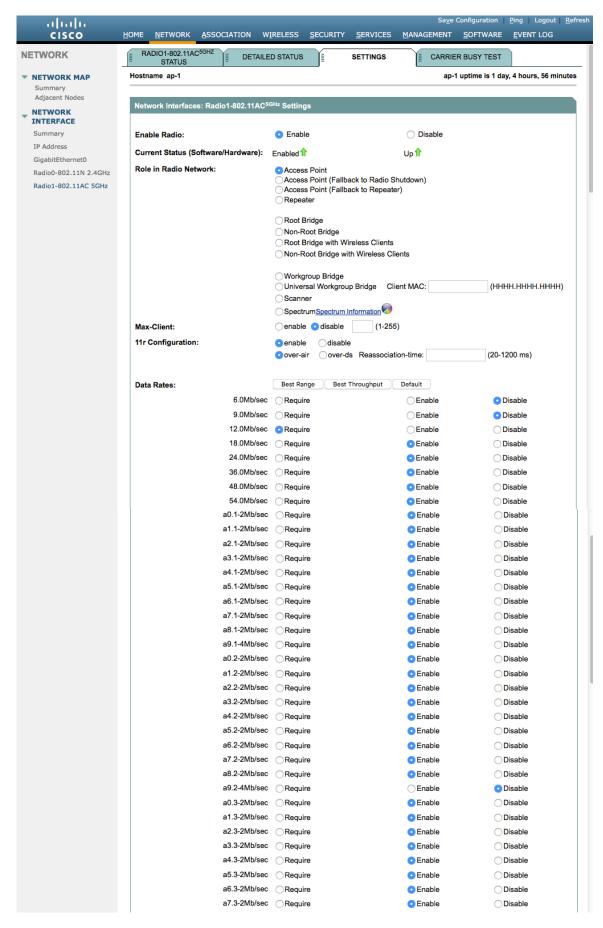

| ag                                                     | .3-2Mb/sec | Require                                            | Enable                      | Disable                           |
|--------------------------------------------------------|------------|----------------------------------------------------|-----------------------------|-----------------------------------|
| MCS Rates: 0 1 2                                       | 3 4 5      | 6 7 8 9 10                                         |                             | 18 19 20 21 22 23                 |
| Enable O O O                                           |            |                                                    |                             |                                   |
| Disable 💿 🔿                                            |            |                                                    |                             | 00000                             |
|                                                        |            |                                                    |                             |                                   |
| Transmitter Power (dBm):                               |            | 015 012 09 6                                       | 3 O Max                     | Power Translation Tab<br>(mW/dBm) |
| Client Power (dBm):                                    |            | Local ○15 ○12                                      | _9 _6 _3 _ Max              | (IIIWIddill)                      |
| ,-                                                     |            |                                                    | 0.0.0.0.0                   |                                   |
| DefaultRadio Channel:                                  | (          | Channel 36 - 5180 MH                               | z Channel 36 518            | 0 MHz                             |
| Dynamic Frequency Select                               |            |                                                    |                             |                                   |
|                                                        |            | Band 2 - 5.250 to 5.350<br>Band 3 - 5.470 to 5.725 | GHz                         |                                   |
| Channel Width:                                         |            | Band 4 - 5.725 to 5.825                            |                             |                                   |
| Channel Width:                                         | Ĺ          | Below 40 MHz 📀 20                                  | MHZ                         |                                   |
| World Mode                                             |            |                                                    |                             |                                   |
| Multi-Domain Operation:                                |            | O Disable                                          | Legacy                      | <ul> <li>Dot11d</li> </ul>        |
| Country Code:                                          | (          | ᅌ 🗹 Indoor 🗸                                       | Outdoor                     |                                   |
|                                                        |            |                                                    |                             |                                   |
| Radio Preamble                                         |            | <ul> <li>Short</li> </ul>                          |                             |                                   |
| Antenna:                                               |            | 🔾 a-antenna                                        | ab-antenna Oabc-antenna     | <ul> <li>abcd-antenna</li> </ul>  |
| Internal Antenna Configura                             | tion:      | <ul> <li>Enable</li> </ul>                         | O Disable                   |                                   |
|                                                        |            | Antenna Gain(dBi):                                 | 0 (-128 - 128)              |                                   |
|                                                        |            |                                                    |                             |                                   |
| Gratuitous Probe Response                              | e(GPR):    | <ul> <li>Enable</li> </ul>                         | <ul> <li>Disable</li> </ul> |                                   |
|                                                        |            | Period(Kusec): DIS                                 | ABLED (10-255)              |                                   |
|                                                        |            | Transmission Speed                                 | l: none ᅌ                   |                                   |
|                                                        |            | ~ <b>-</b>                                         |                             |                                   |
| Traffic Stream Metrics:                                |            | C Enable                                           | <ul> <li>Disable</li> </ul> |                                   |
| Aironet Extensions:                                    |            | <ul> <li>Enable</li> </ul>                         | Disable                     |                                   |
| Ethernet Encapsulation Tra                             | neform     | RFC1042                                            | ○ 802.1H                    |                                   |
| Reliable Multicast to WGB:                             |            | <ul> <li>Disable</li> </ul>                        | C Enable                    |                                   |
| Public Secure Packet Forw                              |            | PSPF must be set per V                             | 0                           |                                   |
| Beacon Privacy Guest-Mod                               |            | C Enable                                           | <ul> <li>Disable</li> </ul> |                                   |
|                                                        |            |                                                    |                             |                                   |
| Beacon Period:                                         | 100        | (20-4000 Kusec)                                    | Data Beacon Rate (DTIM):    | 2 (1-100)                         |
| Max. Data Retries:                                     | 64         | (1-128)                                            | RTS Max. Retries:           | 64 (1-128)                        |
| Fragmentation Threshold:                               | 2346       | (256-2346)                                         | RTS Threshold:              | 2347 (0-2347)                     |
| -                                                      |            |                                                    |                             | ,                                 |
| Root Parent Timeout:                                   |            | 0                                                  | (0-65535 sec)               |                                   |
| Root Parent MAC 1 (option                              | al):       |                                                    | (НННН.НННН.НННН)            |                                   |
| Root Parent MAC 2 (option                              |            |                                                    | (НННН.НННН.НННН)            |                                   |
|                                                        |            |                                                    | (НННН.НННН.НННН)            |                                   |
| Root Parent MAL: 3 Jontion                             |            |                                                    |                             |                                   |
| Root Parent MAC 3 (option<br>Root Parent MAC 4 (option | all'i      |                                                    | (НННН.НННН.НННН)            |                                   |

If wanting to use 2.4 GHz, ensure the 802.11b/g/n network status and 802.11g is enabled.

Recommended to set 12 Mbps as the mandatory (basic) rate and 18 Mbps and higher as supported (optional) rates assuming that there will not be any 802.11b only clients that will connect to the wireless LAN; however some environments may require 6 Mbps to be enabled as a mandatory (basic) rate.

If 802.11b clients exist, then 11 Mbps should be set as the mandatory (basic) rate and 12 Mbps and higher as supported (optional).

# **WLAN Settings**

It is recommended to have a separate SSID for the Cisco Wireless IP Phone 8821 and 8821-EX.

However, if there is an existing SSID configured to support voice capable Cisco Wireless LAN endpoints already, then that WLAN can be utilized instead.

The SSID to be used by the Cisco Wireless IP Phone 8821 and 8821-EX can be configured to only apply to a certain 802.11 radio type (e.g. 802.11a only).

Enable **WPA2** key management.

Ensure either 11r or CCKM is enabled, where 11r is recommended.

| ،،ا،،،ا،،<br>cısco  | HOME NETWORK ASSOCIATION WI            | RELESS <u>S</u> ECURITY <u>S</u> ERVICES | Sa <u>v</u> e Configuration <u>P</u> ing Logout <u>R</u> efi<br><u>M</u> ANAGEMENT <u>S</u> OFTWARE <u>E</u> VENT LOG |
|---------------------|----------------------------------------|------------------------------------------|----------------------------------------------------------------------------------------------------|
| Security            | Hostname ap-1                          |                                          | ap-1 uptime is 1 day, 4 hours, 33 minutes                                                                             |
| Admin Access        |                                        |                                          |                                                                                                    |
| Encryption Manager  | Security: Global SSID Manager          |                                          |                                                                                                    |
| SSID Manager        | SSID Properties                        |                                          |                                                                                                    |
| Dot11u Manager      | Current SSID List                      |                                          |                                                                                                    |
| Server Manager      | < NEW ><br>data                        | SSID:                                    | voice                                                                                                    |
| AP Authentication   | voice                                  | VLAN:                                    | 3 Define VLANs                                                                                                    |
| Intrusion Detection |                                        |                                          | Backup 1:                                                                                                    |
| Local RADIUS Server |                                        |                                          | Backup 2:                                                                                                    |
| Advance Security    |                                        |                                          | Backup 3:                                                                                                    |
|                     |                                        | Band-Select:                             | Band Select                                                                                                    |
|                     |                                        | Universal Admin Mode:                    | Universal Admin Mode                                                                                                  |
|                     |                                        | Interface:                               | Radio0-802.11N <sup>2.4GHz</sup>                                                                                      |
|                     |                                        |                                          | Radio1-802.11AC <sup>5GHz</sup>                                                                                       |
|                     | Network ID: (0-4096)                   |                                          |                                                                                                    |
|                     |                                        |                                          |                                                                                                    |
|                     | Delete                                 |                                          |                                                                                                    |
|                     | Client Authentication Settings         |                                          |                                                                                                    |
|                     | Methods Accepted:                      |                                          |                                                                                                    |
|                     | Open Authentication:                   | with EAP                                 | •                                                                                                    |
|                     | Web Authentication                     | Web Pass                                 |                                                                                                    |
|                     | Shared Authentication:                 | < NO ADDITION>                           | 0                                                                                                    |
|                     | Network EAP:                           | < NO ADDITION >                          |                                                                                                    |
|                     | Server Priorities:                     |                                          |                                                                                                    |
|                     | EAP Authentication Servers             |                                          | MAC Authentication Servers                                                                                            |
|                     | Use Defaults Define Defaults           | ults                                     | • Use Defaults Define Defaults                                                                                        |
|                     | ◯ Customize                            |                                          | ◯ Customize                                                                                                    |
|                     | Priority 1: <pre>&lt; NONE &gt; </pre> |                                          | Priority 1: < NONE > ᅌ                                                                                                |
|                     | Priority 2: < NONE >                   |                                          | Priority 2: < NONE > 📀                                                                                                |
|                     | Priority 3: < NONE >                   | 3                                        | Priority 3: < NONE > C                                                                                                |
|                     | Client Authenticated Key Management    |                                          |                                                                                                    |
|                     | Cheft Authenticated Key Management     |                                          |                                                                                                    |
|                     |                                        |                                          |                                                                                                    |

| WPA Pre-shared Key:      |                |              | <ul> <li>ASCII</li></ul>                |
|--------------------------|----------------|--------------|-----------------------------------------|
| 11w Configuration:       | (              | Disable ᅌ    |                                         |
| 11w Association-come     | back:          | 1000         | (1000-20000)                            |
| 11w Saquery-retry:       | [              | 100          | (100-500)                               |
| DS Client MFP            | on this SSID   | D: Optional  | 6                                       |
| AP Authentication        |                |              |                                         |
| Credentials:             |                | < NONE >     | Define Credentials                      |
| Authentication Methods P | rofile:        | < NONE >     | Define Authentication Methods Profiles  |
| Accounting Settings      |                |              |                                         |
| Enable Accounting        |                |              | Accounting Server Priorities:           |
|                          |                |              | O Use Defaults Define Defaults          |
|                          |                |              | ◯ Customize                             |
|                          |                |              | Priority 1: < NONE > ᅌ                  |
|                          |                |              | Priority 2: < NONE > 💲                  |
|                          |                |              | Priority 3: <pre> &lt; NONE &gt; </pre> |
|                          |                |              |                                         |
| Rate Limit Parameters    |                |              |                                         |
| Limit TCP:               |                |              |                                         |
| 🗆 Input:                 | Rate:          | Burst-S      | Gize: (0-500000)                        |
| Output:                  | Rate:          | Burst-S      | Size: (0-500000)                        |
| Limit UDP:               |                |              |                                         |
| Input:                   | Rate:          | Burst-S      | Size: (0-500000)                        |
| Output:                  | Rate:          | Burst-S      | Size: (0-500000)                        |
| General Settings         |                |              |                                         |
| Advertise Extended 0     | Capabilites of | of this SSID |                                         |
|                          |                |              | ioning Services (WPS) Support           |
|                          |                |              | Secondary Broadcast SSID                |
|                          |                |              |                                         |
|                          |                |              |                                         |
| Enable IP Redirection    | n on this SS   | ID           |                                         |

|                                                              | (optional): (1-255)                                                        |       |
|--------------------------------------------------------------|----------------------------------------------------------------------------|-------|
| EAP Client (option                                           | nal):                                                                      |       |
|                                                              | Username: Password:                                                        |       |
| Multiple BSSID Beacon                                        | Settings                                                                   |       |
| Multiple BSSID Be                                            | acon                                                                       |       |
|                                                              | Set SSID as Guest Mode                                                     |       |
|                                                              | Set DataBeacon Rate (DTIM): DISABLED (1-100)                               |       |
|                                                              |                                                                            | Apply |
| Guest Mode/Infrastruct                                       | ure SSID Settings                                                          |       |
|                                                              |                                                                            |       |
| Radio0-802.11N <sup>2.4GHz</sup> :                           |                                                                            |       |
| Set Beacon Mode:                                             | Single BSSID Set Single Guest Mode SSID: NONE > C Multiple BSSID           |       |
|                                                              |                                                                            |       |
| Set Infrastructure SSID                                      | : < NONE > 📀 🗆 Force Infrastructure Devices to associate only to this SSID |       |
| Set Infrastructure SSID<br>Radio1-802.11AC <sup>5GHz</sup> : | C < NONE > C Force Infrastructure Devices to associate only to this SSID   |       |
|                                                              | Single BSSID       Set Single Guest Mode SSID:       < NONE > 0            |       |
| Radio1-802.11AC <sup>5GHz</sup> :                            |                                                                            |       |
| Radio1-802.11AC <sup>5GHz</sup> :                            | Single BSSID Set Single Guest Mode SSID: < NONE > 3<br>Multiple BSSID      |       |

Segment wireless voice and data into separate VLANs.

Ensure that Public Secure Packet Forwarding (PSPF) is not enabled for the voice VLAN as this will prevent clients from communicating directly when associated to the same access point. If PSPF is enabled, then the result will be no way audio.

| սիսիս                          |                                                                 |                 |                   |             |                            |                    | Configuration     | <u>P</u> ing Logout <u>R</u> efre |
|--------------------------------|-----------------------------------------------------------------|-----------------|-------------------|-------------|----------------------------|--------------------|-------------------|-----------------------------------|
| CISCO                          | HOME NETWORK                                                    | ASSOCIATION     | W <u>I</u> RELESS | SECURITY    | <u>S</u> ERVICES           | <u>M</u> ANAGEMENT | <u>S</u> OFTWARE  | <u>E</u> VENT LOG                 |
| Services                       | Hostname ap-1                                                   |                 |                   |             |                            | ar                 | o-1 uptime is 1 o | lay, 4 hours, 48 minute           |
| Telnet/SSH                     |                                                                 |                 |                   |             |                            |                    |                   |                                   |
| Hot standby                    | Services: VLAN                                                  |                 |                   |             |                            |                    |                   |                                   |
| CDP                            | Global VLAN Pro                                                 | perties         |                   |             |                            |                    |                   |                                   |
| DNS                            | 0                                                               |                 |                   |             |                            |                    |                   |                                   |
| Filters                        | Current Native V                                                | LAN: VLAN 10    |                   |             |                            |                    |                   |                                   |
| нттр                           | Assigned VLANs                                                  |                 |                   |             |                            |                    |                   |                                   |
| QOS                            | Current VLAN Li                                                 | st              | Create            | VLAN        |                            | Define SSID        | s                 |                                   |
| Stream                         | < NEW >                                                         |                 |                   |             |                            |                    | -                 |                                   |
| SNMP                           | VLAN 2<br>VLAN 3                                                |                 |                   |             |                            |                    |                   | 0                                 |
| SNTP                           | VLAN 3<br>VLAN 10                                               | •               | VLA               | N ID:       |                            | 3                  | (1-409            | 4)                                |
| VLAN                           |                                                                 |                 | VLA               | N Name (opt | ional):                    |                    |                   |                                   |
| ARP Caching                    |                                                                 | Delete          |                   | Native VL   | AN                         |                    |                   |                                   |
| Band Select                    |                                                                 |                 |                   | 🗌 Enable Pu | Iblic Secure P             | acket Forwarding   | 1                 |                                   |
| Auto Config                    | Radio0-802.11N <sup>2.4GHz</sup>                                |                 |                   |             |                            |                    |                   |                                   |
|                                | Radio1-802.11AC <sup>5GHz</sup> Management VLAN (If non-native) |                 |                   |             |                            |                    |                   |                                   |
|                                |                                                                 |                 |                   |             |                            |                    |                   |                                   |
|                                |                                                                 |                 |                   | Managem     | ent VLAN (If r             | ion-native)        |                   |                                   |
|                                |                                                                 |                 |                   |             |                            |                    |                   |                                   |
|                                |                                                                 |                 |                   |             |                            |                    |                   | Apply Cancel                      |
|                                | VLAN Information                                                | ı               |                   |             |                            |                    |                   |                                   |
| View Information for: VLAN 2 0 |                                                                 |                 |                   |             |                            |                    |                   |                                   |
|                                |                                                                 | GigabitEthernet | Packets           | Radio0      | -802.11N <sup>2.4GHz</sup> | Packets            | Radio1-802.1      | 1AC <sup>5GHz</sup> Packets       |
|                                | Received                                                        |                 | 65884             |             |                            |                    |                   | 65884                             |
|                                | Transmitted                                                     |                 | 5462              |             |                            |                    |                   | 5462                              |
|                                |                                                                 |                 |                   |             |                            |                    |                   |                                   |
|                                |                                                                 |                 |                   |             |                            |                    |                   | Refresh                           |

Ensure **AES** is selected for encryption type.

| uluili.<br>cisco                         | HOME NETWORK ASSOCIATION                                            | W <u>I</u> RELESS <u>S</u> E                          | CURITY <u>S</u> ERVICES | Sa <u>v</u> e<br><u>M</u> ANAGEMENT | Configuration  <br><u>S</u> OFTWARE | Ping   Logout  <br>EVENT LOG | <u>R</u> efres |  |  |
|------------------------------------------|---------------------------------------------------------------------|-------------------------------------------------------|-------------------------|-------------------------------------|-------------------------------------|------------------------------|----------------|--|--|
| Security                                 | Hostname ap-1                                                       |                                                       |                         | ap-1                                | uptime is 1 day                     | /, 4 hours, 32 mir           | nutes          |  |  |
| Admin Access<br>Encryption Manager       | Security: Encryption Manager                                        |                                                       |                         |                                     |                                     |                              |                |  |  |
| SSID Manager                             | Set Encryption Mode and Keys fo                                     |                                                       | 3                       |                                     |                                     | Define VLANs                 |                |  |  |
| Dot11u Manager<br>Server Manager         | Encryption Modes                                                    |                                                       |                         |                                     |                                     |                              |                |  |  |
| AP Authentication<br>Intrusion Detection | ○ None                                                              |                                                       |                         |                                     |                                     |                              |                |  |  |
| Local RADIUS Server<br>Advance Security  | Optional                                                            | \$                                                    |                         |                                     |                                     |                              |                |  |  |
| Advance Security                         | Cisco Compliant TKIP Features: Enable Message Integrity Check (MIC) |                                                       |                         |                                     |                                     |                              |                |  |  |
|                                          | Cipher AES CCMP C                                                   |                                                       |                         |                                     |                                     |                              |                |  |  |
|                                          | Encryption Keys                                                     |                                                       |                         |                                     |                                     |                              |                |  |  |
|                                          |                                                                     | Transmit Key                                          | Encryptio               | n Key (Hexadecin                    | al)                                 | Key Size                     |                |  |  |
|                                          | Encryption Key 1:                                                   | $\bigcirc$                                            |                         |                                     |                                     | 128 bit ᅌ                    |                |  |  |
|                                          | Encryption Key 2:                                                   |                                                       |                         |                                     |                                     | 128 bit ᅌ                    |                |  |  |
|                                          | Encryption Key 3:                                                   | 0                                                     |                         |                                     |                                     | 128 bit ᅌ                    |                |  |  |
|                                          | Encryption Key 4:                                                   | $\bigcirc$                                            |                         |                                     |                                     | 128 bit ᅌ                    |                |  |  |
|                                          |                                                                     |                                                       |                         |                                     |                                     |                              |                |  |  |
|                                          | Global Properties                                                   |                                                       |                         |                                     |                                     |                              |                |  |  |
|                                          | Broadcast Key Rotation Interval:                                    | ble Rotation                                          | tion                    |                                     |                                     |                              |                |  |  |
|                                          | Enable Rotation with Interval: DISABLED (10-10000000 sec)           |                                                       |                         |                                     |                                     |                              |                |  |  |
|                                          | WPA Group Key Update:                                               | nination                                              |                         |                                     |                                     |                              |                |  |  |
|                                          |                                                                     | Enable Group Key Update On Member's Capability Change |                         |                                     |                                     |                              |                |  |  |
|                                          |                                                                     |                                                       |                         |                                     |                                     | Apply Ca                     | ncel           |  |  |

Configure the RADIUS servers to be used for authentication and accounting.

|                                            | Sa <u>v</u> e Configuration <u>P</u> ing                                                                                                    | Logout <u>R</u> efresh |
|--------------------------------------------|----------------------------------------------------------------------------------------------------|------------------------|
| cisco                                      | HOME NETWORK ASSOCIATION WIRELESS SECURITY SERVICES MANAGEMENT SOFTWARE EVEN                                                                                                    | NT LOG                 |
| ecurity                                    |                                                                                                    |                        |
| Admin Access                               | Hostname ap-1 ap-1 uptime is 1 day, 4 host                                                                                                    | urs, 42 minutes        |
| Encryption Manager                         | Security: Server Manager                                                                                                    |                        |
| SSID Manager                               | Backup RADIUS Server                                                                                                    |                        |
| Dot11u Manager                             | IP Version: IPV4 IPV6                                                                                                    |                        |
| Server Manager                             | Backup RADIUS Server Name:                                                                                                    |                        |
| AP Authentication                          | Backup RADIUS Server: (Hostname or IP Address)                                                                                                    |                        |
| Intrusion Detection<br>Local RADIUS Server | Shared Secret:                                                                                                    |                        |
| Advance Security                           | Apply Delete                                                                                                    | Cancel                 |
| ,                                          |                                                                                                    |                        |
|                                            | Corporate Servers                                                                                                    |                        |
|                                            | Current Server List                                                                                                    |                        |
|                                            | RADIUS O                                                                                                    |                        |
|                                            | IP Version: OIPV4 IPV6                                                                                                    |                        |
|                                            | 10.0.20 Server Name: 10.0.0.20                                                                                                    |                        |
|                                            | Server: 10.0.0.20 (Hostname or I                                                                                                    | P Address)             |
|                                            | Shared Secret:                                                                                                    |                        |
|                                            |                                                                                                    |                        |
|                                            | Delete Authentication Port (optional): 1812 (0-65535)                                                                                                    |                        |
|                                            |                                                                                                    |                        |
|                                            | Accounting Port (optional): 1813 (0-65535)                                                                                                    | Oran                   |
|                                            | Apply                                                                                                    | Cancel                 |
|                                            | Default Server Priorities                                                                                                    |                        |
|                                            | EAP Authentication MAC Authentication Accounting                                                                                                    |                        |
|                                            | Priority 1:         10.0.0.20         Priority 1:         < NONE >         Priority 1:         10.0.0.20                                                                                                    | ٥                      |
|                                            | Priority 2:         < NONE >         O         Priority 2:         < NONE >                                                                                                    | 0                      |
|                                            | Priority 3:         < NONE >         O         Priority 3:         < NONE >         O         Priority 3:         < NONE >         Priority 3:         < NONE >         Priority 3:         < NONE >         Priority 3:         < NONE >         Priority 3:         < NONE >         Priority 3:         < NONE > | ٥                      |
|                                            |                                                                                                    |                        |
|                                            | Admin Authentication (RADIUS) Admin Authentication (TACACS+)                                                                                                    |                        |
|                                            | Priority 1: < NONE > O Priority 1: < NONE > O                                                                                                    |                        |
|                                            | Priority 2: < NONE > O Priority 2: < NONE > O                                                                                                    |                        |
|                                            | Priority 3: < NONE > O Priority 3: < NONE > O                                                                                                    |                        |
|                                            | Apply                                                                                                    | Cancel                 |
|                                            |                                                                                                    |                        |
|                                            |                                                                                                    |                        |

#### Wireless Domain Services (WDS)

Wireless Domain Services should be utilized in the Cisco Autonomous Access Point environment, which is also required for fast secure roaming.

Select one access point to be the primary WDS server and another to be the backup WDS server.

Configure the primary WDS server with the highest priority (e.g. 255) and the backup WDS server with a lower priority (e.g. 254).

| <br>cısco         | Saye Configuration Ping Logout <u>R</u> efresh<br>HOME <u>N</u> ETWORK <u>A</u> SSOCIATION WIRELESS <u>S</u> ECURITY <u>S</u> ERVICES <u>M</u> ANAGEMENT <u>S</u> OFTWARE <u>E</u> VENT LOG |
|-------------------|----------------------------------------------------------------------------------------------------|
| Wireless Services | UDS STATUS                                                                                                    |
| AP                | Hostname ap-1 ap-1 uptime is 1 day, 4 hours, 50 minutes                                                                                                    |
| WDS               | Wireless Services: WDS/WNM - General Set-Up                                                                                                    |
|                   | WDS - Wireless Domain Services - Global Properties                                                                                                    |
|                   | ✓ Use this AP as Wireless Domain Services                                                                                                    |
|                   | Wireless Domain Services Priority: 255 (1-255)                                                                                                    |
|                   | Use Local MAC List for Client Authentication                                                                                                    |
|                   | WNM - Wireless Network Manager - Global Configuration                                                                                                    |
|                   | Configure Wireless Network Manager                                                                                                    |
|                   | Wireless Network Manager Address: DISABLED (IP Address or Hostname)                                                                                                    |
|                   | Apply Cancel                                                                                                    |

The Cisco Autonomous Access Points utilize Inter-Access Point Protocol (IAPP), which is a multicast protocol, therefore should use a dedicated native VLAN for Cisco Autonomous Access Points.

For the native VLAN, it is recommended to not use VLAN 1 to ensure that IAPP packets are exchanged successfully.

Port security should be disabled on switch ports that Cisco Autonomous Access Points are directly connected to.

| սիսիս       |                                 |                                    |            |             |                            | Sa <u>v</u> e      | Configuration    | Ping Logout Ref             |  |  |  |
|-------------|---------------------------------|------------------------------------|------------|-------------|----------------------------|--------------------|------------------|-----------------------------|--|--|--|
| CISCO       | HOME NETWOR                     | K ASSOCIATION                      | WIRELESS   | SECURITY    | <u>S</u> ERVICES           | <u>M</u> ANAGEMENT | <u>S</u> OFTWARE | <u>E</u> VENT LOG           |  |  |  |
| Services    | Hostname ap-1                   |                                    |            |             |                            | a                  | p-1 uptime is 1  | day, 4 hours, 48 minut      |  |  |  |
| Telnet/SSH  |                                 |                                    |            |             |                            |                    |                  |                             |  |  |  |
| Hot standby | Services: VLA                   | N                                  |            |             |                            |                    |                  |                             |  |  |  |
| CDP         | Global VLAN P                   | roperties                          |            |             |                            |                    |                  |                             |  |  |  |
| DNS         |                                 |                                    |            |             |                            |                    |                  |                             |  |  |  |
| Filters     | Current Nativ                   | e VLAN: VLAN 10                    |            |             |                            |                    |                  |                             |  |  |  |
| НТТР        | Assigned VLA                    | Vs                                 |            |             |                            |                    |                  |                             |  |  |  |
| QOS         | Current VLAN                    | List                               | Create     | VLAN        |                            | Define SSID        | s                |                             |  |  |  |
| Stream      | < NEW >                         |                                    | oreate     |             |                            | <u></u>            | -                |                             |  |  |  |
| SNMP        | VLAN 2                          |                                    |            |             |                            |                    |                  |                             |  |  |  |
| SNTP        | VLAN 3<br>VLAN 10               |                                    | VLA        | AN ID:      |                            | 10                 | (1-409           | 4)                          |  |  |  |
| VLAN        |                                 |                                    | VLA        | AN Name (op | tional):                   |                    |                  |                             |  |  |  |
| ARP Caching |                                 | Delete                             |            | Native VL   | AN                         |                    |                  |                             |  |  |  |
| Band Select |                                 |                                    |            | Enable P    | ublic Secure F             | Packet Forwarding  | a                |                             |  |  |  |
| Auto Config |                                 |                                    |            |             |                            |                    | 5                |                             |  |  |  |
|             |                                 | ☐ Radio0-802.11N <sup>2.4GHz</sup> |            |             |                            |                    |                  |                             |  |  |  |
|             | Radio1-802.11AC <sup>5GHz</sup> |                                    |            |             |                            |                    |                  |                             |  |  |  |
|             | Management VLAN (If non-native) |                                    |            |             |                            |                    |                  |                             |  |  |  |
|             |                                 |                                    |            |             |                            |                    |                  |                             |  |  |  |
|             |                                 |                                    |            |             |                            |                    |                  | Apply Cancel                |  |  |  |
|             | VLAN Informat                   | ion                                |            |             |                            |                    |                  |                             |  |  |  |
|             | View Information                | on for: VLAN 2 ᅌ                   |            |             |                            |                    |                  |                             |  |  |  |
|             |                                 | GigabitEthern                      | et Packets | Radio       | -802.11N <sup>2.4GH2</sup> | Packets            | Radio1-802.1     | 1AC <sup>5GHz</sup> Packets |  |  |  |
|             | Received                        |                                    | 65884      |             |                            |                    |                  | 6588                        |  |  |  |
|             | Transmitted                     |                                    | 5462       |             |                            |                    |                  | 546                         |  |  |  |
|             |                                 |                                    |            |             |                            |                    |                  |                             |  |  |  |
|             |                                 |                                    |            |             |                            |                    |                  | Refres                      |  |  |  |

Server groups for Wireless Domain Services must be defined.

Cisco Wireless IP Phone 8821 and 8821-EX Wireless LAN Deployment Guide

First, define the server group to be used for infrastructure authentication.

Is recommended to use local RADIUS for infrastructure authentication.

If not using local RADIUS for infrastructure authentication, then need to ensure that all access points with Wireless Domain Services enabled are configured in the RADIUS server.

| <br>cısco         | Sa <u>v</u> e Configuration Ping Logout <u>R</u> efres<br>HOME <u>N</u> ETWORK <u>A</u> SSOCIATION WIRELESS <u>S</u> ECURITY <u>S</u> ERVICES <u>MANAGEMENT S</u> OFTWARE <u>E</u> VENT LOG |
|-------------------|----------------------------------------------------------------------------------------------------|
| Wireless Services | WDS STATUS                                                                                                    |
| AP                | Hostname ap-1 ap-1 uptime is 1 day, 4 hours, 51 minutes                                                                                                    |
| WDS               | Wireless Services: WDS - Server Groups                                                                                                    |
|                   | Server Group List                                                                                                    |
|                   | Server Group Name: WDS                                                                                                    |
|                   | < NEW ><br>WDS                                                                                                    |
|                   | Group Server Priorities: Define Servers                                                                                                    |
|                   | Delete Priority 1: 10.9.0.9                                                                                                    |
|                   | Priority 2: < NONE > 🔇                                                                                                    |
|                   | Priority 3: < NONE > 3                                                                                                    |
|                   |                                                                                                    |
|                   | Use Group For:                                                                                                    |
|                   | Infrastructure Authentication                                                                                                    |
|                   |                                                                                                    |
|                   | Client Authentication                                                                                                    |
|                   | Authentication Settings SSID Settings                                                                                                    |
|                   | EAP Authentication     Apply to all SSIDs                                                                                                    |
|                   | LEAP Authentication     Restrict SSIDs (Apply only to listed SSIDs)                                                                                                    |
|                   | MAC Authentication     SSID: DISABLED     Add                                                                                                    |
|                   | Default (Any) Authentication                                                                                                    |
|                   |                                                                                                    |
|                   |                                                                                                    |
|                   |                                                                                                    |
|                   |                                                                                                    |
|                   | Apply Cancel                                                                                                    |

Then, define the server group to be used for client authentication.

Will need to ensure that all access points with Wireless Domain Services enabled are configured in the RADIUS server.

| ululu<br>cisco    | Sa <u>v</u> e Configuration <u>P</u> ing   Logout   <u>R</u> efre<br>HOME <u>N</u> ETWORK <u>A</u> SSOCIATION WIRELESS <u>S</u> ECURITY <u>S</u> ERVICES <u>M</u> ANAGEMENT <u>S</u> OFTWARE <u>E</u> VENT LOG |
|-------------------|----------------------------------------------------------------------------------------------------|
| Wireless Services | WDS STATUS                                                                                                    |
| AP                | Hostname ap-1 ap-1 uptime is 2 days, 2 hours, 31 minutes                                                                                                    |
| WDS               | Wireless Services: WDS - Server Groups                                                                                                    |
|                   | Server Group List                                                                                                    |
|                   | Server Group Name: Clients  Server Group Server Priorities: Define Servers  Delete Priority 1: 10.0.0.20  Priority 2: < NONE > 0 Priority 3: < NONE > 0 Infrastructure Authentication                          |
|                   |                                                                                                    |
|                   | Client Authentication                                                                                                    |
|                   | Authentication Settings SSID Settings                                                                                                    |
|                   | EAP Authentication     C LEAP Authentication     C LEAP Authentication     Restrict SSIDs (Apply only to listed SSIDs)                                                                                         |
|                   | MAC Authentication SSID: DISABLED Add                                                                                                    |
|                   | Default (Any) Authentication                                                                                                    |
|                   | Apply Cancel                                                                                                    |

To utilize local RADIUS for infrastructure authentication, enable all authentication protocols.

Create a Network Access Server entry for the local access point.

Define the user account in which access points will be configured for to authenticate to the Wireless Domain Services enabled access point.

Configure local RADIUS on each access point participating in Wireless Domain Services.

| <br>cısco                               | HOME <u>N</u> ETWORK                                                                       | <u>A</u> SSOCIATION | W <u>I</u> RELESS | <u>S</u> ECURITY | <u>S</u> ERVICES | Sa <u>v</u> e<br><u>M</u> ANAGEMENT | Configuration    | Ping   Logout  <br>EVENT LOG | <u>R</u> efresh |  |  |
|-----------------------------------------|--------------------------------------------------------------------------------------------|---------------------|-------------------|------------------|------------------|-------------------------------------|------------------|------------------------------|-----------------|--|--|
| Security                                | E STATIS                                                                                   | STICS               | GENER             | AL SET-UP        |                  | EAP-FAST SET-UP                     | ,                |                              |                 |  |  |
| Admin Access                            | Hostname ap-1                                                                              |                     |                   |                  |                  | ap-                                 | 1 uptime is 1 da | ıy, 4 hours, 43 mir          | nutes           |  |  |
| Encryption Manager                      | Security: Local                                                                            | RADIUS Server - G   | eneral Set-Up     |                  |                  |                                     |                  |                              |                 |  |  |
| SSID Manager                            | Security: Local RADIUS Server - General Set-Up Local Radius Server Authentication Settings |                     |                   |                  |                  |                                     |                  |                              |                 |  |  |
| Dot11u Manager                          |                                                                                            |                     |                   |                  |                  |                                     |                  |                              |                 |  |  |
| Server Manager                          | Enable Authen                                                                              | tication Protocols: |                   | AP FAST          |                  |                                     |                  |                              |                 |  |  |
| AP Authentication                       |                                                                                            |                     | 🗹 LE              | EAP              |                  |                                     |                  |                              |                 |  |  |
| Intrusion Detection                     |                                                                                            |                     | 🗹 M.              | AC               |                  |                                     |                  |                              |                 |  |  |
| Local RADIUS Server<br>Advance Security |                                                                                            |                     |                   |                  |                  |                                     | 4                | Apply Cancel                 |                 |  |  |
| Advance Security                        | Network Access                                                                             | Servers (AAA Clie   | nts)              |                  |                  |                                     |                  |                              |                 |  |  |
|                                         |                                                                                            |                     |                   |                  |                  |                                     |                  |                              |                 |  |  |
|                                         | < NEW >                                                                                    |                     |                   | Network Acc      | ess Server:      | 10.9.0.9                            |                  | (IP Address)                 |                 |  |  |
|                                         | 10.9.0.9                                                                                   | _                   |                   |                  |                  |                                     |                  |                              |                 |  |  |
|                                         |                                                                                            |                     |                   | Shared Secr      | et:              | •••••                               |                  |                              |                 |  |  |
|                                         | Delete                                                                                     |                     |                   |                  |                  |                                     |                  |                              |                 |  |  |
|                                         |                                                                                            |                     |                   |                  |                  |                                     | A                | Apply Cancel                 |                 |  |  |
|                                         |                                                                                            |                     |                   |                  |                  |                                     |                  |                              |                 |  |  |
|                                         | Individual Users                                                                           | 5                   |                   |                  |                  |                                     |                  |                              |                 |  |  |
|                                         | Current Users                                                                              |                     |                   |                  |                  |                                     |                  |                              |                 |  |  |
|                                         | < NEW >                                                                                    |                     | Username:         |                  | wds              |                                     |                  |                              |                 |  |  |
|                                         | wds                                                                                        |                     | Password:         |                  |                  |                                     | 🔿 Text 💿 N       | T Hash                       |                 |  |  |
|                                         |                                                                                            |                     | Confirm Pa        | coword.          |                  |                                     |                  |                              |                 |  |  |
|                                         |                                                                                            |                     |                   |                  |                  |                                     |                  |                              |                 |  |  |
|                                         | Delete                                                                                     |                     | Group Nam         | e:               | < NONE >         | 0                                   |                  |                              |                 |  |  |
|                                         |                                                                                            |                     |                   |                  |                  | uthentication Only                  |                  |                              |                 |  |  |
|                                         |                                                                                            |                     |                   |                  |                  |                                     | 4                | Apply Cancel                 |                 |  |  |
|                                         | User Groups                                                                                |                     |                   |                  |                  |                                     |                  |                              |                 |  |  |
|                                         | Current User G                                                                             | roups               |                   |                  |                  |                                     |                  |                              |                 |  |  |
|                                         | Current Oser O                                                                             |                     |                   |                  |                  |                                     |                  |                              |                 |  |  |
|                                         | < NEW >                                                                                    | Grou                | ip Name:          |                  |                  |                                     |                  |                              |                 |  |  |
|                                         |                                                                                            |                     |                   |                  |                  |                                     |                  |                              |                 |  |  |
|                                         |                                                                                            | Sess                | ion Timeout (     | optional):       |                  |                                     | (                | (1-4294967295 s              | ec)             |  |  |
|                                         | Delete                                                                                     | Faile               | d Authenticat     | ions before l    | .ockout (opti    | onal):                              | (1-4294967295    | 5)                           |                 |  |  |
|                                         |                                                                                            |                     | out (optional)    |                  |                  | Infinite                            | -                | -                            |                 |  |  |
|                                         |                                                                                            |                     |                   |                  |                  |                                     | 14 4             | 004067005 \                  |                 |  |  |
|                                         |                                                                                            |                     |                   |                  |                  | <ul> <li>Interval</li> </ul>        | (1-4             | 294967295 sec)               |                 |  |  |
|                                         |                                                                                            | VLA                 | N ID (optional)   | ):               |                  |                                     |                  |                              |                 |  |  |
|                                         |                                                                                            | SSID                | (optional):       |                  |                  |                                     | (                | Add                          |                 |  |  |
|                                         |                                                                                            |                     |                   |                  |                  |                                     |                  |                              |                 |  |  |
|                                         |                                                                                            |                     |                   |                  |                  |                                     |                  |                              |                 |  |  |
|                                         |                                                                                            |                     |                   |                  |                  |                                     |                  | Delete                       |                 |  |  |
|                                         |                                                                                            |                     |                   |                  |                  |                                     |                  |                              |                 |  |  |
|                                         |                                                                                            |                     |                   |                  |                  |                                     | 4                | Apply Cancel                 |                 |  |  |
|                                         |                                                                                            |                     |                   |                  |                  |                                     |                  |                              |                 |  |  |

Once the desired access points have been configured successfully to enable Wireless Domain Services, then all access points including those serving as WDS servers need to be configured to be able to authenticate to the WDS servers.

#### Enable Participate in SWAN Infrastructure.

If using a single WDS server, then can specify the IP address of the WDS server; otherwise enable Auto Discovery.

Enter the **Username** and **Password** to be used to authenticate to the WDS server. Cisco Wireless IP Phone 8821 and 8821-EX Wireless LAN Deployment Guide

| ،،۱۱،،۱۱،<br>cısco | <u>H</u> ome <u>N</u> etwork | ASSOCIATION W                   | V <u>I</u> RELESS <u>S</u> ECURITY | <u>S</u> ERVICES    | Sa <u>v</u> e<br><u>M</u> ANAGEMENT |                   | Ping   Logout      | <u>R</u> efresh |
|--------------------|------------------------------|---------------------------------|------------------------------------|---------------------|-------------------------------------|-------------------|--------------------|-----------------|
| Wireless Services  | Hostname ap-1                |                                 |                                    |                     | ar                                  | o-1 uptime is 1 d | lay, 4 hours, 50 r | ninutes         |
| WDS                | Wireless Service             | es: AP                          |                                    |                     |                                     |                   |                    |                 |
|                    | Participate in S             | WAN Infrastructure:             | Enable                             | Disable             |                                     |                   |                    |                 |
|                    |                              | WDS Discover                    | ry: O Auto Discov                  | егу                 |                                     |                   |                    |                 |
|                    |                              |                                 | <ul> <li>Specified Di</li> </ul>   | scovery: 10.9.0     | ).9                                 | (IP Address)      |                    |                 |
|                    |                              | Username:                       | wds                                |                     |                                     |                   |                    |                 |
|                    |                              | Password:                       | •••••                              |                     |                                     |                   |                    |                 |
|                    |                              | Confirm Pass                    | word:                              |                     |                                     |                   |                    |                 |
|                    |                              | Authentication<br>Methods Profi |                                    | <u>≎</u> <u>D</u> e | fine Authentication                 | Methods Profiles  |                    |                 |
|                    |                              |                                 |                                    |                     |                                     |                   | Apply              | Cancel          |

Once the access point has been configured to authenticate to the WDS server, can check WDS Status to see the WDS server state as well as how many access points are registered to the WDS server.

| /ireless Services |                        | us             | GENER         | AL SET-UP     | SERVER GROU  | JPS             |                 |                  |  |  |  |  |
|-------------------|------------------------|----------------|---------------|---------------|--------------|-----------------|-----------------|------------------|--|--|--|--|
| AP                | Hostname ap-1          |                |               |               |              | ap-1 up         | otime is 1 day, | 5 hours, 1 minut |  |  |  |  |
| WDS               | Wireless Services:     | WDS - Wireless | s Domain Serv | ices - Status |              |                 |                 |                  |  |  |  |  |
|                   | WDS Information        |                |               |               |              |                 |                 |                  |  |  |  |  |
|                   | MAC Address            | IPv4 Add       | ress          | IPv6 Address  | Priority     |                 | State           |                  |  |  |  |  |
|                   | 18e7.281b.3f54         | 10.9.0.9       |               | ::            | 255          | 255 Adm<br>- AC |                 | vely StandAlone  |  |  |  |  |
|                   | WDS Registration       |                |               |               |              |                 |                 |                  |  |  |  |  |
|                   | APs: 1 Mobile Nodes: 0 |                |               |               |              |                 |                 |                  |  |  |  |  |
|                   | AP Information         | AP Information |               |               |              |                 |                 |                  |  |  |  |  |
|                   | Hostname               | MAC Add        | Iress         | IPv4 Address  | IPv6 Address |                 | CDP<br>Neighbor | State            |  |  |  |  |
|                   | ap-1                   | 18e7.281       | b.3f54        | 10.9.0.9      | ::           |                 | Switch-2.gil    | REGISTERED       |  |  |  |  |
|                   | Mobile Node Inform     | nation         |               |               |              |                 |                 |                  |  |  |  |  |
|                   | MAC Address            | IP Address     | State         |               | SSID         | VLAN I          | D BSS           | ID               |  |  |  |  |
|                   |                        |                |               |               |              |                 |                 |                  |  |  |  |  |
|                   | Wireless Network M     | anager Inform  | ation         |               |              |                 |                 |                  |  |  |  |  |
|                   | IP Address             | Authenticatio  | n Status      |               |              |                 |                 |                  |  |  |  |  |
|                   |                        |                |               |               |              |                 |                 |                  |  |  |  |  |

#### **Call Admission Control (CAC)**

Load-based CAC and support for multiple streams are not present on the Cisco Autonomous Access Points therefore it is not recommended to enable CAC on Cisco Autonomous Access points.

The Cisco Autonomous Access Point only allows for 1 stream and the stream size is not customizable, therefore SRTP, Barge, Silent Monitoring, and Call Recording will not work if CAC is enabled.

If enabling Admission Control for Voice or for Video on the Cisco Autonomous Access Point, the admission must be unblocked on the SSID as well. In recent releases, the admission is unblocked by default.

dot11 ssid voice vlan 3 authentication open eap eap\_methods authentication network-eap eap\_methods authentication key-management wpa version 2 dot11r admit-traffic

| Image: Control of the second of the second of the secon | יו ייו יי<br>cisco אַסאַד | <u>N</u> ETWORK <u>A</u> SSOC |         | N W <u>I</u> RELESS <u>S</u> EC | :URITY <u>s</u> er | VICES <u>M</u> AN |         | Configuratio |            | Logout   <u>R</u> efr<br>T LOG |
|----------------------------------------------------------------------------------------------------|---------------------------|-------------------------------|---------|---------------------------------|--------------------|-------------------|---------|--------------|------------|--------------------------------|
| Hot standby     CP     Composition       CDP     Services: CoS Policies - Access Category       DAS       Filters       HTTP       QOS       Stream       SIMP       VLAN       ARP Caching       Band Select       Auto Config       Video Color       Video Color       QOS       Min Contention       AP       4       4       3       (2-1; x can be 0-10)       Client       Auto Config       Copy       Video       Color       2       Video       Video       Color       Config       Config       Control <td< th=""><th>Services</th><th>QoS POLICIES</th><th></th><th></th><th></th><th></th><th></th><th>ADVANCE</th><th>ED</th><th></th></td<>                                                                                                    | Services                  | QoS POLICIES                  |         |                                 |                    |                   |         | ADVANCE      | ED         |                                |
| CDP       Services: QoS Policies - Access Category         Access Category Definition         HTTP         QOS         Stream         SMP         SMP         SMP         QCA         SMP         SMP         Gold         Gold         Band Select         Auto Config         Video(CoS 4.5)         Client         Optimized Voice <tr< td=""><td>Telnet/SSH Host</td><td>name ap-1</td><td></td><td></td><td>_</td><td></td><td>ap-1</td><td>uptime is 1</td><td>day, 4 hou</td><td>s, 47 minutes</td></tr<>                                                                                                    | Telnet/SSH Host           | name ap-1                     |         |                                 | _                  |                   | ap-1    | uptime is 1  | day, 4 hou | s, 47 minutes                  |
| DNS       Access Category Definition         Filters       Access Category Definition         QOS       Stream         SITE       Access Category Definition         Access Category Definition       Access Category Definition         Stream       Min Contention       AP         Siteam       Min Contention       AP         Max Contention       AP       4       3       2         Max Contention       AP       0       6       4       3       2         Max Contention       AP       0       6       4       3       2         Window       (2*1; x can be 0-10)       Client 0       0       4       3       2       2         Max Contention       AP       7       3       1       1       2       2       2       2       2       2       2       2       2       2       2       2       2       2       2       2       2       2       2       2       2       2       2       2       2       2       2       2       2       2       2       2       2       2       2       2       2       2       2       2       2       2                                                                                                    | Hot standby               |                               |         |                                 |                    |                   |         | -            | -          |                                |
| Filters       Access Category Uenniton         HTTP       Access Category       Background       Gos 0.3)       (CoS 4-5)       (CoS 4-7)         GOS       Stream       Min Contention       AP       4       3       2         Window       (CoS 1-2)       (CoS 1-2)       (CoS 4-5)       (CoS 4-7)       (CoS 4-7)         SIMP       Window       4       3       2       3       1         VLAN       ARP caching       Band Select       AP       10       6       4       3       2       2         Band Select       Auto Config       (2-1) x can be 0-10)       Client 10       10       4       3       2       2       2       2       2       2       2       2       2       2       2       2       2       2       2       2       2       2       2       2       2       2       2       2       2       2       2       2       2       2       2       2       2       2       2       2       2       2       2       2       2       2       2       2       2       2       2       2       2       2       2       2       2       2                                                                                                    | CDP Ser                   | vices: QoS Policies -         | Access  | Category                        |                    |                   |         |              |            |                                |
| Filters         Access Category         Background<br>(CoS 1-2)         Best Effort<br>(CoS 4.3)         Video<br>(CoS 4-5)         Voice<br>(CoS 4-7)           QOS         Stream         Min Contention         AP         4         3         2         (CoS 4-7)           Stream         Simp         (2-1; x can be 0-10)         Client 4         4         3         2         (CoS 4-7)           SNTP         Max Contention         AP         4         4         3         2         (CoS 4-7)           Max Contention         AP         10         6         4         3         2         (CoS 4-7)           Max Contention         AP         10         10         4         3         2         2         1           ARP Caching         Band Select         AP         7         3         1         1         1           Auto Config         Client 7         3         2         2         2         1         1         1         1         1         1         1         1         1         1         1         1         1         1         1         1         1         1         1         1         1         1         1         1         1                                                                                                    | DNS                       | ess Category Definition       | on      |                                 |                    |                   |         |              |            |                                |
| Iter         (CoS 1-2)         (CoS 0,3)         (CoS 4-5)         (CoS 6-7)           Stream         Window         (2*.1; x can be 0-10)         AP         4         3         2         3           SNTP         Window         (2*.1; x can be 0-10)         Client         4         3         2         3         3         2         3         3         3         3         3         3         3         3         3         3         3         3         3         3         3         3         3         3         3         3         3         3         3         3         3         3         3         3         3         3         3         3         3         3         3         3         3         3         3         3         3         3         3         3         3         3         3         3         3         3         3         3         3         3         3         3         3         3         3         3         3         3         3         3         3         3         3         3         3         3         3         3         3         3         3         3         3 <td></td> <td></td> <td></td> <td></td> <td></td> <td></td> <td></td> <td></td> <td></td> <td></td>                                                                                                    |                           |                               |         |                                 |                    |                   |         |              |            |                                |
| GOS       Min Contention       AP       4       3       2         SNMP       SNTP       VLAN       ARC Contention       AP       10       6       4       3       2         Max Contention       Min Contention       AP       10       6       4       3       2         Band Select       Auto Config       AP       7       3       1       1       1         Client [0:20]       Client [7       3       2       2       2       2       2       2       2       2       2       2       2       2       2       2       2       2       2       2       2       2       2       2       2       2       2       2       2       2       2       2       2       2       2       2       2       2       2       2       2       2       2       2       2       2       2       2       2       2       2       2       2       2       2       2       2       2       2       2       2       2       2       2       2       2       2       2       2       2       2       2       2       2       2                                                                                                    | нттр                      | Access Category               |         |                                 |                    |                   |         |              |            |                                |
| Stream         Window         Image: Constraint of the stresm of the stresm of the stre           |                           |                               |         | . ,                             |                    |                   |         | 54-5)        |            |                                |
| SNMP       SNTP         VLAN       Max Contention       AP       10       6       4       3       2         Max Contention       AP       10       6       4       3       3       2         Band Select       AAuto Config       AP       7       3       1       1       1         Fixed Slot Time<br>(0-20)       AP       7       3       2       2       2       2         Transmit Opportunity<br>(0-65535 µS)       AP       0       0       3008       1504       3       3       2       2       2       2       2       2       2       2       2       2       2       2       2       2       2       2       2       2       2       2       2       2       2       2       2       2       2       2       2       2       2       2       2       2       2       2       2       2       2       2       2       2       2       2       2       2       2       2       2       2       2       2       2       2       2       2       2       2       2       2       2       2       2       2                                                                                                    |                           |                               | AP      | 4                               | 4                  |                   | 3       |              | 2          |                                |
| VLAN       AP Contention       AP 10       6       4       3         Max Contention       AP 7       10       10       4       3         Band Select       Auto Config       AP 7       3       1       1         Fixed Slot Time<br>(0-20)       AP 7       3       2       2       2         Transmit Opportunity<br>(0-65535 µS)       AP 0       0       3008       1504         Client 7       3       2       2       2       2         Maxission Control for Video and Voice       Video(CoS 4-5)       Admission Control       Apply Cancel         Video(CoS 6-7)       Admission Control       Max Channel Capacity (%): 75       75       Roam Channel Capacity (%): 6                                                                                                    |                           |                               | Client  | 4                               | 4                  |                   | 3       |              | 2          |                                |
| VLAN<br>ARP Caching<br>Band Select<br>Auto Config<br>Window (2 <sup>-4</sup> 1; x can be 0-10) Client 10 4 3 4 3 1 1 1 5 5 5 5 5 5 5 5 5 5 5 5 5 5 5 5                                                                                                    | SNTP                      | ex Contontion                 |         | 10                              | e                  |                   |         |              | 2          |                                |
| Band Select         Auto Config         Fixed Slot Time<br>(0-20)       AP         Client       7         3       2         Transmit Opportunity<br>(0-65535 µS)       AP         Ø       0         Optimized Voice       WFA Default         Apply       Cancel         Admission Control for Video and Voice         Video(CoS 4-5)         Optimized Voice         Video(CoS 6-7)         Admission Control         Max Channel Capacity (%):         75         Roam Channel Capacity (%):         6                                                                                                    |                           |                               |         | 10                              | Ø                  |                   | 4       |              | 3          |                                |
| Auto Config                                                                                                    | ARP Caching (2            | <-1; x can be 0-10) (         | Client  | 10                              | 10                 |                   | 4       |              | 3          |                                |
| Auto Config       Fixed Slot Time<br>(0-20)       Client       7       3       2       2         Transmit Opportunity<br>(0-65535 μS)       AP       0       0       3008       1504         Optimized Voice       WFA Default       Apply       Cancel         Admission Control for Video and Voice       Video(CoS 4-5)       Admission Control         Voice(CoS 6-7)       Image: Admission Control       Max Channel Capacity (%):       75         Roam Channel Capacity (%):       6       Image: Admission Control       Image: Admission Control                                                                                                    |                           |                               | AP      | 7                               | 3                  | ]                 | 1       |              | 1          |                                |
| Client         7         3         2         2           Transmit Opportunity<br>(0-65535 μS)         AP         0         0         3008         1504           Client         0         0         3008         1504         0         3008         1504           Optimized Voice         WFA Default         Apply         Cancel           Admission Control for Video and Voice         Video(CoS 4-5)         Admission Control           Video(CoS 6-7)         Admission Control         75         Roam Channel Capacity (%):         75                                                                                                    |                           | (ed Slot Time                 |         |                                 |                    |                   |         |              |            |                                |
| Transmit Opportunity<br>(0-65535 μS)       Client       0       3008       1504         Optimized Voice       WFA Default       Apply       Cancel         Admission Control for Video and Voice       Video(CoS 4-5)       .       .         Video(CoS 4-5)       .       .       .         Voice(CoS 6-7)       .       .       .         Wax Channel Capacity (%):       .       .       .         Roam Channel Capacity (%):       .       .       .                                                                                                    |                           | 20)                           | Client  | 7                               | 3                  |                   | 2       |              | 2          |                                |
| Client       0       3008       1504         Optimized Voice       WFA Default       Apply       Cancel         Admission Control for Video and Voice       Video(CoS 4-5)           Video(CoS 4-5)       Admission Control           Voice(CoS 6-7)        Admission Control          Max Channel Capacity (%):       75           Roam Channel Capacity (%):       6                                                                                                    | Tr                        | ansmit Opportunity            | AP      | 0                               | 0                  |                   | 3008    |              | 1504       |                                |
| Admission Control for Video and Voice          Video(CoS 4-5)         Admission Control         Voice(CoS 6-7)         Image: Control         Max Channel Capacity (%):         75         Roam Channel Capacity (%):         6                                                                                                    | (0-                       | -65535 μS)                    | Client  | 0                               | 0                  | ]                 | 3008    |              | 1504       |                                |
| <ul> <li>Admission Control</li> <li>Voice(CoS 6-7)</li> <li>✓ Admission Control<br/>Max Channel Capacity (%): 75</li> <li>Roam Channel Capacity (%): 6</li> </ul>                                                                                                    | Adı                       | mission Control for Vi        | deo an  | d Voice                         | Optimized          | Voice WFA         | Default |              | Apply      | Cancel                         |
| Admission Control     Max Channel Capacity (%):     75     Roam Channel Capacity (%):     6                                                                                                    |                           |                               | Admiss  | ion Control                     |                    |                   |         |              |            |                                |
| Max Channel Capacity (%):       75         Roam Channel Capacity (%):       6                                                                                                    |                           | Voice(CoS 6-7)                |         |                                 |                    |                   |         |              |            |                                |
| Roam Channel Capacity (%): 6                                                                                                    |                           | <b>I</b>                      | Admiss  | ion Control                     |                    |                   |         |              |            |                                |
| Roam Channel Capacity (%): 6                                                                                                    |                           | Ν                             | lax Cha | innel Capacity (%):             | 75                 |                   |         |              |            |                                |
| Apply Cancel                                                                                                    |                           |                               |         |                                 | 6                  |                   |         |              |            |                                |
|                                                                                                    |                           |                               |         |                                 |                    |                   |         |              | Apply      | Cancel                         |

#### **QoS Policies**

Configure the following QoS policy on the Cisco Autonomous Access Point to enable DSCP to CoS (WMM UP) mapping.

This allows packets to be placed into the proper queue as long as those packets are marked correctly when received at the access point level.

| rvices       |                           | RADIO0-802.11N <sup>2.4GHZ</sup><br>ACCESS CATEGORIES             | RADIO1-802.11AC <sup>5GHZ</sup><br>ACCESS CATEGORIES | ADVANCED                          |
|--------------|---------------------------|-------------------------------------------------------------------|------------------------------------------------------|-----------------------------------|
| elnet/SSH    | Hostname ap-1             |                                                                   | ap-1                                                 | uptime is 1 day, 4 hours, 44 minu |
| ot standby   |                           |                                                                   |                                                      |                                   |
| DP           | Services: QoS Policies    |                                                                   |                                                      |                                   |
| NS           | Create/Edit Policies      |                                                                   |                                                      |                                   |
| iters<br>ITP | Create/Edit Policy:       | Voice 🗘                                                           |                                                      |                                   |
| os           |                           |                                                                   |                                                      |                                   |
| ream         | Policy Name               | Voice                                                             |                                                      |                                   |
| IMP          | Policy Name:              | Voice                                                             |                                                      |                                   |
| ІТР          |                           |                                                                   |                                                      |                                   |
| AN           | Classifications:          | DSCP - COS Controlled Load (4)<br>DSCP - COS Video < 100ms Latend |                                                      |                                   |
| RP Caching   |                           | DSCP - COS Voice < 10ms Latency                                   | (6)                                                  |                                   |
| and Select   |                           |                                                                   |                                                      |                                   |
| ito Config   |                           | Delete Classification                                             |                                                      |                                   |
|              |                           |                                                                   |                                                      |                                   |
|              | Match Classification      | IS:                                                               | Apply Class of                                       | fService                          |
|              | IP Precedence:            | Routine (0)                                                       | Best Effort (0)                                      | Add                               |
|              | IP DSCP:                  | <ul> <li>Best Effort</li> </ul>                                   | Best Effort (0)                                      | Add                               |
|              |                           | 0                                                                 | -63)                                                 |                                   |
|              | IP Protocol 119           |                                                                   | Best Effort (0)                                      | Add                               |
|              | Filter:                   | No Filters defined. Define Filters.                               |                                                      |                                   |
|              |                           | ion for Packets on the VLAN:                                      | Best Effort (0)                                      | Add                               |
|              | Rate Limiting:            |                                                                   |                                                      |                                   |
|              | Bits per Sec.:            | (8000-20000000                                                    | 0) Burst Rate (Bytes):                               | (1000-512000000)                  |
|              |                           |                                                                   |                                                      |                                   |
|              | Conform Action:           | Transmit ᅌ                                                        | Exceed Action: Drop                                  | Add                               |
|              |                           |                                                                   |                                                      | Apply Delete Cancel               |
|              |                           |                                                                   |                                                      | Apply Delete Cancel               |
|              | Apply Policies to Interfa | ice/ VLANs                                                        | 1                                                    | -                                 |
|              | VLAN 2                    | Radio0-802.11N <sup>2.4GHz</sup>                                  | Radio1-802.11AC <sup>5GHz</sup>                      | GigabitEthernet0                  |
|              | Incoming                  |                                                                   | Data                                                 | Data                              |
|              | Outgoing                  |                                                                   | Data ᅌ                                               | Data                              |
|              |                           |                                                                   |                                                      |                                   |
|              | VLAN 3                    | Radio0-802.11N <sup>2.4GHz</sup>                                  | Radio1-802.11AC <sup>5GHz</sup>                      | GigabitEthernet0                  |
|              | Incoming                  |                                                                   | Voice                                                | Voice                             |
|              | Outgoing                  |                                                                   | < NONE > ᅌ                                           | < NONE > ᅌ                        |
|              |                           |                                                                   |                                                      |                                   |
|              | VLAN 10                   | Radio0-802.11N <sup>2.4GHz</sup>                                  | Radio1-802.11AC <sup>5GHz</sup>                      | GigabitEthernet0                  |
|              | Incoming                  |                                                                   | < NONE > 🗘                                           | < NONE > ᅌ                        |
|              | Outgoing                  |                                                                   | < NONE > 🗘                                           | < NONE > 🗘                        |
|              |                           |                                                                   |                                                      |                                   |

To enable QBSS, select **Enable** and check **Dot11e**.

If **Dot11e** is checked, then both CCA versions (802.11e and Cisco version 2) will be enabled.

Ensure **IGMP Snooping** is enabled.

Ensure Wi-Fi MultiMedia (WMM) is enabled.

| ıı ııı ı،<br>cısco | Sa <u>v</u> e Configuration   <u>P</u> ing   Logout <u>R</u> efresh<br><u>H</u> OME <u>N</u> ETWORK <u>A</u> SSOCIATION W <u>I</u> RELESS <u>S</u> ECURITY <u>S</u> ERVICES <u>M</u> ANAGEMENT <u>S</u> OFTWARE <u>E</u> VENT LOG |
|--------------------|----------------------------------------------------------------------------------------------------|
| Services           | QoS POLICIES                                                                                                    |
| Telnet/SSH         | Hostname ap-1 ap-1 uptime is 1 day, 4 hours, 47 minutes                                                                                                    |
| Hot standby        |                                                                                                    |
| CDP                | Services: QoS Policies - Advanced                                                                                                    |
| DNS                | IP Phone                                                                                                    |
| Filters<br>HTTP    | QoS Element for Wireless Phones : C Enable Z Dot11e                                                                                                    |
| QOS                | Disable                                                                                                    |
| Stream             | IGMP Snooping                                                                                                    |
| SNMP<br>SNTP       | Snooping Helper: () Enable () Disable                                                                                                    |
| VLAN               |                                                                                                    |
| ARP Caching        |                                                                                                    |
| Band Select        | AVVID Priority Mapping                                                                                                    |
| Auto Config        | Map Ethernet Packets with CoS 5 to CoS 6: O Yes S No                                                                                                    |
|                    | WiFi MultiMedia (WMM)                                                                                                    |
|                    | Enable on Radio Interfaces:                                                                                                    |
|                    | Radio0-802.11N <sup>2.4GHz</sup>                                                                                                    |
|                    | Radio1-802.11AC <sup>5GHz</sup>                                                                                                    |
|                    |                                                                                                    |
|                    | Apply Cancel                                                                                                    |

If enabling the **Stream** feature either directly or via selecting **Optimized Voice** for the radio access category in the QoS configuration section, then use the defaults, where 5.5, 6, 11, 12 and 24 Mbps are enabled as nominal rates for 802.11b/g, 6, 12, and 24 Mbps enabled for 802.11a and 6.5, 13, and 26 Mbps enabled for 802.11n.

If the **Stream** feature is enabled, ensure that only voice packets are being put into the voice queue. Signaling packets should be put into a separate queue. This can be ensured by setting up a QoS policy mapping the DSCP to the correct queue.

| <br>cisco   | HOME NETWORK ASSOCIAT      | ION WIRELESS SECURITY                               | SERVICES                                     | Sa <u>v</u> e<br>MANAGEMENT | Configuration     | Ping   Logout   <u>R</u> efre |
|-------------|----------------------------|-----------------------------------------------------|----------------------------------------------|-----------------------------|-------------------|-------------------------------|
| Services    | HOME NETWORK ASSOCIAT      | ION WIRELESS SECURITY                               | <u>S</u> ERVICES                             | MANAGEMENT                  | <u>S</u> OFTWARE  | EVENTLOG                      |
|             | Hostname ap-1              | RADIO 1-002. TRAC                                   |                                              | ar                          | o-1 uptime is 1 d | ay, 4 hours, 48 minutes       |
| Telnet/SSH  | •                          |                                                     |                                              |                             |                   |                               |
| Hot standby | Services: Stream           |                                                     |                                              |                             |                   |                               |
| CDP         | Packet Handling per User P | riority:                                            |                                              |                             |                   |                               |
| Filters     | User Priority              | Packet Handling                                     | Max Retries for Pa                           | acket Discard               |                   |                               |
| нттр        | CoS 0 (Best Effort)        | Reliable                                            | NO DISCARD                                   | (0-128)                     |                   |                               |
| QOS         |                            |                                                     |                                              |                             |                   |                               |
| Stream      | CoS 1 (Background)         | Reliable                                            | NO DISCARD                                   | (0-128)                     |                   |                               |
| SNMP        | CoS 2 (Spare)              | Reliable                                            | NO DISCARD                                   | (0-128)                     |                   |                               |
| SNTP        | CoS 3 (Excellent)          | Reliable                                            | NO DISCARD                                   | (0-128)                     |                   |                               |
| VLAN        | CoS 4 (Controlled Load)    | Reliable                                            | NO DISCARD                                   | (0-128)                     |                   |                               |
| ARP Caching |                            |                                                     |                                              |                             |                   |                               |
| Band Select | CoS 5 (Video)              | Reliable                                            | NO DISCARD                                   | (0-128)                     |                   |                               |
| Auto Config | CoS 6 (Voice)              | Reliable                                            | NO DISCARD                                   | (0-128)                     |                   |                               |
|             | CoS 7 (Network Control)    | Reliable                                            | NO DISCARD                                   | (0-128)                     |                   |                               |
|             | Low Latency Packet Rates:  |                                                     |                                              |                             |                   |                               |
|             | 6.0Mb/sec :                | O Nominal O Non-Nominal                             | <ul> <li>Disable</li> </ul>                  |                             |                   |                               |
|             | 9.0Mb/sec :                | Nominal     Non-Nominal                             | <ul> <li>Disable</li> </ul>                  |                             |                   |                               |
|             | 12.0Mb/sec :               | Nominal     Non-Nominal                             | <ul> <li>Disable</li> </ul>                  |                             |                   |                               |
|             | 18.0Mb/sec :               | Nominal     Non-Nominal                             | Disable                                      |                             |                   |                               |
|             | 24.0Mb/sec :               | Nominal     Non-Nominal                             | <ul> <li>Disable</li> </ul>                  |                             |                   |                               |
|             | 36.0Mb/sec :               | Nominal     Non-Nominal                             | <ul> <li>Disable</li> </ul>                  |                             |                   |                               |
|             | 48.0Mb/sec :               |                                                     |                                              |                             |                   |                               |
|             | 54.0Mb/sec :               | Nominal     Non-Nominal     Noninal     Non-Nominal | <ul> <li>Disable</li> <li>Disable</li> </ul> |                             |                   |                               |
|             |                            |                                                     | -                                            |                             |                   |                               |
|             |                            |                                                     |                                              |                             |                   | Apply Cancel                  |

#### **Power Management**

Proxy ARP can optimize idle battery life, by answering any ARP requests on behalf of the phone.

To enable Proxy ARP, set Client ARP Caching to Enable.

Also ensure that Forward ARP Requests to Radio Interfaces When Not All Client IP Addresses Are Known is checked.

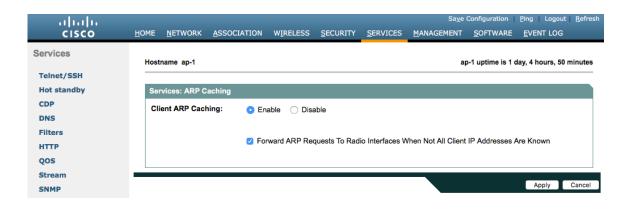

#### **Sample Configuration**

```
version 15.3
no service pad
service timestamps debug datetime msec
service timestamps log datetime msec
service password-encryption
1
hostname ap-1
logging rate-limit console 9
aaa new-model
۱
aaa group server radius rad eap
server name 10.0.0.20
۱
aaa group server radius rad mac
aaa group server radius rad acct
server name 10.0.0.20
!
aaa group server radius rad admin
aaa group server tacacs+ tac admin
aaa group server radius rad pmip
1
aaa group server radius dummy
aaa group server radius WDS
server name 10.9.0.9
!
aaa group server radius Clients
server name 10.0.0.20
!
aaa authentication login default local
aaa authentication login eap methods group rad eap
aaa authentication login mac methods local
aaa authentication login method WDS group WDS
aaa authentication login method Clients group Clients
aaa authorization exec default local
aaa accounting network acct methods start-stop group rad acct
!
aaa session-id common
clock timezone -0500 -5 0
clock summer-time -0400 recurring
no ip source-route
no ip cef
ip domain name cisco.com
ip name-server 10.0.0.30
ip name-server 10.0.0.31
dot11 pause-time 100
dot11 syslog
```

```
dot11 ssid data
 vlan 2
 authentication open eap eap methods
 authentication network-eap eap methods
 authentication key-management wpa version 2
dot11 ssid voice
 vlan 3
 authentication open eap eap methods
 authentication network-eap eap methods
 authentication key-management wpa version 2 dot11r
dot11 arp-cache optional
dot11 phone dot11e
١
no ipv6 cef
crypto pki trustpoint TP-self-signed-672874324
enrollment selfsigned
subject-name cn=IOS-Self-Signed-Certificate-672874324
revocation-check none
rsakeypair TP-self-signed-672874324
١
crypto pki certificate chain TP-self-signed-672874324
certificate self-signed 01
 30820229 30820192 A0030201 02020101 300D0609 2A864886 F70D0101 05050030
 30312E30 2C060355 04031325 494F532D 53656C66 2D536967 6E65642D 43657274
 69666963 6174652D 36373238 37343332 34301E17 0D313630 38303332 33303533
 385A170D 32303031 30313030 30303030 5A303031 2E302C06 03550403 1325494F
 532D5365 6C662D53 69676E65 642D4365 72746966 69636174 652D3637 32383734
 33323430 819F300D 06092A86 4886F70D 01010105 0003818D 00308189 02818100
 CB155DD1 3421B13F CD121F42 7A62D9F5 38EBC966 4420F38A 38DFAFF2 D43CD3B9
 5F5A1B75 7910F9F5 6E9EDEF4 730942C7 17DC4CBC E5AE3E49 0AF79419 0BEF34BC
 5DCEB4E2 FF2978CB C34D5AEE ED1DFB58 C7BF6592 61C1AD25 3EF87205 15EA58C2
 0A5E2B15 7F08FAEA 5DA2BFA7 95E56C60 22C229C7 024A91D7 A4FEB50B 5425357F
 02030100 01A35330 51300F06 03551D13 0101FF04 05300301 01FF301F 0603551D
 23041830 168014FC 2FE6CF0E E0380A40 11381459 5D596E3E A684DA30 1D060355
 1D0E0416 0414FC2F E6CF0EE0 380A4011 3814595D 596E3EA6 84DA300D 06092A86
 4886F70D 01010505 00038181 0053F55B 5EBB1FE2 C849BC45 47D0E710 0200404E
 A8B174BC A46EB56A 857166C3 B9FD71DF 7264F5AF DC804A67 16BD35A2 4F39AFD7
 0BD24F71 BAF916AC E984343C A54B7395 E5D15237 8897D436 A150BFB2 DC23E8D3
 AFF0A51C B6253153 C4E2C022 66F1E361 B2EE49E2 763FCBC7 6381E7F7 61B6E14D
 60CDF947 2C044617 37211E5F CE
     quit
username <REMOVED> privilege 15 password 7 <REMOVED>
class-map match-all class Voice0
match ip dscp cs3
class-map match-all class Voice1
match ip dscp af41
class-map match-all class Voice2
match ip dscp ef
!
policy-map Voice
class class Voice0
 set cos 4
```

class \_class\_Voice1 set cos 5 class class Voice2 set cos 6 policy-map Data class class-default set cos 0 ! bridge irb interface Dot11Radio0 no ip address shutdown antenna gain 0 traffic-metrics aggregate-report stbc mbssid speed basic-12.0 18.0 24.0 36.0 48.0 54.0 m1. m2. m3. m4. m5. m6. m7. m8. m9. m10. m11. m12. m13. m14. m15. m16. m17. m18. m19. m20. m21. m22. m23. power client local channel 2412 station-role root bridge-group 1 bridge-group 1 subscriber-loop-control bridge-group 1 spanning-disabled bridge-group 1 block-unknown-source no bridge-group 1 source-learning no bridge-group 1 unicast-flooding ! interface Dot11Radio1 no ip address encryption vlan 2 mode ciphers aes-ccm encryption vlan 3 mode ciphers aes-ccm 1 ssid data ١ ssid voice ١ antenna gain 0 peakdetect dfs band 3 block stbc mbssid speed basic-12.0 18.0 24.0 36.0 48.0 54.0 m0. m1. m2. m3. m4. m5. m6. m7. m8. m9. m10. m11. m12. m13. m14. m15. m16. m17. m18. m19. m20. m21. m22. m23. a1ss9 a2ss8 a3ss9 power client local channel width 40-below channel 5180 station-role root dot11 dot11r pre-authentication over-air dot11 dot11r reassociation-time value 1000 dot11 gos class voice local admission-control admit-traffic narrowband max-channel 75 roam-channel 6

```
1
dot11 gos class voice cell
  admission-control
world-mode dot11d country-code US both
interface Dot11Radio1.2
encapsulation dot1Q 2
bridge-group 2
bridge-group 2 subscriber-loop-control
bridge-group 2 spanning-disabled
bridge-group 2 block-unknown-source
no bridge-group 2 source-learning
no bridge-group 2 unicast-flooding
service-policy input Data
service-policy output Data
١
interface Dot11Radio1.3
encapsulation dot1O 3
bridge-group 3
bridge-group 3 subscriber-loop-control
bridge-group 3 spanning-disabled
bridge-group 3 block-unknown-source
no bridge-group 3 source-learning
no bridge-group 3 unicast-flooding
service-policy input Voice
١
interface Dot11Radio1.10
encapsulation dot1Q 10 native
bridge-group 1
bridge-group 1 subscriber-loop-control
bridge-group 1 spanning-disabled
bridge-group 1 block-unknown-source
no bridge-group 1 source-learning
no bridge-group 1 unicast-flooding
!
interface GigabitEthernet0
no ip address
duplex auto
speed auto
interface GigabitEthernet0.2
encapsulation dot1Q 2
bridge-group 2
bridge-group 2 spanning-disabled
no bridge-group 2 source-learning
service-policy input Data
service-policy output Data
!
interface GigabitEthernet0.3
encapsulation dot1Q 3
bridge-group 3
bridge-group 3 spanning-disabled
no bridge-group 3 source-learning
service-policy input Voice
!
```

interface GigabitEthernet0.10 encapsulation dot1Q 10 native bridge-group 1 bridge-group 1 spanning-disabled no bridge-group 1 source-learning ١ interface **BVI1** mac-address 18e7.281b.3f54 ip address 10.9.0.9 255.255.255.0 ipv6 address dhcp ipv6 address autoconfig ipv6 enable ip default-gateway 10.9.0.2 ip forward-protocol nd no ip http server ip http authentication aaa ip http secure-server ip http help-path http://www.cisco.com/warp/public/779/smbiz/prodconfig/help/eag ip radius source-interface BVI1 radius-server local nas 10.9.0.9 key 7 <REMOVED> user wds nthash 7 <REMOVED> radius-server attribute 32 include-in-access-req format %h radius server 10.0.0.20 address ipv4 10.0.0.20 auth-port 1812 acct-port 1813 key 7 <REMOVED> ! radius server 10.9.0.9 address ipv4 10.9.0.9 auth-port 1812 acct-port 1813 key 7 <REMOVED> ! access-list 111 permit tcp any any neq telnet bridge 1 route ip ١ wlccp ap username wds password 7 <REMOVED> wlccp ap wds ip address 10.9.0.9 wlccp authentication-server infrastructure method WDS wlccp authentication-server client eap method Clients wlccp authentication-server client leap method Clients wlccp wds priority 255 interface BVI1 ! line con 0 access-class 111 in line vty 04 access-class 111 in transport input all ! sntp server 10.0.0.2 sntp broadcast client end

# **Cisco Meraki Access Points**

When configuring Cisco Meraki access points, use the following guidelines:

- Enable 802.11r for WPA2-Enterprise or Pre-shared key
- Set Splash page to None
- Enable Bridge mode
- Enable VLAN tagging
- Set Band selection to 5 GHz band only
- Configure the **Data Rates** as necessary
- Configure Quality of Service (QoS)

#### **Creating the Wireless Network**

A wireless network must be created prior to adding any Cisco Meraki access points to provide WLAN service. Select **Create a new network** from the drop-down menu. Select **Wireless** for Network type then click **Create**.

| cisco Meraki      | Q Search Dashboard                                                                                                    |  |  |  |  |  |  |  |  |
|-------------------|----------------------------------------------------------------------------------------------------|--|--|--|--|--|--|--|--|
| NETWORK           | Create network                                                                                                    |  |  |  |  |  |  |  |  |
| Meraki MX64 🛛 👻   |                                                                                                    |  |  |  |  |  |  |  |  |
|                   | Setup network                                                                                                    |  |  |  |  |  |  |  |  |
| Network-wide      | Networks provide a way to logically group, configure, and monitor devices. This is a useful way to separate physically distinct sites within an Organization. (1) |  |  |  |  |  |  |  |  |
| Security & SD-WAN | Network name Scranton Branch Office                                                                                                    |  |  |  |  |  |  |  |  |
| Organization      |                                                                                                    |  |  |  |  |  |  |  |  |
|                   | Network type Wireless - 🖲                                                                                                    |  |  |  |  |  |  |  |  |
|                   | Network configuration O Default Meraki configuration                                                                                                    |  |  |  |  |  |  |  |  |
|                   | Bind to template No templates to bind to                                                                                                    |  |  |  |  |  |  |  |  |
|                   | Clone from existing network Select a network                                                                                                    |  |  |  |  |  |  |  |  |
|                   |                                                                                                    |  |  |  |  |  |  |  |  |
|                   | Select devices from inventory                                                                                                    |  |  |  |  |  |  |  |  |
|                   | You have no unused devices Add new devices or go to the inventory page to select devices                                                                          |  |  |  |  |  |  |  |  |
|                   | that are already in networks                                                                                                    |  |  |  |  |  |  |  |  |
|                   | Add devices Go to inventory                                                                                                    |  |  |  |  |  |  |  |  |
|                   |                                                                                                    |  |  |  |  |  |  |  |  |
|                   | Create network                                                                                                    |  |  |  |  |  |  |  |  |

Cisco Meraki access points can be claimed either by specifying the serial number or order number.

Once claimed, those Cisco Meraki access points will then be listed in the available inventory.

Cisco Meraki access points can be claimed either by selecting Add Devices on the Create network or Organization > Configure > Inventory pages.

Access points can also be claimed by selecting Add APs on the Wireless > Monitor > Access points page, then selecting Claim.

#### Claim by serial and/or order number

Enter one or more serial/order numbers (one per row). Where can I find these numbers?

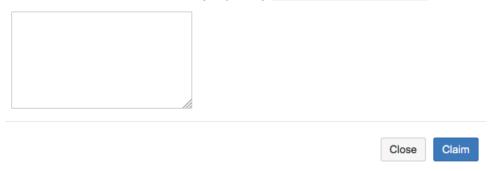

Once claimed, Cisco Meraki access points can be added to the desired wireless network via the **Organization > Configure > Inventory** page.

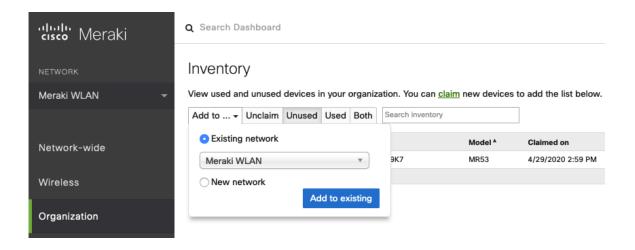

Claimed access points can also be added to a wireless network by selecting Add APs on the Wireless > Monitor > Access points page.

| cisco Meraki  | <b>Q</b> Search Dashboard         |                                                                                                    |               |                        |  |  |  |  |  |  |  |  |
|---------------|-----------------------------------|----------------------------------------------------------------------------------------------------|---------------|------------------------|--|--|--|--|--|--|--|--|
| NETWORK       | Add access points                 |                                                                                                    |               |                        |  |  |  |  |  |  |  |  |
| Meraki WLAN 👻 | devices in the order will be adde | Add access points from your organization's inventory. When you claim an order by order number, the<br>devices in the order will be added to your inventory. When you claim a device by its serial number, that |               |                        |  |  |  |  |  |  |  |  |
|               | device will be added to your inve | entory. Once in your inventory, you                                                                                                    | can add devic | es to your network(s). |  |  |  |  |  |  |  |  |
| Network-wide  | Search inventory                  | ]                                                                                                    |               |                        |  |  |  |  |  |  |  |  |
| Wireless      | MAC address                       | Serial number                                                                                                    | Model *       | Claimed on             |  |  |  |  |  |  |  |  |
|               | ✓ 88:15:44:60:18:8c               | Q2MD-MWQS-J9K7                                                                                                    | MR53          | 4/29/2020 2:59 PM      |  |  |  |  |  |  |  |  |
| Organization  |                                   |                                                                                                    |               |                        |  |  |  |  |  |  |  |  |
|               | Add access points                 |                                                                                                    |               |                        |  |  |  |  |  |  |  |  |

Cisco Wireless IP Phone 8821 and 8821-EX Wireless LAN Deployment Guide

## **SSID** Configuration

To create a SSID, select the desired network from the drop-down menu then select Wireless > Configure > SSIDs.

It is recommended to have a separate SSID for the Cisco Wireless IP Phone 8821 and 8821-EX; data clients and other type of clients should utilize a different SSID and VLAN.

However, if there is an existing SSID configured to support voice capable Cisco Wireless LAN endpoints already, then that WLAN can be utilized.

To set the SSID name, select Rename.

To enable the SSID, select Enabled from the drop-down menu.

| ululu<br>cisco Meraki | <b>Q</b> Search Dashboard |                        |                               |  |  |  |  |  |  |  |  |  |
|-----------------------|---------------------------|------------------------|-------------------------------|--|--|--|--|--|--|--|--|--|
| NETWORK               | Configuration ov          | Configuration overview |                               |  |  |  |  |  |  |  |  |  |
| Meraki WLAN 👻         | SSIDs                     | Showing 4 of 15 SSID   | s. <u>Show all my SSIDs</u> . |  |  |  |  |  |  |  |  |  |
|                       |                           |                        | meraki-voice                  |  |  |  |  |  |  |  |  |  |
|                       | Enabled                   |                        | enabled 🗘                     |  |  |  |  |  |  |  |  |  |
| Network-wide          | Name                      |                        | rename                        |  |  |  |  |  |  |  |  |  |
|                       | Access control            |                        | edit settings                 |  |  |  |  |  |  |  |  |  |
| Wireless              | Encryption                |                        | 802.1X with Meraki RADIUS     |  |  |  |  |  |  |  |  |  |
|                       | Sign-on method            |                        | None                          |  |  |  |  |  |  |  |  |  |
| Organization          | Bandwidth limit           |                        | unlimited                     |  |  |  |  |  |  |  |  |  |
|                       | Client IP assignment      |                        | Local LAN                     |  |  |  |  |  |  |  |  |  |
|                       | Clients blocked from us   | sing LAN               | no                            |  |  |  |  |  |  |  |  |  |
|                       | Wired clients are part of | f Wi-Fi network        | no                            |  |  |  |  |  |  |  |  |  |
|                       | VLAN tag                  |                        | 3                             |  |  |  |  |  |  |  |  |  |
|                       | VPN                       |                        | Disabled                      |  |  |  |  |  |  |  |  |  |
|                       | <u>Splash page</u>        |                        |                               |  |  |  |  |  |  |  |  |  |
|                       | Splash page enabled       |                        | no                            |  |  |  |  |  |  |  |  |  |
|                       | Splash theme              |                        | n/a                           |  |  |  |  |  |  |  |  |  |

On the Wireless > Configure > Access control page, select WPA2-Enterprise to enable 802.1x authentication.

The Cisco Meraki authentication server or an external RADIUS server can be utilized when selecting WPA2-Enterprise.

The Cisco Meraki authentication server supports PEAP authentication and requires a valid email address.

Other authentication types (e.g. Pre-Shared Key) are available as well.

Ensure **802.11r** is enabled.

Ensure Splash page is set to None to enable direct access.

| ululu Meraki                             | <b>Q</b> Search Dashboard                  |                                                                                                    |
|------------------------------------------|--------------------------------------------|----------------------------------------------------------------------------------------------------|
| NETWORK<br>Meraki WLAN -                 | Access control<br>ssid: meraki-voice       | •                                                                                                    |
| Network-wide<br>Wireless<br>Organization | Network access<br>Association requirements | <ul> <li>Open (no encryption)<br/>Any user can associate</li> <li>Pre-shared key (PSK)<br/>Users must enter a passphrase to associate</li> <li>MAC-based access control (no encryption)<br/>RADIUS server is queried at association time</li> <li>Enterprise with Meraki Cloud Authentication<br/>User credentials are validated with 802.1X at association time</li> </ul> |
|                                          | WPA encryption mode                        | WPA2 only (recommended for most deployments)                                                                                                    |
|                                          | 802.11r 🕚                                  | Enabled C                                                                                                    |
|                                          | 802.11w 📵                                  | Disabled (never use)                                                                                                    |
|                                          | Splash page                                | • None (direct access)<br>Users can access the network as soon as they associate                                                                                                    |

Note: Cisco Meraki access points support 802.11r (FT) for fast secure roaming, but do not support Cisco Centralized Key Management (CCKM).

If **WPA2-Enterprise** is enabled where the Cisco Meraki authentication server will be utilized as the RADIUS server, then a user account must be created on the **Network-wide > Configure > Users** page, which the Cisco Wireless IP Phone 8821 and 8821-EX will be configured to use for 802.1x authentication.

Note: Cisco Meraki access points do not support EAP-FAST.

| diuli.<br>Cisco Meraki   | Q Search Dashboard                                                                                                    |
|--------------------------|----------------------------------------------------------------------------------------------------|
| NETWORK<br>Meraki WLAN 👻 | User management portal SSID: meraki-voice This SSID uses WPA2-Enterprise with Meraki authentication. These 802.1X accounts are managed separately from Administrator or Guest accounts. Authorization - Remove Users Search |
| Network-wide             | Authorization + Remove Users     Search       Description     Email (Username)       Account type     Authorized for SSID *                                                                                                 |
|                          |                                                                                                    |
|                          | Save Changes or <u>cancel</u><br>(Please allow 1-2 minutes for changes to take effect.)                                                                                                    |
|                          | Create user × Account type: Meraki 802.1X                                                                                                    |
|                          | Description:<br>Email (Username):<br>Password:<br>Authorized: No S                                                                                                    |
|                          | Close Print Create user                                                                                                    |

On the **Wireless > Configure > Access control** page, recommend to enable **Bridge mode**, where the Cisco Wireless IP Phone 8821 and 8821-EX will obtain DHCP from the local LAN instead of the Cisco Meraki network; unless call control, other endpoints, etc. are cloud-based.

Once Bridge mode is enabled, the VLAN tagging option will be available.

It is recommended to enable VLAN tagging for the SSID.

If VLAN tagging is utilized, ensure that the Cisco Meraki access point is connected to a switch port configured for trunk mode allowing that VLAN.

If utilizing Cisco Meraki MS Switches, reference the Cisco Meraki MS Switch VoIP Deployment Guide.

https://meraki.cisco.com/lib/pdf/meraki\_whitepaper\_msvoip.pdf

If utilizing Cisco IOS Switches, use the following switch port configuration for ports that have Cisco Meraki access points connected to enable 802.1q trunking.

Interface GigabitEthernet X switchport trunk encapsulation dot1q switchport mode trunk mls qos trust dscp

| disdo Meraki  | Addressing and traffic                                              |                                                                                                    |  |  |  |  |  |  |  |
|---------------|---------------------------------------------------------------------|----------------------------------------------------------------------------------------------------|--|--|--|--|--|--|--|
| NETWORK       | Client IP assignment                                                | NAT mode: Use Meraki DHCP<br>Clients receive IP addresses in an isolated 10.0.0.0/8 network. Clients cannot communicate with each other, but they may<br>communicate with devices on the wired LAN if the <u>SSID frewall settings</u> permit.                                                              |  |  |  |  |  |  |  |
| Meraki WLAN 👻 |                                                                     | Bridge mode: Make clients part of the LAN<br>Meraki devices operate transparently (no NAT or DHCP). Wireless clients will receive DHCP leases from a server on the LAN or<br>use static IPs. Use this for wireless clients requiring seamless roaming, shared printers, file sharing, and wireless cameras. |  |  |  |  |  |  |  |
| Network-wide  |                                                                     | <ul> <li>Layer 3 roaming</li> <li>Clients receive DHCP leases from the LAN or use static IPs, similar to bridge mode. If the client roams to an AP where their</li> </ul>                                                                                                    |  |  |  |  |  |  |  |
| Wireless      |                                                                     | original P subnet is not available, then the client's traffic will be forwarded to an anchor AP on their original subnet. This allows the client to keep the same IP address, even when traversing IP subnet boundaries.                                                                                    |  |  |  |  |  |  |  |
| Organization  |                                                                     | <ul> <li>Layer 3 roaming with a concentrator</li> <li>Clients are tunneled to a specified VLAN at the concentrator. They will keep the same IP address when roaming between APs.</li> </ul>                                                                                                    |  |  |  |  |  |  |  |
|               |                                                                     | <ul> <li>VPN: tunnel data to a concentrator</li> <li>Meraki devices send traffic over a secure tunnel to an MX concentrator.</li> </ul>                                                                                                    |  |  |  |  |  |  |  |
|               | VLAN tagging   Bridge mode and layer 3 roaming only                 | Use VLAN tagging                                                                                                    |  |  |  |  |  |  |  |
|               | VLAN ID 🚯                                                           | AP tags VLAN ID Actions                                                                                                    |  |  |  |  |  |  |  |
|               |                                                                     | All other APs 3                                                                                                    |  |  |  |  |  |  |  |
|               |                                                                     | Add VLAN                                                                                                    |  |  |  |  |  |  |  |
|               | Content filtering  (1) NAT mode only                                | Don't filter content 0                                                                                                    |  |  |  |  |  |  |  |
|               | Bonjour forwarding  Bridge mode and layer 3 Bridge mode and layer 3 | Enable Bonjour Gateway 💦 🔁                                                                                                    |  |  |  |  |  |  |  |
|               | roaming only                                                        | There are no Bonjour forwarding rules on this network.<br>Add a Bonjour forwarding rule                                                                                                    |  |  |  |  |  |  |  |

On the **Wireless > Configure > Access control** page, the frequency band for the SSID to be used by the Cisco Wireless IP Phone 8821 and 8821-EX can be configured as necessary.

It is recommended to select **5 GHz band only** to have the Cisco Wireless IP Phone 8821 and 8821-EX operate on the 5 GHz band due to having many channels available and not as many interferers as the 2.4 GHz band has.

If the 2.4 GHz band needs to be used due to increased distance, then **Dual band operation (2.4 GHz and 5 GHz)** should be selected. Do not utilize the **Dual band operation with Band Steering** option.

Is recommended to disable data rates below 12 Mbps unless a legacy 2.4 GHz client needs to be able to connect to the Wireless LAN.

Cisco Meraki access points currently utilize a DTIM period of 1 with a beacon period of 100 ms; which both are non-configurable.

| 'uluulu' Meraki          | Wireless options                                                                                   |                                                                                                    |  |  |  |  |  |  |  |  |  |  |  |
|--------------------------|----------------------------------------------------------------------------------------------------|----------------------------------------------------------------------------------------------------|--|--|--|--|--|--|--|--|--|--|--|
| NETWORK                  | () Band selection and minimum bitrate settings may be overridden by RF profiles. Go to RF Profiles |                                                                                                    |  |  |  |  |  |  |  |  |  |  |  |
| Meraki WLAN 👻            | Band selection                                                                                     | Band selection Dual band operation (2.4 GHz and 5 GHz)                                                                                                    |  |  |  |  |  |  |  |  |  |  |  |
| Network-wide<br>Wireless |                                                                                                    | <ul> <li>5 GHz band only</li> <li>5 GHz has more capacity and less interference than 2.4 GHz, but legacy clients are not capable of using it.</li> <li>Dual band operation with Band Steering<br/>Band Steering detects clients capable of 5 GHz operation and steers them to that frequency, while leaving 2.4 GHz available<br/>for legacy clients.</li> </ul> |  |  |  |  |  |  |  |  |  |  |  |
| Organization             | Minimum bitrate (Mbps)                                                                             | Lower Density Higher Density                                                                                                    |  |  |  |  |  |  |  |  |  |  |  |
|                          |                                                                                                    | 802.11b devices not supported                                                                                                    |  |  |  |  |  |  |  |  |  |  |  |

On the Wireless > Configure > SSID availability page, the SSID can be broadcasted by setting Visibility to Advertise this SSID publicly.

Is recommended to set Per-AP Availability to This SSID is enabled on all APs.

Cisco Wireless IP Phone 8821 and 8821-EX Wireless LAN Deployment Guide

A schedule for SSID availability can be configured as necessary, however it is recommended to set **Scheduled Availability** to **Disabled**.

| cisco Meraki  | <b>Q</b> Search Dashboard |                                 |
|---------------|---------------------------|---------------------------------|
| NETWORK       | SSID availability         |                                 |
| Meraki WLAN 👻 | SSID: meraki-voice        |                                 |
|               | Visibility                | Advertise this SSID publicly    |
| Network-wide  | Per-AP availability ()    | This SSID is enabled on all APs |
|               | Scheduled availability    | disabled 🗘                      |
| Wireless      |                           |                                 |
|               |                           |                                 |

## **Radio Settings**

On the **Wireless > Configure > Radio settings** page, access points can be configured in bulk or by individual access point to define the automatic or manual channel and transmit power settings.

When using Cisco Meraki access points it is recommended to select **Auto** for the channel and transmit power to utilize what is defined in the RF Profile.

However, individual access points can be configured with static channel and transmit power for either 5 or 2.4 GHz radios, which may be necessary if there is an intermittent interferer present in an area. While other access points can be enabled for **Auto** and work around the access points that are have static channel assignments.

| ululu<br>cisco Meraki | Q Search Dashboard                                                                                                    |                                      |  |  |  |  |  |  |  |  |  |  |  |
|-----------------------|----------------------------------------------------------------------------------------------------|--------------------------------------|--|--|--|--|--|--|--|--|--|--|--|
| NETWORK               | Radio settings                                                                                                    |                                      |  |  |  |  |  |  |  |  |  |  |  |
| Meraki WLAN           | Overview RF profiles                                                                                                    |                                      |  |  |  |  |  |  |  |  |  |  |  |
| Network-wide          |                                                                                                    | GULATORY DOMAIN<br>C Edit            |  |  |  |  |  |  |  |  |  |  |  |
| Wireless              | Search by AP name                                                                                                    | Update auto channels Edit settings * |  |  |  |  |  |  |  |  |  |  |  |
| Organization          | Target power<br>Status ⊕ AP name ▲ Channel Ch. Width (MHz) (dBm) ⊕                                                                                                    | Transmit power<br>(dBm)  RF Profile  |  |  |  |  |  |  |  |  |  |  |  |
|                       | Image: Status of AP name 1         Chainer         Ch. widu (win2)         (Ubin) of           Image: Status of AP name 1         Chainer         Ch. widu (win2)         (Ubin) of           Image: Status of AP name 1         Chainer         Ch. widu (win2)         (Ubin) of           Image: Status of AP name 1         Chainer         Chainer         Chainer           Image: Status of AP name 1         Chainer         Chainer         Chainer | 8 Basic Indoor Profile               |  |  |  |  |  |  |  |  |  |  |  |
|                       |                                                                                                    |                                      |  |  |  |  |  |  |  |  |  |  |  |

It is recommended to either modify the standard **Basic Indoor Profile** or create a new RF Profile with **Band selection** set to **Per SSID** and **Client balancing** set to **Off**.

| cisco Meraki  | Q Search Dashboard                                                                                                    |
|---------------|----------------------------------------------------------------------------------------------------|
| NETWORK       | RF PROFILES<br>Edit Basic Indoor Profile                                                                                                    |
| Meraki WLAN 👻 |                                                                                                    |
|               | General 2.4 GHz 5 GHz                                                                                                    |
| Network-wide  | General                                                                                                    |
| Wireless      | Band selection Per AP Per SSID                                                                                                    |
| Organization  | The Access Points configured to use this profile will follow the band selection set on the <u>Access Control page</u> for the respective SSID.<br>date.                                                                                                    |
|               | Minimum bitrate<br>configuration       Per band         Set the minimum bitrates for the 2.4 & 5 GHz radios separately below.         Per SSID         The Access Points configured to use this profile will follow the minimum<br>bitrate selection set on the Access Control page for the respective SSID. Per<br>SSID minimum bitrate selection will be moved to RF profiles at a later date. |
|               | Client balancing On Off Client Balancing uses information about the state of the network and wireless client probes to steer the client to the best available access point during association. Read more about client balancing <u>here</u> .                                                                                                    |

In the RF Profile, the **Channel width** for 5 GHz radios can be set to use 20 MHz, 40 MHz, or 80 MHz channels. 2.4 GHz radios utilize 20 MHz channel width and can not be configured for any other channel width. It is recommended to utilize the same channel width for all access points.

5 GHz channels to be used by AutoChannel can also be configured in the RF Profile.

2.4 GHz channels used by AutoChannel are limited to channels 1, 6, and 11 only.

The Radio transmit power range is also be configured in the RF Profile.

If the **Minimum bitrate configuration** is set to Per band, then it will override what is defined in the SSID configuration. It is recommended to disable data rates below 12 Mbps unless a legacy 2.4 GHz client needs to be able to connect to the Wireless LAN.

| cisco Meraki  | General 2.4 GHz 5 GHz               | -                                                                                                    |
|---------------|-------------------------------------|----------------------------------------------------------------------------------------------------|
|               | 5 GHz radio settings                |                                                                                                    |
| Meraki WLAN 👻 | Turn off 5GHz radio                 | See band selection above.                                                                                                    |
| Network-wide  | Channel width                       | Auto Manual                                                                                                    |
| Wireless      |                                     | Manual 5 GHz channel width                                                                                                    |
| Organization  |                                     | Disable auto channel width by manually selecting a channel width for the APs in this profile.                                                                                                    |
|               |                                     | <ul> <li>20 MHz (19 channels)         Recommended for High Density deployments and environments expected to encounter DFS events. More unique channels available, reducing chance of interference.     </li> <li>40 MHz (10 channels)         For low to medium density deployments.         80 MHz (5 channels)         For low density areas with few or zero neighboring networks. Higher bandwidth and data rates for modern devices. Increases risk of interference     </li> </ul> |
|               |                                     | problems.                                                                                                    |
|               | Channel assignment method           | AutoChannel will assign radios to channels with low interference.<br>Change channels used by AutoChannel                                                                                                    |
|               | Radio transmit power range<br>(dBm) | Transmit shorter distance Transmit farther                                                                                                    |
|               | Set RX-SOP                          |                                                                                                    |
|               | Minimum bitrate                     | Lower Density<br>5 9 12 18 24 26 48 54                                                                                                    |
|               |                                     |                                                                                                    |

| <b>Histo</b> Meraki | General 2     | .4 GHz                                    | 5 GHz                                |            |             |                           |          |     |         |     |         |         |         |         |         |         |      |
|---------------------|---------------|-------------------------------------------|--------------------------------------|------------|-------------|---------------------------|----------|-----|---------|-----|---------|---------|---------|---------|---------|---------|------|
|                     |               | Change 5 GHz channels used by AutoChannel |                                      |            |             |                           |          |     |         |     |         |         |         | 20      |         |         |      |
|                     | 5 GHz rad     | d<br>Available channels for AutoChannel   |                                      |            |             |                           |          |     |         |     |         |         |         |         |         |         |      |
|                     | Turn off 5GHz |                                           |                                      |            |             |                           |          |     |         |     |         |         |         |         |         |         |      |
|                     | Channel width |                                           | UNII-1 UNII-2 UNII-2-Extended UNII-3 |            |             |                           |          |     |         |     |         |         |         | ISM     |         |         |      |
|                     |               | 20 MHz                                    | 36 40                                | 44 48      | 52 56       | 60 64                     | 100      | 104 | 108 112 | 116 | 120 124 | 128     | 132 136 | 140 144 | 149 153 | 157 161 | 165  |
| Wireless            |               | 40 MHz<br>80 MHz                          | 38                                   | 46         | 54          | 102 110                   |          | 110 | 118 126 |     | 126     | 134 142 |         | 151     | 159     |         |      |
|                     |               | 80 MHz                                    |                                      | 42         |             | 58                        |          | 106 | 5       |     | 122     |         |         | 138     | 1       | 55      |      |
|                     |               | DFS channels Deselect DFS channels        |                                      |            |             |                           |          |     |         |     |         |         |         |         |         |         |      |
|                     |               |                                           |                                      |            |             |                           |          |     |         |     |         |         |         |         |         |         |      |
|                     |               |                                           |                                      |            |             |                           |          |     |         |     |         |         |         |         |         | Cancel  | Done |
|                     |               |                                           |                                      | For low to | o medium o  | density depl              | oyments. |     |         |     |         |         |         |         |         |         |      |
|                     |               |                                           |                                      | 80 MHz (5  | 5 channels] | )                         |          |     |         |     |         |         |         |         |         |         |      |
|                     |               |                                           |                                      |            | h and data  | s with few<br>rates for m |          |     |         |     |         |         |         |         |         |         |      |

**Note:** Cisco Meraki access points do not support Dynamic Transmit Power Control (DTPC), therefore the Cisco Wireless IP Phone 8821 and 8821-EX will utilize the maximum transmit power supported for the current channel and data rate.

#### **Firewall and Traffic Shaping**

On the Wireless > Configure > Firewall & traffic shaping page, firewall and traffic shaping rules can be defined.

Ensure a Layer 3 firewall rule is configured to allow local LAN access for wireless clients.

To allow traffic shaping rules to be defined select Shape traffic on this SSID in the drop-down menu for Shape traffic.

Once Shape traffic on this SSID has been applied, then select Create a new rule to define Traffic shaping rules.

By default, Cisco Meraki access points currently tag voice frames marked with DSCP EF (46) as WMM UP 5 instead of WMM UP 6 and call control frames marked with DSCP CS3 (24) as WMM UP 3 instead of WMM UP 4.

| cisco Meraki  | <b>Q</b> Search Dashboard                           |                                           |                            |                  |            |                                                |         |
|---------------|-----------------------------------------------------|-------------------------------------------|----------------------------|------------------|------------|------------------------------------------------|---------|
| NETWORK       | Firewall & traffic s                                |                                           |                            |                  |            |                                                |         |
| Meraki WLAN 👻 | SSID: meraki-voice                                  | 0                                         |                            |                  |            |                                                |         |
| Network-wide  | Block IPs and ports<br>Layer 2 LAN isolation        | Disabled 🗘 (b                             | ridge mode                 | only)            |            |                                                |         |
| Wireless      | Layer 3 firewall rules 0                            | # Policy                                  | Protocol                   | Destination      | Port       | Comment                                        | Actions |
| organization  |                                                     | Allow C<br>Allow<br>Add a layer 3 f       | Any<br>Any<br>irewall rule | Local LAN<br>Any | Any<br>Any | Wireless clients accessing LAN<br>Default rule |         |
|               | Block applications ar                               | nd content c                              | ategories                  | S                |            |                                                |         |
|               | Layer 7 firewall rules                              | There are no ri<br><u>Add a layer 7 f</u> | les defined                |                  |            |                                                |         |
|               | Traffic shaping rules<br>Per-client bandwidth limit | unlimited                                 | details                    | Enable Sp        | peedBu     | rst ()                                         |         |
|               | Per-SSID bandwidth limit                            | unlimited                                 | details                    |                  |            |                                                |         |
|               | Shape traffic                                       | Shape traffic on                          | his SSID                   | 0                |            |                                                |         |

Note: Cisco Meraki access points do not support Call Admission Control / Traffic Specification (TSPEC).

# **Configuring Cisco Call Control**

# **Cisco Unified Communications Manager**

Cisco Unified Communications Manager offers many different phone, call and security features.

## **Device Enablement**

To enable the Cisco Wireless IP Phone 8821 and 8821-EX device type in the Cisco Unified Communications Manager, the corresponding device package COP file must be installed via the Cisco Unified Operating System Administration webpage for each Cisco Unified Communications Manager server.

Each Cisco Unified Communication Manager node may not have to be restarted after the device package COP file has been installed.

Perform the following, which is dependent on the Cisco Unified Communications Manager version.

#### 11.5(1)SU4 and lower

• Reboot all Cisco Unified Communications Manager nodes.

#### 11.5(1)SU5 and higher or 12.5(1) and higher

- Restart the Cisco Tomcat service on all Cisco Unified Communications Manager nodes.
- If running the Cisco CallManager service on the publisher node, restart the service on the publisher node only.

Note: The Cisco CallManager Service on subscriber nodes do not need to be restarted.

For information on how to install the COP file, refer to the Cisco Unified Communications Manager Operating System Administration Guide at this URL:

https://www.cisco.com/c/en/us/support/unified-communications/unified-communications-manager-callmanager/productsmaintenance-guides-list.html

When adding the Cisco Wireless IP Phone 8821 or 8821-EX to the Cisco Unified Communications Manager it must be provisioned using the wireless LAN MAC address.

The wireless LAN MAC address of the Cisco Wireless IP Phone 8821 or 8821-EX can be found by navigating to **Settings** > **Phone information** > **Model information**.

| - Device Information        |                               |                |
|-----------------------------|-------------------------------|----------------|
| Device Information          |                               |                |
| Device is trusted           |                               |                |
|                             |                               |                |
| MAC Address *               |                               |                |
|                             |                               |                |
| Description                 |                               |                |
|                             |                               |                |
| Device Pool*                | Not Selected                  | View Details   |
| Common Device Configuration | A Mana A                      | A Mary Details |
| common Device comiguration  | < None >                      | View Details   |
| Phone Button Template*      | Not Selected                  | 0              |
|                             |                               |                |
| Softkey Template            | < None >                      | 0              |
| Common Phone Profile *      |                               |                |
| Common Phone Profile "      | Standard Common Phone Profile | View Details   |
|                             |                               |                |

## **Device Pools**

When creating a new Cisco Wireless IP Phone 8821 or 8821-EX, a Device Pool must be configured.

The device pool defines common settings (e.g. Cisco Unified Communications Manager Group, etc.), roaming sensitive settings (e.g. Date/Time Group, Region, etc.), local route group settings, device mobility related information settings, and other group settings.

Device Pools can be used to either group devices per location, per model type, etc.

| ſ      | Device Pool Settings              |              |          |              |
|--------|-----------------------------------|--------------|----------|--------------|
|        | Device Pool Name*                 |              | Default  |              |
|        | Cisco Unified Communications Ma   | nager Group* | Default  | 0            |
|        | Calling Search Space for Auto-reg | istration    | < None > | ٥            |
|        | Adjunct CSS                       |              | < None > | ٥            |
|        | Reverted Call Focus Priority      |              | Default  | ٥            |
|        | Intercompany Media Services Enro  | olled Group  | < None > | 0            |
| ו<br>[ | -Roaming Sensitive Settings       |              |          |              |
|        | Date/Time Group*                  | CMLocal      |          | 0            |
|        | Region*                           | Default      |          | 0            |
|        | Media Resource Group List         | < None >     |          | 0            |
|        | Location                          | < None >     |          | 0            |
|        | Network Locale                    | < None >     |          | 0            |
|        | SRST Reference*                   | Disable      |          | 0            |
|        | Connection Monitor Duration ***   |              |          |              |
|        | Single Button Barge*              | Default      |          | 0            |
|        | Join Across Lines*                | Default      |          | 0            |
|        | Physical Location                 | < None >     |          | 0            |
|        | Device Mobility Group             | < None >     |          | 0            |
|        | Wireless LAN Profile Group        | < None >     |          | View Details |
|        |                                   |              |          |              |

#### **Phone Button Templates**

When creating a new Cisco Wireless IP Phone 8821 or 8821-EX, a Phone Button Template must be configured.

Custom phone button templates can be created with the option for many different features, which can then be applied on a device or group level.

| - Phone Butto | n Template Information                    |       |            |
|---------------|-------------------------------------------|-------|------------|
|               | ate Name * Cisco 8821                     |       |            |
| Button Infor  | mation                                    |       |            |
| Button        | Feature                                   |       | Label      |
| 1             | Line **                                   |       | Line       |
| 2             | Line                                      |       | Line       |
| 3             | Redial<br>Speed Dial                      |       | Speed Dial |
| 4             | Line<br>Privacy                           |       | Speed Dial |
| 5             | Service URL                               |       | Speed Dial |
| 6             | Speed Dial BLF<br>Call Park BLF           |       | Speed Dial |
|               | Intercom<br>Malicious Call Identification |       |            |
| Save          | Meet Me Conference                        | d New |            |
|               | Call Park<br>Call Pickup                  |       |            |
| i *- indica   | Group Call Pickup                         |       |            |
| (i) **- indi  | Do Not Disturb                            |       |            |
| •             | Quality Reporting Tool<br>CallBack        |       |            |
|               | Other Pickup                              |       |            |
|               | Hunt Group Logout<br>All Calls            |       |            |
|               | L'ar oans                                 |       |            |

## **Security Profiles**

When creating a new Cisco Wireless IP Phone 8821 or 8821-EX, a Device Security Profile must be configured.

Cisco Wireless IP Phone 8821 and 8821-EX Wireless LAN Deployment Guide

Security profiles can be utilized to enable authenticated mode or encrypted mode, where signaling, media and configuration file encryption is then enabled.

The Certificate Authority Proxy Function (CAPF) must be operational in order to utilize a Locally Signed Certificate (LSC) with a security profile.

The Cisco Wireless IP Phone 8821 and 8821-EX have a Manufacturing Installed Certificate (MIC), which can be utilized with a security profile as well.

| ì | <ul> <li>Protocol Specific Information —</li> </ul> |                                              |              |
|---|-----------------------------------------------------|----------------------------------------------|--------------|
|   | Packet Capture Mode*                                | None                                         | 0            |
|   | Packet Capture Duration                             | 0                                            |              |
|   | BLF Presence Group*                                 | Standard Presence group                      | •            |
|   | SIP Dial Rules                                      | < None >                                     | ٥            |
|   | MTP Preferred Originating Codec*                    | 711ulaw                                      | ٥            |
|   | Device Security Profile*                            | Cisco 8821 - Standard SIP Non-Secure Profile | ٥            |
|   | Rerouting Calling Search Space                      | < None >                                     | ٥            |
|   | SUBSCRIBE Calling Search Space                      | < None >                                     | ٥            |
|   | SIP Profile*                                        | Standard SIP Profile                         | View Details |
|   | Digest User                                         | < None >                                     | 0            |
|   | Media Termination Point Requir                      | red                                          |              |
|   | Unattended Port                                     |                                              |              |
|   | Require DTMF Reception                              |                                              |              |
|   | Early Offer support for voice an                    | nd video calls (insert MTP if needed)        |              |
|   |                                                     |                                              |              |

The default device security profile is the model specific Standard SIP Non-Secure Profile, which does not utilize encryption.

| Phone Security Profi   | le Information                                                            |
|------------------------|---------------------------------------------------------------------------|
| Product Type:          | Cisco 8821                                                                |
| Device Protocol:       | SIP                                                                       |
| Name*                  | Cisco 8821 - Standard SIP Non-Secure Profile                              |
| Description            | Cisco 8821 - Standard SIP Non-Secure Profile                              |
| Nonce Validity Time*   | 600                                                                       |
| Device Security Mode   | Non Secure                                                                |
| Transport Type*        | TCP+UDP 🗘                                                                 |
| Enable Digest Auth     | entication                                                                |
| TFTP Encrypted Co      | nfig                                                                      |
| Phone Security Profi   | le CAPF Information                                                       |
| Authentication Mode*   | By Null String                                                            |
| Key Order*             | RSA Only O                                                                |
| RSA Key Size (Bits)*   | 2048 🗘                                                                    |
| EC Key Size (Bits)     | < None >                                                                  |
| Note: These fields are | related to the CAPF Information settings on the Phone Configuration page. |
| Parameters used in     | Phone                                                                     |
| SIP Phone Port* 5060   |                                                                           |

#### **SIP Profiles**

When creating a new Cisco Wireless IP Phone 8821 or 8821-EX, a SIP Profile must be configured.

It is recommended to create a custom SIP Profile for the Cisco Wireless IP Phone 8821 and 8821-EX (do not use the **Standard SIP Profile** or **Standard SIP Profile for Mobile Device**).

| Protocol Specific Information   |                                          |              |
|---------------------------------|------------------------------------------|--------------|
| Packet Capture Mode*            | None                                     | •            |
| Packet Capture Duration         | 0                                        |              |
| BLF Presence Group*             | Standard Presence group                  | •            |
| SIP Dial Rules                  | < None >                                 | 0            |
| MTP Preferred Originating Codec | * 711ulaw                                | ٥            |
| Device Security Profile*        | Cisco 8821 - Standard SIP Secure Profile | ٥            |
| Rerouting Calling Search Space  | < None >                                 | 0            |
| SUBSCRIBE Calling Search Space  | e < None >                               | 0            |
| SIP Profile*                    | Custom 8821 SIP Profile                  | View Details |
| Digest User                     | < None >                                 | 0            |
| Media Termination Point Requ    | lired                                    |              |
| Unattended Port                 |                                          |              |
| Require DTMF Reception          |                                          |              |
| Early Offer support for voice   | and video calls (insert MTP if needed)   |              |
|                                 |                                          |              |

To create a custom SIP Profile for the Cisco Wireless IP Phone 8821 or 8821-EX, use the **Standard SIP Profile** as the reference template.

Copy the Standard SIP Profile, then change the following parameters.

**Timer Register Delta (seconds) = 30** (default = 5)

**Timer Keep Alive Expires (seconds) = 300** (default = 120)

**Timer Subscribe Expires (seconds) = 300** (default = 120)

**Timer Subscribe Delta (seconds) = 15** (default = 5)

Ensure SIP Station KeepAlive Interval at System > Service Parameters > Cisco CallManager remains configured for 120 seconds.

**Custom SIP Profile Example** 

| SIP Profile Information                                                          |                                                           |                             |          |  |
|----------------------------------------------------------------------------------|-----------------------------------------------------------|-----------------------------|----------|--|
| Name*                                                                            | Custom 8821 SIP Profile                                   |                             |          |  |
| Description                                                                      | Custom 8821 SIP Profile                                   |                             |          |  |
| Default MTP Telephony Event Payload Type*                                        | 101                                                       |                             |          |  |
| Early Offer for G.Clear Calls*                                                   | Disabled                                                  |                             |          |  |
| User-Agent and Server header information*                                        | Send Unified CM Version                                   | Information as User-Age     | •        |  |
| Version in User Agent and Server Header*                                         | Major And Minor                                           |                             | 0        |  |
| Dial String Interpretation*                                                      | Phone number consists of                                  | of characters 0-9, *, #, ar | •        |  |
| Confidential Access Level Headers*                                               | Disabled                                                  |                             | •        |  |
| Redirect by Application                                                          |                                                           |                             |          |  |
| Disable Early Media on 180                                                       |                                                           |                             |          |  |
| Outgoing T.38 INVITE include audio mline                                         | 2                                                         |                             |          |  |
| Offer valid IP and Send/Receive mode on                                          | ly for T.38 Fax Relay                                     |                             |          |  |
| Use Fully Qualified Domain Name in SIP F                                         | lequests                                                  |                             |          |  |
| Assured Services SIP conformance                                                 |                                                           |                             |          |  |
| Enable External QoS**                                                            |                                                           |                             |          |  |
| SDP Information                                                                  |                                                           |                             |          |  |
| SDP Session-level Bandwidth Modifier for Early Offer and Re-invites* TIAS and AS |                                                           |                             |          |  |
| SDP Transparency Profile                                                         |                                                           | Pass all unknown SDP attr   | ibutes 🗘 |  |
| Accept Audio Codec Preferences in Received                                       | Accept Audio Codec Preferences in Received Offer* Default |                             |          |  |
| Require SDP Inactive Exchange for Mid-                                           | Call Media Change                                         |                             |          |  |
| Allow RR/RS bandwidth modifier (RFC 3                                            | 556)                                                      |                             |          |  |
|                                                                                  |                                                           |                             |          |  |
| Parameters used in Phone                                                         |                                                           |                             |          |  |
| Timer Invite Expires (seconds)*                                                  | 180                                                       |                             |          |  |
| Timer Register Delta (seconds)*                                                  | 30                                                        |                             |          |  |
| Timer Register Expires (seconds)*                                                | 3600                                                      |                             |          |  |
| Timer T1 (msec)*                                                                 | 500                                                       |                             |          |  |
| Timer T2 (msec)*                                                                 | 4000                                                      |                             |          |  |
| Retry INVITE*                                                                    | 6                                                         |                             |          |  |
| Retry Non-INVITE*                                                                | 10                                                        |                             |          |  |
| Media Port Ranges                                                                | Common Port Range f                                       | for Audio and Video         |          |  |
|                                                                                  | O Separate Port Ranges                                    | for Audio and Video         |          |  |
| Start Media Port* 16384                                                          |                                                           |                             |          |  |

| DSCP for Audio Callis       Use System Default       G         DSCP for Video Callis       Use System Default       G         DSCP for Audio Portion of Video Callis       Use System Default       G         DSCP for Audio Portion of Video Callis       Use System Default       G         DSCP for Audio Portion of Video Callis       Use System Default       G         DSCP for Audio Portion of TelePresence Calls       Use System Default       G         Call Pickup UR1*       x-cisco-serviceuri-pickup       G         Call Pickup Group UR1*       x-cisco-serviceuri-pickup       G         Meet Me Service UR1*       x-cisco-serviceuri-meetme       G         User Info*       Nome       G       G         DTMF DB Level*       Nominal       G       G         Call Hold Ring Back*       Off       G       G         Call Hold Ring Back*       Off       G       G         Do Not Disturb Control*       User       G       G         Inner Subscribe Expires (seconds)*       300       G       G         Timer Subscribe Expires (seconds)*       15       G       G       G         Maximum Redirections*       70       G       G       G       G         G If Hook To First Digit Ti                                                                                                    | Stop Media Port*                              | 32766                       |   |
|----------------------------------------------------------------------------------------------------|-----------------------------------------------|-----------------------------|---|
| DSCP for Audio Portion of Video Calis Use System Default DSCP for TelePresence Calis Use System Default DSCP for Audio Portion of TelePresence Calis Use System Default Cali Pickup DR1* Cali Pickup Group Other UR1* Cali Pickup Group Other UR1* Cali Pickup Group Other UR1* Cali Pickup Group UR1* Cali Pickup Group Group Group Gro | DSCP for Audio Calls                          | Use System Default          |   |
| DSCP for TelePresence Calls       Use System Default       G         DSCP for Audio Portion of TelePresence Calls       Use System Default       G         Call Pickup Group Other UR1*       x-cisco-serviceuri-pickup       G         Call Pickup Group Other UR1*       x-cisco-serviceuri-gpickup       G         Meet Me Service UR1*       x-cisco-serviceuri-gpickup       G         User Info*       None       G         DTMF DB Level*       Nominal       G         Call Hold Ring Back*       Orf       G         Call Hold Ring Back*       Orf       G         Call Hold Ring Back*       Orf       G         Call Hold Ring Back*       Orf       G         Call Hold Ring Back*       Orf       G         Call Hold Ring Back*       Orf       G         Call Hold Ring Back*       Orf       G         Do Not Disturb Control*       User       G         Timer Kusscribe Expires (seconds)*       300       G         Timer Subscribe Expires (seconds)*       300       G         Timer Subscribe Expires (seconds)*       15000       G         Call Forward UR1*       x-cisco-serviceuri-cfwdall       Seco-serviceuri-sbudidia         Call Forward UR1*       x-cisco-serviceuri-abbrdial<                                                                                                    | DSCP for Video Calls                          | Use System Default          |   |
| DSCP for Audio Portion of TelePresence Calls       Use System Default         Call Pickup UR1*       x-cisco-serviceuri-pickup         Call Pickup Group Other UR1*       x-cisco-serviceuri-opickup         Call Pickup Group UR1*       x-cisco-serviceuri-gpickup         Meet Me Service UR1*       x-cisco-serviceuri-meetme         User Info*       None         DTMF DB Level*       Off         Call Hold Ring Back*       Off         Caller ID Blocking*       Off         Caller ID Blocking*       Off         Caller ID Blocking*       Off         Tentet Level for 7940 and 7960*       Disabled         Resource Priority Namespace       < None >         Timer Subscribe Expires (seconds)*       300         Timer Subscribe Detta (seconds)*       15         Maximum Redirections*       70         Off Hook To First Digit Timer (milliseconds)*       15000         Call Forward UR1*       x-cisco-serviceuri-cfwdall         Speed Dial (Abbreviated Dial) UR1*       x-cisco-serviceuri-abbrdial         © Somiterne Sub Expires Seconds       5         Semi Attended Transfer       -         © Instructure Mussage Waiting       -         MLPP User Authorization       -                                                                                                    | DSCP for Audio Portion of Video Calls         | Use System Default          |   |
| Call Pickup UR1*       x-cisco-serviceuri-pickup         Call Pickup Group Other UR1 *       x-cisco-serviceuri-opickup         Call Pickup Group UR1 *       x-cisco-serviceuri-gpickup         Meet Me Service UR1 *       x-cisco-serviceuri-meetme         User Info*       None         DTMF DB Level *       Nominal         Call Hold Ring Back *       Off         Call Hold Ring Back *       Off         Caller DD Blocking *       Off         D Not Disturb Control *       User         Do Not Disturb Control *       User         Teinet Level for 7940 and 7960*       Disabled         Resource Priority Namespace       < None >         Timer Subscribe Expires (seconds) *       300         Timer Subscribe Delta (seconds) *       15         Maximum Redirections *       70         Off Hook To First Digit Timer (milliseconds) *       15000         Call Aldbreviated Dial) UR1 *       x-cisco-serviceuri-cfwdall         Speed Dial (Abbreviated Dial) UR1 *       x-cisco-serviceuri-abbrdial         © Somi Attended Transfer       -         Enable VAD       Somi Attended Transfer         Enable VAD       Sutter Message Waiting         MLPP User Authorization       -                                                                                                    | DSCP for TelePresence Calls                   | Use System Default          | 3 |
| Call Pickup Group Other UR1*       x-cisco-serviceuri-gpickup         Call Pickup Group UR1*       x-cisco-serviceuri-gpickup         Meet Me Service UR1*       x-cisco-serviceuri-gpickup         Weet Me Service UR1*       x-cisco-serviceuri-meetme         User Info*       None         OTHF DB Level*       Off         Call Hold Ring Back*       Off         Call Hold Ring Back*       Off         Caller ID Blocking*       Off         Do Not Disturb Control*       User         Caller X Control*       User         Teinet Level for 7940 and 7960*       Disabled         Resource Priority Namespace       < None >         Timer Keep Allve Expires (seconds)*       300         Timer Subscribe Delta (seconds)*       15         Maximum Redirections*       70         Off Hook To First Digit Timer (milliseconds)*       15000         Call Albereviated Dial) UR1*       x-cisco-serviceuri-cfwdall         Speed Dial (Abbreviated Dial) UR1*       x-cisco-serviceuri-abbrdial         Conference Join Enabled       Semi Attended Transfer         Enable VAD       Soutter Message Waiting         MLPP User Authorization       MLPP User Authorization                                                                                                    | DSCP for Audio Portion of TelePresence Calls  | Use System Default          | 3 |
| Call Pickup Group UR1*       x-cisco-serviceuri-spickup         Meet Me Service UR1*       x-cisco-serviceuri-meetme         User Info*       None         DTMF DB Level*       Nominal         Call Hold Ring Back*       Off         Caller ID Blocking*       Off         Caller ID Blocking*       Off         Do Not Disturb Control*       User         Do Not Disturb Control*       User         Teinet Level for 7940 and 7960*       Disabled         Resource Priority Namespace       < None >         Timer Subscribe Expires (seconds)*       300         Timer Subscribe Delta (seconds)*       15         Maximum Redirections*       70         Off Hook To First Digit Timer (milliseconds)*       15000         Call Forward UR1*       x-cisco-serviceuri-dfwalil         Speed Dial (Abbreviated Dial) UR1*       x-cisco-serviceuri-abbrdial         Conference Join Enabled                                                                                                    | Call Pickup URI*                              | x-cisco-serviceuri-pickup   |   |
| Neet Me Service URI*       x-cisco-serviceuri-meetme         User Info*       Nome         OTMF DB Level*       Nominal         OIH GID Ring Back*       Off         Off       O         Caller DD Blocking*       Off         Do Not Disturb Control*       User         Do Not Disturb Control*       User         Teinet Level for 7940 and 7960*       Disabled         Resource Priority Namespace       < None >         Timer Subscribe Expires (seconds)*       300         Timer Subscribe Expires (seconds)*       15         Maximum Redirections*       70         Off Hook To First Digit Timer (milliseconds)*       15000         Call Forward URI*       x-cisco-serviceuri-cfwdail         Speed Dial (Abbreviated Dial) URI*       x-cisco-serviceuri-abbrdial         Conference Join Enabled       _         PRC 2543 Hold       Semi Attended Transfer         Enable VAD       _         Sutter Message Waiting       _         MLPP User Authorization       _                                                                                                    | Call Pickup Group Other URI*                  | x-cisco-serviceuri-opickup  |   |
| User Info*       None       D         DTMF DB Level*       Nominal       O         Call Hold Ring Back*       Off       O         Anonymous Call Block*       Off       O         Caller ID Blocking*       Off       O         Do Not Disturb Control*       User       O         Teinet Level for 7940 and 7960*       Disabled       O         Resource Priority Namespace       < None >       O         Timer Keep Alive Expires (seconds)*       300       Imer Subscribe Expires (seconds)*         Jimer Subscribe Delta (seconds)*       15       Maximum Redirections*         Off Hook To First Digit Timer (milliseconds)*       15000       Call Forward UR1*         Speed Dial (Abbreviated Dial) UR1*       x-cisco-serviceuri-cfwdall       x-cisco-serviceuri-cfwdall         Conference Join Enabled        RFC 2543 Hold       Semi Attended Transfer         Enable VAD       Sutter Message Waiting                                                                                                    | Call Pickup Group URI*                        | x-cisco-serviceuri-gpickup  |   |
| DTMF DB Level*       Nominal       0         Call Hold Ring Back*       Off       0         Anonymous Call Block*       Off       0         Caller ID Blocking*       Off       0         Do Not Disturb Control*       User       0         Telnet Level for 7940 and 7960*       Disabled       0         Resource Priority Namespace       < None >       0         Timer Keep Alive Expires (seconds)*       300       300         Timer Subscribe Expires (seconds)*       300       300         Timer Subscribe Delta (seconds)*       15       Maximum Redirections*         Off Hook To First Digit Timer (milliseconds)*       15000       Call Forward UR1*         x-cisco-serviceuri-cfwdall       x-cisco-serviceuri-abbrdial       2         Conference Join Enabled       RFC 2543 Hold       Semi Attended Transfer         Enable VAD       Sutter Message Waiting       Image Waiting         MLPP User Authorization       MLPP User Authorization       Mumage Waiting                                                                                                    | Meet Me Service URI*                          | x-cisco-serviceuri-meetme   |   |
| Call Hold Ring Back* Off   Anonymous Call Block* Off   Caller ID Blocking* Off   Do Not Disturb Control* User   Do Not Disturb Control* User   Celler ID Blocking* Off   Do Not Disturb Control* User   Celler ID Blocking* Off   Do Not Disturb Control* User   Celler ID Blocking* Off   Do Not Disturb Control* User   Celler ID Blocking* Off   Disabled Off   Resource Priority Namespace < None >   Cimer Subscribe Expires (seconds)* 300   Timer Subscribe Expires (seconds)* 300   Timer Subscribe Delta (seconds)* 15   Maximum Redirections* 70   Off Hook To First Digit Timer (milliseconds)* 15000   Call Forward URI* x-cisco-serviceuri-cfwdall   Speed Dial (Abbreviated Dial) URI* x-cisco-serviceuri-abbrdial   Conference Join Enabled RFC 2543 Hold   RFC 2543 Hold Semi Attended Transfer   Enable VAD Stutter Message Waiting   MLPP User Authorization MLPP User Authorization                                                                                                    | User Info*                                    | None                        |   |
| Anonymous Call Block*       Off       G         Calier ID Blocking*       Off       G         Do Not Disturb Control*       User       G         Telnet Level for 7940 and 7960*       Disabled       G         Resource Priority Namespace       < None >       G         Timer Keep Alive Expires (seconds)*       300       G         Timer Subscribe Expires (seconds)*       300       G         Timer Subscribe Delta (seconds)*       15       Maximum Redirections*         Off Hook To First Digit Timer (milliseconds)*       15000       G         Call Forward URI*       x-cisco-serviceuri-cfwdall       x-cisco-serviceuri-abbrdial         Speed Dial (Abbreviated Dial) URI*       x-cisco-serviceuri-abbrdial       Conference Join Enabled         @ RFC 2543 Hold       Semi Attended Transfer       Enable VAD       Enable VAD         @ Stutter Message Waiting       MLPP User Authorization       MLPP User Authorization                                                                                                    | DTMF DB Level*                                | Nominal                     |   |
| Caller ID Blocking* Off Off O Not Disturb Control* User Caller ID Blocking* User Caller ID Blocking* Off O S Call For 7940 and 7960* S Call Forward URI* Speed Dial (Abbreviated Dial) URI* Caller Conference Join Enabled REC 2543 Hold Service Urities Caller Control Call Forward URI* Caller Control Call Forward URI* Caller Conference Solution Call Forward URI* Caller Conference Solution Caller Conference Control Caller Conference Control Caller Conference Control Caller Conference Control Caller Conference Control Caller Conference Control Caller Conference Control Caller Conference Control Caller Conference Control Caller Conference Control Caller Conference Control Caller Conference Control Caller Conference Control Caller Control Caller Conference Control Caller Conference Control Caller | Call Hold Ring Back*                          | Off                         | 3 |
| Do Not Disturb Control * User  Center Control * User  Center Center Cent | Anonymous Call Block*                         | Off                         | 3 |
| Teinet Level for 7940 and 7960* Disabled<br>Resource Priority Namespace <none><br/>300<br/>Timer Keep Alive Expires (seconds)* 300<br/>Timer Subscribe Expires (seconds)* 15<br/>Maximum Redirections* 70<br/>Off Hook To First Digit Timer (milliseconds)* 15000<br/>Call Forward URI* x-cisco-serviceuri-cfwdall<br/>Speed Dial (Abbreviated Dial) URI* x-cisco-serviceuri-abbrdial<br/>Conference Join Enabled<br/>RFC 2543 Hold<br/>Semi Attended Transfer<br/>Enable VAD<br/>Stutter Message Waiting<br/>MLPP User Authorization</none>                                                                                                    | Caller ID Blocking*                           | Off                         | 3 |
| Resource Priority Namespace < None >   Timer Keep Alive Expires (seconds)* 300   Timer Subscribe Expires (seconds)* 300   Timer Subscribe Expires (seconds)* 300   Timer Subscribe Delta (seconds)* 15   Maximum Redirections* 70   Off Hook To First Digit Timer (milliseconds)* 15000   Call Forward URI* x-cisco-serviceuri-cfwdall   Speed Dial (Abbreviated Dial) URI* x-cisco-serviceuri-abbrdial   Conference Join Enabled   RFC 2543 Hold   Semi Attended Transfer   Enable VAD   Stutter Message Walting   MLPP User Authorization                                                                                                    | Do Not Disturb Control*                       | User                        | 9 |
| Timer Keep Alive Expires (seconds)*       300         Timer Subscribe Expires (seconds)*       300         Timer Subscribe Delta (seconds)*       15         Maximum Redirections*       70         Off Hook To First Digit Timer (milliseconds)*       15000         Call Forward URI*       x-cisco-serviceuri-cfwdall         Speed Dial (Abbreviated Dial) URI*       x-cisco-serviceuri-abbrdial         C Conference Join Enabled       x-cisco-serviceuri-abbrdial         Semi Attended Transfer       Enable VAD         Stutter Message Waiting       MLPP User Authorization                                                                                                    | Telnet Level for 7940 and 7960*               | Disabled                    | 3 |
| Joo         Timer Subscribe Expires (seconds)*         300         Timer Subscribe Delta (seconds)*         15         Maximum Redirections*         70         Off Hook To First Digit Timer (milliseconds)*         15000         Call Forward URI*         x-cisco-serviceuri-cfwdall         Speed Dial (Abbreviated Dial) URI*         x-cisco-serviceuri-abbrdial         © Conference Join Enabled         RFC 2543 Hold         © Semi Attended Transfer         Enable VAD         Stutter Message Waiting         MLPP User Authorization                                                                                                    | Resource Priority Namespace                   | < None >                    | 3 |
| Timer Subscribe Delta (seconds)*       15         Maximum Redirections*       70         Off Hook To First Digit Timer (milliseconds)*       15000         Call Forward URI*       x-cisco-serviceuri-cfwdall         Speed Dial (Abbreviated Dial) URI*       x-cisco-serviceuri-abbrdial         © Conference Join Enabled       RFC 2543 Hold         © Semi Attended Transfer       Enable VAD         Stutter Message Waiting       MLPP User Authorization                                                                                                    | Timer Keep Alive Expires (seconds)*           | 300                         |   |
| Maximum Redirections*       70         Off Hook To First Digit Timer (milliseconds)*       15000         Call Forward URI*       x-cisco-serviceuri-cfwdall         Speed Dial (Abbreviated Dial) URI*       x-cisco-serviceuri-abbrdial         © Conference Join Enabled       RFC 2543 Hold         © Semi Attended Transfer       Enable VAD         Stutter Message Waiting       MLPP User Authorization                                                                                                    | Timer Subscribe Expires (seconds)*            | 300                         |   |
| No         Off Hook To First Digit Timer (milliseconds)*         15000         Call Forward URI*         x-cisco-serviceuri-cfwdall         Speed Dial (Abbreviated Dial) URI*         x-cisco-serviceuri-abbrdial         C Conference Join Enabled         RFC 2543 Hold         Semi Attended Transfer         Enable VAD         Stutter Message Walting         MLPP User Authorization                                                                                                    | Timer Subscribe Delta (seconds)*              | 15                          |   |
| Call Forward URI* x-cisco-serviceuri-cfwdall Speed Dial (Abbreviated Dial) URI* x-cisco-serviceuri-abbrdial Conference Join Enabled RFC 2543 Hold Semi Attended Transfer Enable VAD Stutter Message Waiting MLPP User Authorization Normalization Script                                                                                                    | Maximum Redirections*                         | 70                          |   |
| Speed Dial (Abbreviated Dial) URI*  Conference Join Enabled  Conference Join Enabled  RFC 2543 Hold  Semi Attended Transfer  Enable VAD  Stutter Message Waiting  MLPP User Authorization  Normalization Script                                                                                                    | Off Hook To First Digit Timer (milliseconds)* | 15000                       |   |
| Conference Join Enabled RFC 2543 Hold Semi Attended Transfer Enable VAD Stutter Message Waiting MLPP User Authorization Normalization Script                                                                                                    | Call Forward URI*                             | x-cisco-serviceuri-cfwdall  |   |
| RFC 2543 Hold     Semi Attended Transfer     Enable VAD     Stutter Message Waiting     MLPP User Authorization                                                                                                    | Speed Dial (Abbreviated Dial) URI*            | x-cisco-serviceuri-abbrdial |   |
| Semi Attended Transfer Enable VAD Stutter Message Waiting MLPP User Authorization Normalization Script                                                                                                    | Conference Join Enabled                       |                             |   |
| Enable VAD     Stutter Message Walting     MLPP User Authorization Normalization Script                                                                                                    | RFC 2543 Hold                                 |                             |   |
| Stutter Message Walting MLPP User Authorization Normalization Script                                                                                                    | Semi Attended Transfer                        |                             |   |
| MLPP User Authorization Normalization Script                                                                                                    | Enable VAD                                    |                             |   |
| Normalization Script                                                                                                    |                                               |                             |   |
|                                                                                                    | MLPP User Authorization                       |                             |   |
| Normalization Script < None >                                                                                                    | Normalization Script                          |                             |   |
|                                                                                                    | Normalization Script < None >                 |                             |   |

| Enable Trace                                          |                      |                                        |
|-------------------------------------------------------|----------------------|----------------------------------------|
| Parameter Name                                        | F                    | Parameter Value                        |
|                                                       |                      |                                        |
| Incoming Requests FROM URI Settings                   |                      |                                        |
| Caller ID DN                                          |                      |                                        |
| Caller Name                                           |                      |                                        |
| Trunk Specific Configuration                          |                      |                                        |
| Reroute Incoming Request to new Trunk based on*       | Never                |                                        |
| Resource Priority Namespace List                      | < None >             |                                        |
| SIP Rel1XX Options*                                   | Disabled             | •                                      |
| Video Call Traffic Class*                             | Mixed                |                                        |
| Calling Line Identification Presentation*             | Default              | ······································ |
| Session Refresh Method*                               | Invite               | 0                                      |
| Early Offer support for voice and video calls*        | Disabled (Default va | alue)                                  |
| Enable ANAT                                           |                      |                                        |
| Deliver Conference Bridge Identifier                  |                      |                                        |
| Allow Passthrough of Configured Line Device Call      | er Information       |                                        |
| Reject Anonymous Incoming Calls                       |                      |                                        |
| Reject Anonymous Outgoing Calls                       |                      |                                        |
| Send ILS Learned Destination Route String             |                      |                                        |
| Connect Inbound Call before Playing Queuing An        | nouncement           |                                        |
| SIP OPTIONS Ping                                      |                      |                                        |
| Enable OPTIONS Ping to monitor destination st.        |                      |                                        |
| Ping Interval for In-service and Partially In-service | Trunks (seconds)*    | 50                                     |
| Ping Interval for Out-of-service Trunks (seconds)*    | 1                    | 120                                    |
| Ping Retry Timer (milliseconds)*                      | 5                    | 500                                    |
| Ping Retry Count*                                     | €                    | 6                                      |
| SDP Information                                       |                      |                                        |
| Send send-receive SDP in mid-call INVITE              |                      |                                        |
| Allow Presentation Sharing using BFCP                 |                      |                                        |
| Allow iX Application Media                            |                      |                                        |
| Allow multiple codecs in answer SDP                   |                      |                                        |

## **Common Settings**

Some settings such as Bluetooth can be configured on an enterprise phone, common phone profile or individual phone level. Bluetooth is enabled by default for the Cisco Wireless IP Phone 8821 and 8821-EX.

Override common settings can be enabled at either configuration level.

| Bluetooth * | Enabled | ٥ |  |
|-------------|---------|---|--|
|             |         |   |  |

#### **QoS Parameters**

The DSCP values to be used for SIP communications, phone configuration, and phone based services to be used by the phone are defined in the Cisco Unified Communications Manager's Enterprise Parameters.

Cisco Wireless IP Phone 8821 and 8821-EX Wireless LAN Deployment Guide

The default DSCP value for SIP communications and phone configuration is set to CS3. Phone based services are configured to be best effort traffic by default.

| Parameter Name                                      | Parameter Value                   | Suggested Value                   |
|-----------------------------------------------------|-----------------------------------|-----------------------------------|
| Cluster ID *                                        | StandAloneCluster                 | StandAloneCluster                 |
| Max Number of Device Level Trace *                  | 12                                | 12                                |
| DSCP for Phone-based Services *                     | default DSCP (000000)             | default DSCP (000000)             |
| DSCP for Phone Configuration *                      | CS3(precedence 3) DSCP (011000)   | CS3(precedence 3) DSCP (011000    |
| DSCP for Cisco CallManager to Device Interface<br>* | CS3(precedence 3) DSCP (011000)   | CS3(precedence 3) DSCP (011000    |
| Connection Monitor Duration *                       | 120                               | 120                               |
| Auto Registration Phone Protocol *                  | SCCP                              | SCCP                              |
| Auto Registration Legacy Mode_*                     | False                             | False                             |
| BLF For Call Lists *                                | Disabled                          | Disabled                          |
| Advertise G.722 Codec_*                             | Enabled                           | Enabled                           |
| Phone Personalization *                             | Disabled                          | Disabled                          |
| Services Provisioning *                             | Internal                          | Internal                          |
| Feature Control Policy                              | <pre>&lt; None &gt;</pre>         |                                   |
| Wi-Fi Hotspot Profile                               | <pre>&lt; None &gt;</pre>         |                                   |
| IMS Inter Operator Id *                             | IMS Inter Operator Identification | IMS Inter Operator Identification |
| URI Lookup Policy *                                 | Case Sensitive                    | Case Sensitive                    |

#### G.722 and iSAC Advertisement

Cisco Unified Communications Manager supports the ability to configure whether G.722 and iSAC are to be a supported codec system wide or not.

G.722 and iSAC codecs can be disabled at the enterprise phone, common phone profile or individual phone level by setting Advertise G.722 and iSAC Codecs to Disabled.

| Advertise G.722 and iSAC Codecs * | Use System Default |
|-----------------------------------|--------------------|
|                                   |                    |

## **Audio Bit Rates**

The audio bit rate can be configured by creating or editing existing Regions in the Cisco Unified Communications Manager. It is recommended to select G.722 or G.711 for the audio codec.

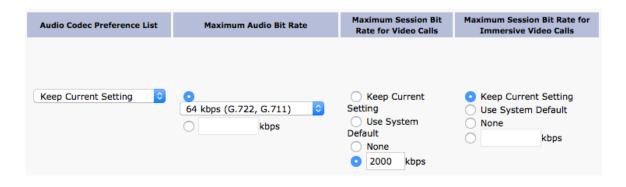

Use the following information to configure the audio bit rate to be used for audio calls.

| Audio Codec   | Audio Bit Rate |
|---------------|----------------|
| Opus          | 6-510 Kbps     |
| G.722 / G.711 | 64 Kbps        |
| iSAC          | 32 Kbps        |
| iLBC          | 16 Kbps        |
| G.729         | 8 Kbps         |

#### **Wireless LAN Profiles**

With Cisco Unified Communications Manager 10.0 release and later, the Cisco Wireless IP Phone 8821 and 8821-EX can be provisioned with Wireless LAN Profiles via the Cisco Unified Communications Manager.

With Cisco Unified Communications Manager 11.0 and later, EAP-TLS support is included.

Use the following guidelines to configure a Wireless LAN profile within Cisco Unified Communications Manager to then apply to a Cisco Wireless IP Phone 8821 or 8821-EX.

• Prior to creating a Wireless LAN Profile and associating it to a Cisco Wireless IP Phone 8821 and 8821-EX, the Cisco Wireless IP Phone 8821 and 8821-EX should be configured to utilize a security profile in which TFTP encryption is enabled so Wireless LAN Profile data is not passed down to the Cisco Wireless IP Phone 8821 and 8821-EX in clear text via TFTP.

| Phone Security Profile Information |                                          |  |  |
|------------------------------------|------------------------------------------|--|--|
| Product Type:<br>Device Protocol:  | Cisco 8821<br>SIP                        |  |  |
| Name*                              | Cisco 8821 - Standard SIP Secure Profile |  |  |
| Description                        | Cisco 8821 - Standard SIP Secure Profile |  |  |
| Nonce Validity Time*               | 600                                      |  |  |
| Device Security Mode               | Encrypted                                |  |  |
| Transport Type*                    | TLS                                      |  |  |
| Enable Digest Authentication       |                                          |  |  |
| TFTP Encrypted Config              |                                          |  |  |

- Once the security profile has been created, it then needs to be applied to the Cisco Wireless IP Phone 8821 and 8821-EX to enable TFTP encryption for that Cisco Wireless IP Phone 8821's and 8821-EX's configuration files.
- Select the configured security profile from the Device Security Profile drop-down menu.

| Protocol Specific Information                                                            |                                          |                |  |  |
|------------------------------------------------------------------------------------------|------------------------------------------|----------------|--|--|
| Packet Capture Mode*                                                                     | None                                     | 0              |  |  |
| Packet Capture Duration                                                                  | 0                                        |                |  |  |
| BLF Presence Group*                                                                      | Standard Presence group                  | ٥              |  |  |
| SIP Dial Rules                                                                           | < None >                                 | ٥              |  |  |
| MTP Preferred Originating Codec*                                                         | 711ulaw                                  | ٥              |  |  |
| Device Security Profile*                                                                 | Cisco 8821 - Standard SIP Secure Profile | 0              |  |  |
| Rerouting Calling Search Space                                                           | < None >                                 | ٥              |  |  |
| SUBSCRIBE Calling Search Space                                                           | < None >                                 | ٥              |  |  |
| SIP Profile*                                                                             | Custom 8821 SIP Profile                  | C View Details |  |  |
| Digest User                                                                              | < None >                                 |                |  |  |
| Media Termination Point Required                                                         |                                          |                |  |  |
| Unattended Port                                                                          |                                          |                |  |  |
| Require DTMF Reception                                                                   |                                          |                |  |  |
| <ul> <li>Early Offer support for voice and video calls (insert MTP if needed)</li> </ul> |                                          |                |  |  |

- To create a Wireless LAN Profile, navigate to **Device > Device Settings > Wireless LAN Profile** within the Cisco Unified Communications Manager's Administration interface.
- From the Wireless LAN Profile page, select Add New.

| cisco                                                                       |                    | ified CM Ad       |                   | on        |       |               |                |            |                     |          |
|-----------------------------------------------------------------------------|--------------------|-------------------|-------------------|-----------|-------|---------------|----------------|------------|---------------------|----------|
| System 👻                                                                    | Call Routing 👻     | Media Resources 🔻 | Advanced Features | s 👻 Devi  | ice 👻 | Application - | User Managemer | nt 🛨       | Bulk Administration | 👻 Help 👻 |
| Find and I                                                                  | List Wireless L#   | N Profiles        |                   |           |       |               |                |            |                     |          |
| 🕂 Add N                                                                     | lew                |                   |                   |           |       |               |                |            |                     |          |
| Wireless                                                                    | s LAN Profile      |                   |                   |           |       |               |                |            |                     |          |
| Find Wirele                                                                 | ess LAN Profile wh | Name              | ᅌ be              | gins with | ٥     |               | Find           | ) <b>C</b> | lear Filter         |          |
| No active query. Please enter your search criteria using the options above. |                    |                   |                   |           |       |               |                |            |                     |          |
| Add Ne                                                                      | 2W                 |                   |                   |           |       |               |                |            |                     |          |

- A Wireless LAN Profile can then be created where the Name, Description, Wireless Settings (SSID, Frequency Band, User Modifiable), and Authentication Settings are specified.
- Below are Wireless LAN Profile defaults:
  - Frequency Band = Auto
  - User Modifiable = Allowed
  - Authentication Method = EAP-FAST

| CIECO                  | Unified CM Ac       |                     |                        |
|------------------------|---------------------|---------------------|------------------------|
| System - Call Routing  | ✓ Media Resources ✓ | Advanced Features 👻 | Device - Application - |
| Wireless LAN Profile   | Configuration       |                     |                        |
| Save                   |                     |                     |                        |
| Status                 |                     |                     |                        |
| i Status: Ready        |                     |                     |                        |
| Wireless LAN Profile   | Information         |                     |                        |
| Name*                  |                     |                     |                        |
| Description            |                     |                     |                        |
| User Modifiable* All   | owed                |                     | 0                      |
| Wireless Settings —    |                     |                     |                        |
| SSID (Network Name)    | )*                  |                     |                        |
| Frequency Band *       | Auto                |                     | 0                      |
| Authentication Sett    | ngs                 |                     |                        |
| Authentication Method  | * EAP-FAST          |                     | 0                      |
| Provide Shared Cr      | edentials           |                     |                        |
| Password Description   |                     |                     |                        |
| Network Access Set     | tings               |                     |                        |
| Network Access Profile | e < None >          |                     | View Details           |
| (Co                    |                     |                     |                        |
| Save                   |                     |                     |                        |

- Enter a Name for the Wireless LAN Profile containing up to 50 characters.
- A **Description** containing up to 63 characters can optionally be configured.

| Name*       |  |
|-------------|--|
| Description |  |

- Select the desired User Modifiable option.
  - Allowed The user has the capability to change any Wireless LAN settings (e.g. Enable/Disable, SSID, Frequency Band, Authentication Method, Username and Password, PSK Passphrase, WEP Key) locally on the endpoint.
  - **Disallowed** The user is unable to change any Wireless LAN settings.
  - **Restricted** The user is only able to change certain Wireless LAN settings (e.g. Username and Password).

| User Modifiable* | Allowed      | ٥ |
|------------------|--------------|---|
|                  | Not Selected |   |
|                  | Allowed      |   |
|                  | Disallowed   |   |
|                  | Restricted   |   |

• Enter an **SSID** containing up to 32 ASCII characters.

| SSID (Network Name)* |  |
|----------------------|--|
|                      |  |

- Select the desired **Frequency Band** option.
  - Auto = Give preference to 5 GHz channels, but operates on both 5 GHz and 2.4 GHz channels
  - **2.4 GHz** = Operates on 2.4 GHz channels only
  - **5 GHz** = Operates on 5 GHz channels only

| Frequency Band* | Auto         | ٥ |
|-----------------|--------------|---|
|                 | Not Selected |   |
|                 | Auto         |   |
|                 | 2.4 GHz      |   |
|                 | 5 GHz        |   |

- Select the desired Authentication Method option.
- If EAP-FAST, PEAP-MSCHAPv2, or PEAP-GTC is selected then the option to enter shared credentials (Username and Password) is available.
- If **Provide Shared Credentials** is not checked, then the Username and Password will need to be configured locally on the Cisco Wireless IP Phone 8821 and 8821-EX by the admin or user.

| Authentication Method* EAP-FAST       |  |  |  |  |
|---------------------------------------|--|--|--|--|
| Provide Shared Credentials            |  |  |  |  |
| Password Description                  |  |  |  |  |
| Authentication Method* PEAP-GTC       |  |  |  |  |
| Provide Shared Credentials            |  |  |  |  |
| Password Description                  |  |  |  |  |
| Authentication Method * PEAP-MSCHAPv2 |  |  |  |  |
| Provide Shared Credentials            |  |  |  |  |
| Password Description                  |  |  |  |  |

- If **Provide Shared Credentials** is checked, then the specified **Username** and **Password** will be utilized for all Cisco Wireless IP Phone 8821 and 8821-EX that utilize this Wireless LAN Profile.
- Up to 64 characters can be entered for the Username and Password.
- A **Password Description** can optionally be entered.

| Authentication Method $^{\ast}$ | EAP-FAST      | ٥ |
|---------------------------------|---------------|---|
| Provide Shared Crede            | entials       |   |
| Username                        |               |   |
| Password                        |               | Ī |
|                                 | show password |   |
| Password Description            |               |   |

- If **EAP-TLS** is selected then **User Certificate** must be configured to specify the type of user certificate to utilize for EAP-TLS authentication.
- Can set User Certificate to MIC (Manufacturing Installed Certificate) or User Installed.

| Authentication Method* | EAP-TLS        | ٥ |
|------------------------|----------------|---|
| User Certificate*      | MIC            | ¢ |
|                        |                |   |
| Authentication Method* | EAP-TLS        | ٥ |
| User Certificate*      | User Installed | ٥ |

- If PSK is selected to utilize Pre-Shared Key authentication, then a PSK Passphrase must be entered.
- The **PSK Passphrase** must be in one of the following formats:
  - 8-63 ASCII character string
  - 64 HEX character string
- A **Password Description** can optionally be entered.

| Authentication Method $^{*}$ | PSK ᅌ           |
|------------------------------|-----------------|
| PSK Passphrase*              |                 |
|                              | show passphrase |
| Password Description         |                 |

- If WEP is selected to utilize static WEP (Wired Equivalent Privacy) authentication, then a WEP Key must be entered.
- Only WEP key 1 is supported, so need to ensure that the entered key matches transmit key on the access point side.
- The WEP Key must be in one of the following formats:
  - 40/64 Bit Key = 5 digit ASCII or 10 digit HEX character string
  - 104/128 Bit Key = 13 digit ASCII or 26 digit HEX character string
- A **Password Description** can optionally be entered.

Cisco Wireless IP Phone 8821 and 8821-EX Wireless LAN Deployment Guide

| Authentication Method* | WEP      | ٥ |
|------------------------|----------|---|
| WEP Key*               |          | ] |
|                        | show key |   |
| Password Description   |          |   |

• If **None** is selected, then no authentication is required and no encryption will be utilized.

| Authentication Method* | None | ٥ |
|------------------------|------|---|
|                        |      | _ |

- Select Save once the Wireless LAN Profile configuration is complete.
- The Cisco Wireless IP Phone 8821 and 8821-EX do not support the Network Access Profile option.

| Wireless LAN Profile Information |                              |  |  |  |
|----------------------------------|------------------------------|--|--|--|
| Name*                            | 8821                         |  |  |  |
| Description                      |                              |  |  |  |
| User Modifiable*                 | Allowed                      |  |  |  |
| <br>_─ Wireless Setting          | 15                           |  |  |  |
| SSID (Network Na                 | ame)* voice                  |  |  |  |
| Frequency Band*                  | 5 GHz                        |  |  |  |
| -Authentication S                | Settings                     |  |  |  |
| Authentication Me                | ethod* EAP-FAST              |  |  |  |
| Provide Share                    | d Credentials                |  |  |  |
| Username                         | 8821                         |  |  |  |
| Password                         | •••••                        |  |  |  |
|                                  | show password                |  |  |  |
| Password Descrip                 | tion                         |  |  |  |
| Network Access                   | Settings                     |  |  |  |
| Network Access P                 | rofile < None > View Details |  |  |  |
| Save                             |                              |  |  |  |
| Save                             |                              |  |  |  |

- To create a Wireless LAN Profile Group, navigate to **Device > Device Settings > Wireless LAN Profile Group** within the Cisco Unified Communications Manager's Administration interface.
- From the Wireless LAN Profile Group page, select Add New.

| cisco      |                    | ified CM Ad       | ministration        |           |                    |                         |                 |               |        |
|------------|--------------------|-------------------|---------------------|-----------|--------------------|-------------------------|-----------------|---------------|--------|
| System 👻   | Call Routing 👻     | Media Resources 👻 | Advanced Features 👻 | Device 👻  | Application -      | User Management         | - Bulk Admi     | inistration 👻 | Help 👻 |
| Find and   | List Wireless L#   | N Profile Group   | 5                   |           |                    |                         |                 |               |        |
| Add N      | lew                |                   |                     |           |                    |                         |                 |               |        |
|            |                    |                   |                     |           |                    |                         |                 |               |        |
| Wireless   | s LAN Profile Gr   | oup               |                     |           |                    |                         |                 |               |        |
| Find Wirel | ess LAN Profile Gr | oup where Group   | Name ᅌ begins wit   | h ᅌ       |                    | Find                    | Clear Filter    | -             |        |
|            |                    |                   |                     | No active | query. Please ente | er your search criteria | using the optio | ns above.     |        |
| Add Ne     | ew                 |                   |                     |           |                    |                         |                 |               |        |

- A Wireless LAN Profile Group can then be created where the Name, Description, and Wireless LAN Profiles are specified.
- Up to 4 Wireless LAN Profiles can be added to a Wireless LAN Profile Group.
- Select **Save** once the Wireless LAN Profile Group configuration is complete.

| - Wireless L | AN Prof  | le Group Information     |   |
|--------------|----------|--------------------------|---|
| Name*        | 8821     |                          |   |
| Description  |          |                          |   |
| Profiles for |          |                          |   |
| Profiles for | r this w | reless LAN Profile Group |   |
| Available Pr | ofiles   |                          |   |
|              |          | **                       |   |
| Selected Pro | ofiles** | 8821                     | * |
|              |          |                          |   |
| Save         |          |                          |   |

- Once the Wireless LAN Profile Group has been created, it can be applied to a Device Pool or an individual Cisco Wireless IP Phone 8821 and 8821-EX.
- To apply a Wireless LAN Profile Group to a device pool, navigate to **System > Device Pool** within the Cisco Unified Communications Manager's Administration interface.
- Create a Device Pool as necessary and put the desired Cisco Wireless IP Phone 8821 and 8821-EX into this Device Pool.
- Once the Device Pool has been created, configure the Wireless LAN Profile Group then select Save.
- Once the Wireless LAN Profile Group has been applied to the Device Pool, select **Apply Config** for the Cisco Wireless IP Phone 8821 and 8821-EX to download the Wireless LAN Profile Group configuration.

| ┌ Device Pool Settings            |              |          |              |  |  |
|-----------------------------------|--------------|----------|--------------|--|--|
| Device Pool Name*                 |              | 8821     |              |  |  |
| Cisco Unified Communications Ma   | nager Group* | Default  | •<br>•       |  |  |
| Calling Search Space for Auto-reg | istration    | < None > | <b>\$</b>    |  |  |
| Adjunct CSS                       |              | < None > | ٥            |  |  |
| Reverted Call Focus Priority      |              | Default  | \$           |  |  |
| Intercompany Media Services Enro  | olled Group  | < None > | ٥            |  |  |
| Roaming Sensitive Settings        |              |          |              |  |  |
|                                   |              |          | _            |  |  |
| Date/Time Group*                  | PST12        |          | 0            |  |  |
| Region*                           | Default      |          | ٥            |  |  |
| Media Resource Group List         | < None >     |          | ٥            |  |  |
| Location                          | < None >     |          | ٥            |  |  |
| Network Locale                    | < None >     |          | ٥            |  |  |
| SRST Reference*                   | Disable      |          | ٥            |  |  |
| Connection Monitor Duration ***   |              |          |              |  |  |
| Single Button Barge*              | Default      |          | ٥            |  |  |
| Join Across Lines*                | Default      |          | ٥            |  |  |
| Physical Location                 | < None >     |          | ٥            |  |  |
| Device Mobility Group             | < None >     |          | ٥            |  |  |
| Wireless LAN Profile Group        | 8821         |          | View Details |  |  |

- To apply a Wireless LAN Profile Group to an individual Cisco Wireless IP Phone 8821 and 8821-EX, navigate to **Device > Phone** within the Cisco Unified Communications Manager's Administration interface.
- Navigate to the desired Cisco Wireless IP Phone 8821 and 8821-EX, configure the Wireless LAN Profile Group then select **Save**.
- Once the Wireless LAN Profile Group has been applied to the individual Cisco Wireless IP Phone 8821 and 8821-EX, select **Apply Config** for the Cisco Wireless IP Phone 8821 and 8821-EX to download the Wireless LAN Profile Group configuration.

| Device Information            |                               |                                       |
|-------------------------------|-------------------------------|---------------------------------------|
| Device is Active              |                               |                                       |
| Device is trusted             |                               |                                       |
| MAC Address*                  | A0554FDB31F8                  |                                       |
| Description                   | Michael Gillespie             |                                       |
| Device Pool*                  | Default                       | View Details                          |
| Common Device Configuration   | < None >                      | View Details                          |
| Phone Button Template*        | Standard 8821 SIP             | 0                                     |
| Softkey Template              | < None >                      | ٠                                     |
| Common Phone Profile*         | Standard Common Phone Profile | View Details                          |
| Calling Search Space          | < None >                      | 0                                     |
| AAR Calling Search Space      | < None >                      | 0                                     |
| Media Resource Group List     | < None >                      | 0                                     |
| User Hold MOH Audio Source    | < None >                      | 0                                     |
| Network Hold MOH Audio Source | < None >                      | 0                                     |
| Location*                     | Hub_None                      | 0                                     |
| AAR Group                     | < None >                      | 0                                     |
| User Locale                   | < None >                      | 0                                     |
| Network Locale                | < None >                      |                                       |
| Built In Bridge *             | Default                       | 0                                     |
| Privacy*                      | Default                       | 0                                     |
| Device Mobility Mode*         | Default                       | View Current Device Mobility Settings |
| Wireless LAN Profile Group    | 8821                          | View Details                          |

Cisco Wireless IP Phone 8821 and 8821-EX Wireless LAN Deployment Guide

**Note:** The Cisco Wireless IP Phone 8821 and 8821-EX currently do not support use of the **LSC** (Locally Significant Certificate) as the **User Certificate** for EAP-TLS.

# **Cisco Unified Communications Manager Express**

With release 10.5 of Cisco Unified Communications Manager Express, the Cisco Wireless IP Phone 8821 and 8821-EX are to utilize the fast track method utilizing the Cisco Unified IP Phone 9971 as the reference model (use 7975 as reference model if needing softkey template support).

With release 11.0 and 11.5 of Cisco Unified Communications Manager Express, the Cisco Wireless IP Phone 8821 and 8821-EX can utilize the Cisco IP Phone 8861 as the reference model.

With release 11.7 and later of Cisco Unified Communications Manager Express, there is native support for the Cisco Wireless IP Phone 8821 and 8821-EX, therefore can use the Cisco IP Phone 8821 as the model type.

https://www.cisco.com/c/en/us/td/docs/voice\_ip\_comm/cucme/feature/phone\_feature/phone\_feature\_support\_guide.html#\_Toc 436645184

## **Sample Configuration**

```
version 15.6
service timestamps debug datetime msec
service timestamps log datetime msec
service password-encryption
١
hostname CME
boot-start-marker
boot system flash:c2900-universalk9-mz.SPA.156-1.T0a.bin
boot-end-marker
1
aqm-register-fnf
logging buffered 51200 warnings
aaa new-model
aaa authentication login default local
aaa authorization exec default local
١
aaa session-id common
ethernet lmi ce
clock timezone EST -50
clock summer-time EST recurring
ip domain name cisco.com
ip cef
no ipv6 cef
multilink bundle-name authenticated
1
cts logging verbose
```

```
crypto pki trustpoint TP-self-signed-2915022231
enrollment selfsigned
subject-name cn=IOS-Self-Signed-Certificate-2915022231
revocation-check none
rsakeypair TP-self-signed-2915022231
crypto pki certificate chain TP-self-signed-2915022231
certificate self-signed 01
 3082022B 30820194 A0030201 02020101 300D0609 2A864886 F70D0101 05050030
 31312F30 2D060355 04031326 494F532D 53656C66 2D536967 6E65642D 43657274
 69666963 6174652D 32393135 30323232 3331301E 170D3132 30373033 30333039
 35395A17 0D323030 31303130 30303030 305A3031 312F302D 06035504 03132649
 4F532D53 656C662D 5369676E 65642D43 65727469 66696361 74652D32 39313530
 32323233 3130819F 300D0609 2A864886 F70D0101 01050003 818D0030 81890281
 8100ABC4 D23F5B00 36665DDC 86171E19 CE92D3E5 A0576068 3AADCD26 89C3B795
 1B4518BE 2B173A5C 60A82125 80935C29 1027DE28 FCF05E62 18A07C10 C59D34ED
 9A14CCD7 3981E1BB 20445CFC 99686D13 D84C6B03 4D84B448 1102A0CF AE333B48
 CBF5B85F 6842A40B C9555AB0 0C283E66 0341DD0C D0BBEB8D DCA8AE00 0DAF3083
 8E170203 010001A3 53305130 0F060355 1D130101 FF040530 030101FF 301F0603
 551D2304 18301680 14D881B2 7EF36719 1DC028ED 84384303 685250E6 E6301D06
 03551D0E 04160414 D881B27E F367191D C028ED84 38430368 5250E6E6 300D0609
 2A864886 F70D0101 05050003 81810011 2DB8EA5C 2D588D18 1CB78EE2 0FBAE777
 716B441C 9389C987 612BBBEA 7B9E30CB 4BAF41A7 0F0DB51D E4F45FB2 F8A139B3
 70DF1E94 A7EE4F81 B08E3F21 C0743E56 59D42988 D7FAB957 FADBBFE0 A77F404F
 634BDD93 87559D1D CCA93BCA 87899A98 C151CF62 EF183C8E CB2C9DFC 71F45AE0
 92A26FBF CBA7FA2B F9C5DB6D EEC936
     quit
!
voice-card 0
١
voice service voip
no ip address trusted authenticate
allow-connections h323 to sip
allow-connections sip to h323
allow-connections sip to sip
no supplementary-service sip moved-temporarily
sip
bind control source-interface GigabitEthernet0/0
 bind media source-interface GigabitEthernet0/0
 registrar server expires max 1000 min 800
 no call service stop
١
voice register global
mode cme
source-address 10.0.0.10 port 5060
max-dn 40
max-pool 42
load 8821 sip8821.11-0-6SR1-4
authenticate register
olsontimezone America/New_York version 2010o
timezone 12
create profile sync 0089201122844265
!
voice register dn 1
number 1101
```

١

```
name 8821-1
label 1101
mwi
!
voice register dn 2
number 1102
name 8821-2
label 1102
mwi
!
voice register dn 10
number 1110
intercom speed-dial 1000
!
voice register pool 1
busy-trigger-per-button 2
id mac A055.4FDB.31F8
session-transport tcp
type 8821
number 1 dn 1
number 6 dn 10
dtmf-relay rtp-nte
username 8821-1 password <REMOVED>
codec g711ulaw
no vad
paging-dn 1
!
voice register pool 2
busy-trigger-per-button 2
id mac A055.4FDB.31F9
session-transport tcp
type 8821
number 1 dn 2
number 6 dn 10
dtmf-relay rtp-nte
username 8821-2 password <REMOVED>
codec g711ulaw
no vad
paging-dn 1
!
license udi pid CISCO2901/K9 sn <REMOVED>
username <REMOVED> privilege 15 password 7 <REMOVED>
!
redundancy
interface Embedded-Service-Engine0/0
no ip address
shutdown
!
interface GigabitEthernet0/0
ip address 10.0.0.10 255.255.255.0
duplex auto
speed auto
١
interface GigabitEthernet0/1
```

```
no ip address
shutdown
duplex auto
speed auto
۱
ip forward-protocol nd
ip http server
ip http authentication local
ip http secure-server
ip http timeout-policy idle 60 life 86400 requests 10000
ip route 0.0.0.0 0.0.0.0 10.0.0.2
tftp-server flash:/8821/sip8821.11-0-6SR1-4.loads alias sip8821.11-0-6SR1-4.loads
tftp-server flash:/8821/dtblob8821.HE-01-011.sbn alias dtblob8821.HE-01-011.sbn
tftp-server flash:/8821/fbi8821.HE-01-014.sbn alias fbi8821.HE-01-014.sbn
tftp-server flash:/8821/kern8821.11-0-6SR1-4.sbn alias kern8821.11-0-6SR1-4.sbn
tftp-server flash:/8821/rootfs8821.11-0-6SR1-4.sbn alias rootfs8821.11-0-6SR1-4.sbn
tftp-server flash:/8821/sb28821.HE-01-024.sbn alias sb28821.HE-01-024.sbn
tftp-server flash:/8821/vc48821.11-0-6SR1-4.sbn alias vc48821.11-0-6SR1-4.sbn
1
control-plane
mgcp behavior rsip-range tgcp-only
mgcp behavior comedia-role none
mgcp behavior comedia-check-media-src disable
mgcp behavior comedia-sdp-force disable
!
mgcp profile default
1
sip-ua
timers connection aging 20
۱
gatekeeper
shutdown
!
telephony-service
max-ephones 25
max-dn 25
ip source-address 10.0.0.10 port 2000
url authentication http://10.0.0.10/CCMCIP/authenticate.asp
cnf-file perphone
olsontimezone America/New York version 2010o
time-zone 12
max-conferences 8 gain -6
transfer-system full-consult
create cnf-files version-stamp Jan 01 2002 00:00:00
!
ephone-dn 1
number 1000
paging
ephone-dn 2
number 1001
intercom 1000
```

```
1
line con 0
line aux 0
line 2
no activation-character
no exec
transport preferred none
transport output pad telnet rlogin lapb-ta mop udptn v120 ssh
stopbits 1
line vty 04
privilege level 15
transport input telnet ssh
line vty 5 15
privilege level 15
transport input telnet ssh
!
scheduler allocate 20000 1000
ntp source GigabitEthernet0/0
ntp server 10.0.0.2
!
end
```

# **Product Specific Configuration Options**

In Cisco Unified Communications Manager Administration, the following configuration options are available for the Cisco Wireless IP Phone 8821 and 8821-EX.

For a description of these options, click ? at the top of the configuration page.

Product specific configuration options can be configured in bulk via the Bulk Admin Tool if using Cisco Unified Communications Manager.

Some of the product specific configuration options can be configured on an enterprise phone, common phone profile or individual phone configuration level.

#### **Cisco Wireless IP Phone 8821 Configuration Options**

| Product Specific Configuration Layout              |                        |                                                   |
|----------------------------------------------------|------------------------|---------------------------------------------------|
| ?                                                  | Parameter Value        | Override Enterprise/Common Phone Profile Settings |
| Disable Speakerphone                               |                        |                                                   |
| Disable Speakerphone and Headset                   |                        |                                                   |
| Settings Access*                                   | Enabled                | •                                                 |
| Web Access*                                        | Disabled               | •                                                 |
| HTTPS Server*                                      | http and https Enabled | •                                                 |
| Disable TLS 1.0 and TLS 1.1 for Web Access $^{st}$ |                        | •                                                 |
| Web Admin*                                         | Disabled               | •                                                 |
| Admin Password                                     |                        |                                                   |
| Bluetooth*                                         | Enabled                | •                                                 |
| Out-of-Range Alert*                                |                        | <b>0</b>                                          |
| Scan Mode*                                         |                        | 3                                                 |
| Application URL                                    |                        |                                                   |
| Application Request Timer*                         | 5 seconds              | €                                                 |
| Application Button Activation Timer*               |                        |                                                   |
| Application Button Priority*                       |                        | •<br>•                                            |
| Emergency Numbers                                  | Low                    |                                                   |
|                                                    |                        |                                                   |
| Dialing Mode*                                      |                        |                                                   |
| Power Off in Multicharger*                         | Disabled               | <b>)</b>                                          |
| Background Image                                   |                        |                                                   |
| Home Screen*                                       | Application View       | <b>)</b>                                          |
| Left Softkey*                                      | Favorites              | •                                                 |
| Voicemail Access*                                  | Enabled                | •                                                 |
| Applications Access*                               | Enabled                | 0                                                 |
| Recording Tone*                                    | Disabled               | 0                                                 |
| Recording Tone Local Volume*                       | 20                     |                                                   |
| Recording Tone Remote Volume*                      | 50                     |                                                   |
| Recording Tone Duration                            |                        |                                                   |
| Remote Log*                                        | Disabled               | $\odot$ $\Box$                                    |
| Log Profile                                        | Default                |                                                   |
| -                                                  | Preset                 |                                                   |
| Log Server                                         | Telephony              |                                                   |
|                                                    |                        |                                                   |
| Cisco Discovery Protocol (CDP)*                    |                        |                                                   |
| SSH Access*                                        |                        |                                                   |
| Ring Locale*                                       | Default                | <u>)</u>                                          |
| TLS Resumption Timer*                              | 3600                   |                                                   |
| Record Call Log from Shared Line*                  | Disabled               | <b>o</b>                                          |
| Minimum Ring Volume*                               | 0-Silent               | 0                                                 |
| Load Server                                        |                        |                                                   |
| WLAN SCEP Server                                   |                        |                                                   |
| WLAN Root CA Fingerprint (SHA256 or SHA1)          |                        |                                                   |
| Console Access*                                    | Disabled               | •                                                 |
| Gratuitous ARP*                                    |                        | <b>o</b>                                          |
| Show All Calls on Primary Line*                    |                        | 3                                                 |
| Advertise G.722 and iSAC Codecs*                   |                        | 3                                                 |
| Revert to All Calls*                               |                        | 3                                                 |
| DF bit*                                            |                        |                                                   |
| Lowest Alerting Line State Priority*               |                        |                                                   |
| Divert Alerting Call*                              |                        |                                                   |
| Allow Vibrate URI When On Call*                    |                        |                                                   |
| Customer support upload URL                        |                        |                                                   |
|                                                    |                        |                                                   |

**Description** 

| Disable Speakerphone                          | This parameter disables the speakerphone functionality. Disabling speakerph<br>functionality will not affect the headset. You can use lines and speed dials will<br>headset/handset.                                                                                                    |  |
|-----------------------------------------------|----------------------------------------------------------------------------------------------------|--|
| Disable Speakerphone and Headset              | This parameter disables all speakerphone and headset functions.                                                                                                    |  |
| Settings Access                               | This parameter specifies whether the Settings menu on the phone is functional.<br>When Settings Access is enabled, you can change the phone configuration, ring<br>type, etc. on the phone. When Settings Access is disabled, configuration changes<br>are not allowed. When Settings Access is Restricted, you can only change user<br>preferences.                                                                                                    |  |
| Web Access                                    | This parameter specifies whether the phone will accept connections from a web<br>browser or other HTTP client. Disabling the web server functionality of the<br>phone will block access to the phones internal web pages. These pages provide<br>statistics and configuration information. Features, such as QRT (Quality Report<br>Tool), will not function properly without access to the phones web pages. This<br>setting will also affect any serviceability application such as CiscoWorks that<br>relies on web access. |  |
| HTTPS Server                                  | This parameter specifies whether to permit HTTP and HTTPS or HTTPS only connections if Web Access is enabled.                                                                                                    |  |
| Disable TLS 1.0 and TLS 1.1 for<br>Web Access | This parameter indicates to disable TLS 1.0 and TLS 1.1 when using https for web access.                                                                                                    |  |
| Web Admin                                     | This parameter controls the accessibility of the Web Admin interface, which<br>operates independently from the Web Access parameter. If disabled, then the<br>Web Admin interface is not available. If enabled, then the Web Admin interface<br>is available, but also requires the Admin Password to be specified.                                                                                                    |  |
| Admin Password                                | This parameter specifies the password to access the phone's Web Admin interface. Enter a 8-127 character password.                                                                                                    |  |
| Bluetooth                                     | This parameter specifies whether the phone's Bluetooth is enabled or disabled.                                                                                                    |  |
| Out of Range Alert                            | This parameter controls the frequency of audible alerts when the phone is out of range of an access point. If disabled, the phone does not play audible alerts. If enabled, the phone can beep once or regularly at a selected interval (10, 30, or 60 seconds) when it is out of range of an access point and once the phone is reconnected to an access point, audible alerts will stop.                                                                                                    |  |
| Scan Mode                                     | This parameter controls when the phone performs scanning. If Continuous is selected, then the phone scans continuously even when it is not in a call. If Auto is selected, then the phone scans when it is in a call or when the received strength signal indicator (RSSI) threshold has been met when not in a call. If Single AP is selected, then the phone does not scan except when first powered on or when the connection is lost.                                                                                      |  |
| Application URL                               | This parameter specifies the URL which the phone utilizes for application services including Push To Talk (PTT).                                                                                                    |  |
| Application Request Timer                     | This parameter specifies the maximum time that the phone will wait for<br>application requests to complete. If the application request can not be completed<br>within the specified time, a failure response will be reported to the application.<br>Use the higher value when you expect the requests will take longer to complete.                                                                                                    |  |

|                                     | Use the lower value when the application can not wait long enough to receive the successful or failure responses.                                                                                                    |  |
|-------------------------------------|----------------------------------------------------------------------------------------------------|--|
| Application Button Activation Timer | er This parameters specifies the amount of time one must hold down the Applicatio<br>Button to activate the application specified in the Application URL. The timer<br>values are in seconds. A value of 0 indicates that a simple push of the Applicatio<br>Button will active the application. For non-zero values, the application is<br>activated after the specified timer value expires.                                                               |  |
| Application Button Priority         | This parameter specifies the priority of the Application Button relative to all other tasks on the phone. If set to Low, then the Application Button only works when the phone is idle and on the main screen. If set to Medium, then the Application Button takes precedence over all tasks on the phone except when the phone keypad is locked. If set to High, then the Application Button takes precedence over all tasks on the phone keypad is locked. |  |
| Emergency Numbers                   | This parameter specified the emergency numbers that can be dialed without unlocking the phone keypad. For example, in the United States, the 911 emergency number is a good candidate so that it can be dialed without unlocking the phone. To specify more than one number, use a comma as separator. For example, if you want to enter 411, 511, and 911 as emergency numbers, then enter 411,511,911 in the field without spaces.                         |  |
| Dialing Mode                        | This parameter controls the behavior of the "Send" (green) key when it is pressed<br>If On-hook Dialing is selected, then the phone will remain on-hook. If Off-hook<br>Dialing is selected, then phone sends an off-hook message.                                                                                                    |  |
| Power Off in Multicharger           | This parameter specifies whether the phone should power off when it is placed in a Multicharger or not.                                                                                                    |  |
| Background Image                    | This parameter specifies the default wallpaper file. The administrator controls access to the phone's wallpaper list.                                                                                                    |  |
| Home Screen                         | This parameter sets the phone's default home screen to Application View or Line View.                                                                                                    |  |
| Left Softkey                        | This parameter determines whether a shortcut to Favorites, Local Contacts, or Voicemail will be displayed in the left softkey list or not.                                                                                                    |  |
| Voicemail Access                    | This parameter enables or disables access to Voicemail.                                                                                                    |  |
| Applications Access                 | This parameter enables or disables access to Applications.                                                                                                    |  |
| Recording Tone                      | This parameter can be used to configure whether the recording tone is enabled or disabled on the phone. If enabled, the phone mixes the recording tone into both directions for every call.                                                                                                    |  |
| Recording Tone Local Volume         | This parameter can be used to configure the volume of the recording tone that the local party hears. This volume applies regardless of the actual device used for hearing (handset, speakerphone, headset). The volume should be in the range of 0% to 100%, with 0% being no tone and 100% being at the same level as the current volume setting. The default value is 20%.                                                                                 |  |
| Recording Tone Remote Volume        | This parameter can be used to configure the volume of the recording tone that the remote party hears. The volume should be in the range of 0% to 100%, with 0% being less than -66dBM and 100% being -4dBM. The default value is -10dBM or 50%.                                                                                                    |  |

| Recording Tone Duration          | This parameter specifies the length of time in milliseconds for which the recording tone is inserted in the audio stream. The default for this parameter is set to the value in the Network locale file for this field. The valid range for this parameter is a value between 1 and 3000 milliseconds.                                                                                                    |  |
|----------------------------------|----------------------------------------------------------------------------------------------------|--|
| Remote Log                       | This parameter specifies where to send the log data by serviceability. If enabled, the log data will be copied by serviceability to the place specified by Log Server. If disabled, the log data will not be copied by serviceability to the place specified by Log Server.                                                                                                    |  |
| Log Profile                      | This parameter specified the pre-defined logging profile.                                                                                                    |  |
| Log Server                       | This parameter specifies an IP address and port of a remote system where log messages are sent. The format is:xxx.xxx.xxx:pppp@@@options. Options will be format as base=x;pfs=y; base value range is 0~7,pfs value range is 0~1. And the two parameters are optional. Absence of pfs or base, pfs will be set to the default value 0 and base will be set to the default value 7.                                                                                                    |  |
| Cisco Discover Protocol (CDP)    | This parameter allows the administrator to enable or disable Cisco Discovery Protocol (CDP).                                                                                                    |  |
| SSH Access                       | This parameter specifies whether the phone will accept SSH connections.<br>Disabling SSH Access will prevent access to the phone via SSH.                                                                                                    |  |
| Ring Locale                      | This parameter specified the ring cadence. The phone has distinctive ring for On-<br>net/Off-net or line based, but its ring cadence is fixed, and it is based on US<br>standard only. Ring cadence in US standard is opposite to Japan standard. To<br>support Japan ring cadence, the ring cadence should be configurable according to<br>Ring Locale.                                                                                                    |  |
| TLS Resumption Timer             | This parameter specifies the maximum session resumption time allowed. The current TLS session to support TLS session resumption is HTTPS client. The HTTPS client sessions support configurable session resumption timer. If the value is set to 0, TLS session resumption will be disabled.                                                                                                    |  |
| Record Call Log From Shared Line | This parameter specifies whether to record call log from shared line or not.                                                                                                    |  |
| Minimum Ring Volume              | This parameter controls the minimum ring volume on the phone. This value is set<br>by the administrator, and can not be changed by an end user. The end user can<br>increase the ring volume, but may not decrease the ring volume below the level<br>defined. The minimum ring volume range is from 0 to 15, with 0 (silent) being<br>the default value.                                                                                                    |  |
| Load Server                      | This parameter specifies that the phone will use an alternative server to obtain<br>firmware loads and upgrades, rather than the defined TFTP server. This option<br>enables you to indicate a local server to be used for firmware upgrades, which<br>can assist in reducing install times, particularly for upgrades over a WAN. Enter<br>the hostname or the IP address (using standard IP addressing format) of the<br>server. The indicated server must be running TFTP services and have the load file<br>in the TFTP path. If the load file is not found, the load will not install. The phone<br>will not be redirected to the TFTP server. If this field is left blank, the phone will<br>use the designated TFTP server to obtain its load files and upgrades. |  |
| WLAN SCEP Server                 | This parameter specifies the SCEP Server the phone will use to obtain certificates<br>for WLAN authentication. Enter the hostname or the IP address (using standard<br>IP addressing format) of the server.                                                                                                    |  |

| WLAN Root CA Fingerprint<br>(SHA256 or SHA1) | This parameter specifies the SHA256 or SHA1 fingerprint of the Root CA to use<br>for validation during the SCEP process when issuing certificates for WLAN<br>authentication. It is recommended to utilize the SHA256 fingerprint, which can<br>be obtained via OpenSSL (e.g. openssl x509 -in rootca.cer -noout -sha256 -<br>fingerprint) or using a Web Browser to inspect the certificate details. Enter the 64<br>hexadecimal character value for the SHA256 fingerprint or the 40 hexadecimal<br>character value for the SHA1 fingerprint with a common separator (colon, dash,<br>period, space) or without a separator. If using a separator, then the separator<br>should be consistently placed after every 2, 4, 8, 16, or 32 hexadecimal characters<br>for a SHA256 fingerprint or every 2, 4, or 8 hexadecimal characters for a SHA1<br>fingerprint. |  |
|----------------------------------------------|----------------------------------------------------------------------------------------------------|--|
| Console Access                               | This parameter specifies whether the serial console is enabled or disabled.                                                                                                    |  |
| Gratuitous ARP                               | This parameter specifies whether the phone will learn MAC addresses from<br>Gratuitous ARP responses. Disabling the phones ability to accept Gratuitous ARP<br>will prevent applications which use this mechanism for monitoring and recording<br>of voice streams from working. If monitoring capability is not desired, disable<br>this parameter.                                                                                                    |  |
| Show All Calls On Primary Line               | This parameter specifies whether all calls presented to this device will be shown<br>on the primary line or not.                                                                                                    |  |
| Advertise G.722 and iSAC Codecs              | This parameter specifies whether the phone will advertise the G.722 codec or not.<br>Codec negotiation involves two steps: first, the phone must advertise the<br>supported codec(s) to the Cisco Unified CallManager (not all endpoints support<br>the same set of codecs). Second, when the Cisco Unified CallManager gets the<br>list of supported codecs from all phones involved in the call attempt, it chooses a<br>commonly-supported codec based on various factors, including the region pair<br>setting. The options are Use System Default (this phone will defer to the setting<br>specified in the enterprise parameter, Advertise G.722 Codec), Disabled (this<br>phone will not advertise G.722 support), and Enabled (this phone will advertise<br>G.722 support).                                                                              |  |
| Revert to All Calls                          | This parameter specifics whether the phone will revert to All Calls after any call<br>is ended or not if the call is on a filter other than Primary line, All Calls, or<br>Alerting Calls.                                                                                                    |  |
| DF Bit                                       | This parameter configures the DF bit in IP header.                                                                                                    |  |
| Lowest Alerting Line State Priority          | This parameter specifies the alert state when using shared lines. When disabled<br>and there is an incoming call alerting on the shared line, the LED/Line state icon<br>will reflect the alerting state instead of Remote-In-Use. When enabled, will see<br>the Remote-In-Use state when there is call alerting on the shared line.                                                                                                    |  |
| Divert Alerting Call                         | Control whether or not to show the Decline softkey for Incoming Call Alert.                                                                                                    |  |
| Allow Vibrate URI When On Call               | Control whether or not to allow the Vibrate URI command within an XSI message when on call.                                                                                                    |  |
| Customer Support Use                         | This parameter specifies some special issue. Please split the special issue ID with ";".                                                                                                    |  |
| Customer support upload URL                  | This URL is used to upload problem report files when the user has run the "Problem Report Tool" on the endpoint.                                                                                                    |  |

# XML Syntax

To configure product specific configuration options for the Cisco Wireless IP Phone 8821 and 8821-EX with Cisco Unified Communications Manager Express, add the necessary options under **telephony-service**.

## service phone <module> <value>

| Field Name                  | Module                   | Value                      |
|-----------------------------|--------------------------|----------------------------|
| Disable Speakerphone        | disableSpeaker           | false = Disabled           |
|                             |                          | true = Enabled             |
| Disable Speakerphone and    | disableSpeakerAndHeadset | false = Disabled           |
| Headset                     |                          | true = Enabled             |
| Settings Access             | settingsAccess           | 0 = Disabled               |
|                             |                          | 1 = Enabled                |
|                             |                          | 2 = Restricted             |
| Web Access                  | webAccess                | 0 = Enabled                |
|                             |                          | 1 = Disabled               |
| HTTPS Server                | webProtocol              | 0 = http and https Enabled |
|                             |                          | 1 = https only             |
| Disable TLS 1.0 and TLS 1.1 | tls12Only                | 0 = <b>Disabled</b>        |
| for Web Access              |                          | 1 = Enabled                |
| Web Admin                   | webAdmin                 | 0 = Disabled               |
|                             |                          | 1 = Enabled                |
| Admin Password              | adminPassword            | 8 to 127 character string  |
| Bluetooth                   | bluetooth                | 0 = Disabled               |
|                             |                          | 1 = Enabled                |
| Out of Range Alert          | outOfRangeAlert          | 0 = Disabled               |
|                             |                          | 1 = Beep Once              |
|                             |                          | 2 = Beep every 10 seconds  |
|                             |                          | 3 = Beep every 30 seconds  |
|                             |                          | 4 = Beep every 60 seconds  |
| Scan Mode                   | scanningMode             | 0 = Auto                   |
|                             |                          | 1 = Single AP              |
|                             |                          | 2 = Continuous             |
| Application URL             | applicationURL           | Up to 256 character string |

| Application Request Timer              | appRequestTimer           | 0 = 5  seconds<br>1 = 20 seconds |
|----------------------------------------|---------------------------|----------------------------------|
| Application Dutton Activation          | onnDuttonTimor            | 0 = Disabled                     |
| Application Button Activation<br>Timer | appButtonTimer            | 0 = Disabled<br>1 = 1 seconds    |
|                                        |                           | 2 = 2 seconds                    |
|                                        |                           | 3 = 3 seconds                    |
|                                        |                           | 4 = 4 seconds                    |
|                                        |                           | 5 = 5 seconds                    |
| Application Button Priority            | appButtonPriority         | 0 = Low                          |
| 11 5                                   |                           | 1 = Medium                       |
|                                        |                           | 2 = High                         |
| Emergency Numbers                      | specialNumbers            | Up to 16 character string        |
| Dialing Mode                           | sendKeyAction             | 0 = On-hook Dialing              |
|                                        |                           | 1 = Off-hook Dialing             |
| Power Off in Multicharger              | powerOffWhenCharging      | 0 = Disabled                     |
|                                        |                           | 1 = Enabled                      |
| Background Image                       | defaultWallpaperFile      | Up to 64 character string        |
| Home Screen                            | homeScreen                | 0 = Application View             |
|                                        |                           | 1 = Line View                    |
| Left Softkey                           | leftSoftkey               | 0 = None                         |
|                                        |                           | 1 = Favorites                    |
|                                        |                           | 2 = Local Contacts               |
|                                        |                           | 3 = Voicemail                    |
| Voicemail Access                       | accessVoicemail           | 0 = Disabled                     |
|                                        |                           | 1 = Enabled                      |
| Applications Access                    | accessApps                | 0 = Disabled                     |
|                                        |                           | 1 = Enabled                      |
| Recording Tone                         | recordingTone             | 0 = Disabled                     |
|                                        |                           | 1 = Enabled                      |
| Recording Tone Local                   | recordingToneLocalVolume  | 0-100                            |
| Volume                                 |                           | (Default = 20)                   |
| Recording Tone Remote                  | recordingToneRemoteVolume | 0-100                            |
| Volume                                 |                           | (Default = 50)                   |
| Recording Tone Duration                | recordingToneDuration     | 1-3000                           |

| Remote Log                                   | remoteLog             | 0 = Disabled               |
|----------------------------------------------|-----------------------|----------------------------|
|                                              |                       | 1 = Enabled                |
| Log Profile                                  | logProfile            | 0 = Default                |
|                                              |                       | 1 = Preset                 |
|                                              |                       | 2 = Telephony              |
| Log Server                                   | logServer             | Up to 256 character string |
| Cisco Discover Protocol                      | cdpEnable             | 0 = Disabled               |
| (CDP)                                        |                       | 1 = Enabled                |
| SSH Access                                   | sshAccess             | 0 = Enabled                |
|                                              |                       | 1 = Disabled               |
| Ring Locale                                  | RingLocale            | 0 = Default                |
|                                              |                       | 1 = Japan                  |
| TLS Resumption Timer                         | TLSResumptionTimer    | 0-3600                     |
|                                              |                       | (Default = 3600)           |
| Record Call Log From Shared                  | logCallFromSharedLine | 0 = Disabled               |
| Line                                         |                       | 1 = Enabled                |
| Minimum Ring Volume                          | minimumRingVolume     | 0 = Silent                 |
|                                              |                       | 1 = Volume Level 1         |
|                                              |                       | 2 = Volume Level 2         |
|                                              |                       | 3 = Volume Level $3$       |
|                                              |                       | 4 = Volume Level 4         |
|                                              |                       | 5 = Volume Level 5         |
|                                              |                       | 6 = Volume Level 6         |
|                                              |                       | 7 = Volume Level 7         |
|                                              |                       | 8 = Volume Level 8         |
|                                              |                       | 9 = Volume Level 9         |
|                                              |                       | 10 = Volume Level 10       |
|                                              |                       | 11 = Volume Level 11       |
|                                              |                       | 12 = Volume Level 12       |
|                                              |                       | 13 = Volume Level 13       |
|                                              |                       | 14 = Volume Level 14       |
|                                              |                       | 15 = Volume Level 15       |
| Load Server                                  | loadServer            | Up to 256 character string |
| WLAN SCEP Server                             | wlanScepServer        | Up to 256 character string |
| WLAN Root CA Fingerprint<br>(SHA256 or SHA1) | wlanRootCaFingerprint | Up to 95 character string  |

| Console Access                 | ConsoleAccess          | 0 = Enabled                |
|--------------------------------|------------------------|----------------------------|
|                                |                        | 1 = Disabled               |
| Gratuitous ARP                 | garp                   | 0 = Enabled                |
|                                |                        | 1 = Disabled               |
| Show All Calls On Primary      | allCallsOnPrimary      | 0 = Disabled               |
| Line                           |                        | 1 = Enabled                |
| Advertise G.722 and iSAC       | g722CodecSupport       | 0 = Use System Default     |
| Codecs                         |                        | 1 = Disabled               |
|                                |                        | 2 = Enabled                |
| Revert to All Calls            | revertToAllCalls       | 0 = Disabled               |
|                                |                        | 1 = Enabled                |
| DF Bit                         | dfBit                  | 0 = 0                      |
|                                |                        | 1 = 1                      |
| Lowest Alerting Line State     | lowAlertState          | 0 = Disabled               |
| Priority                       |                        | 1 = Enabled                |
| Divert Alerting Call           | divertAlertingCall     | 0 = Disabled               |
|                                |                        | 1 = Enabled                |
| Allow Vibrate URI When On      | vibrateURIOnCall       | 0 = Disabled               |
| Call                           |                        | 1 = Enabled                |
| Customer Support Use           | customerSupportUse     | Up to 64 character string  |
| Customer support upload<br>URL | problemReportUploadURL | Up to 256 character string |
| CME Intercom to Application    | thumbButton1           | PTTH1 = Map to Line 1      |
| Button Mapping                 |                        | PTTH2 = Map to Line 2      |
|                                |                        | PTTH3 = Map to Line 3      |
|                                |                        | PTTH4 = Map to Line 4      |
|                                |                        | PTTH5 = Map to Line 5      |
|                                |                        | PTTH6 = Map to Line 6      |

**Note:** If wanting to keep the admin password or secure shell password enabled long-term, then should utilize a secure profile with TFTP encryption enabled.

The **Application URL** configuration determines whether the **Application Button** will be configured as a service URL button or as a speed dial.

The **Application URL** can be configured to link to a Push To Talk server for quick access. (e.g. http://x.x.x.x8085/PushToTalk/displayPhoneGroupsMenu.do?sep=#DEVICENAME#)

To configure the application button as a speed dial, enter in the format as Dial:X (e.g. Dial:911).

For more information on these features, see the Cisco Wireless IP Phone 8821 Series Administration Guide or the Cisco Wireless IP Phone 8821 Series Release Notes.

https://www.cisco.com/c/en/us/support/collaboration-endpoints/unified-ip-phone-8800-series/products-maintenance-guides-list.html

https://www.cisco.com/c/en/us/support/collaboration-endpoints/unified-ip-phone-8800-series/products-release-notes-list.html

# Configuring the Cisco Wireless IP Phone 8821 and 8821-EX

# Wi-Fi Profile Configuration

To configure the Wi-Fi settings on the Cisco Wireless IP Phone 8821 and 8821-EX, either use the desktop charger or default Wi-Fi profile to connect to a Cisco Unified Communications Manager, use the phone's admin webpage interface, or use the local user interface and keypad.

# **Automatic Provisioning**

For automatic provisioning of the Wi-Fi Profiles, the Cisco Wireless IP Phone 8821 and 8821-EX needs to be connected to a network either while docked with a supported USB to Ethernet dongle connected in the back of the dock or using the default Wi-Fi settings (**SSID** = **cisco** and **Security Mode** = **None**), which has connectivity to the Cisco Unified Communications Manager.

The Voice VLAN feature is supported as of the 11.0(3) release, but was not in previous releases so the native VLAN was utilized.

The VLAN of the switch port in which the USB to Ethernet dongle is connected to (Voice VLAN if enabled) must have connectivity to the CUCM and that VLAN must offer DHCP option 150 pointing it to the CUCM.

Wired 802.1x authentication and DHCP snooping features are not supported when using the USB to Ethernet dongle, so need to ensure the switchport is configured properly.

Use of a supported USB to Ethernet dongle is for initial provisioning purposes only and not to convert the Cisco Wireless IP Phone 8821 or 8821-EX to a wired IP phone. Voice calls over Ethernet are not supported.

The following USB to Ethernet dongles are supported.

- Apple USB 2.0 Ethernet Adapter (<u>www.apple.com</u>)
- Belkin B2B048 USB 3.0 Gigabit Ethernet Adapter (<u>www.belkin.com</u>)
- D-Link DUB-E100 USB 2.0 Fast Ethernet Adapter (www.dlink.com)
- Linksys USB3GIG USB 3.0 Gigabit Ethernet Adapter (<u>www.linksys.com</u>)
- Linksys USB300M USB 2.0 Ethernet Adapter (<u>www.linksys.com</u>)

With connectivity to a Cisco Unified Communications Manager 10.0 or later, Wi-Fi profile configuration data can be downloaded and applied to the Cisco Wireless IP Phone 8821 and 8821-EX.

Cisco Unified Communications Manager 11.0 or later is required if wanting to download and apply a Wi-Fi profile including EAP-TLS authentication.

For more information, see the **Cisco Unified Communications Manager > Wireless LAN Profiles** section.

Certificates can also be automatically installed utilizing a network connection.

Cisco Wireless IP Phone 8821 and 8821-EX Wireless LAN Deployment Guide

For more information, see the Simplified Certificate Enrollment Protocol (SCEP) section.

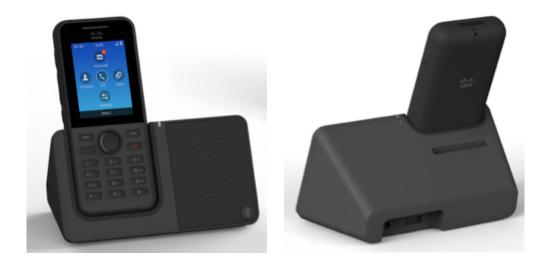

# Local User Interface

Use the following guidelines to configure the Wi-Fi Profiles via the local keypad.

- Use the 5-way navigation button to navigate to Settings > Wi-Fi, then select the desired profile to configure.
- Up to 4 Wi-Fi profiles can be configured.

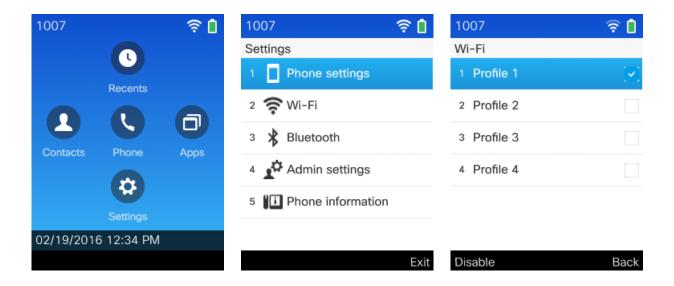

• Then select either **Profile name**, **Network configuration**, or **WLAN configuration** using the 5-way navigation button.

| 1007                    | ê 🗎 |
|-------------------------|-----|
| Profile 1               |     |
| 1 Profile name          |     |
| 2 Network configuration | n   |
| 3 WLAN configuration    |     |

#### • Profile name configuration is optional, but if selected, then can enter a custom name.

Back

- Select Save under ... to save the changes or Cancel under ... to dismiss the changes.
- Defaults to Profile 1, Profile 2, Profile 3, Profile 4.

| 1007         | 🤶 İ |
|--------------|-----|
| Profile name |     |
| Profile 1    |     |

| ••• |  | × |
|-----|--|---|
|     |  |   |

- Select WLAN configuration to configure the WLAN parameters including SSID, Security mode, 802.11 mode, and On call power save.
- Press the 5-way navigation's middle button to toggle an option and to enter edit mode.
- Only Profile 1 is **Enabled** by default.
- Only Profile 1's **SSID** defaults to **cisco**; others are null.
- All profiles default to Security mode = None, 802.11 mode = Auto, and On call power save = Enabled.

| 10 | 07                            | ê i |
|----|-------------------------------|-----|
| W  | LAN configuration             |     |
| 1  | SSID<br>cisco                 |     |
| 2  | Security mode<br>None         |     |
| 3  | 802.11 mode<br>Auto           |     |
| 4  | On call power save<br>Enabled |     |
|    |                               |     |

| • | Select SSID | then enter the | SSID for the | desired WLAN. |
|---|-------------|----------------|--------------|---------------|
|---|-------------|----------------|--------------|---------------|

Back

• Select Save under ... to save the changes or Cancel under ... to dismiss the changes.

| 1007  | ê İ |
|-------|-----|
| SSID  |     |
| cisco |     |

| ••• |  | × |
|-----|--|---|
|     |  |   |

• Below lists the available security modes supported and the key management and encryption types that can be used for each mode.

| Security Mode | 802.1x Type | Key Management | Encryption |
|---------------|-------------|----------------|------------|
| None          | N/A         | None           | None       |
| WEP           | N/A         | Static         | WEP        |
| PSK           | N/A         | WPA2, WPA      | AES, TKIP  |
| EAP-FAST      | EAP-FAST    | WPA2, WPA      | AES, TKIP  |
| EAP-TLS       | EAP-TLS     | WPA2, WPA      | AES, TKIP  |

| PEAP-GTC      | PEAP-GTC      | WPA2, WPA | AES, TKIP |
|---------------|---------------|-----------|-----------|
| PEAP-MSCHAPv2 | PEAP-MSCHAPv2 | WPA2, WPA | AES, TKIP |

- To utilize open security, set **Security mode** = **None**.
- Select Save to save the changes or Cancel to dismiss the changes.

| 10      | 07                                | ê İ |
|---------|-----------------------------------|-----|
| WI<br>1 | AN configuration<br>SSID<br>cisco |     |
| 2       | Security mode<br>None             |     |
| 3       | 802.11 mode<br>Auto               |     |
| 4       | On call power save<br>Enabled     |     |

| Save |  | Cancel |
|------|--|--------|

- To utilize WEP security, set **Security mode** = **WEP** then enter the 40/104 or 64/128 ASCII or HEX **WEP key**.
- Only key index 1 is supported, so will want to ensure that only key index 1 is configured on the access point.
- Select **Save** to save the changes or **Cancel** to dismiss the changes.

| Key Style | Key Size    | Characters    |
|-----------|-------------|---------------|
| ASCII     | 40/64 bit   | 5             |
| ASCII     | 104/128 bit | 13            |
| HEX       | 40/64 bit   | 10 (0-9, A-F) |
| HEX       | 104/128 bit | 26 (0-9, A-F) |

| 1007 🛜 📋                                         | 1007 🛜 İ |
|--------------------------------------------------|----------|
| WLAN configuration<br><sup>1</sup> SSID<br>cisco | WEP key  |
| 2 Security mode<br>WEP                           |          |
| 3 WEP key                                        |          |
| 4 802.11 mode<br>Auto                            |          |
| 5 On call power save<br>Enabled                  |          |
| Save Cancel                                      |          |

- To utilize **PSK** security, set **Security mode** = **PSK** then enter the 8-63 ASCII or 64 HEX **Passphrase**.
- Select Save to save the changes or Cancel to dismiss the changes.

| Key Style | Characters   |
|-----------|--------------|
| ASCII     | 8-63         |
| HEX       | 64 (0-9,A-F) |

| 1007 🛜 📋                                | 1007 🛜 📋   |
|-----------------------------------------|------------|
| WLAN configuration<br>1 SSID<br>1 cisco | Passphrase |
| 2 Security mode<br>PSK                  |            |
| 3 Passphrase                            |            |
| 4 802.11 mode<br>Auto                   |            |
| 5 On call power save<br>Enabled         |            |
|                                         |            |
| Save Cancel                             | •••        |

- To utilize EAP-FAST, PEAP-GTC, or PEAP-MSCHAPv2, set the Security mode accordingly, then the User ID and Password must be configured.
- The root CA certificate of the CA chain that issues the RADIUS server certificates can optionally be installed either via SCEP, manually via the admin webpage, or via TFTP download if wanting to enable server validation. Server validation is automatically enabled once a server certificate is installed.
- Select **Save** to save the changes or **Cancel** to dismiss the changes.

| 1007 🛜 📋                        | 1007 🔶 🛿                        | 1007                             | ê İ    |
|---------------------------------|---------------------------------|----------------------------------|--------|
| WLAN configuration              | WLAN configuration              | WLAN configuration               |        |
| 1 SSID<br>cisco                 | 1 SSID<br>cisco                 | 1 SSID<br>cisco                  |        |
| 2 Security mode<br>EAP-FAST     | 2 Security mode<br>PEAP-GTC     | 2 Security mode<br>PEAP-MSCHAPV2 |        |
| 3 User ID                       | 3 User ID                       | 3 User ID                        |        |
| 4 Password                      | 4 Password                      | 4 Password                       |        |
| 5 802.11 mode<br>Auto           | 5 802.11 mode<br>Auto           | 5 802.11 mode<br>Auto            |        |
| 6 On call power save<br>Enabled | 6 On call power save<br>Enabled | 6 On call power save<br>Enabled  |        |
| Save Cancel                     | Save Cancel                     | Save                             | Cancel |
|                                 |                                 |                                  |        |
| 1007 🛜 📋                        | 1007 🛜 📋                        |                                  |        |
| User ID                         | Password                        |                                  |        |
|                                 |                                 |                                  |        |
|                                 |                                 |                                  |        |
|                                 |                                 |                                  |        |
|                                 |                                 |                                  |        |
|                                 |                                 |                                  |        |
|                                 |                                 |                                  |        |
|                                 |                                 |                                  |        |
|                                 |                                 |                                  |        |
| •••                             | •••                             |                                  |        |

• If selecting EAP-TLS as the security mode, then must configure the type of user certificate to use.

If **User installed** is selected, then will need to have a user certificate installed either manually via the admin webpage or via SCEP.

- Select **Save** to save the changes or **Cancel** to dismiss the changes.
- The root CA certificate of the CA chain that issues the RADIUS server certificates can optionally be installed to enable server validation when using EAP-TLS. Server validation is automatically enabled once a server certificate is installed.

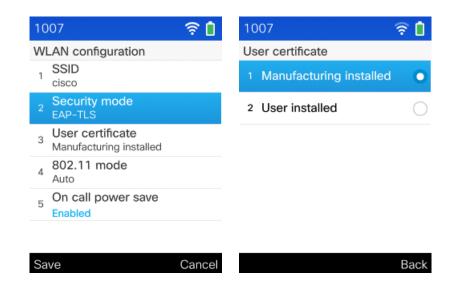

- Select one of the following 802.11 modes to set the frequency band, then Save.
  - Auto
  - 2.4 GHz
  - 5 GHz
- Auto mode (default mode) will scan both 2.4 GHz and 5 GHz channels, but will give preference to the 5 GHz frequency band.
- **2.4 GHz** mode will only scan 2.4 GHz channels and **5 GHz** mode will only scan 5 GHz channels, then will attempt to associate to an available access point.
- It is recommended to set the frequency band on the Cisco Wireless IP Phone 8821 and 8821-EX to 5 GHz when wanting to utilize the 5 GHz frequency band only, which prevents scanning and potentially roaming to the 2.4 GHz frequency band.
- Select **Save** to save the changes or **Cancel** to dismiss the changes.

| 1007 🛜 📋                        | 1007        | ê İ  |
|---------------------------------|-------------|------|
| WLAN configuration              | 802.11 mode |      |
| 1 SSID<br>cisco                 | 1 Auto      | 0    |
| 2 Security mode<br>None         | 2 2.4 GHz   | 0    |
| 3 802.11 mode<br>Auto           | 3 5 GHz     | 0    |
| 4 On call power save<br>Enabled |             |      |
| Back                            |             | Back |

- If Network configuration is selected, then can configure IP settings including DHCP and Alternate TFTP.
- Press the 5-way navigation's middle button to toggle an option or to enter edit mode.

- If option 150 or 66 is not configured to provide the TFTP Server's IP address via the network's DHCP scope, then set **Alternate TFTP** to **On** and enter the IP address for the TFTP Server.
- Select **Save** to save the changes or **Cancel** to dismiss the changes.
- Ensure to select Erase if prompted, when configuring Alternate TFTP.

| 1007                          | ê 🗎  | 1007           | 🖻 📋 1007            | 🕯    |
|-------------------------------|------|----------------|---------------------|------|
| Network configuration         |      | IPv4 setup     | IPv4 setup          |      |
| 1 MAC address<br>00A289FBAB54 |      | 1 DHCP<br>On   | DNS server 2        |      |
| 2 Domain name<br>cisco.com    |      | IP address     | 64.104.123.245      |      |
| 3 IPv4 setup                  |      | 10.81.12.19    | DNS server 3        |      |
|                               |      | Subnet mask    | 64.104.76.247       |      |
|                               |      | 255.255.255.0  | 8 Alternate TFTP    |      |
|                               |      | Default router | On<br>TFTP server 1 |      |
|                               |      | 10.81.12.1     | 9 10.195.19.29      |      |
|                               | Back | Off            | Back                | Back |

- On call power save defaults to Enabled.
- When **Enabled**, the phone will utilize U-APSD when on call.
- This parameter does not alter power save when in idle as the phone will always utilize U-APSD when not on call.
- On call power save should only be set to Disabled if required for troubleshooting purposes.
- Select **Save** to save the changes or **Cancel** to dismiss the changes.

| 1007                            | ê İ |
|---------------------------------|-----|
| WLAN configuration              |     |
| 1 SSID<br>cisco                 |     |
| 2 Security mode<br>None         |     |
| 3 802.11 mode<br>Auto           |     |
| 4 On call power save<br>Enabled |     |
|                                 |     |
|                                 |     |
|                                 |     |

Disable

| • | The current network settings can be cleared by selecting Applications > Admin settings > Reset settings > Network |
|---|----------------------------------------------------------------------------------------------------|
|   | settings.                                                                                                    |

Back

| 1007                | 🤶 İ  | 1007 🛜                                                                                                    |
|---------------------|------|----------------------------------------------------------------------------------------------------|
| Reset settings      |      | Reset settings                                                                                                    |
| 1 Reset device      |      | 1 Reset device                                                                                                    |
| 2 All settings      |      | 2 All settings                                                                                                    |
| 3 Network settings  |      | 3 Network settings                                                                                                    |
| 4 Security settings |      | Reset network settings<br>This action will reset profile<br>names, network and WLAN<br>configuration. Would you like to<br>proceed? |
|                     | Back | Reset Cano                                                                                                    |

**Note:** 802.11r (FT) or CCKM will be negotiated if enabled on the access point when using EAP-FAST, EAP-TLS, PEAP-GTC, or PEAP-MSCHAPv2, where preference is given to 802.11r (FT).

The access point must support AES (CCMP128) as TKIP can only be used as the broadcast/multicast cipher.

WPA3 is not supported.

802.1x-SHA2 key management is not supported.

CCMP256, GCMP128, and GCMP256 encryption ciphers are not supported.

WEP128 is listed as WEP104 on the Cisco Wireless LAN Controllers.

For more information, refer to the Cisco Wireless IP Phone 8821 Series Administration Guide at this URL:

https://www.cisco.com/c/en/us/support/collaboration-endpoints/unified-ip-phone-8800-series/products-maintenance-guides-list.html

# Admin Webpage

The admin webpage interface for the Cisco Wireless IP Phone 8821 and 8821-EX can be accessed via Wi-Fi or USB.

- For the Wi-Fi method, the phone is defaulted with SSID = cisco and Security Mode = None.
- For the USB method, ensure the phone is connecting to a Windows 7, 8, 10 or Mac OS X computer. A driver is not required for Windows but is required for Mac OS X (<u>http://joshuawise.com/horndis</u>). Then set a static IP address for the network interface created on the computer (e.g. 192.168.1.101 /24 as the phone uses 192.168.1.100 /24).

Use the following guidelines to configure the Wi-Fi Profiles via the phone's admin webpage interface.

• Browse to <u>https://x.x.x.x8443</u> when **Web Admin** is **Enabled** and **Admin Password** has been defined.

For out of box / factory reset, **Web Admin** is enabled temporarily, but may get disabled once the phone registers to Cisco Unified Communications Manager as Web Admin is Disabled by default in Cisco Unified Communications Manager.

| Web Admin*     | Enabled |  |
|----------------|---------|--|
| Admin Password | •••••   |  |

• Enter **admin** as the **Username** and the string defined for the **Admin Password** for **Password**, then select Submit. For out of box / factory reset, the Admin Password is temporarily set to **Cisco**.

|                      |                                          | <u>gn in</u> |
|----------------------|------------------------------------------|--------------|
| ahaha                | User sign in                             |              |
| CISCO                | Cisco IP Phone CP-8821 (SEP00A289FBAB54) |              |
| Device information   | Username                                 |              |
| Network setup        |                                          |              |
| Setup                | Password                                 |              |
| <u>WLAN</u>          | Submit                                   |              |
| Certificates         |                                          |              |
| Backup settings      |                                          |              |
| Local contacts       |                                          |              |
| Network statistics   |                                          |              |
| <u>Network</u>       |                                          |              |
| Device logs          |                                          |              |
| Console logs         |                                          |              |
| Core dumps           |                                          |              |
| Status messages      |                                          |              |
| Debug display        |                                          |              |
| Streaming statistics |                                          |              |
| Stream 1             |                                          |              |
| Stream 2             |                                          |              |
| Stream 3             |                                          |              |
| Stream 4             |                                          |              |
| Stream 5             |                                          |              |
| System               |                                          |              |
| Date and time        |                                          |              |
| <u>Restart</u>       |                                          |              |
|                      |                                          | I            |

- To create a configuration file to be used for all Cisco Wireless IP Phone 8821 and 8821-EX, browse to the admin webpage of the out of box or factory defaulted Cisco Wireless IP Phone 8821 or 8821-EX.
- Select WLAN menu option then configure the necessary profiles where the SSID, 802.11 Mode, Security Mode, etc. must be specified.
- For EAP-TLS, the User Certificate can be set to User Installed or Manufacturing Installed (will be defaulted to Manufacturing Installed).
- For PEAP with Server Validation or EAP-TLS, upload the Server (Root CA) Certificate.
- The Server (Root CA) Certificate does not need to be configured at the WLAN Profile level.

|                      |                       | Signed in as admin, Sign out           |
|----------------------|-----------------------|----------------------------------------|
|                      |                       | Profile 1                              |
| CISCO                | Cisc                  | o IP Phone CP-8821 ( SEP00A289FBAB54 ) |
| Device information   | Source                | Local                                  |
| Network setup        | Status                | Enabled ᅌ                              |
| Setup                | Profile               | Profile 1                              |
| <u>WLAN</u>          | User modifiable       | Allowed                                |
| <u>Certificates</u>  | Oser modinable        | Allowed                                |
| Backup settings      |                       |                                        |
| Local contacts       | WLAN configuration    |                                        |
| Network statistics   |                       | 0                                      |
| Network              | SSID                  | cisco                                  |
| Device logs          | Security mode         | None                                   |
| Console logs         | 802.11 mode           | Auto                                   |
| Core dumps           | On call power save    | Enabled 📀                              |
| Status messages      |                       |                                        |
| <u>Debug display</u> | Network configuration |                                        |
| Streaming statistics |                       | <u>0</u>                               |
| Stream 1             | Domain name           | cisco.com                              |
| Stream 2             | ID- ( - ( -           |                                        |
| Stream 3             | IPv4 setup            |                                        |
| Stream 4             | DHCP                  |                                        |
| Stream 5             | IP address            | 10.81.12.28                            |
| System               | Subnet mask           | 255.255.255.0                          |
| Date and time        | Default router        | 10.81.12.1                             |
| <u>Restart</u>       | DNS server 1          | 72.163.128.140                         |
|                      | DNS server 2          | 64.104.128.236                         |
|                      | DNS server 3          | 64.104.123.245                         |
|                      | Alternate TFTP        | Off 📀                                  |
|                      | TFTP server 1         | 10.195.19.29                           |
|                      | TFTP server 2         |                                        |

- Once the Wi-Fi Profile configuration is complete, the configuration can be exported by selecting **Backup Settings** menu option.
- Prior to selecting Export, enter an Encryption Key (8-127characters) to encrypt the export template.
- Save the file to the local PC after selecting **Export** for later use.
- Any pre-existing Server (Root CA) Certificates will be included in the exported configuration.

| cisco                | Signed in as admin, <u>Sign out</u><br>Backup settings<br>Cisco IP Phone CP-8821 ( SEP00A289FBAB54 ) |  |
|----------------------|----------------------------------------------------------------------------------------------------|--|
| Device information   | Import configuration                                                                                 |  |
| <u>Network setup</u> | Encryption key                                                                                       |  |
| Setup                | Import file Browse No file selected.                                                                 |  |
| <u>WLAN</u>          | Import                                                                                               |  |
| Certificates         | Export configuration                                                                                 |  |
| Backup settings      | Encryption key                                                                                       |  |
| Local contacts       | Export                                                                                               |  |
| Network statistics   |                                                                                                    |  |
| <u>Network</u>       |                                                                                                    |  |

- To apply the exported configuration file, select Backup Settings on the phone's admin webpage.
- Prior to selecting **Import**, browse to the template to be applied and enter the **Encryption Key** that was specified during the template export process previously.
- The Cisco Wireless IP Phone 8821 and 8821-EX will need to be restarted after the template is uploaded.

## **Bulk Deployment Utility**

The Bulk Deployment Utility (BDU) for the Cisco Wireless IP Phone 8821 and 8821-EX can be utilized for initial deployment or after the phones have been deployed.

The BDU provides quick provisioning and deployment when unique 802.1x accounts are used with EAP-FAST, PEAP-GTC, or PEAP-MSCHAPV2 or when a common set of credentials are used by all phones (e.g. PSK or a single 802.1x account).

A personal computer running Microsoft Windows or Apple OS X with Java installed is required. Java can be downloaded at <u>https://java.com/en/download</u>.

The BDU requires firmware version 11.0(3)SR4 or later for the Cisco Wireless IP Phone 8821 Series.

The BDU does not support certificate provisioning, however the phones can download certificates via Simple Certificate Enrollment Protocol (SCEP) or be manually installed via the phone's admin webpage interface (<u>https://x.x.x.x8443</u>), where x.x.x.x is the IP address of the phone. You can also place a Root CA certificate on the TFTP Server (named **WLANRootCA.cer**), which automatically downloads to the phone.

### **Create Wi-Fi Profiles**

Once 882xBD.1-0.jar is downloaded from Cisco.com, double-click the file to launch the BDU.

Prior to exporting TFTP downloadable configuration file(s), the Wireless LAN configuration parameters must be specified.

- 1. Configure the Status per Wi-Fi profile as necessary.
  - Enabled (Profile 1 is enabled by default)
  - **Disabled** (Profiles 2-4 are disabled by default)
- 2. Configure the Profile name per Wi-Fi profile as necessary.
  - A string with up to 32 characters is allowed.
- 3. Configure User modifiable per Wi-Fi profile as necessary.

- Allowed = The user has the capability to change any Wireless LAN settings (e.g. Enable/Disable, SSID, Frequency Band, Authentication Method, Username and Password, PSK Passphrase, WEP Key) locally on the endpoint.
- **Disallowed** = The user is unable to change any Wireless LAN settings.
- **Restricted** = The user is only able to change certain Wireless LAN settings (e.g. User ID and Password)
- 4. Configure the SSID per Wi-Fi profile as necessary.
  - A string with up to 32 characters is allowed.
- 5. Configure the Security mode per Wi-Fi profile as necessary.
  - o None
  - WEP
    - Requires **WEP key** to be entered.
  - o PSK
    - Requires **Passphrase** to be entered.
  - EAP-FAST
    - Requires User ID and Password to be populated either automatically via CSV file or manually.
    - Check **Provide shared credentials** to manually specify the **User ID** and **Password**.
    - Uncheck **Provide shared credentials** to use a CSV file to specify the **User ID** and **Password**.
  - EAP-TLS
    - Requires User certificate to be set to either Manufacturing installed or User installed.
  - PEAP-GTC
    - Requires User ID and Password to be populated either automatically via CSV file or manually.
    - Check **Provide shared credentials** to manually specify the **User ID** and **Password**.
    - Uncheck **Provide shared credentials** to use a CSV file to specify the **User ID** and **Password**.
  - PEAP-MSCHAPV2
    - Requires User ID and Password to be populated either automatically via CSV file or manually.
    - Check **Provide shared credentials** to manually specify the **User ID** and **Password**.
    - Uncheck **Provide shared credentials** to use a CSV file to specify the **User ID** and **Password**.
- 6. Configure the **802.11 mode** per Wi-Fi profile as necessary.
  - Auto = Gives priority to 5 GHz frequencies over 2.4 GHz frequencies.
  - **2.4 GHz** = Uses 2.4 GHz frequencies only.
  - **5 GHz** = Uses 5 GHz frequencies only.

| 882                | 8821 Bulk Provisioning Tool |  |  |  |
|--------------------|-----------------------------|--|--|--|
| File Help          |                             |  |  |  |
| WLAN Configuration |                             |  |  |  |
| V Profile 1        |                             |  |  |  |
| Status             | Enabled -                   |  |  |  |
| Profile name       | Profile 1                   |  |  |  |
| User modifiable    | Allowed                     |  |  |  |
| SSID               |                             |  |  |  |
| Security mode      | None 🔻                      |  |  |  |
| 802.11 mode        | Auto                        |  |  |  |
|                    |                             |  |  |  |
|                    |                             |  |  |  |
|                    |                             |  |  |  |
|                    |                             |  |  |  |
|                    |                             |  |  |  |
| Profile 2          |                             |  |  |  |
| Profile 3          |                             |  |  |  |
| Profile 4          |                             |  |  |  |

**Note:** If you plan to use unique 802.1x accounts with the Bulk Export method, the username and password do not need to be specified; they will be specified in the CSV file.

The BDU does not support static IP addresses, therefore DHCP (including TFTP) is used.

### **Export Configuration Files**

Once the Wireless LAN configuration parameters are specified, then the TFTP downloadable configuration file(s) can be exported by selecting **File > Export** from the BDU.

There are two methods for exporting configuration files (**Bulk Export** and **Default Export**), which is auto-determined based on the selected security mode and whether unique credentials are specified or not.

If you need to deploy the phones with unique 802.1x accounts utilizing EAP-FAST, PEAP-GTC, or PEAP-MSCHAPV2, then the **Bulk Export** method is selected automatically.

If you need to deploy the phones with identical wireless LAN settings (e.g. None, WEP, PSK, EAP-TLS, or single user account with EAP-FAST, PEAP-GTC, PEAP-MSCHAPV2), then the **Default Export** method is selected automatically.

## **Bulk Export**

The Bulk Export method uses the common Wireless LAN configuration parameters specified when creating the template, and prompt for a CSV file, which will contain the phone MAC address, username, and password.

A sample CSV file (userinfo.csv), available at Help > Userinfo template export, can be used as a template.

Below is the file format for the **userinfo.csv** file.

MAC,Username,Password 00EBD5DB019C,Joe,Lee

Up to 5,000 entries are supported per CSV file.

After the CSV file is imported, TFTP downloadable configuration files for each phone are automatically created and exported to the location specified.

The exported file names are in the format of **8821-WLAN**<**MAC**>**.xml**, which the phone attempts to TFTP download when the phone is powered on or re-provisions.

| 8821                           | Bulk Provisioning Tool |
|--------------------------------|------------------------|
| File Help                      |                        |
| Export<br>Close<br>V Profile 1 | AN Configuration       |
|                                |                        |
| Status                         | Enabled -              |
| Profile name                   | Profile 1              |
| User modifiable                | Allowed -              |
| SSID                           | cisco                  |
| Security mode                  | PEAP-MSCHAPV2 -        |
| 802.11 mode                    | 5 GHz 💌                |
| Provide shared credentials     |                        |
| User ID                        |                        |
| Password                       |                        |
|                                |                        |
|                                |                        |
| Profile 2                      |                        |
| Profile 3                      |                        |
| Profile 4                      |                        |

## **Default Export**

The Default Export method uses the common Wireless LAN configuration parameters specified when creating the template and a TFTP downloadable configuration file will be automatically created and exported to the location specified.

The exported file name will be **8821-WLANDefault.xml**, which the phone attempts to TFTP download when the phone is powered on or re-provisions.

|                              | 8821 Bulk Provisioning Tool |
|------------------------------|-----------------------------|
| File Help                    |                             |
| Export<br>Close<br>Profile 1 | WLAN Configuration          |
|                              |                             |
| Status                       | Enabled -                   |
| Profile name                 | Profile 1                   |
| User modifiable              | Allowed -                   |
| SSID                         | cisco                       |
| Security mode                | PSK 👻                       |
| 802.11 mode                  | 5 GHz 💌                     |
| Passphrase                   | ••••••                      |
|                              |                             |
|                              |                             |
|                              |                             |
|                              |                             |
| Profile 2                    |                             |
| Profile 3                    |                             |
| Profile 4                    |                             |

| 8821                         | Bulk Provisioning Tool |
|------------------------------|------------------------|
| File Help                    |                        |
| Export<br>Close<br>Profile 1 | AN Configuration       |
|                              |                        |
| Status                       | Enabled -              |
| Profile name                 | Profile 1              |
| User modifiable              | Allowed -              |
| SSID                         | cisco                  |
| Security mode                | PEAP-MSCHAPV2 -        |
| 802.11 mode                  | 5 GHz 💌                |
| ✓ Provide shared credentials |                        |
| User ID                      | joelee                 |
| Password                     | ••••••                 |
|                              |                        |
|                              |                        |
| Profile 2                    |                        |
| Profile 3                    |                        |
| Profile 4                    |                        |

## Push Configuration Files to the Cisco 8821 and 8821-EX

The BDU does not have TFTP server capabilities, therefore either the TFTP server on Cisco Unified Communications Manager / Cisco Unified Communications Manager Express or a third-party TFTP server will be required to host the phone configuration files once exported.

For initial deployment, use one of the following methods:

- Connect the phone to an Ethernet network while docked with a supported USB to Ethernet dongle connected to obtain IP settings via DHCP (including TFTP server) where the phone can TFTP download the phone configuration file.
- Connect the phone to a wireless LAN using the default SSID (cisco) to obtain IP settings via DHCP (including TFTP server) where the phone can TFTP download the phone configuration file.

For post-deployment, where phones are already being utilized on the production wireless LAN, copy the phone configuration files to the TFTP server that the phones are pointed to, then reset the phones to reconnect to the production wireless LAN. The phone then attempts to TFTP download the phone configuration file. The TFTP service may need to be restarted prior to resetting the phones depending on which type of TFTP server is utilized.

After the phone receives the configuration file, the phone will re-provision with the new settings and attempt to join the intended wireless LAN.

If currently docked with an active USB to Ethernet connection, the phone attempts to join the wireless LAN once undocked.

# **Certificate Management**

The Cisco Wireless IP Phone 8821 and 8821-EX can utilize X.509 digital certificates for EAP-TLS or to enable Server Validation when using PEAP-GTC or PEAP-MSCHAPV2.

A User Certificate can be installed either automatically via Simple Certificate Enrollment Protocol (SCEP) or manually via the phone's admin webpage interface (<u>https://x.x.x.8443</u>).

A Server Certificate can be installed either automatically via Simple Certificate Enrollment Protocol (SCEP), manually via the phone's admin webpage interface (<u>https://x.x.x.x8443</u>), or via TFTP download.

The TFTP download method can help when the RADIUS servers are issued certificates from a different CA chain than the CA chain used for issuing client certificates or if wanting to quickly enable Server Validation for PEAP.

To install a Server Certificate via the TFTP download method, rename the Root CA certificate to **WLANRootCA.cer** then copy it to the CUCM TFTP servers and restart the TFTP service for those CUCM servers.

Only 1 user certificate is allowed and up to 3 server certificates (1 per installed method; SCEP, manual, TFTP) are allowed.

Once a certificate is installed, Server Validation is automatically enabled if configured for EAP-TLS, PEAP-GTC, or PEAP-MSCHAPV2.

Microsoft® Certificate Authority (CA) servers are recommended. Other CA server types may not be completely interoperable with the Cisco Wireless IP Phone 8821 and 8821-EX.

Both DER and Base-64 (PEM) encoding are acceptable for the client and server certificates.

Certificates with a key size of 1024, 2048, and 4096 are supported.

Ensure the client and server certificates are signed using either the SHA-1 or SHA-2 algorithm, as the SHA-3 signature algorithms are not supported.

Ensure Client Authentication is listed in the Enhanced Key Usage section of the user certificate details.

## **Manual Installation**

For out of box (factory reset) manual installation, the admin webpage interface is **Enabled**, the username is fixed to **admin**, and the password is temporarily set to **Cisco**.

The temporary password will no longer be available once the phone registers to Cisco Unified Communications Manager.

The admin webpage interface will be **Disabled** on the phone once it registers to Cisco Unified Communications Manager regardless if it contains support for the **Web Admin** and **Admin Password** options.

| cisco                                                                                                    | Sign in<br>User sign in<br>Cisco IP Phone CP-8821 ( SEP00A289FBAB54 ) |
|----------------------------------------------------------------------------------------------------|-----------------------------------------------------------------------|
| Device information<br>Network setup<br>Setup<br>WLAN<br>Certificates<br>Backup settings<br>Local contacts<br>Network statistics<br>Network statistics<br>Network<br>Device logs<br>Console logs<br>Console logs<br>Core dumps<br>Status messages<br>Debug display<br>Stream 1<br>Stream 1<br>Stream 2<br>Stream 3<br>Stream 4<br>Stream 5<br>System<br>Date and time<br>Restart | Username   Password   Submit                                          |
|                                                                                                    |                                                                       |

Once the phone has registered to CUCM, set **Web Admin** to **Enabled** in CUCM to enable the admin webpage interface. Then configure **Admin Password** by specifying a 8-127 character string.

If wanting to keep the admin webpage interface access enabled long-term, then should utilize a secure profile with TFTP encryption enabled.

| Web Admin*     | Enabled | ٥ |
|----------------|---------|---|
| Admin Password | ••••••  |   |

For out of box (factory reset), will need to ensure the date and time is configured correctly.

Can set the **Date and time** by syncing to the local machine or setting the **Date and time** manually.

| cisco              |                                | Date and time settings                                             | Signed in as admin, <u>Sign out</u> |
|--------------------|--------------------------------|--------------------------------------------------------------------|-------------------------------------|
|                    |                                | Cisco IP Phone CP-8821 (SEP00A289FBAB54)                           | )                                   |
| Device information | Current phone date and tin     | ne February 03, 2020 18:08:23                                      |                                     |
| Network setup      | The date and time may change w | hen the phone registers with Cisco Unified Communications Manager. |                                     |
| Setup              | Local date and time            | February 03, 2020 18:08:56                                         | Set phone to local date and time    |
| WLAN               | Specify date and time          | February 😌 03 😌 2020 😌 18 😌 : 08 😂 : 23                            | Set phone to specific date and time |
| Certificates       |                                |                                                                    |                                     |

Can utilize either the internal Manufacturing Installed Certificate (MIC) or a custom User Installed certificate to be used as the User Certificate for EAP-TLS.

## Manufacturing Installed Certificate (MIC)

The pre-installed Manufacturing Installed Certificate (MIC) can be used as the User Certificate for EAP-TLS.

The MIC's CA chain must be exported and added to the RADIUS server's trust list if wanting to use the MIC as the User Certificate for EAP-TLS.

Click Export to download the root and sub CA certificates from the admin webpage interface.

| CISCO                                                |                                                 |                                                                                                    | Certificates<br>ne CP-8821 (SEP00A289FBA   |                         | Signed in as adm        | in, <u>Sign out</u> |
|------------------------------------------------------|-------------------------------------------------|----------------------------------------------------------------------------------------------------|--------------------------------------------|-------------------------|-------------------------|---------------------|
| Device information                                   | <u>Type</u>                                     | Common name                                                                                                   | Issuer name                                | Valid from              | Valid to                |                     |
| <u>Network setup</u><br>Setup<br><u>WLAN</u>         | Manufacturing is sued                           | CN=CP-8821-SEP00A289FBA<br>B54, O=Cisco Systems Inc., O<br>U=CTG, serialNumber=PID:C<br>P-8821 SN:FCH2035GDKS | CN=Cisco Manufacturing CA<br>SHA2, O=Cisco | 09/10/2016 2<br>2:11:35 | 09/10/2026 2<br>2:21:35 |                     |
| <u>Certificates</u>                                  | Manufacturing C<br>A                            | CN=Cisco Manufacturing CA<br>SHA2, O=Cisco                                                                    | CN=Cisco Root CA M2, O=Cis<br>co           | 11/12/2012 0<br>8:50:00 | 11/12/2037 0<br>8:00:00 | Export              |
| Backup settings<br>Local contacts                    | Manufacturing r<br>oot CA                       | CN=Cisco Root CA M2, O=Cis<br>co                                                                              | CN=Cisco Root CA M2, O=Cis<br>co           | 11/12/2012 0<br>8:00:00 | 11/12/2037 0<br>8:00:00 | Export              |
| Network statistics                                   | User installed                                  | <not installed=""></not>                                                                                      | <not installed=""></not>                   |                         |                         | Install             |
| <u>Network</u><br>Device logs<br><u>Console logs</u> | Authentication se<br>rver CA (Admin<br>webpage) | <not installed=""></not>                                                                                      | <not installed=""></not>                   |                         |                         | Install             |

## **User Installed Certificate**

To manually install a user certificate for EAP-TLS, select Install for User Installed on the main certificates webpage.

Select **Browse** to point to the user certificate in **PKCS #12** format (.p12 or .pfx).

Enter the **Extract password**, then select **Upload**.

Ensure the CA chain that issued the user certificate is added to the RADIUS server's trust list.

| cisco                                             | Signed in as admin, <u>Sign out</u><br><b>Certificates</b><br>Cisco IP Phone CP-8821 ( SEP00A289FBAB54 ) |
|---------------------------------------------------|----------------------------------------------------------------------------------------------------|
| <u>Device information</u><br><u>Network setup</u> | Select file (.p12 or .pfx) to upload: Browse No file selected.                                           |
| Setup<br><u>WLAN</u><br><u>Certificates</u>       | Upload                                                                                                   |

Will need to restart the Cisco Wireless IP Phone 8821 or 8821-EX after all certificates are installed.

| cisco               | Signed in as admin, <u>Sign out</u>                                              |
|---------------------|----------------------------------------------------------------------------------|
| cisco               | Cisco IP Phone CP-8821 (SEP00A289FBAB54)                                         |
| Device information  | User installed certificate has been updated.                                     |
| Network setup       | Phone will use the new certificate after reboot. You can restart the phone with: |
| Setup               | "System/Restart"                                                                 |
| <u>WLAN</u>         |                                                                                  |
| <u>Certificates</u> |                                                                                  |

## **Server Certificate**

The root CA certificate that issued the RADIUS server's certificate must be installed for **EAP-TLS** or to enable **Server Validation** for **PEAP-GTC** or **PEAP-MSCHAPV2**.

To manually install a server certificate, select **Install** for **Authentication Server CA** on the main certificates webpage. Select **Browse** to point to the server certificate with **PEM (Base-64)** or **DER** encoding.

| cisco               | Signed in as admin, <u>Sign out</u><br><b>Certificates</b><br>Cisco IP Phone CP-8821 ( SEP00A289FBAB54 ) |
|---------------------|----------------------------------------------------------------------------------------------------|
| Device information  | Select file (.cer) to upload: Browse No file selected.                                                   |
| Network setup       | Upload                                                                                                   |
| Setup               |                                                                                                    |
| <u>WLAN</u>         |                                                                                                    |
| <u>Certificates</u> |                                                                                                    |

Will need to restart the Cisco Wireless IP Phone 8821 or 8821-EX after all certificates are installed.

| cisco              | Signed in as admin, <u>Sign out</u><br><b>Certificates</b><br>Cisco IP Phone CP-8821 ( SEP00A289FBAB54 ) |  |
|--------------------|----------------------------------------------------------------------------------------------------|--|
| Device information | Authentication Server CA certificate has been updated.                                                   |  |
| Network setup      | Phone will use the new certificate after reboot. You can restart the phone with:                         |  |
| Setup              | <u>"System/Restart"</u>                                                                                  |  |
| <u>WLAN</u>        |                                                                                                    |  |
| Certificates       |                                                                                                    |  |

## Simple Certificate Enrollment Protocol (SCEP)

SCEP is the standard for automatically provisioning and renewing certificates avoiding manual installation and re-installation of certificates on clients.

A Cisco IOS Registration Agent (RA) (e.g. Cisco IOS router) can serve as a proxy (e.g. SCEP RA) to the SCEP enabled CA that is to issue certificates.

Need to ensure that the same CA chain is used for issuing certificates to the phones as well as for the RADIUS servers; otherwise server validation could fail.

For initial certificate enrollment via SCEP, the Cisco Wireless IP Phone 8821 and 8821-EX needs to be connected to a network either while docked with a supported USB to Ethernet dongle connected in the back of the dock or using the default Wi-Fi settings (i.e. SSID = cisco and Security Mode = None), which has connectivity to the Cisco Unified Communications Manager.

Use of a supported USB to Ethernet dongle for initial provisioning purposes only and not to convert the Cisco Wireless IP Phone 8821 or 8821-EX to a wired IP phone.

The following USB to Ethernet dongles are supported.

- Apple USB 2.0 Ethernet Adapter (<u>www.apple.com</u>)
- Belkin B2B048 USB 3.0 Gigabit Ethernet Adapter (<u>www.belkin.com</u>)
- D-Link DUB-E100 USB 2.0 Fast Ethernet Adapter (<u>www.dlink.com</u>)
- Linksys USB3GIG USB 3.0 Gigabit Ethernet Adapter (<u>www.linksys.com</u>)
- Linksys USB300M USB 2.0 Ethernet Adapter (www.linksys.com)

The Cisco Wireless IP Phone 8821 and 8821-EX utilize the following parameters defined in Cisco Unified Communications Manager for SCEP requests.

The WLAN SCEP Server must be configured to include either the IP address or hostname of the SCEP RA.

The WLAN Root CA Fingerprint (SHA256 or SHA1) must be configured to include the fingerprint of the CA that issuing the certificates. If the issuing CA in which the SCEP RA is enrolled to is a subordinate CA, then enter its fingerprint and not the fingerprint of the root CA. The defined fingerprint is used to validate the received certificate.

Removing these parameters will disable SCEP.

| WLAN SCEP Server                             | 10.195.19.65                             | <b>~</b> |
|----------------------------------------------|------------------------------------------|----------|
| WLAN Root CA Fingerprint<br>(SHA256 or SHA1) | 81512B4316429092925C6891701B374EBD254447 | <b>~</b> |

Cisco Wireless IP Phone 8821 and 8821-EX Wireless LAN Deployment Guide

The Cisco Wireless IP Phone 8821 and 8821-EX then sends a SCEP enroll request to the SCEP RA including the phone's Manufacturing Installed Certificate (MIC) as the Proof of Identity (POI).

The SCEP RA validates the phone's MIC using the certificate of the subordinate CA that issued the phone's MIC, then passes it to the RADIUS server for further device authentication.

The RADIUS server validates the device and sends a response to the SCEP RA.

The SCEP RA then forwards the enroll request to the CA if RADIUS authentication was successful.

The SCEP RA receives the user certificate from the CA and sends it to the phone after it receives a poll request from the phone.

The Cisco Wireless IP Phone 8821 and 8821-EX will periodically check the user and server certificate expiration periods.

Certificate renewal will occur every 24 hours until successful when the expiration date is within 50 days.

If the CA certificate used to define the **WLAN Root CA Fingerprint (SHA256 or SHA1)** has expired, then the phone will send a SCEP getca request for a new CA certificate, but the admin would need to update the fingerprint in the phone's configuration within Cisco Unified Communication Manager to match the new CA certificate prior so it can be successfully validated. The old CA certificate will then be removed if the new one is successfully received from the CA.

If the user certificate has expired, the phone will send a new SCEP enroll request to update the user certificate. The old user certificate will then be removed if a new user certificate is successfully received from the CA.

If the WLAN SCEP Server or WLAN Root CA Fingerprint (SHA256 or SHA1) has been modified, then the Cisco Wireless IP Phone 8821 and 8821-EX will attempt to update the CA and user certs immediately.

## **Certificate Authority (CA) Configuration**

Is recommended to use Microsoft® Certificate Authority (CA) servers.

Use the following guidelines to configure the Microsoft CA.

- Create Certificate Authority and Active Directory Domain Service on Microsoft Windows server.
- Enable Network Device Enrollment Service.
- Make Administrator a member of IIS\_IUSERS group by going to MemberOf tab of user property screen.
- Launch Server Manager, then click Add roles.

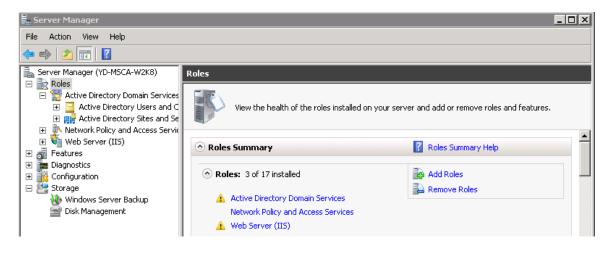

Cisco Wireless IP Phone 8821 and 8821-EX Wireless LAN Deployment Guide

- On the Select Server Role page, select the Active Directory Certificate Services role, then click Next.
- Add the Network Device Enrollment Service role service.
- In the Add Roles Wizard, on the Select Role Services page, select the Network Device Enrollment Service check box, then click Next.

| Add Role Services                                                                                      | ×                                                                                                    |
|----------------------------------------------------------------------------------------------------|----------------------------------------------------------------------------------------------------|
| Select Role Servi                                                                                      | ces                                                                                                    |
| Role Services<br>User Account<br>RA Information<br>Cryptography<br>Confirmation<br>Progress<br>Results | Select the role services to install for Active Directory Certificate Services:   Role services     Certification Authority (Installed)   Certification Authority Web Enrollment   Online Responder   Online Keptonder   Certificate Enrollment Service   Certificate Enrollment Policy Web Service   More about role services   <     Note about role services     <   Previous   Next >   Instell   Cancel |

- The wizard will detect whether all the required dependencies are installed. If any dependencies are missing, you will be prompted with a dialog box explaining what is missing and requesting your permission to install the dependencies. Click **Yes** to continue the installation.
- Click User Account under Role Services and then click Select User....

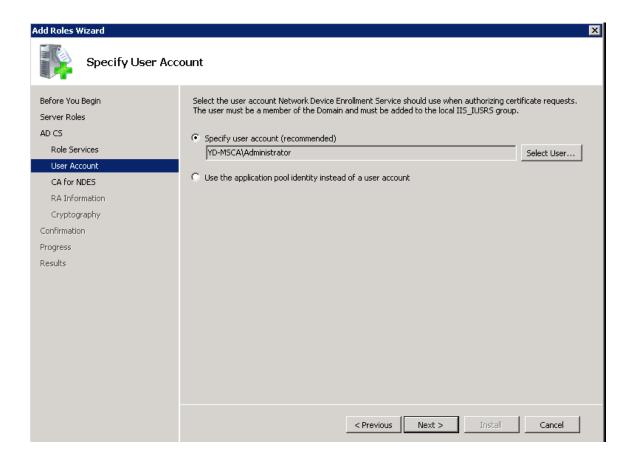

• Type in Administrator as the user name, then enter the password.

| Windows Securit                          | У                                        | × |
|------------------------------------------|------------------------------------------|---|
| <b>Add Role Serv</b><br>Specify a name a |                                          |   |
|                                          | User name<br>Password<br>Domain: YD-MSCA |   |
|                                          | Insert a smart card                      |   |
|                                          | OK Cancel                                |   |

• Enter the Registration Authority information.

| Add Role Services                                                     | ×                                                                                                    |
|-----------------------------------------------------------------------|----------------------------------------------------------------------------------------------------|
| Specify Registrat                                                     | tion Authority Information                                                                                                    |
| Role Services<br>User Account                                         | A registration authority will be set up to manage Network Device Enrollment Service certificate requests. Enter<br>the requested information to enroll for an RA certificate.       |
| RA Information<br>Cryptography<br>Confirmation<br>Progress<br>Results | Required Information   RA Name:   YD-MSCA-W2K8-MSCEP-RA   Country/Region:   US (United States)     Optional Information   E-mail:   Company:   Department:   City   State/Province: |
|                                                                       | < Previous Next > Install Cancel                                                                                                    |

- Select Microsoft Strong Cryptographic Provider for Signature Key CSP and Encryption key CSP.
- Select 2048 for Key character length.

| Add Role Services                               | ×                                                                                                    |
|-------------------------------------------------|----------------------------------------------------------------------------------------------------|
| Configure Crypto                                | graphy for Registration Authority                                                                                                    |
| Role Services<br>User Account<br>RA Information | To configure cryptography, you have to select cryptographic service providers and key lengths for the<br>signature key and the encryption key used to sign and encrypt communications between the device and the<br>CA. |
| Cryptography                                    | Signature key is used to avoid repetition of communication between the CA and the RA.                                                                                                    |
| Confirmation                                    | Signature key CSP: Key character length:                                                                                                    |
| Progress                                        | Microsoft Strong Cryptographic Provider 💽 2048 💌                                                                                                    |
| Results                                         | Encryption key is used for secure communication between the RA and the network device.  Encryption key CSP: Key character length: 2048 2048  More about signature and encryption keys                                   |
|                                                 | < Previous Next > Install Cancel                                                                                                    |

• Select Install.

| Add Role Services                                               |                                                                                                    |                                                                                                    | ×   |
|-----------------------------------------------------------------|----------------------------------------------------------------------------------------------------|----------------------------------------------------------------------------------------------------|-----|
| Confirm Installat                                               | ion Selections                                                                                                    |                                                                                                    |     |
| Role Services<br>User Account<br>RA Information<br>Cryptography | To install the following roles, role :<br>1 informational message be<br>This server might need to b                                                                                                    |                                                                                                    |     |
| Confirmation                                                    | Active Directory Certifica                                                                                                    |                                                                                                    |     |
| Progress<br>Results                                             | Network Device Enrollmer         Account :         RA Information:         Name :         Country :         Email :         Company :         Department :         City :         State :         Signature Key CSP :         Signature Key Length :         Exchange Key CSP :         Exchange Key Length :         Challenge Phrase URL : | It Service<br>YD-MSCA\Administrator<br>YD-MSCA-W2K8-MSCEP-RA<br>US<br><none><br/><none><br/><none><br/><none><br/><none><br/>Microsoft Strong Cryptographic Provider<br/>2048<br/>Microsoft Strong Cryptographic Provider<br/>2048<br/>http://YD-MSCA-W2K8/certsrv/mscep_admin/</none></none></none></none></none> | cel |

• A confirmation page will be displayed if the installation was successful.

| Add Role Services             |                                                      | ×                        |
|-------------------------------|------------------------------------------------------|--------------------------|
| Installation Result           | s                                                    |                          |
| Role Services<br>User Account | The following roles, role services, or features were | installed successfully:  |
| RA Information                | Active Directory Certificate Services                | 🔇 Installation succeeded |
| Cryptography                  | The following role services were installed:          |                          |
| Confirmation                  | Network Device Enrollment Service                    |                          |
| Progress                      |                                                      |                          |
| Results                       |                                                      |                          |
|                               |                                                      |                          |
|                               |                                                      |                          |
|                               |                                                      |                          |
|                               |                                                      |                          |
|                               |                                                      |                          |
|                               |                                                      |                          |
|                               |                                                      |                          |
|                               |                                                      |                          |
|                               | J<br>Print, e-mail, or save the installation report  |                          |
|                               | < Prev                                               | ious Next > Close Cancel |

Disable SCEP enrollment challenge password requirement via regedit by setting EnforcePassword to 0.
 (HKEY\_LOCAL\_MACHINE > SOFTWARE > Microsoft > Cryptography > MSCEP > EnforcePassword)

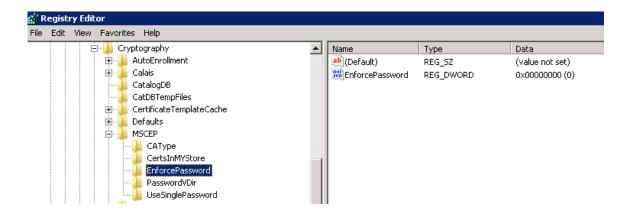

SCEP uses the certificate template that is set in the registry for issuing certificates.
 (HKEY\_LOCAL\_MACHINE > SOFTWARE > Microsoft > Cryptography > MSCEP)

| 🎻 Registry Editor             |                             |        |                          |  |
|-------------------------------|-----------------------------|--------|--------------------------|--|
| File Edit View Favorites Help |                             |        |                          |  |
| 🕀 🕒 Defaults                  | ▲ Name                      | Туре   | Data                     |  |
| B MSCEP                       | (Default)                   | REG_SZ | (value not set)          |  |
| CAType                        | EncryptionTemplate          | REG_SZ | IPSECIntermediateOffline |  |
| CertsInMYStore                | 📥 GeneralPurposeT           | REG_SZ | IPSECIntermediateOffline |  |
| EnforcePassword               | <b>ab</b> SignatureTemplate | REG_SZ | IPSECIntermediateOffline |  |
| PasswordVDir                  |                             |        |                          |  |
| UseSinglePassword             |                             |        |                          |  |
|                               |                             |        |                          |  |

- Typically the RA will have a longer period (same as that of the CA certificate).
- The default template used for RA to be enrolled to the SCP server is IPSECIntermediateOffline as highlighted above.
- Make sure a correct template is set to the above registries before enrolling the RA to the SCEP server.
- After the Cisco RA is enrolled to the SCEP server, admin needs to change the template in the registry (if the user certificate period needs to be shorter than that of the root CA).
- Right click Certificate Templates then select Manage.

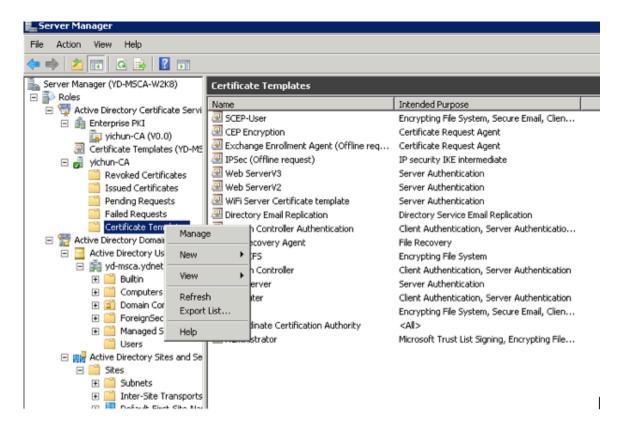

- Right click User template then select Duplicate Template.
- Select Windows Server 2003 2008 Template.
- Under the General tab, change template name and validity period.
- Under the **Extensions** tab, ensure the following:
  - Client Authentication is set as one of the application policies
  - Key Usage has Digital Signature attribute

| 風 Certificate Templates Console     |                                               |                         |          |  |  |
|-------------------------------------|-----------------------------------------------|-------------------------|----------|--|--|
| File Action View Help               |                                               |                         |          |  |  |
|                                     |                                               |                         |          |  |  |
| Certificate Templates (YD-MSCA-W2K8 | Template Display Name 🔺                       | Minimum Supported CAs   | Versic 🔺 |  |  |
|                                     | Cross Certification Authority                 | Windows Server 2003 Ent | 105.C    |  |  |
|                                     | Directory Email Replication                   | Windows Server 2003 Ent | 115.C    |  |  |
|                                     | 🚇 Domain Controller                           | Windows 2000            | 4.1      |  |  |
|                                     | Domain Controller Authentication              | Windows Server 2003 Ent | 110.C    |  |  |
|                                     | EFS Recovery Agent                            | Windows 2000            | 6.1      |  |  |
|                                     | Rhrollment Agent                              | Windows 2000            | 4.1      |  |  |
|                                     | River Agent (Computer)                        | Windows 2000            | 5.1      |  |  |
|                                     | 🚇 Exchange Enrollment Agent (Offline request) | Windows 2000            | 4.1      |  |  |
|                                     | 🚇 Exchange Signature Only                     | Windows 2000            | 6.1      |  |  |
|                                     | 🚇 Exchange User                               | Windows 2000            | 7.1      |  |  |
|                                     | 🗵 IPSec                                       | Windows 2000            | 8.1      |  |  |
|                                     | IPSec (Offline request)                       | Windows 2000            | 7.1      |  |  |
|                                     | Rerberos Authentication                       | Windows Server 2003 Ent | 110.C    |  |  |
|                                     | 🚇 Key Recovery Agent                          | Windows Server 2003 Ent | 105.0    |  |  |
|                                     | OCSP Response Signing                         | Windows Server 2008 Ent | 101.C    |  |  |
|                                     | OneHourSCEPUser                               | Windows Server 2008 Ent | 100.5    |  |  |
|                                     | 🚇 RAS and IAS Server                          | Windows Server 2003 Ent | 101.C    |  |  |
|                                     | Root Certification Authority                  | Windows 2000            | 5.1      |  |  |
|                                     | Router (Offline request)                      | Windows 2000            | 4.1      |  |  |
|                                     | 🚇 SCEP User                                   | Windows Server 2008 Ent | 100.2    |  |  |
|                                     | Reference Scep-User                           | Windows Server 2008 Ent | 100.3    |  |  |
|                                     | 🗟 server Template                             | Windows Server 2003 Ent | 100.2    |  |  |
|                                     | 🗟 Smartcard Logon                             | Windows 2000            | 6.1      |  |  |
|                                     | 🗟 Smartcard User                              | Windows 2000            | 11.1     |  |  |
|                                     | Subordinate Certification Authority           | Windows 2000            | 5.1      |  |  |
|                                     | 🗟 Trust List Signing                          | Windows 2000            | 3.1      |  |  |
|                                     | User Duplicate Template                       | Windows 2000            | 3.1      |  |  |
|                                     | User :                                        | Windows 2000            | 4.1      |  |  |
|                                     | 🗷 Web : 🛛 All Tasks 🔹 🕨                       | Windows 2000            | 4.1      |  |  |
|                                     | Web:                                          | Windows Server 2003 Ent | 100.3    |  |  |
|                                     | Web Properties                                | Windows Server 2008 Ent | 100.5    |  |  |
|                                     | 🗷 WiFi F Help                                 | Windows Server 2008 Ent | 100.4    |  |  |
|                                     | R WiFi Server Certificate template            | Windows Server 2008 Ent | 100.e    |  |  |
|                                     | Reference Workstation Authentication          | Windows Server 2003 Ent | 101.C    |  |  |
|                                     |                                               |                         |          |  |  |

• Configure the Validity Period on the General tab as necessary.

| EP-User Properties                                   |                      |                  | ?         |
|------------------------------------------------------|----------------------|------------------|-----------|
| Superseded Templates                                 | s Extensions         | Security         | Server    |
| Cryptography                                         | Subject Name         | Issuance Req     | uirements |
| General                                              |                      | Request Handling | g         |
| Template display name:                               |                      |                  |           |
| SCEP-User                                            |                      |                  |           |
| Minimum Supported CAs<br>Template name:<br>SCEP-User | s: Windows Server 20 | J8 Enterprise    |           |
| Validity period:                                     | Renewal p            | eriod:<br>eeks 🔻 |           |
|                                                      | · · ·                |                  |           |

• Configure **Subject Name** tab as shown below.

| P-User Propertie                                                        | 5                                       |                              | ?                   |
|-------------------------------------------------------------------------|-----------------------------------------|------------------------------|---------------------|
| Superseded Templ<br>General<br>Cryptography                             | lates   Extensions<br> <br>Subject Name | Security<br>Request Handling | Server<br>iirements |
| <ul> <li>Supply in the rec</li> <li>Use subject renewal requ</li> </ul> | information from existing               | certificates for autoe       | enrollment          |
| C Build from this Ad                                                    | ctive Directory informatio              |                              | s and to            |
| simplify certificate                                                    | administration.                         |                              |                     |
| Subject name for<br>None                                                | mau.                                    |                              |                     |
| ,<br>☐ Include e-mai                                                    | I name in subject name                  |                              |                     |
| Include this inform                                                     | nation in alternate subjec              | t name:                      |                     |
| 🔲 E-mail name                                                           |                                         |                              |                     |
| DNS name                                                                |                                         |                              |                     |
|                                                                         |                                         |                              |                     |
| 🗖 User prinicipa                                                        | l name (UPN)                            |                              |                     |
| User prinicipa                                                          |                                         |                              |                     |
|                                                                         |                                         |                              |                     |

• Configure **Extensions** tab as shown below.

| operties of New Template                                                                                                    |
|----------------------------------------------------------------------------------------------------|
| General         Request Handling         Subject Name         Server           Issuance Requirements         Superseded Templates         Extensions         Security           To modify an extension, select it, and then click Edit.         Item click Edit.         Item click Edit. |
| Extensions included in this template:<br>Application Policies<br>Basic Constraints<br>Certificate Template Information<br>Issuance Policies<br>Key Usage                                                                                                    |
| Edit                                                                                                    |
| Signature requirements:                                                                                                    |
| Allow key exchange only with key encryption<br>Critical extension.                                                                                                    |
|                                                                                                    |

• Configure Algorithm Name, Minimum Key Size, and Request Hash as necessary on the Cryptography tab.

| CEP-User Properties                                                                                                    |                                           |                                             | ? ×            |  |
|----------------------------------------------------------------------------------------------------|-------------------------------------------|---------------------------------------------|----------------|--|
| Superseded Template<br>General<br>Cryptography                                                                                                    | es   Extensions<br> <br>Subject Name      | Security<br>Request Handlin<br>Issuance Req | -              |  |
| Algorithm name:<br>Minimum key size:                                                                                                    | RSA<br>2048                               |                                             | T              |  |
| Choose which cryptographic providers can be used for requests<br>Requests can use any provider available on the subject's computer<br>Requests must use one of the following providers:<br>Providers: |                                           |                                             |                |  |
| Microsoft Software                                                                                                    | Key Storage Provider                      |                                             |                |  |
| Request hash:                                                                                                    | SHA1                                      |                                             | •              |  |
| Use alternate signa<br>For more informatio                                                                                                    | ature format.<br>In about restrictions an | d compatibility clicł                       | < <u>here.</u> |  |

• Enable the newly created template by right clicking Certificate Templates then selecting New > Certificate Template to Issue.

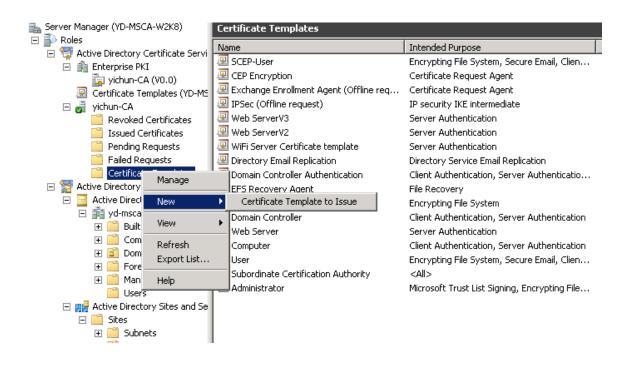

• Select SCEP User template.

#### х Enable Certificate Templates Select one Certificate Template to enable on this Certification Authority. Note: If a certificate template that was recently created does not appear on this list, you may need to wait until information about this template has been replicated to all domain controllers. All of the certificate templates in the organization may not be available to your CA. For more information, see Certificate Template Concepts. Name Intended Purpose ٠ 💀 Router (Offline request) **Client Authentication** 風 SCEP User Client Authentication, Secure Email, Encrypting File System 🗷 server Template Server Authentication 風 Smartcard Logon Client Authentication, Smart Card Logon 碅 Smartcard User Secure Email, Client Authentication, Smart Card Logon 碅 Trust List Signing Microsoft Trust List Signing 🚇 User Signature Only Secure Email, Client Authentication 🚇 WiFi Phone Certificate template - Server Authentication 🗷 Workstation Authentication **Client Authentication** 0K Cancel

• Associate the newly created template to SCEP via regedit.

| 🙀 Registry Editor             |  |                                         |        |                          |  |
|-------------------------------|--|-----------------------------------------|--------|--------------------------|--|
| File Edit View Favorites Help |  |                                         |        |                          |  |
| 🔅 🌗 сомз                      |  | Name                                    | Туре   | Data                     |  |
| Command Processor             |  | (Default)                               | REG_SZ | (value not set)          |  |
| 🖻 🎍 Cryptography              |  | ab Encryption Template                  | REG_SZ | IPSECIntermediateOffline |  |
| 🕀 🎍 AutoEnrollment            |  | eneralPurposeT                          | REG_SZ | IPSECIntermediateOffline |  |
| 🕀 🕌 Calais                    |  | ab Signature Template                   | REG_SZ | IPSECIntermediateOffline |  |
| CatalogDB                     |  |                                         |        |                          |  |
|                               |  |                                         |        |                          |  |
| 🕀 🚽 CertificateTemplateCache  |  | Edit String                             |        | ×                        |  |
|                               |  | Value name:                             |        |                          |  |
|                               |  | EncryptionTem                           | -1-1-  |                          |  |
|                               |  | Encryption i em                         | piace  |                          |  |
|                               |  | Value data:                             |        |                          |  |
| PasswordVDir                  |  | SCEP-USER                               |        |                          |  |
|                               |  | 1 1 1 1 1 1 1 1 1 1 1 1 1 1 1 1 1 1 1 1 |        |                          |  |
|                               |  |                                         |        | OK Cancel                |  |
|                               |  |                                         |        |                          |  |
|                               |  |                                         |        |                          |  |

• Go to IIS > Application Pools to stop then start the SCEP service for the new template to take effect.

## **RADIUS Configuration**

Use the following guidelines to configure the RADIUS server.

- Add the SCEP RA under Network Device and AAA Clients.
- Configure the RADIUS shared secret that the SCEP RA is currently configured for.

| CISCO EVAL(Days left: 78)                                                                                                    | CS                                                                                 |                                            |                  |                                     |           |
|----------------------------------------------------------------------------------------------------|------------------------------------------------------------------------------------|--------------------------------------------|------------------|-------------------------------------|-----------|
| ► ♂ My Workspace                                                                                                    | Network Resources > Network                                                        | k Devices and AAA Clients > Edit: "SCEP-RA |                  |                                     |           |
| Ly Network Resources     Network Device Groups Location     Device Type Network Devices and AAA Clients Default Network Device External Proxy Servers OCSP Services                                                                                                    | Name: SCEP.     Description:     Network Device Group     Location     Device Type |                                            | Select<br>Select |                                     |           |
| Busers and Identity Stores     Stores     Store | IP Address                                                                         |                                            |                  | Authentication Options              |           |
| Policy Elements                                                                                                    |                                                                                    |                                            |                  |                                     | TACACS+ 🗹 |
| Access Policies                                                                                                    | <ul> <li>Single IP Addres</li> </ul>                                               | IP Subnets IP Range(s)                     |                  | <b>→</b>                            | RADIUS 🔽  |
| Monitoring and Reports                                                                                                    | © IP: 10.195.19.65                                                                 |                                            |                  | Shared Secret:                      |           |
| System Administration                                                                                                    |                                                                                    |                                            |                  | •                                   |           |
|                                                                                                    |                                                                                    |                                            |                  | Show                                |           |
|                                                                                                    |                                                                                    |                                            |                  | CoA port: 1700                      |           |
|                                                                                                    |                                                                                    |                                            |                  | Enable KeyWrap                      |           |
|                                                                                                    |                                                                                    |                                            |                  | Key Encryption Key:                 |           |
|                                                                                                    |                                                                                    |                                            |                  | Message Authenticator<br>Code Key:  |           |
|                                                                                                    |                                                                                    |                                            |                  | Key Input Format  ASCII HEXADECIMAL |           |
|                                                                                                    | Ø = Required fields                                                                |                                            |                  |                                     |           |
|                                                                                                    |                                                                                    |                                            |                  |                                     |           |

• Create a user account matching the common name of the phone's Manufacturing Installed Certificate (MIC) with the password set to **cisco** (e.g. CP-8821-SEPxxxxxxxxx).

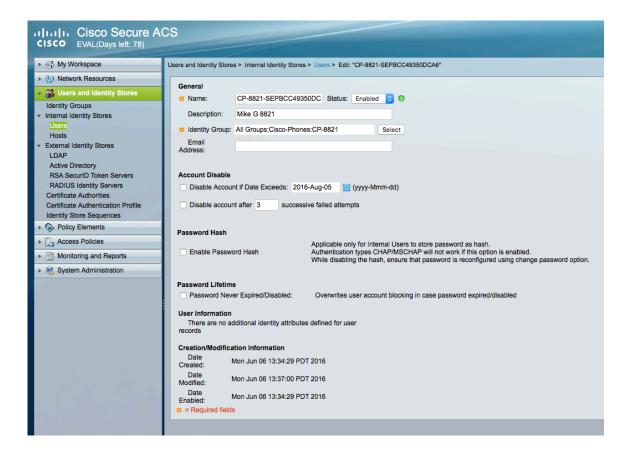

 Add the Cisco Manufacturing CA chain to the RADIUS trust list as well as any other CA chains utilized for authentication.

| - A My Workspace                                              | Users and Identity Stores > Certificate Aut       | horities                                   |                                                          | and the second second second second second second second second second second second second second second second |                    |
|---------------------------------------------------------------|---------------------------------------------------|--------------------------------------------|----------------------------------------------------------|----------------------------------------------------------------------------------------------------|--------------------|
| Network Resources                                             | Certificate Authorities                           |                                            |                                                          |                                                                                                    |                    |
| Users and Identity Stores                                     | Filter: Match i                                   | f: 🔽 🙆 🐨                                   |                                                          |                                                                                                    |                    |
| Internal Identity Stores                                      | <ul> <li>Friendly Name</li> </ul>                 | Expiration                                 | Issued To                                                | Issued By                                                                                                    | Description        |
| Users<br>Hosts                                                | <ul> <li>Certificate Services Endpoint</li> </ul> | RA - pod10-node02-vm01 00:27 22.02.202     | Certificate Services Endpoint RA - pod10-node02-vm01     | Certificate Services Endpoint Sub CA - pod10-node02-vm01                                                         |                    |
| External Identity Stores                                      | Certificate Services Endpoint                     | Sub CA - pod10-node02-vm01 00:27 22.02.202 | Certificate Services Endpoint Sub CA - pod10-node02-vm01 | Certificate Services Node CA - pod10-node02-vm01                                                                 |                    |
| LDAP                                                          | Certificate Services Node CA                      | - pod10-node02-vm01 00:27 22.02.202        | 1 Certificate Services Node CA - pod10-node02-vm01       | Certificate Services Root CA - pod10-node02-vm01                                                                 |                    |
| Active Directory<br>RSA SecurID Token Servers                 | Certificate Services Root CA                      | - pod10-node02-vm01 00:27 22.02.202        | 6 Certificate Services Root CA - pod10-node02-vm01       | Certificate Services Root CA - pod10-node02-vm01                                                                 |                    |
| RADIUS Identity Servers                                       | Cisco Root CA 2048                                | 13:25 14.05.202                            | Gisco Root CA 2048                                       | Cisco Root CA 2048                                                                                               |                    |
| Certificate Authorities<br>Certificate Authentication Profile | Cisco Manufacturing CA                            | 13:25 14.05.202                            | 9 Cisco Manufacturing CA                                 | Cisco Root CA 2048                                                                                               |                    |
| Identity Store Sequences                                      | Cisco Manufacturing CA SHA                        | 2 05:00 12.11.203                          | Cisco Manufacturing CA SHA2                              | Cisco Root CA M2                                                                                                 |                    |
| S. Policy Elements                                            | Cisco Root CA M2                                  |                                            |                                                          |                                                                                                    |                    |
| 🔂 Access Policies                                             | WIFI-Root-CA                                      | 16:00 31.12.202                            | 4 WiFi-Root-CA                                           | WIFI-Root-CA                                                                                                    |                    |
| Monitoring and Reports                                        | WiFi-Intermediate-CA-sta                          | 16:00 31.12.202                            | WiFi-Intermediate-CA-sta                                 | WiFi-Root-CA                                                                                                    |                    |
| System Administration                                         | vichun-CA                                         | 19:40 24.11.202                            | yichun-CA                                                | vichun-CA                                                                                                    | yichun msca rootC/ |

• Create a Certificate Authentication Profile.

| CISCO EVAL(Days left: 78)                                  | CS                                                                                   |
|------------------------------------------------------------|--------------------------------------------------------------------------------------|
| My Workspace                                               | Users and Identity Stores > Certificate Authentication Profile > Edit: "CN-Username" |
| Network Resources                                          | General                                                                              |
| Users and Identity Stores                                  | o Name: CN-Usemame                                                                   |
| Identity Groups  Internal Identity Stores                  | Description: Predefined Certificate Authentication Profile                           |
| Users                                                      | Certificate Definition                                                               |
| Hosts                                                      | Principal Username X509 Attribute: Common Name                                       |
| <ul> <li>External Identity Stores</li> <li>LDAP</li> </ul> | Perform Binary Certificate Comparison with Certificate retrieved from LDAP or Active |
| Active Directory                                           | Directory<br>Name:                                                                   |
| RSA SecurID Token Servers                                  | Select                                                                               |
| RADIUS Identity Servers<br>Certificate Authorities         | Required fields                                                                      |
| Certificate Authentication Profile                         |                                                                                      |
| Identity Store Sequences                                   |                                                                                      |
| Policy Elements                                            |                                                                                      |
| Access Policies                                            |                                                                                      |
| Monitoring and Reports                                     |                                                                                      |
| System Administration                                      |                                                                                      |
|                                                            |                                                                                      |

- Create an Identity Store Sequence to be used for EAP-TLS authentication.
- Check Certificate Based, select the newly created Certificate Authentication Profile, and select Internal Users as the additional identity store.

| CISCO EVAL(Days left: 78)                                     | CS                                                                                                    |
|---------------------------------------------------------------|----------------------------------------------------------------------------------------------------|
| My Workspace                                                  | Users and Identity Stores > Identity Store Sequences > Edit: "Cert-IS"                                      |
| Network Resources                                             | - Annual                                                                                                    |
| Busers and Identity Stores                                    | General<br>Son Name: Cert-IS                                                                                |
| Identity Groups                                               |                                                                                                    |
| <ul> <li>Internal Identity Stores</li> </ul>                  | Description:                                                                                                |
| Users<br>Hosts                                                | Authentication Method List                                                                                  |
|                                                               | Certificate Authentication Profile                                                                          |
| LDAP<br>Active Directory                                      | CN-Usemame Select                                                                                           |
| Active Directory<br>RSA SecurID Token Servers                 | Password Based                                                                                              |
| RADIUS Identity Servers                                       | Additional Attribute Retrieval Search List                                                                  |
| Certificate Authorities<br>Certificate Authentication Profile | An optional set of additional identity stores from which attributes will be retrieved<br>Available Selected |
| Identity Store Sequences                                      | AD1 Internal Users                                                                                          |
| Policy Elements                                               | Internal Hosts > A                                                                                          |
| Access Policies                                               |                                                                                                    |
| Monitoring and Reports                                        |                                                                                                    |
| System Administration                                         |                                                                                                    |
| 1                                                             |                                                                                                    |
|                                                               | Advanced Options                                                                                            |
|                                                               | C = Required fields                                                                                         |
|                                                               |                                                                                                    |

- Create an **Identity Store Sequence** to be used for SCEP authentication.
- Check **Password Based**, select the newly created **Certificate Authentication Profile**, and select **Internal Users** as the identity store.

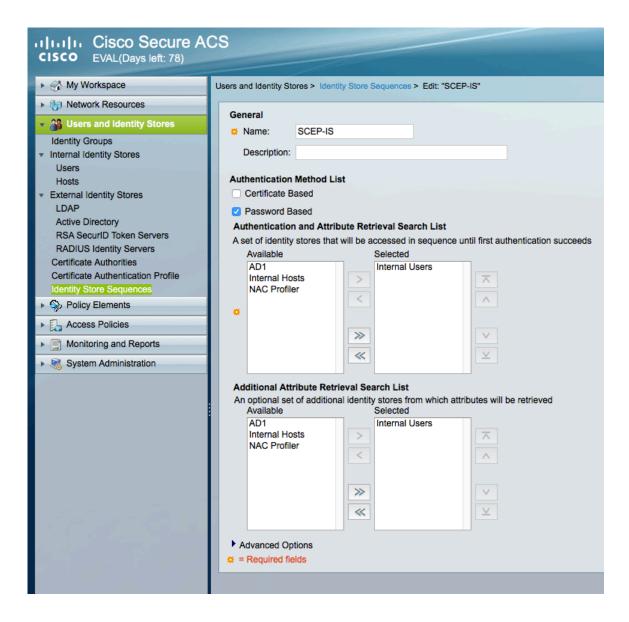

• Create an Authorization Profile to be used for SCEP authorization.

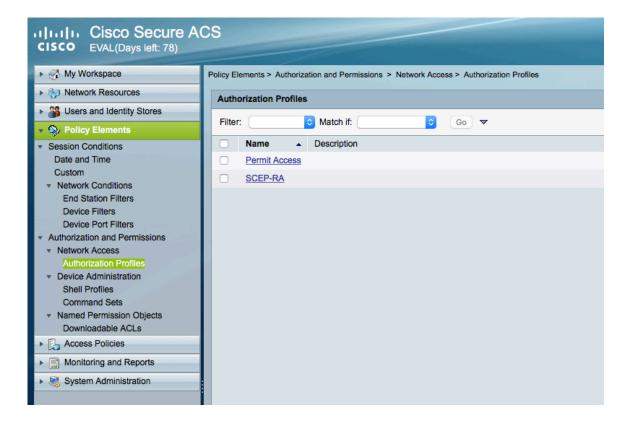

#### Cisco Secure ACS EVAL(Days left: 78)

| My Workspace                                                                                                    | Policy Elements > Authorization and Permissions > Network Access > Authorization Profiles > Edit: "SCEP-RA"                                                                                                    |
|----------------------------------------------------------------------------------------------------|----------------------------------------------------------------------------------------------------|
| Network Resources                                                                                                    |                                                                                                    |
| Users and Identity Stores                                                                                                    | General Common Tasks RADIUS Attributes ACLS                                                                                                    |
| 🔹 🎭 Policy Elements                                                                                                    | Downloadable ACL Name: Not in Use                                                                                                    |
| Session Conditions     Date and Time     Custom     Network Conditions     End Station Filters     Device Filters     Device Port Filters     Authorization and Permissions     Network Access     Authorization Profiles     Device Administration     Shell Profiles | Filter-ID ACL: Not in Use   Proxy ACL: Not in Use   Voice VLAN   Permission to Join: Not in Use   VLAN   VLAN   VLAN   VLAN   Not in Use   Cos     Reauthentication   Reauthentication Timer:   Not in Use   Maintain Connectivity during   Reauthentication:   QOS |
| Command Sets <ul> <li>Named Permission Objects</li> <li>Downloadable ACLs</li> </ul>                                                                                                    | Input Policy Map: Not in Use                                                                                                    |
| Access Policies                                                                                                    | Output Policy Map: Not in Use C<br>802.1X-REV                                                                                                    |
| Monitoring and Reports                                                                                                    | LinkSec Security Policy: Not in Use                                                                                                    |
| System Administration                                                                                                    | URL Redirect<br>When a URL is defined for Redirect an ACL must also be defined<br>URL for Redirect: Not in Use ♀<br>URL Redirect ACL: Not in Use ♀<br>♥ = Required fields                                                                                           |
|                                                                                                    | URL Redirect         When a URL is defined for Redirect an ACL must also be defined         URL for Redirect:       Not in Use         URL Redirect ACL:       Not in Use                                                                                           |

• Under the **RADIUS Attributes** tab, add the **cisco-av-pair** attribute where the **Type** is set to **String** and **Value** is set to **pki:cert-application=all**.

| CISCO EVAL(Days left: 78)                                                                                                    | CS                                   |                                    |                                         |    |
|----------------------------------------------------------------------------------------------------|--------------------------------------|------------------------------------|-----------------------------------------|----|
| 🕨 😚 My Workspace                                                                                                    | Policy Elements > Authorization      | and Permissions > Network Access > | Authorization Profiles > Edit: "SCEP-RA | (" |
| ▶ ♣ Network Resources                                                                                                    |                                      |                                    |                                         |    |
| Busers and Identity Stores                                                                                                    | General Common Tasl                  |                                    |                                         |    |
| Policy Elements                                                                                                    | Common Tasks Attributes<br>Attribute | Туре                               | Value                                   |    |
| Session Conditions     Date and Time     Custom     Network Conditions     End Station Filters     Device Filters     Device Port Filters                                                                                        |                                      | 190                                |                                         |    |
| <ul> <li>Authorization and Permissions</li> </ul>                                                                                                    | Manually Entered                     |                                    |                                         |    |
| <ul> <li>Network Access         <ul> <li>Authorization Profiles</li> <li>Device Administration</li> <li>Shell Profiles</li> <li>Command Sets</li> <li>Named Permission Objects</li> <li>Downloadable ACLs</li> </ul> </li> </ul> | Attribute<br>cisco-av-pair           | Type<br>String                     | Value<br>pki:cert-application=all       |    |
| Access Policies                                                                                                    |                                      |                                    |                                         |    |
| Monitoring and Reports                                                                                                    | Add /\ Edit \/                       | Replace /\ Delete                  |                                         |    |
| System Administration                                                                                                    | Dictionary Type:                     | RADIUS-IETF                        | ٥                                       |    |
|                                                                                                    | CRADIUS Attribute:                   |                                    | Select                                  |    |
|                                                                                                    | Attribute Type:                      |                                    |                                         |    |
|                                                                                                    | Attribute Value:                     | Static                             | \$                                      |    |
|                                                                                                    | •                                    |                                    |                                         |    |
|                                                                                                    | Required fields                      |                                    |                                         |    |
| The set of the set                                                                                                    |                                      |                                    |                                         |    |
|                                                                                                    |                                      |                                    |                                         |    |

• Create an Access Policy to be used for EAP-TLS authentication.

| CISCO EVAL(Days left: 78)                                                 | CS                                                            |
|---------------------------------------------------------------------------|---------------------------------------------------------------|
| 🕨 🦂 My Workspace                                                          | Access Policies > Access Services > Network > Edit: "Network" |
| ► 🎝 Network Resources                                                     |                                                               |
| Ites and Identity Stores                                                  | General Allowed Protocols                                     |
| Policy Elements                                                           | General<br>Name: Network                                      |
| Access Policies                                                           |                                                               |
| Access Services                                                           | Description:                                                  |
| Service Selection Rules                                                   | Service Type : Network Access                                 |
| 👻 🖉 Default Device Admin                                                  | Policy Structure                                              |
| Identity                                                                  | Identity                                                      |
| Authorization  V Ø Default Network Access                                 | Group Mapping                                                 |
| Identity                                                                  | Authorization                                                 |
| Authorization                                                             |                                                               |
| O Network                                                                 |                                                               |
| Identity<br>Authorization                                                 |                                                               |
| ▼ O SCEP                                                                  |                                                               |
| Identity                                                                  |                                                               |
| Authorization                                                             |                                                               |
| <ul> <li>Max User Session Policy<br/>Max Session User Settings</li> </ul> |                                                               |
| Max Session Group Settings                                                |                                                               |
| <ul> <li>Max Login Failed Attempts Policy</li> </ul>                      |                                                               |
| Max Login Failed Attempts Group Set                                       |                                                               |
| Monitoring and Reports                                                    |                                                               |
|                                                                           |                                                               |
| System Administration                                                     |                                                               |
|                                                                           |                                                               |

• For the Access Service for EAP-TLS authentication, need to ensure that EAP-TLS is enabled.

## Cisco Secure ACS EVAL(Days left: 78)

| My Workspace                                                                | Access Policies > Access Services > Network > Edit: "Network" |
|-----------------------------------------------------------------------------|---------------------------------------------------------------|
| Network Resources                                                           | General Allowed Protocols                                     |
| Users and Identity Stores                                                   |                                                               |
| Policy Elements                                                             | Process Host Lookup                                           |
| 🔹 🌉 Access Policies                                                         | Authentication Protocols                                      |
| Access Services                                                             | Allow PAP/ASCII                                               |
| <ul> <li>Service Selection Rules</li> <li>Ø Default Device Admin</li> </ul> | Allow CHAP                                                    |
| Identity                                                                    | ▶                                                             |
| Authorization                                                               |                                                               |
| Identity                                                                    | Allow MS-CHAPv2                                               |
| Authorization<br>• O Network                                                | Allow EAP-MD5                                                 |
| Identity                                                                    | Allow EAP-TLS                                                 |
| Authorization                                                               |                                                               |
| <ul> <li>SCEP</li> <li>Identity</li> </ul>                                  | Allow LEAP                                                    |
| Authorization                                                               | ▶ 🗹 Allow PEAP                                                |
| <ul> <li>Max User Session Policy<br/>Max Session User Settings</li> </ul>   | Allow EAP-FAST                                                |
| Max Session Group Settings                                                  |                                                               |
| Max Login Failed Attempts Policy                                            | Preferred EAP protocol PEAP                                   |
| Max Login Failed Attempts Group Set                                         | EAP-TLS L-bit                                                 |
| Monitoring and Reports                                                      |                                                               |
| <ul> <li>System Administration</li> </ul>                                   | Send as User-Name in RADIUS Access-Accept                     |
|                                                                             | RADIUS Access-Request User-Name                               |
|                                                                             | Principal User Name                                           |
|                                                                             |                                                               |
|                                                                             |                                                               |

• Under Identity, rules can be defined to match EAP type then determine which identity source to use for authentication.

| CISCO EVAL(Days left: 78)                                                                                                    | CS                                                         |                            |  |
|----------------------------------------------------------------------------------------------------|------------------------------------------------------------|----------------------------|--|
| 🕨 🖓 My Workspace                                                                                                    | Access Policies > Access Services > Network > Identity     |                            |  |
| ► 🕞 Network Resources                                                                                                    | Single result selection Single result selection            |                            |  |
| B Users and Identity Stores                                                                                                    | Identity Policy                                            |                            |  |
| Policy Elements                                                                                                    |                                                            | ear Filter 🛛 🐨 🗢           |  |
| Access Policies                                                                                                    |                                                            |                            |  |
| Access Services     Service Selection Rules                                                                                                    | Status Name Conditions Compound Condition                  | Results<br>Identity Source |  |
| ✓ Ø Default Device Admin                                                                                                    | 1 O System:EapAuthentication match EAP-TLS                 | Cert-IS 0                  |  |
| Identity<br>Authorization                                                                                                    | 2 O Rule-2 System:EapAuthentication does not match EAP-TLS | Password-IS 10             |  |
| <ul> <li>Ø Default Network Access<br/>Identity<br/>Authorization</li> <li>Network<br/>Identity<br/>Authorization</li> <li>SCEP<br/>Identity<br/>Authorization</li> <li>Max User Session Policy<br/>Max Session User Settings<br/>Max Session User Settings</li> <li>Max Login Failed Attempts Policy<br/>Max Login Failed Attempts Group Sett</li> <li>Monitoring and Reports</li> <li>System Administration</li> </ul> |                                                            |                            |  |

• Under Identity, rules can be defined to match various conditions then determine which authorization profile to use.

| CISCO EVAL(Days left: 78)                                              | CS       |         |                  |            |                                                 |                                   |           |
|------------------------------------------------------------------------|----------|---------|------------------|------------|-------------------------------------------------|-----------------------------------|-----------|
| ► → My Workspace                                                       | Access P | olicies | > Access         | Services > | Network > Authorization                         |                                   |           |
| Network Resources                                                      |          |         |                  |            |                                                 |                                   |           |
| Stores and Identity Stores                                             | Standar  | rd Pol  | icy  <u>Exce</u> | ption Poli | <u>cy</u>                                       |                                   |           |
| Policy Elements                                                        | Netwo    | ork Ac  | cess Aut         | horizatior | Policy                                          |                                   |           |
| Access Policies                                                        | Filter:  | Sta     | tus              |            | 🗘 Match if: Equals ᅌ 🛛 ᅌ Cl                     | ear Filter 🛛 Go 🗢                 |           |
| Access Services     Service Selection Rules     Ø Default Device Admin |          |         | Status           | Name       | Conditions<br>Compound Condition                | Results<br>Authorization Profiles | Hit Count |
| Identity                                                               | 1        |         | 0                | Rule-1     | NDG:Device Type not in All Device Types:SCEP-RA | Permit Access                     | 0         |
| Authorization                                                          |          |         |                  |            |                                                 |                                   |           |

• Create an Access Policy to be used for SCEP authentication.

Cisco Wireless IP Phone 8821 and 8821-EX Wireless LAN Deployment Guide

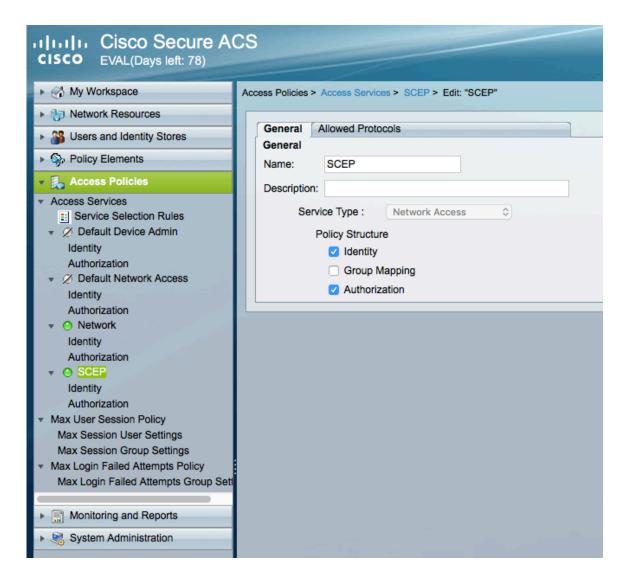

• For the Access Service for SCEP authentication, need to ensure that PAP/ASCII is enabled.

| CISCO EVAL(Days left: 78)                                                                     | CS                                                      |
|-----------------------------------------------------------------------------------------------|---------------------------------------------------------|
| My Workspace                                                                                  | Access Policies > Access Services > SCEP > Edit: "SCEP" |
| ▶ ♣ Network Resources                                                                         |                                                         |
| B Users and Identity Stores                                                                   | General Allowed Protocols                               |
| Policy Elements                                                                               | Process Host Lookup                                     |
| 🔻 🕵 Access Policies                                                                           | Authentication Protocols                                |
| Access Services     El Service Selection Rules                                                | ► Z Allow PAP/ASCII                                     |
| <ul> <li>Ø Default Device Admin<br/>Identity</li> </ul>                                       | Allow CHAP                                              |
| Authorization                                                                                 | Allow MS-CHAPv1                                         |
| <ul> <li>Ø Default Network Access</li> <li>Identity</li> </ul>                                | Allow MS-CHAPv2                                         |
| Authorization  • O Network                                                                    | Allow EAP-MD5                                           |
| Identity<br>Authorization                                                                     | Allow EAP-TLS                                           |
| ✓ O SCEP<br>Identity                                                                          | Allow LEAP                                              |
| Authorization  Max User Session Policy                                                        | Allow PEAP                                              |
| Max Session User Settings<br>Max Session Group Settings                                       | Allow EAP-FAST                                          |
| <ul> <li>Max Login Failed Attempts Policy<br/>Max Login Failed Attempts Group Sett</li> </ul> | Preferred EAP protocol LEAP                             |
| Monitoring and Reports                                                                        | EAP-TLS L-bit                                           |
| System Administration                                                                         | Send as User-Name in RADIUS Access-Accept               |
|                                                                                               | RADIUS Access-Request User-Name                         |
|                                                                                               | Principal User Name                                     |
|                                                                                               |                                                         |

• Under **Identity**, rules can be defined to match various conditions then determine which identity source to use for authentication.

| 😚 My Workspace                                                                                                    | Access Policies > Access Se                               | ervices > | SCEP > Identity                                                                                                    |                            |         |
|----------------------------------------------------------------------------------------------------|-----------------------------------------------------------|-----------|----------------------------------------------------------------------------------------------------|----------------------------|---------|
| Network Resources                                                                                                    | Single result selection                                   | n 🙃 Ruli  | a based result selection                                                                                                    |                            |         |
| Users and Identity Stores                                                                                                    | Identity Policy                                           |           |                                                                                                    |                            |         |
| > Policy Elements                                                                                                    | Filter: Status 🗘 Match If: Equals 🗘 🗘 Clear Filter 🛛 Go 🗢 |           |                                                                                                    |                            |         |
| Access Policies                                                                                                    | Status                                                    | Name      | Conditions<br>Compound Condition                                                                                                    | Results<br>Identity Source | Hit Cou |
| Sector Selection Rules  Comparison Selection Rules  Comparison Selection Rules  Comparison  Comparison  Comparis |                                                           | Rule-1    | (RADIUS-IETF-User-Name starts with CP-8821 Of RADIUS-IETF-User-Name starts with CP-8861 Of RADIUS-IETF-User-Name starts with CP-8865) | SCEP-IS                    | 11      |

• Under Identity, rules can be defined to match various conditions then determine which authorization profile to use.

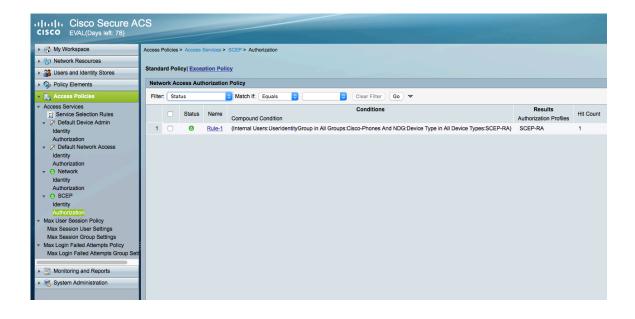

## **SCEP RA Configuration**

Currently only a Cisco IOS router running IOS version 15.1(4)M10 or later is supported as the SCEP RA.

Use the following guidelines to configure a Cisco IOS router as a SCEP RA.

• Enable HTTP server on the Cisco IOS router.

ISR\_RA# configure terminal ISR\_RA(config)# ip http server ISR\_RA(config)# exit • Configure a RADIUS server for device authentication.

ISR\_RA# configure terminal ISR\_RA(config)# radius server MyRadius ISR\_RA(config-radius-server)# address ipv4 10.195.19.63 auth-port 1812 acct-port 1813 ISR\_RA(config-radius-server)# key <REMOVED> ISR\_RA(config-radius-server)# exit ISR\_RA(config)# aaa authorization network PhoneList group radius ISR\_RA(config)# exit

- Configure a PKI trustpoint for the MIC's CA chain to validate the phone's MIC.
  - ISR\_RA# configure terminal

ISR RA(config)# crypto pki trustpoint MIC\_trustpoint

ISR RA(ca-trustpoint)# authorization list PhoneList

ISR\_RA(ca-trustpoint)# authorization username subjectname commonname

ISR RA(ca-trustpoint)# exit

ISR RA(config)# crypto pki trustpoint MIC\_trustpoint

ISR\_RA(ca-trustpoint)# enrollment terminal

ISR\_RA(ca-trustpoint)# revocation-check none

ISR RA(ca-trustpoint)# exit

ISR\_RA(config)# crypto pki authenticate MIC\_trustpoint

Enter the base 64 encoded Manufacturing CA certificate. End with a blank line or the word **quit** on a line by itself. -----**BEGIN CERTIFICATE**-----

MIIEZTCCA02gAwIBAgIBAjANBgkqhkiG9w0BAQsFADArMQ4wDAYDVQQKEwVDaXNj bzEZMBcGA1UEAxMQQ2lzY28gUm9vdCBDQSBNMjAeFw0xMjExMTIxMzUwNThaFw0z NzExMTIxMzAwMTdaMDYxDjAMBgNVBAoTBUNpc2NvMSQwIgYDVQQDExtDaXNjbyBN YW51ZmFjdHVyaW5nIENBIFNIQTIwggEiMA0GCSqGSIb3DQEBAQUAA4IBDwAwggEK AoIBAQD0NktCAjJn3kk98hU7wUVp6QlOFrIItEce6CpbfYpeLdUeZduAo+S0otzT IJwS2BIMhZtacu9vUpfmW9w7nQo9zVT3eyPuhF/6/9TEdVBn75zb5CfV+E6ld+fH nuPiFyBu+HDDJRd373Op+957IdoWyPvD8hHR1HJGFJ3JJKBg0UScL4JCwleu98Xq /yPlAqBhExa7a2/fqSmZA0vZIG1bBfWZY8ZtSeTxKg3eWynV+xElabHqTDMYWf+2 obs4YB5IINTbYgHyRETP6T8Xr6TtD0h3654OUHcW+1meBu/jctluMKppeSjVtrof 5vt+pbkCg0iQAAjsL0qczT3yaNXvAgMBAAGjggGHMIIBgzAOBgNVHQ8BAf8EBAMC AQYwEgYDVR0TAQH/BAgwBgEB/wIBADBcBgNVHSAEVTBTMFEGCisGAQQBCRUBEgAw QzBBBggrBgEFBQcCARY1aHR0cDovL3d3dy5jaXNjby5jb20vc2VjdXJpdHkvcGtp L3BvbGljaWVzL2luZGV4Lmh0bWwwHQYDVR0OBBYEFHrXeZXKu0gruFUU/aPAD7yn D5YZMEEGA1UdHwQ6MDgwNqA0oDKGMGh0dHA6Ly93d3cuY2lzY28uY29tL3NIY3Vy aXR5L3BraS9jcmwvY3JjYW0yLmNybDB8BggrBgEFBQcBAQRwMG4wPgYIKwYBBQUH MAKGMmh0dHA6Ly93d3cuY2lzY28uY29tL3NIY3VyaXR5L3BraS9jZXJ0cy9jcmNh bTIuY2VyMCwGCCsGAQUFBzABhiBodHRwczovL3Rvb2xzLmNpc2NvLmNvbS9wa2kv b2NzcDAfBgNVHSMEGDAWgBTJAPkfih/CZr2l0m1lDiIuNMMFoDANBgkqhkiG9w0B AQsFAAOCAQEAc1k2rH6YT4juFxs9q7ObzfcKbNvOyDsaU7av4IHFXmn/JxfnBmUv YxAI2Hx3xRb0KtG1JGkffQjVAtBboTXynLaQso/jj46ZOubIF8y6Ho3nTAv7Q6VH kqSCdZClVu91zbHV9FFYOzJxjw1OgB0a4ItS4vhdmgl3oDNEcb3trOezrO3/857/ ISqBGVLEbKHOu8H6zOLhxAgZ08ae1oQQQJowki0Ibd+LRLGovtEwLg8yyqiTIGve 7VFL2sRa8Z3rK9tlwKVH2kpFKNAeN3rfKFqr0/weR0cyKpmLMrSBTBZcxQcJCYF4 X6FO/32KOqcxJFIOKGVIUjvAvioOqoducw== -----END CERTIFICATE-----Trustpoint 'MIC trustpoint' is a subordinate CA and holds a non self-signed cert. Certificate has the following attributes: Fingerprint MD5: AC14F08F C3780F8F D9EEE6C9 39111280 Fingerprint SHA1: 90B2E06B 7AD5DAFF CFD43187 2909F381 37471BF8 % Do you accept this certificate? [ves/no]: ves **Trustpoint CA certificate accepted.** % Certificate successfully imported

ISR RA(config)# exit

• Configure a PKI trustpoint and PKI server to enroll to the CA server.

ISR RA# configure terminal ISR RA(config)# crypto pki trustpoint MSCA ISR RA(ca-trustpoint)# enrollment mode ra ISR RA(ca-trustpoint)# enrollment url http://10.81.116.249/certsrv/mscep/mscep.dll ISR RA(ca-trustpoint)# serial-number ISR RA(ca-trustpoint)# fingerprint 81512B4316429092925C6891701B374EBD254447 ISR RA(ca-trustpoint)# revocation-check none ISR RA(ca-trustpoint)# rsakeypair MSCA Key 2048 ISR RA(ca-trustpoint)# exit ISR RA(config)# crypto pki server MSCA ISR RA(cs-server)# grant auto trustpointMIC\_trustpoint ISR RA(cs-server)# hash sha1 ISR RA(cs-server)# mode ra transparent ISR RA(cs-server)# no shutdown %Some server settings cannot be changed after CA certificate generation. % Please enter a passphrase to protect the private key % or type Return to exit Password: Re-enter password: % Generating 2048 bit RSA keys, keys will be non-exportable... [OK] (elapsed time was 22 seconds) Certificate has the following attributes: Fingerprint MD5: CDE40276 04A28DA8 BDE5DF48 0BC1A8F7 Fingerprint SHA1: 81512B43 16429092 925C6891 701B374 EBD254447 Trustpoint Fingerprint: AE5CDEF2 A633DEF4 1D5A5104 7D6A8BD7 E08B576C Certificate validated - fingerprints matched.

Trustpoint CA certificate accepted.% % Start certificate enrollment ... % Create a challenge password. You will need to verbally provide this password to the CA Administrator in order to revoke your certificate. For security reasons your password will not be saved in the configuration. Please make a note of it. Password: Re-enter password: % The subject name in the certificate will include: ISR RA % The serial number in the certificate will be: <**REMOVED**> % Include an IP address in the subject name? [no]: no Request certificate from CA? [yes/no]: yes % Certificate request sent to Certificate Authority % The 'show crypto pki certificate verbose MSCA' command will show the fingerprint. % Enrollment in progress... ISR RA(cs-server)#% Exporting Certificate Server signing certificate and keys... Feb 17 15:21:42: CRYPTO PKI: Certificate Request Fingerprint MD5: CDE40276 04A28DA8 BDE5DF48 0BC1A8F7 Feb 17 15:21:42: CRYPTO PKI: Certificate Request Fingerprint SHA1: AE5CDEF2 A633DEF4 1D5A5104 7D6A8BD7 E08B576C Feb 17 15:21:43: %PKI-6-CERTRET: Certificate received from Certificate Authority Feb 17 15:21:48: %PKI-6-CS ENABLED: Certificate server now enabled. ISR RA(cs-server)# end

#### **Sample Configuration**

```
version 15.1
service timestamps debug datetime msec
service timestamps log datetime msec
service password-encryption
hostname SCEP-RA
۱
boot-start-marker
boot system flash c3845-advsecurityk9-mz.151-4.M10.bin
boot-end-marker
۱
enable password <REMOVED>
aaa new-model
١
aaa authentication login default local
aaa authorization network PhoneList group radius
١
aaa session-id common
dot11 syslog
ip source-route
ip cef
no ip domain lookup
multilink bundle-name authenticated
```

crypto pki server MSCA grant auto trustpoint MIC trustpoint hash sha1 mode ra transparent crypto pki token default removal timeout 0 crypto pki trustpoint MIC trustpoint enrollment terminal revocation-check none authorization list PhoneList authorization username subjectname commonname ! crypto pki trustpoint MSCA enrollment mode ra enrollment url http://10.81.116.249:80/certsrv/mscep/mscep.dll serial-number fingerprint 81512B4316429092925C6891701B374EBD254447 revocation-check none rsakevpair MSCA Key 2048 crypto pki certificate chain MIC trustpoint certificate ca 02 30820465 3082034D A0030201 02020102 300D0609 2A864886 F70D0101 0B050030 2B310E30 0C060355 040A1305 43697363 6F311930 17060355 04031310 43697363 6F20526F 6F742043 41204D32 301E170D 31323131 31323133 35303538 5A170D33 37313131 32313330 3031375A 3036310E 300C0603 55040A13 05436973 636F3124 30220603 55040313 1B436973 636F204D 616E7566 61637475 72696E67 20434120 53484132 30820122 300D0609 2A864886 F70D0101 01050003 82010F00 3082010A 02820101 00F4364B 42023267 DE493DF2 153BC145 69E9094E 16B948B4 471EE82A 5B7D8A5E 2DD51E65 DB80A3E4 B4A2DCD3 949C12D8 194C859B 5A72EF6F 5297E65B DC3B9D0A 3DCD54F7 7B23EE84 5FFAFFD4 C4755067 EF9CDBE4 27D5F84E A577E7C7 9EE3E217 206EF870 C3251777 EF73A9FB DE7B21DA 16C8FBC3 F211D1D4 7246149D C924A060 D1449C2F 8242C257 AEF7C5EA FF23E502 A0611316 BB6B6FDF A9299903 4BD9206D 5B05F599 63C66D49 E4F12A0D DE5B29D5 FB112569 B1EA4C33 1859FFB6 A1BB3860 1E6520D4 DB6201F2 4444CFE9 3F17AFA4 ED0F4877 EB9E0E50 7716FB59 9E06EFE3 72D96E30 AA697928 D5B6BA1F E6FB7EA5 B9028348 900008EC 2F4A9CCD 3DF268D5 EF020301 0001A382 01873082 0183300E 0603551D 0F0101FF 04040302 01063012 0603551D 130101FF 04083006 0101FF02 0100305C 0603551D 20045530 53305106 0A2B0601 04010915 01120030 43304106 082B0601 05050702 01163568 7474703A 2F2F7777 772E6369 73636F2E 636F6D2F 73656375 72697479 2F706B69 2F706F6C 69636965 732F696E 6465782E 68746D6C 301D0603 551D0E04 1604147A D77995CA BB482BB8 5514FDA3 C00FBCA7 0F961930 41060355 1D1F043A 30383036 A034A032 86306874 74703A2F 2F777777 2E636973 636F2E63 6F6D2F73 65637572 6974792F 706B692F 63726C2F 63726361 6D322E63 726C307C 06082B06 01050507 01010470 306E303E 06082B06 01050507 30028632 68747470 3A2F2F77 77772E63 6973636F 2E636F6D 2F736563 75726974 792F706B 692F6365 7274732F 63726361 6D322E63 6572302C 06082B06 01050507 30018620 68747470 733A2F2F 746F6F6C 732E6369 73636F2E 636F6D2F 706B692F 6F637370 301F0603 551D2304 18301680 14C900F9 1F8A1FC2 66BDA5D2 6D650E22 2E34C305 A0300D06 092A8648 86F70D01 010B0500 03820101 00735936 AC7E984F 88EE171B 3DABB39B CDF70A6C DBCEC83B 1A53B6AF E081C55E 69FF2717 E706652F 631008D8 7C77C516 F42AD1B5 24691F7D 08D502D0 5BA135F2 9CB690B2 8FE38F8E 993AE6C8 17CCBA1E 8DE74C0B FB43A547 92A48275 90A556EF 75CDB1D5 F4515843 32718F0D 50801D1A E08B52E3 285D9A09 77A03344 71BDEDAD 07B3AD0D FFF39EFF 212A8119 52C46CA1 CEBBC1FA CCE2E1C4 0819D3C6 9ED68410 409A3092 2D086DDF 8B44B1A8 BED1302E 0F32CAA8 93206BDE ED514BDA C45AF19D EB2BDB65 C0A547DA 4A4528D0 1E377ADF 285AABD3 FC1E4747

322A998B 32B4814C 165CC507 09098178 5FA14EFF 7D8A3AA7 3124520E 28654852 3BC0BE2A 0EAA876E 73

quit

crypto pki certificate chain MSCA certificate 4F35C00500000002F8

308205FF 308204E7 A0030201 02020A4F 35C00500 00000002 F8300D06 092A8648 86F70D01 010B0500 30593113 3011060A 09922689 93F22C64 01191603 636F6D31 15301306 0A099226 8993F22C 64011916 0579646E 65743117 3015060A 09922689 93F22C64 01191607 79642D6D 73636131 12301006 03550403 13097969 6368756E 2D434130 1E170D31 36303532 34323333 3333385A 170D3136 30373035 32333333 33385A30 2E311430 12060355 0405130B 46545831 32343441 32484131 16301406 092A8648 86F70D01 09021307 53434550 2D524130 82012230 0D06092A 864886F7 0D010101 05000382 010F0030 82010A02 82010100 F3679949 C1F3E530 C4CF0C9B D20F82FE 7959ABAC AE40DF8E 16783930 E91D50BA B31E8DAB 8264BF8E B929A3D3 7CC284FB CE81306B A396D5B9 F5D12AD2 7508A000 36F95EDC 3DA8749D 9752B869 C799D0E7 1896DD83 56FE89B9 DF333CC9 0A480AB2 BF4FFCB9 8E407880 01C055BE 8A98F9E4 6C2026AC 34B1F52D FC1DD7A8 FC89CC97 0CE71A6D 9CBF6280 728230E6 A5866A09 7FE181ED 6B2EB712 BD34C3F3 8A1C3EDD 05E8AF0C 09D1476A 0CB47150 A7CC2BBE EEE35F30 193F893D 530F110C EB2BFE68 7D69FA54 2CAD61FE 41900DE9 7FEACFAB DCF72D2F EED90BB4 1E03F1E3 B5472BCD 2B0B3D37 4E1CC375 34C66C49 6BD821AA 2F9165BF 22B9E4B7 C8DB9061 C920FA5D 02030100 01A38202 F2308202 EE300E06 03551D0F 0101FF04 04030205 A0301D06 03551D0E 04160414 986F9130 BCF33BE4 79317708 ECE4E226 9F6A7E0A 301F0603 551D2304 18301680 14769747 5B67C892 C5DF1F03 06D761CA 3ACC560B 603081D5 0603551D 1F0481CD 3081CA30 81C7A081 C4A081C1 8681BE6C 6461703A 2F2F2F43 4E3D7969 6368756E 2D43412C 434E3D59 442D4D53 43412D57 324B382C 434E3D43 44502C43 4E3D5075 626C6963 2532304B 65792532 30536572 76696365 732C434E 3D536572 76696365 732C434E 3D436F6E 66696775 72617469 6F6E2C44 433D7964 2D6D7363 612C4443 3D79646E 65742C44 433D636F 6D3F6365 72746966 69636174 65526576 6F636174 696F6E4C 6973743F 62617365 3F6F626A 65637443 6C617373 3D63524C 44697374 72696275 74696F6E 506F696E 743081C4 06082B06 01050507 01010481 B73081B4 3081B106 082B0601 05050730 028681A4 6C646170 3A2F2F2F 434E3D79 69636875 6E2D4341 2C434E3D 4149412C 434E3D50 75626C69 63253230 4B657925 32305365 72766963 65732C43 4E3D5365 72766963 65732C43 4E3D436F 6E6666967 75726174 696F6E2C 44433D79 642D6D73 63612C44 433D7964 6E65742C 44433D63 6F6D3F63 41436572 74696669 63617465 3F626173 653F6F62 6A656374 436C6173 733D6365 72746966 69636174 696F6E41 7574686F 72697479 30150603 551D1101 01FF040B 30098207 53434550 2D524130 3E06092B 06010401 82371507 0431302F 06272B06 01040182 37150887 D0FB2482 F5B91683 ED970E82 C2E50087 B2F57E81 0C81839C 39868BB0 09020164 02010430 29060355 1D250422 30200608 2B060105 05070302 06082B06 01050507 0304060A 2B060104 0182370A 03043035 06092B06 01040182 37150A04 28302630 0A06082B 06010505 07030230 0A06082B 06010505 07030430 0C060A2B 06010401 82370A03 04304406 092A8648 86F70D01 090F0437 3035300E 06082A86 4886F70D 03020202 0080300E 06082A86 4886F70D 03040202 00803007 06052B0E 03020730 0A06082A 864886F7 0D030730 0D06092A 864886F7 0D01010B 05000382 0101002A DE5C497F 48C03272 3EF18668 C86A28AA 075ADDA0 14CD4741 A3436095 F3B80053 07A6F2C5 02D116F7 D95C8B1B 9D6722E4 2DF4A074 DE705C8B 561BD450 08E36D0E 68234021 6A47137F 7EBB5341 609A6EBC EF1D1732 42AE2C78 1D5D14EC 561CE4F6 E6054DFE 4CD262C3 5FDD276D 9D101A49 C6423D94 31D2BD9A 8DB0261D 39FB0767 711E3142 85B09135 70207D91 3DA00878 CA4D8890 73D790F8 1C905389 BB129BC1 0DE4B8CA 6B008913 DD9F5E96 DBD3051E 98BA689E E3D32B86 15E5A162 B1C69135 EF9982E6 5BC60BA6 17DBB8BF 5319CF3E 3793F494 C507D2FD B7AC7499 43D43722 ADC22571 FEF9D0C1 5233023E 5B5EB92F AF35F2A7 A953B7F3 6E228A1F 9D09A2 quit certificate ca 1E2F4A24A762A0A9456EC2983E7F6D1D

308203A5 3082028D A0030201 0202101E 2F4A24A7 62A0A945 6EC2983E 7F6D1D30

```
0D06092A 864886F7 0D01010B 05003059 31133011 060A0992 268993F2 2C640119
 1603636F 6D311530 13060A09 92268993 F22C6401 19160579 646E6574 31173015
 060A0992 268993F2 2C640119 16077964 2D6D7363 61311230 10060355 04031309
 79696368 756E2D43 41301E17 0D313431 31323530 33333033 315A170D 32393131
 32353033 34303330 5A305931 13301106 0A099226 8993F22C 64011916 03636F6D
 31153013 060A0992 268993F2 2C640119 16057964 6E657431 17301506 0A099226
 8993F22C 64011916 0779642D 6D736361 31123010 06035504 03130979 69636875
 6E2D4341 30820122 300D0609 2A864886 F70D0101 01050003 82010F00 3082010A
 02820101 008C280C 3896265F 1CF3BE24 89CC87A8 8DDD2674 5C0C53D5 0903B64A
 D9D184C7 FB25114F 8D97F477 1E555923 3170B999 FC1DB0A0 B73DBBFA AD742BFA
 77C69924 0F89FCA3 72B12430 753CA6E9 53992989 845EE0AC 26F2A3CF 2A1C0E6D
 68983231 1FB8F71C 878E4A4F 6828F6D5 E6FE03AD 6A09CEE7 0458AE7E 1E83D2DB
 66CF9DDB B6E7C32F BA88675B 65A39F13 F6C26B5A 692E14B2 7149C470 F06687C9
 DA27BA7D 68F68CDC 43406E1D 25D013ED CC37C38C 268BFD53 460539E7 FF75AC24
 FB210259 3AC480AA 75CCFA00 98B423F8 4BCC0297 ECD4E4F7 0A3F41E5 97086DEA
 8FD818EB 01E5FF66 D984A379 9298FFEC 65DD902C A7757358 0AECDA0B D794E150
 5237FBBE F5020301 0001A369 30673013 06092B06 01040182 37140204 061E0400
 43004130 0E060355 1D0F0101 FF040403 02018630 0F060355 1D130101 FF040530
 030101FF 301D0603 551D0E04 16041476 97475B67 C892C5DF 1F0306D7 61CA3ACC
 560B6030 1006092B 06010401 82371501 04030201 00300D06 092A8648 86F70D01
 010B0500 03820101 007D4DAD 1170BBD8 2D9A2FB5 4B2B6A52 ECF5AF2B 4AB7D9D7
 EACA3085 7083958A 49ED5EC1 3331E97F 6DD88E2F 40C3968F AB6CBB86 86A8402A
 5940CC72 1B1AB153 572443CA B2FF8AB4 730A0206 9359D9E3 6DFF8B47 B3AE34ED
 B007C8B2 0E126243 C32FCFB6 7BF76A1B 7233D92E 4336BEB8 D9672598 ABE97BD3
 AE4949D1 97B6A380 08AC4ABB 23A30B34 27A0A112 C63D6BFD 476C4F4B 2DBBB200
 D5BDF499 F5068067 85123637 E3EBF106 7D2AF2D0 87DCF856 34E937BF 246C41BD
 C0781E14 A22BCC66 2151F46B 5AD4314C 345E8871 41830E80 5D5A8416 21C5220D
 409449E6 E2161582 2113833C 982B68AE 1B5E206E BC535C5B A28E1210 E7FB5296
 27DB54AF 20A3FA02 5A
   quit
1
license udi pid CISCO3845-MB sn <REMOVED>
archive
log config
hidekevs
username <REMOVED>privilege 15 password 0 <REMOVED>
!
redundancy
interface GigabitEthernet0/0
ip address 10.195.19.65 255.255.255.128
duplex auto
speed auto
media-type rj45
١
interface GigabitEthernet0/1
no ip address
shutdown
duplex auto
speed auto
media-type rj45
۱
ip default-gateway 10.195.19.1
ip forward-protocol nd
ip http server
```

```
no ip http secure-server
ip route 0.0.0.0 0.0.0.0 10.195.19.1
١
radius server MyRadius
address ipv4 10.195.19.63 auth-port 1812 acct-port 1813
key <REMOVED>
!
control-plane
!
line con 0
exec-timeout 0 0
line aux 0
line vty 04
exec-timeout 0 0
transport input all
line vty 5 15
exec-timeout 0 0
transport input all
!
scheduler allocate 20000 1000
end
```

#### **Certificate Removal**

Certificates can be removed either via the admin webpage interface or via the local user interface.

To remove a certificate via the admin webpage, select **Delete** for the corresponding certificate, then restart the phone once a certificate has been removed.

| cisco                                                | Signed in as admin<br>Certificates              |                                                                                                    |                                                    |                         |                         |         |  |  |
|------------------------------------------------------|-------------------------------------------------|----------------------------------------------------------------------------------------------------|----------------------------------------------------|-------------------------|-------------------------|---------|--|--|
| Device information                                   | <u>Type</u>                                     | Cisco IP Phone CP-8821 (SEP00A289FBAB54)<br>Type Common name Issuer name Valid from Valid to                  |                                                    |                         |                         |         |  |  |
| <u>Network setup</u><br>Setup<br><u>WLAN</u>         | Manufacturing is sued                           | CN=CP-8821-SEP00A289FBA<br>B54, O=Cisco Systems Inc., OU<br>=CTG, serialNumber=PID:CP-<br>8821 SN:FCH2035GDKS | CN=Cisco Manufacturing CA S<br>HA2, O=Cisco        | 09/10/2016 2<br>2:11:35 | 09/10/2026 2<br>2:21:35 |         |  |  |
| Certificates                                         | Manufacturing C<br>A                            | CN=Cisco Manufacturing CA S<br>HA2, O=Cisco                                                                   | CN=Cisco Root CA M2, O=Cis<br>co                   | 11/12/2012 0<br>8:50:00 | 11/12/2037 0<br>8:00:00 | Export  |  |  |
| Backup settings<br>Local contacts                    | Manufacturing ro<br>ot CA                       | CN=Cisco Root CA M2, O=Cis<br>co                                                                              | CN=Cisco Root CA M2, O=Cis<br>co                   | 11/12/2012 0<br>8:00:00 | 11/12/2037 0<br>8:00:00 | Export  |  |  |
| Network statistics                                   | User installed                                  | <not installed=""></not>                                                                                      | <not installed=""></not>                           |                         |                         | Install |  |  |
| <u>Network</u><br>Device logs<br><u>Console logs</u> | Authentication se<br>rver CA (Admin<br>webpage) | C=BM, CN=QuoVadis Root CA<br>2, O=QuoVadis Limited                                                            | C=BM, CN=QuoVadis Root CA<br>2, O=QuoVadis Limited | 11/24/2006 1<br>3:27:00 | 11/24/2031 1<br>3:23:00 | Delete  |  |  |

### **Bluetooth Settings**

The Cisco Wireless IP Phone 8821 and 8821-EX include Bluetooth support, which enables hands-free communications. To pair a Bluetooth headset to the Cisco Wireless IP Phone 8821 and 8821-EX, follow the instructions below.

• Navigate to **Settings > Bluetooth**.

• Ensure that **Bluetooth** is set to **On**.

Ensure Bluetooth is enabled in the Cisco Unified Communications Manager.

• Select Add Bluetooth device.

Ensure the Bluetooth device is in pairing mode.

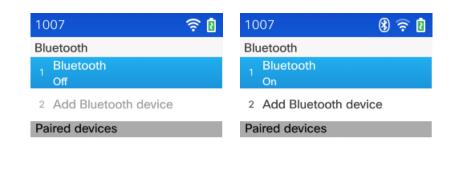

| On | Back | Off | Back |
|----|------|-----|------|
|    |      |     |      |

- Select the Bluetooth device after it is displayed in the list.
- The Cisco Wireless IP Phone 8821 and 8821-EX will then attempt to pair automatically with the Bluetooth device. If unsuccessful, enter the pin code when prompted.
- Once paired, then the Cisco Wireless IP Phone 8821 and 8821-EX will attempt to connect to the Bluetooth device.

| 1007               | 8 🛜 🛿       | 1007 📿 🖇 🛜 🖻             |
|--------------------|-------------|--------------------------|
| New devices        | 0           | Bluetooth                |
| 1 Jawbone ICON     | N for Cisco | 1 Bluetooth<br>On        |
|                    |             | 2 Add Bluetooth device   |
|                    |             | Paired devices           |
|                    |             | з 🎧 Jawbone ICON for C 🗸 |
|                    |             |                          |
|                    |             |                          |
|                    |             |                          |
| Finding new device | S           |                          |
| Pair               | Cancel      | Back                     |

• Selecting the Bluetooth device then selecting **Disconnect** will disconnect that currently connected Bluetooth device.

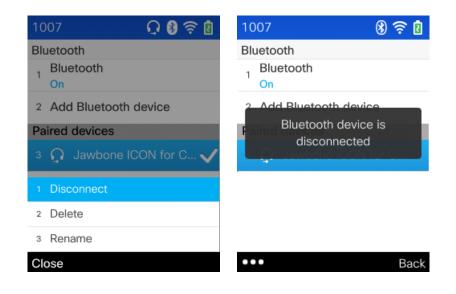

• Select **Delete** to unpair the selected Bluetooth device.

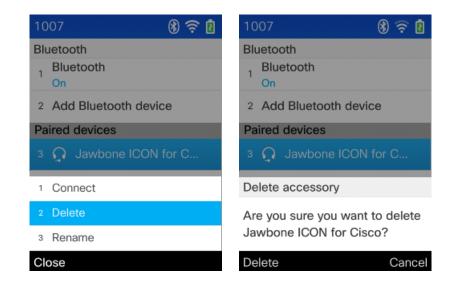

### **Local Contacts**

As of the 11.0(4) release, the Cisco Wireless IP Phone 8821 Series contains local phone book support. Local Contacts and Favorites can be used to quickly access frequently dialed #s. Up to 200 Local Contacts and 50 Favorites can be configured.

Can add **Local Contacts** either individually via the keypad or in bulk via the phone's admin webpage. Either **First name** or **Last name** and at least one number are required to be entered.

When the data has been entered, select the left softkey then Save.

| 1007 🔶 📋               | 1007 🔶 📋                 | 1007 🔶                   |
|------------------------|--------------------------|--------------------------|
| Contacts               | Create new local contact | Create new local contact |
| 1 📩 Favorites          | First name               | Work number              |
| 2 Local contacts       | Last name                | Home number              |
| 3 👤 Personal directory |                          |                          |
| 4 Corporate directory  | Nickname                 | Mobile number            |
|                        | Company                  | Email address            |
|                        |                          |                          |
| Evit                   | ••• 43                   | •••                      |
| Exit                   | •••                      | •••                      |

Can press the green button or **Dial** softkey when a **Local Contacts** entry is highlighted to dial that primary number. Select the left softkey then **Details** to see the info for the highlighted entry.

| 1007                | ê İ  | 1007                        | 1007                  | ê İ |
|---------------------|------|-----------------------------|-----------------------|-----|
| Local contacts      |      | Local contacts              | Contact details       |     |
|                     |      |                             | Michael G             |     |
| Search results: 1   |      | Search results: 1<br>1 Dial | 1 Work number<br>1000 | ~   |
| Michael G<br>1 1000 | Work | 2 Details                   | Home number<br>1 Edit |     |
|                     |      | 3 Add new                   | 2 Mark primary        |     |
|                     |      | 4 Edit dial                 | 3 Dial                |     |
|                     |      | 5 Delete                    | 4 Edit dial           |     |
|                     |      | 6 Delete all                | 5 Delete              |     |
| •••                 | ×    | Close                       | Close                 |     |

Can add **Favorites** either individually via the keypad or in bulk via the phone's admin webpage. Can press the green button when a **Favorites** slot # is highlighted to dial that number.

From the home screen, can press and hold the Favorite slot # to dial that associated Favorite # (for a 2 digit Favorite #, enter the first digit then press and hold the last digit).

| 1007         | 🛜 İ  | 1007                | ê İ    | 1007                      | 🛜 📋  |
|--------------|------|---------------------|--------|---------------------------|------|
| Favorites    |      | Local contacts      |        | Contact details           |      |
| 1 Voicemail  |      |                     |        | Michael G                 |      |
| 2 Unassigned |      | Search results: 1   |        | 1 Work number<br>1 1000   | ~    |
| 3 Unassigned |      | Michael G<br>1 1000 | Work   | 2 Home number<br>98675309 |      |
| 4 Unassigned |      |                     |        |                           |      |
| 5 Unassigned |      |                     |        |                           |      |
| 6 Unassigned |      |                     |        |                           |      |
| Assign       | Back | Details             | Cancel | Assign                    | Back |

Can delete Local Contacts and Favorites either individually or in bulk via the keypad or in bulk via the phone's admin webpage.

Selecting Delete All in Local Contacts will also clear all assigned Favorites as well.

| 1007                      | ê 📋    | 1007                    |        | 1007                           | 1      |
|---------------------------|--------|-------------------------|--------|--------------------------------|--------|
| Contact details           |        | Favorites               |        | Local contacts                 |        |
| Michael G                 |        | 1 Voicemail             |        |                                |        |
| 1 Work number<br>1000     | ~      | 2 Michael G (Work)      |        | Search results: 1<br>Michael G |        |
| 2 Home number<br>98675309 |        | 3 Michael G (Home)      |        | 1 1000                         | Work   |
|                           |        | 4 Unassigned            |        |                                |        |
| Delete record             |        | Delete record           |        | Delete all local contacts      |        |
| Do you want to proceed?   |        | Do you want to proceed? |        | Do you want to proceed?        |        |
| Delete                    | Cancel | Delete                  | Cancel | Delete all                     | Cancel |

The 11.0(5) release enables access to **Favorites** via the left softkey on the home screen or in line view for quicker access to frequently dialed numbers.

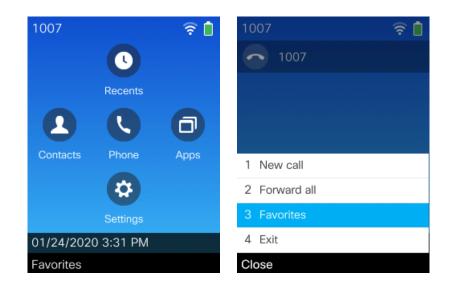

The 11.0(5) release enables the capability to create a new local contact or add to an existing local contact for a recently received call, missed call, or placed call via the **Recents** menu.

| 1007                    | <u> </u> | 1007                     | ê İ        | 1007                | <u> </u> |
|-------------------------|----------|--------------------------|------------|---------------------|----------|
| Missed calls: All calls |          | Select phone number typ  | ре         | Create new local co | ontact   |
| 1 Eric C<br>1027        | 3:43 PM  | 1 Work                   | •          | Company             |          |
| 1027                    | 5.45 FW  | 0. U.a                   | $\sim$     |                     |          |
| 1 Call                  |          | 2 Home                   | 0          | Work number         |          |
| 2 Edit dial             |          | 3 Mobile                 | $\bigcirc$ | 1027                |          |
| 3 Details               |          |                          |            | Home number         |          |
| 4 Create new local cor  | ntact    |                          |            |                     |          |
| 5 Add to existing local |          |                          |            | Mobile number       |          |
| 6 Delete                |          |                          |            |                     |          |
|                         |          |                          |            |                     |          |
| Close                   |          |                          | Cancel     | •••                 | ×        |
|                         |          |                          |            |                     |          |
| 1007                    | 🤶 📋      | 1007                     | - <u>-</u> |                     |          |
| Create new local conta  | act      | Create new local contact | t          |                     |          |
| First name              |          | First name               |            |                     |          |
| Eric                    |          | Eric                     |            |                     |          |
| Last name               |          | Last name                |            |                     |          |
|                         |          |                          |            |                     |          |
| Nickname                |          | Nickname                 |            |                     |          |
| l                       |          |                          | ]          |                     |          |
| Company                 |          | Company<br>1 Save        |            |                     |          |
| [                       |          |                          |            |                     |          |
|                         |          | 2 Cancel                 |            |                     |          |
| •••                     | ×        | Close                    |            |                     |          |

| 1007 🛜 📋                                                                                                    | 1007 🔶 🎅                                                                                                    |
|----------------------------------------------------------------------------------------------------|----------------------------------------------------------------------------------------------------|
| Missed calls: All calls                                                                                                    | Local contacts                                                                                               |
| 1 Eric C<br>1027 3:43 PM                                                                                                    |                                                                                                    |
|                                                                                                    | Search results: 1                                                                                            |
| 1 Call                                                                                                    | 1 Eric                                                                                                    |
| 2 Edit dial                                                                                                    | 98675309 Home                                                                                                |
| 3 Details                                                                                                    |                                                                                                    |
| 4 Create new local contact                                                                                                    |                                                                                                    |
| 5 Add to existing local contact                                                                                                    |                                                                                                    |
| 6 Delete                                                                                                    |                                                                                                    |
| Close                                                                                                    | Select Cancel                                                                                                |
|                                                                                                    |                                                                                                    |
|                                                                                                    |                                                                                                    |
| 1007 🛜 📋                                                                                                    | 1007 🛜 📋                                                                                                    |
| 1007Image: Constraint of the second second seco | 1007 🛜 🗋<br>Edit contact details                                                                             |
|                                                                                                    | • •                                                                                                    |
| Select phone number type           1 Work                                                                                                    | Edit contact details                                                                                         |
| Select phone number type                                                                                                    | Edit contact details                                                                                         |
| Select phone number type           1 Work                                                                                                    | Edit contact details<br>Company                                                                              |
| Select phone number type       1 Work       2 Home                                                                                                    | Edit contact details<br>Company<br>Work number                                                               |
| Select phone number type       1 Work       2 Home                                                                                                    | Edit contact details<br>Company<br>Work number<br>1027                                                       |
| Select phone number type       1 Work       2 Home                                                                                                    | Edit contact details<br>Company<br>Work number<br>1027<br>Home number<br>98675309<br>Mobile number           |
| Select phone number type       1 Work       2 Home                                                                                                    | Edit contact details<br>Company<br>Work number<br>1027<br>Home number<br>98675309<br>Mobile number<br>1 Save |
| Select phone number type       1 Work       2 Home                                                                                                    | Edit contact details<br>Company<br>Work number<br>1027<br>Home number<br>98675309<br>Mobile number           |

To access Import, Export, and Delete All options via the admin webpage ensure Web Admin is set to Enabled and an Admin Password is configured.

| Web Admin* Disabled | ٥ | <ul> <li>Disabled</li> <li>Enabled</li> </ul> |
|---------------------|---|-----------------------------------------------|
|---------------------|---|-----------------------------------------------|

Local Contacts and Favorites can be imported, exported, and removed from the phone's admin webpage when Web Admin is Enabled (<u>https://x.x.x.8443</u>).

Local Contacts and Favorites can be imported and exported in CSV format only.

| cisco               | Signed in as admin, <u>Sign out</u><br>Local contacts<br>Cisco IP Phone CP-8821 (SEP00A289FBAB54) |
|---------------------|---------------------------------------------------------------------------------------------------|
| Device information  | Import local contacts                                                                             |
| Network setup       | Select a file to import to your local contacts Browse No file selected.                           |
| Setup               | Upload                                                                                            |
| <u>WLAN</u>         |                                                                                                   |
| <u>Certificates</u> | Export local contacts                                                                             |
| Backup settings     | Export                                                                                            |
| Local contacts      |                                                                                                   |
| Network statistics  | Delete all local contacts                                                                         |
| <u>Network</u>      | Delete                                                                                            |

Use the following CSV format to import Local Contacts and Favorites.

For Work number, Home number, Mobile number, enter the exact number to be dialed from the phone.

For Work primary, Home primary, Mobile primary, configure only one of these values to be true, where the other two are configured as false.

For **Work favorite**, **Home favorite**, **Mobile favorite**, configure the Favorite slot # for any numbers to be added to Favorites (e.g. enter 2 for **Work** favorite to map the **Work number** to Favorite slot #2; Favorite slot # 1 is reserved for voicemail).

#### Sample CSV Format

First name, Last name, Nickname, Company, Work number, Home number, Mobile number, Email address, Work primary, Home primary, Mobile primary, Work favorite, Home favorite, Mobile favorite Michael,G,,Cisco,1000,98675309,,michael@cisco.com,true,false,false,2,3,

### **Battery Status**

With the 11.0(5) release, the Cisco Wireless IP Phone 8821 Series has the capability to display the battery status as a percentage.

By default, the battery percentage is **Off**, but can be set to **On** by selecting **Settings** > **Phone settings** > **Battery percentage**.

When charging while powered off, the battery status percentage will be displayed regardless of the configuration in Settings.

| 1007 🛜 📋                    | 1007 🛜 📋 81%               |
|-----------------------------|----------------------------|
| Phone settings              | Phone settings             |
| 1 Sounds                    | 1 Sounds                   |
| 2 Display                   | 2 Display                  |
| 3 Keypad                    | 3 Keypad                   |
| 4 Date and time             | 4 Date and time            |
| 5 Battery percentage<br>Off | 5 Battery percentage<br>On |
|                             |                            |
| On Back                     | Off Back                   |

### **Upgrading Firmware**

#### **Cisco Unified Communications Manager**

To upgrade the firmware, install the signed COP file for Cisco Unified Communications Manager.

For information on how to install the COP file, refer to the Cisco Unified Communications Manager Operating System Administration Guide at this URL:

https://www.cisco.com/c/en/us/support/unified-communications/unified-communications-manager-callmanager/productsmaintenance-guides-list.html

The downloaded phone configuration file is parsed and the device load is identified. The Cisco Wireless IP Phone 8821 or 8821-EX then downloads the firmware files to flash if it is not running the specified image already.

The Load Server can be specified as an alternate TFTP server to retrieve firmware files, which is located in the product specific configuration section of Cisco Wireless IP Phone 8821 and 8821-EX within Cisco Unified Communications Manager Administration.

#### **Cisco Unified Communications Manager Express**

To install the firmware on Cisco Unified Communications Manager Express, extract the contents of the TAR file and upload into the router's flash. Each file will need to be enabled for TFTP download. Configure the phone load and reset the phones to upgrade the firmware.

#### **Example:**

```
tftp-server flash:/8821/sip8821.11-0-6SR1-4.loads alias sip8821.11-0-6SR1-4.loads
tftp-server flash:/8821/dtblob8821.HE-01-011.sbn alias dtblob8821.HE-01-011.sbn
tftp-server flash:/8821/fbi8821.HE-01-014.sbn alias fbi8821.HE-01-014.sbn
tftp-server flash:/8821/kern8821.11-0-6SR1-4.sbn alias kern8821.11-0-6SR1-4.sbn
tftp-server flash:/8821/sb28821.HE-01-024.sbn alias sb28821.HE-01-024.sbn
tftp-server flash:/8821/vc48821.11-0-6SR1-4.sbn alias vc48821.11-0-6SR1-4.sbn
tftp-server flash:/8821/vc48821.11-0-6SR1-4.sbn alias vc48821.11-0-6SR1-4.sbn
tftp-server flash:/8821/vc48821.11-0-6SR1-4.sbn alias vc48821.11-0-6SR1-4.sbn
tftp-server flash:/8821/vc48821.11-0-6SR1-4.sbn alias vc48821.11-0-6SR1-4.sbn
tftp-server flash:/8821/vc48821.11-0-6SR1-4.sbn alias vc48821.11-0-6SR1-4.sbn
tftp-server flash:/8821/vc48821.11-0-6SR1-4.sbn alias vc48821.11-0-6SR1-4.sbn
tftp-server flash:/8821/vc48821.11-0-6SR1-4.sbn alias vc48821.11-0-6SR1-4.sbn
```

# **IP Phone Services**

The Cisco Wireless IP Phone 8821 and 8821-EX are capable of supporting Extensible Markup Language (XML) applications.

For information on IP phone services configuration, refer to the following URL.

https://www.cisco.com/c/en/us/support/unified-communications/unified-communications-manager-callmanager/products-programming-reference-guides-list.html

#### Extensible Markup Language (XML)

The following document provides the information needed for eXtensible Markup Language (XML) and X/Open System Interface (XSI) programmers and system administrators to develop and deploy IP phone services.

https://www.cisco.com/c/en/us/td/docs/voice\_ip\_comm/cuipph/all\_models/xsi/9-1-1/CUIP\_BK\_P82B3B16\_00\_phonesservices-application-development-notes.html

# Troubleshooting

### **Problem Report Tool**

#### Local User Interface

A problem report can be created via the Problem Report Tool by selecting **Report problem** at **Settings > Phone information**.

The **Customer support upload URL** option in Cisco Unified Communications Manager can be configured per phone to obtain the logs automatically or manually downloaded the logs from the phone's webpage under **Console Logs**.

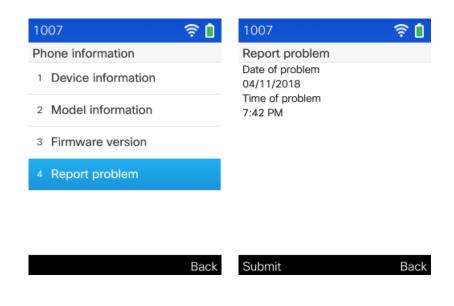

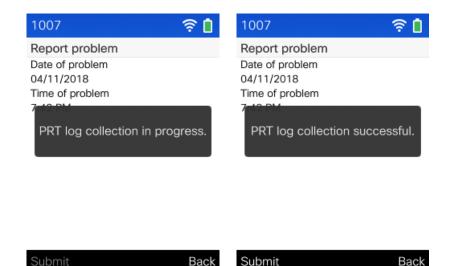

With the 11.0(5) release a Problem Report Tool (PRT) log can also be generated via the admin webpage (<u>https://x.x.x.x8443</u>) at **Device logs** > **Console logs** by selecting **Report problem**.

#### Extensible Markup Language (XML)

The 11.0(5) release enables the capability to generate a Problem Report Tool (PRT) via XSI commands.

• Use the following XSI command to submit a PRT log generation request.

<CiscoIPPhoneExecute> <ExecuteItem Priority="0" URL="Device:GeneratePRT"/> </CiscoIPPhoneExecute>

• If there is no pending PRT log collection in process, then the request was successful and return the following.

<CiscoIPPhoneResponse> <ResponseItem URL="Device:GeneratePRT" Data="Success" Status="0"/> </CiscoIPPhoneResponse>

• If there is a pending PRT log collection in process, then the request will fail and return the following.

<CiscoIPPhoneResponse> <ResponseItem URL="Device:GeneratePRT" Data="There is pending PRT" Status="6"/> </CiscoIPPhoneResponse>

#### **Configure a Customer Support Upload URL**

You must use a server with an upload script to receive PRT files. The PRT uses an HTTP POST mechanism, with the following parameters included in the upload (utilizing multipart MIME encoding):

- devicename (example: "SEP001122334455")
- serialno (example: "FCH12345ABC")
- username (the username configured in Cisco Unified Communications Manager, the device owner)
- prt\_file (example: "probrep-20141021-162840.tar.gz")

#### Sample Script

#### <?php

// NOTE: you may need to edit your php.ini file to allow larger

// size file uploads to work.

// Modify the setting for upload\_max\_filesize

// I used: upload\_max\_filesize = 20M

// Retrieve the name of the uploaded file
\$filename = basename(\$\_FILES['prt\_file']['name']);

// Get rid of quotes around the device name, serial number and username if they exist \$devicename = \$\_POST['devicename']; \$devicename = trim(\$devicename, "'\"");

```
$serialno = $_POST['serialno'];
$serialno = trim($serialno, "'\"");
```

```
$username = $_POST['username'];
$username = trim($username, "'\"");
```

// where to put the file
\$fullfilename = "/var/prtuploads/".\$filename;

// If the file upload is unsuccessful, return a 500 error and
// inform the user to try again

```
if(!move_uploaded_file($_FILES['prt_file']['tmp_name'], $fullfilename)) {
    header("HTTP/1.0 500 Internal Server Error");
    die("Error: You must select a file to upload.");
```

}

?>

### **Phone Webpages**

Cisco Wireless IP Phone 8821 and 8821-EX information can be gathered remotely by accessing the phone's standard or admin webpage interfaces.

The standard webpage interface (<u>https://x.x.x.x</u>) contains read-only information regarding device information, network setup, streaming statistics, device logs etc. To access the standard webpage interface, **Web Access** must be enabled in Cisco Unified Communications Manager.

The admin webpage interface (<u>https://x.x.x.x8443</u>) contains all of the info as the standard read-only page plus a few extra configurable pages (i.e. Certificates, Date and time, and Phone restart). To access the admin webpage interface, **Web Admin** must be enabled and **Admin Password** must be configured in Cisco Unified Communications Manager.

#### **Device Information**

The Cisco Wireless IP Phone 8821 and 8821-EX provide device information, where network status, MAC address and version information is displayed.

Browse to the standard web interface (<u>https://x.x.x.x</u>) of the Cisco Wireless IP Phone 8821 or 8821-EX then select **Device** information to view this information.

| սիսիս                | Devic                                    | e information                             |
|----------------------|------------------------------------------|-------------------------------------------|
| cisco                | Cisco IP Phone CP-8821 (SEP00A289FBAB54) |                                           |
| Device information   | Active network interface                 | WLAN                                      |
| Network setup        | MAC address                              | 00A289FBAB54                              |
| Network statistics   | Wireless MAC address                     | 00A289FBAB54                              |
| <u>Network</u>       | Host name                                | SEP00A289FBAB54                           |
| Device logs          | Phone DN                                 | 1007                                      |
| Console logs         | App load ID                              | rootfs8821.11-0-5SR1-4                    |
| Core dumps           | Boot load ID                             | sb28821.HE-01-022                         |
| Status messages      | Version                                  | sip8821.11-0-5SR1-4                       |
| Debug display        | Hardware revision                        | 1.0                                       |
| Streaming statistics | Serial number                            | FCH2035GDKS                               |
| Stream 1             | Model number                             | CP-8821                                   |
| Stream 2             | Message waiting                          | No                                        |
| Stream 3             | UDI                                      | phone                                     |
| Stream 4             |                                          | Cisco IP Phone 8821, Global               |
| Stream 5             |                                          | CP-8821                                   |
|                      |                                          | V01                                       |
|                      |                                          | FCH2035GDKS                               |
|                      | Time                                     | 5:42:59 PM                                |
|                      | Time zone                                | America/New_York                          |
|                      | Date                                     | 02/03/20                                  |
|                      | System free memory                       | 2147483647                                |
|                      | Java heap free memory                    | 1597356                                   |
|                      | Java pool free memory                    | 2147483647                                |
|                      | FIPS mode enabled                        | No                                        |
|                      | Battery health                           | Good                                      |
|                      | Battery temperature                      | Battery temperature: 25.1 degrees Celsius |
|                      | Battery level                            | 96%                                       |
|                      |                                          |                                           |
|                      |                                          |                                           |

#### **Network Setup**

The Cisco Wireless IP Phone 8821 and 8821-EX provide network setup information, where network information is displayed. Browse to the standard web interface (<u>https://x.x.x.x</u>) of the Cisco Wireless IP Phone 8821 or 8821-EX then select **Network setup** to view this information.

|                      | Network setup<br>Cisco IP Phone CP-8821 (SEP00A289FBAB54) |                                                            |
|----------------------|-----------------------------------------------------------|------------------------------------------------------------|
|                      | CISCO IF FIIORE CF-0021 (SEFUUA209FDAD54)                 |                                                            |
| Device information   | MAC address                                               | 00A289FBAB54                                               |
| Network setup        | Host name                                                 | SEP00A289FBAB54                                            |
| Network statistics   | Domain name                                               | cisco.com                                                  |
| Network              | DHCP server                                               | 1.1.1.9                                                    |
| Device logs          | BOOTP server                                              | No                                                         |
| Console logs         | DHCP                                                      | Yes                                                        |
| Core dumps           | IP address                                                | 10.81.12.28                                                |
| Status messages      | Subnet mask                                               | 255.255.255.0                                              |
| Debug display        | Default router                                            | 10.81.12.1                                                 |
| Streaming statistics | DNS server 1                                              | 72.163.128.140                                             |
| Stream 1             | DNS server 2                                              | 64.104.128.236                                             |
| Stream 2             | DNS server 3                                              | 64.104.123.245                                             |
| Stream 3             | Alternate TFTP                                            | Yes                                                        |
| Stream 4             | TFTP server 1                                             | 10.195.19.29                                               |
| Stream 5             | TFTP server 2                                             |                                                            |
|                      | DHCP address released                                     | No                                                         |
|                      | Server 1                                                  | 10.195.19.29 Active                                        |
|                      | Server 2                                                  |                                                            |
|                      | Server 3                                                  |                                                            |
|                      | Server 4                                                  |                                                            |
|                      | Server 5                                                  |                                                            |
|                      | Information URL                                           | https://10.195.19.29:8443/ccmcip/GetTelecasterHelpText.jsp |
|                      | Directories URL                                           | https://10.195.19.29:8443/ccmcip/xmldirectory.jsp          |
|                      | Messages URL                                              |                                                            |
|                      | Services URL                                              | https://10.195.19.29:8443/ccmcip/getservicesmenu.jsp       |
|                      | Idle URL                                                  |                                                            |
|                      | Idle URL time                                             | 0                                                          |
|                      | Proxy server URL                                          |                                                            |
|                      | Authentication URL                                        | https://10.195.19.29:8443/ccmcip/authenticate.jsp          |

#### **Streaming Statistics**

The Cisco Wireless IP Phone 8821 and 8821-EX provide call statistic information, where codec type, jitter and packet count info, etc. is displayed.

Browse to the standard web interface (<u>https://x.x.x.x</u>) of the Cisco Wireless IP Phone 8821 or 8821-EX then select the necessary menu item under **Streaming statistics** to view this information.

| CISCO Cisco IP Phone CP-8821 (SEP00A289FBAB54                           | 1)  |
|-------------------------------------------------------------------------|-----|
|                                                                         | • / |
| Device information Remote address 10.81.12.32/24696                     | i   |
| Network setup Local address 10.81.12.28/22280                           | )   |
| Network statistics Start time 5:45:48 PM                                |     |
| Network Stream status Active                                            |     |
| Device logs Host name SEP00A289FBAI                                     | 354 |
| Console logs Sender packets 1002                                        |     |
| Core dumps Sender octets 50100                                          |     |
| Status messages Sender codec OPUS                                       |     |
| Debug display Sender reports sent 4                                     |     |
| Streaming statistics         Sender report time sent         5:46:08 PM |     |
| Stream 1 Rcvr lost packets 0                                            |     |
| Stream 2Avg jitter16                                                    |     |
| Stream 3 Receiver codec OPUS                                            |     |
| Stream 4 Receiver reports sent 0                                        |     |
| Stream 5         Receiver report time sent         00:00:00             |     |
| Rcvr packets 993                                                        |     |
| Rcvr octets 61504                                                       |     |
| Transmitter DSCP EF                                                     |     |
| Receiver DSCP EF                                                        |     |
| Transmitter WMM UP UP6                                                  |     |
| Receiver WMM UP UP6                                                     |     |
| MOS LQK 0.0000                                                          |     |
| Avg MOS LQK 0.0000                                                      |     |
| Min MOS LQK 0.0000                                                      |     |
| Max MOS LQK 0.0000                                                      |     |
| MOS LQK version 0.95                                                    |     |
| Cumulative conceal ratio 0.0000                                         |     |
| Interval conceal ratio 0.0000                                           |     |
| Max conceal ratio 0.0000                                                |     |

#### **Device Logs**

Console logs, core dumps, status messages, and debug display can be obtained from the web interface of Cisco Wireless IP Phone 8821 or 8821-EX for troubleshooting purposes.

#### **Console Logs**

Browse to the standard web interface (<u>https://x.x.x.x</u>) of the Cisco Wireless IP Phone 8821 or 8821-EX then select **Console** Logs to view this information.

| cisco                                                                                                    | Console logs<br>Cisco IP Phone CP-8821 (SEP00A289FBAB54)                                                                                                    |
|----------------------------------------------------------------------------------------------------|----------------------------------------------------------------------------------------------------|
| Device information<br>Network setup<br>Network statistics<br>Network<br>Device logs<br>Console logs<br>Core dumps<br>Status messages<br>Debug display<br>Streaming statistics<br>Stream 1<br>Stream 2<br>Stream 3<br>Stream 4<br>Stream 5 | All archived logs:<br>all_logs.tar<br>Current logs in /var/log:<br>messages<br>messages.0<br>messages.1<br>messages.2<br>messages.3<br>messages.4<br>messages.5<br>messages.6<br>messages.7<br>Archived logs in /cisco/logsave/main:<br>main_20200124_194757.tar.gz<br>main_20200124_194757.tar.gz<br>main_20200124_194251.tar.gz<br>main_20200124_194251.tar.gz<br>main_20200124_194215.tar.gz<br>main_20200124_194215.tar.gz<br>main_20200124_19421.tar.gz<br>main_20200124_19451.tar.gz<br>main_20200124_19451.tar.gz<br>main_20200124_19451.tar.gz<br>main_20200124_19451.tar.gz<br>main_20200124_194557.tar.gz<br>main_20200124_194647.tar.gz |

The 11.0(5) release enables the capability to generate a Problem Report Tool (PRT) log via the admin webpage (<u>https://x.x.x.8443</u>) at **Device logs** > **Console logs** by selecting **Report problem**.

| cisco                                                      | Signed in as admin, <u>Sign ou</u><br><b>Console logs</b><br>Cisco IP Phone CP-8821 ( SEP00A289FBAB54 )        |
|------------------------------------------------------------|----------------------------------------------------------------------------------------------------|
| <u>Device information</u><br><u>Network setup</u><br>Setup | Report problem                                                                                                 |
| WLAN<br>Certificates<br>Backup settings<br>Local contacts  | All archived logs:<br><u>all_logs.tar</u><br>Current logs in /var/log:<br><u>messages</u><br><u>messages.0</u> |

PRT collection in progress will be displayed after Report problem has been selected.

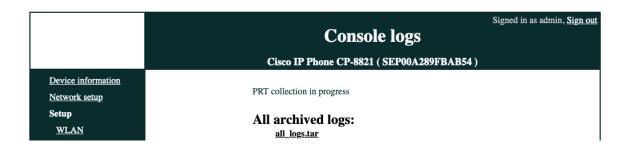

PRT collection complete will be displayed when the PRT log collection has completed and the file is available for download.

| cisco                                             | Console logs<br>Cisco IP Phone CP-8821 (SEP00A289FBAB54) | Signed in as admin, <u>Sign out</u> |
|---------------------------------------------------|----------------------------------------------------------|-------------------------------------|
| <u>Device information</u><br><u>Network setup</u> | PRT collection complete                                  |                                     |
| Setup<br><u>WLAN</u>                              | All archived logs:<br>all_logs.tar                       |                                     |

The PRT log will remain (even if the phone is rebooted) until the PRT log collection process is invoked again.

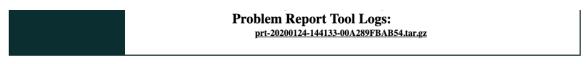

#### **Core Dumps**

Browse to the standard web interface (<u>https://x.x.x.x</u>) of the Cisco Wireless IP Phone 8821 or 8821-EX then select **Core dumps** to view this information.

| cisco                                                                                                    | Core dumps<br>Cisco IP Phone CP-8821 (SEP00A289FBAB54) |
|----------------------------------------------------------------------------------------------------|--------------------------------------------------------|
| Device information<br>Network setup<br>Network statistics<br>Network<br>Device logs<br>Console logs<br>Core dumps<br>Status messages<br>Debug display<br>Streaming statistics<br>Stream 1<br>Stream 2<br>Stream 3<br>Stream 4<br>Stream 5 | <u>Snap.20180127.024349.772.0002.trc</u><br>java0.bt   |

The 11.0(5) release enables the capability to generate or delete a Java core dump log via the admin webpage (<u>https://x.x.x.x8443</u>) at **Device logs** > **Core dumps**.

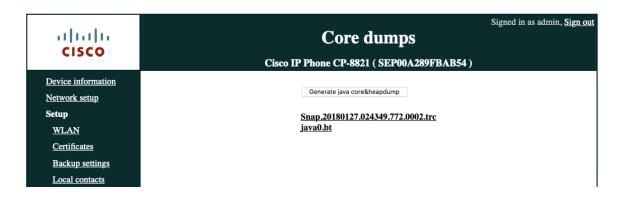

The Java core dump log will remain until the phone is rebooted or the Java core dump log collection process is invoked again.

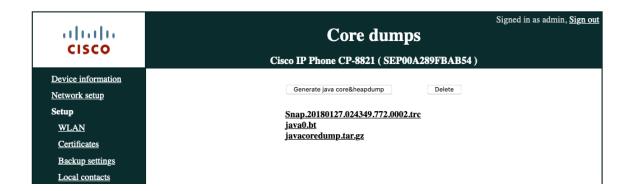

#### **Status Messages**

Browse to the standard web interface (<u>https://x.x.x.x</u>) of the Cisco Wireless IP Phone 8821 or 8821-EX then select **Status messages** to view this information.

| cisco                | Status messages<br>Cisco IP Phone CP-8821 ( SEP00A289FBAB54 ) |
|----------------------|---------------------------------------------------------------|
| Device information   | [1:13:13 PM 01/23/20] VPN not configured                      |
| Network setup        | [1:13:15 PM 01/23/20] Error updating locale                   |
| Network statistics   | [4:05:41 PM 01/24/20] LastTimeCMresetTCP                      |
| Network              | [5:37:18 PM 02/03/20] Ethernet disconnected                   |
| Device logs          | [5:37:19 PM 02/03/20] Ethernet disconnected                   |
| Console logs         | [5:37:23 PM 02/03/20] Configuring IP                          |
| Core dumps           | [5:37:30 PM 02/03/20] ITL installed                           |
| Status messages      | [5:37:32 PM 02/03/20] SEP00A289FBAB54.cnf.xml.sgn(HTTP)       |
| Debug display        | [5:37:36 PM 02/03/20] VPN not configured                      |
| Streaming statistics | [5:37:38 PM 02/03/20] Error updating locale                   |
| Stream 1             |                                                               |
| Stream 2             |                                                               |
| Stream 3             |                                                               |
| Stream 4             |                                                               |
| Stream 5             |                                                               |

#### **Debug Display**

Browse to the standard web interface (<u>https://x.x.x.</u>) of the Cisco Wireless IP Phone 8821 or 8821-EX then select **Debug display** to view this information.

| cisco                               | Debug display<br>Cisco IP Phone CP-8821 (SEP00A289FBAB54)                                                                                                    |
|-------------------------------------|----------------------------------------------------------------------------------------------------|
| Device information<br>Network setup | [1:13:08 PM 01/23/20] DeviceTLInfo DeviceName=SEP00A289FBAB54<br>IPv4Address=10.81.12.28 IPv6Address=CTL_Signature=Not                                                                                                    |
| Network statistics                  | InstalledCTL_TFTP_Server=N/AITL_Signature=EA 57 07 9A 3E CE BC B7 0B 7A 14 56 D5<br>64 7E EE 5F D7 EF 6F ITL_TFTP_Server=cucm-migilles.cisco.comStatusCode=3                                                                                                    |
| <u>Network</u>                      | [1:13:19 PM 01/23/20] DeviceName=SEP00A289FBAB54 DeviceIPv4Address=10.81.12.27/24                                                                                                    |
| Device logs                         | IPv4DefaultGateway=10.81.12.1 DeviceIPv6Address= IPv6DefaultGateway=<br>ModelNumber=CP-8821 NeighborIPv4Address= NeighborIPv6Address= NeighborDeviceID=                                                                                                    |
| Console logs                        | NeighborPortID= DHCPv4Status=1 DHCPv6Status=3 TFTPCfgStatus=1                                                                                                    |
| Core dumps                          | DNSStatusUnifiedCM1=4 DNSStatusUnifiedCM2=0 DNSStatusUnifiedCM3=0<br>DNSv6StatusUnifiedCM1=0 DNSv6StatusUnifiedCM2=0 DNSv6StatusUnifiedCM3=0                                                                                                    |
| Status messages                     | VoiceVLAN= UnifiedCMIPAddress=10.195.19.29 LocalPort=52238                                                                                                    |
| <u>Debug display</u>                | TimeStamp=1579731156276 ReasonForOutOfService=34<br>LastProtocolEventSent=Sent:SIP/2.0 200 OK Cseq:101 NOTIFY CallId:368c8200-e281c1fd-                                                                                                    |
| Streaming statistics                | 13c-1d13c30a@10.195.19.29 LastProtocolEventReceived=Rcvd:SIP/2.0 200 OK Cseq:118<br>REGISTER CallId:00a289fb-ab540002-257b1be4-6669356a@10.81.12.27<br>ReasonForOutOfServiceText=PowerOffByManual                                                                                                    |
| Stream 1                            |                                                                                                    |
| Stream 2                            | [5:37:31 PM 02/03/20] DeviceTLInfo DeviceName=SEP00A289FBAB54                                                                                                    |
| Stream 3                            | IPv4Address=10.81.12.28 IPv6Address=CTL_Signature=Not                                                                                                    |
| <u>Stream 4</u>                     | InstalledCTL_TFTP_Server=N/AITL_Signature=79 A5 A4 55 D2 DB FC A5 32 34 CC 4D 91<br>0D C1 BB 55 8F 7E 1B ITL_TFTP_Server=cucm-migilles.cisco.comStatusCode=3                                                                                                    |
| <u>Stream 5</u>                     | [5:37:42 PM 02/03/20] DeviceName=SEP00A289FBAB54 DeviceIPv4Address=10.81.12.28/24<br>IPv4DefaultGateway=10.81.12.1 DeviceIPv6Address= IPv6DefaultGateway=<br>ModelNumber=CP-8821 NeighborIPv4Address= NeighborIPv6Address= NeighborDeviceID=<br>NeighborPortID= DHCPv4Status=1 DHCPv6Status=3 TFTPCfgStatus=1<br>DNSStatusUnifiedCM1=4 DNSStatusUnifiedCM2=0 DNSstatusUnifiedCM3=0<br>DNSv6StatusUnifiedCM1=0 DNSv6StatusUnifiedCM2=0 DNSv6StatusUnifiedCM3=0<br>VoiceVLAN= UnifiedCMIPAddress=10.195.19.29 LocalPort=51147<br>TimeStamp=1579899941778 ReasonForOutOfService=12<br>LastProtocolEventSent=Sent:SIP/2.0 200 OK Cseq:101 NOTIFY CallId:368c8200-e281c1fd-<br>13c-1d13c30a@10.195.19.29 LastProtocolEventReceived=Rcvd:SIP/2.0 200 OK Cseq:1170<br>REGISTER CallId:00a289fb-ab540002-3d785871-312ebe7d@10.81.12.28<br>ReasonForOutOfServiceText=LastTimeCMresetTCP |

### **WLAN Signal Indicator**

The WLAN signal indicator is displayed in the upper right hand corner of the main screen when the Cisco Wireless IP Phone 8821 and 8821-EX are connected to an access point.

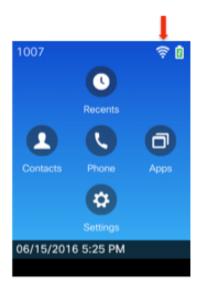

### **Neighbor List**

Current access point and neighbor access point details can be viewed by selecting **Settings > Admin settings > Neighbor list**. AP name, BSSID, SSID, Channel, RSSI, and CU (Channel Utilization) information will be displayed.

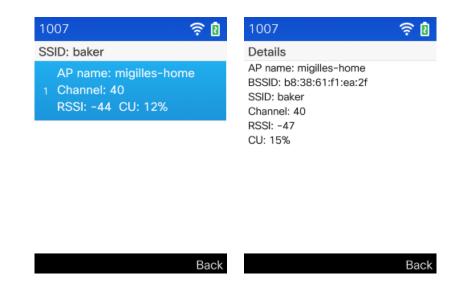

### **WLAN Statistics**

Wireless statistic information can be viewed locally on the phone under **Applications > Admin settings > Status > Wireless** statistics.

| 1007 🔶 🛿                      |
|-------------------------------|
| WLAN statistics               |
| tx bytes: 00000000            |
| rx bytes: 00000000            |
| tx packets: 00012280          |
| rx packets: 00011093          |
| tx packets dropped: 00000000  |
| rx packets dropped: 00000000  |
| tx packets errors: 00000000   |
| rx packets errors: 00000000   |
| Tx frames: 00029987           |
| tx multicast frames: 00003081 |
| tx retry: 00018725            |
| tx multi retry: 00006112      |
| tx failure: 00000037          |
| Back                          |
| Back                          |

## **Call Statistics**

Call statistic information can be viewed locally on the phone under Applications > Admin settings > Status > Call statistics.

| 1007                             | 2    |
|----------------------------------|------|
| Call statistics                  |      |
| Receiver codec: G.722            |      |
| Sender codec: G.722              |      |
| Receiver size: 20 ms             |      |
| Sender size: 20 ms               |      |
| Rcvr packets: 515                |      |
| Sender packets: 524              |      |
| Avg jitter: 13                   |      |
| Max jitter: 46                   |      |
| Receiver discarded: 1            |      |
| Rcvr lost packets: 0             |      |
| Cumulative conceal ratio: 0.0082 |      |
| Interval conceal ratio: 0.0066   |      |
| Max conceal ratio: 0.0163        |      |
| <u> </u>                         |      |
|                                  | Back |

### **Status Messages**

Status messages can be viewed locally on the phone under Applications > Admin settings > Status > Status messages.

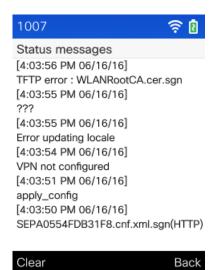

### Diagnostics

Audio and WLAN Diagnostics are integrated tools which can be utilized to help troubleshoot various issues.

| 1007 📢 🛜 🛿             | 1007 📢 🛜 🛿  |
|------------------------|-------------|
| Admin settings         | Diagnostics |
| 1 Neighbor list        | 1 Audio     |
| 2 Status               | 2 WLAN      |
| 3 System configuration |             |
| 4 Diagnostics          |             |
| 5 Reset settings       |             |
|                        |             |
| Back                   | Back        |

#### **Audio Diagnostics**

Audio Diagnostics can help triage audio hardware components (microphone, handset speaker, handsfree speaker) when selecting **Settings > Admin settings > Diagnostics > Audio**.

Once selected, then can speak into the microphone, where the audio will then be played to the handsfree speaker by default.

Press the audio path button (right side of the phone) to toggle the audio output between the handsfree speaker and handset speaker.

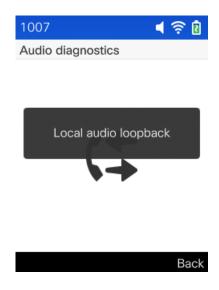

#### **WLAN Diagnostics**

WLAN Diagnostics can display details for each access point that matches a configured Wi-Fi Profile when selecting **Settings** > **Admin settings** > **Diagnostics** > **WLAN**.

AP name, BSSID, SSID, Frequency, Current channel, Last RSSI, Beacon Interval, Data rate, DTIM, Country code, Channel, Power constraint, Power limit, CU, Station count, Admission capacity, WMM, UAPSD, Proxy ARP, CCX, and Access category information will be displayed.

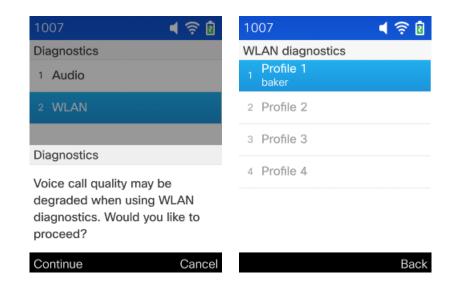

| 007 📢 🛜 🖠                                                            | 1007 📢 🛜 🛽                                                                               |
|----------------------------------------------------------------------|------------------------------------------------------------------------------------------|
| SSID: baker                                                          | Details                                                                                  |
| AP name: migilles-home<br>1 Channel: 100<br>RSSI: -50 CU: 1%<br>Back | AP name: migilles-home<br>BSSID: b8:38:61:f1:ea:2f<br>SSID: baker<br>Frequency: 5.500GHz |
|                                                                      | Current channel: 100<br>Last RSSI: -50                                                   |
|                                                                      | Beacon interval: 102                                                                     |
|                                                                      | Capability: 0x1111                                                                       |
|                                                                      | Basic rates: 12                                                                          |
|                                                                      | Optional rates: 18 24 36 48 54                                                           |
|                                                                      | Supported HT MCS: 1 2 3 4 5 6 7 8 9                                                      |
|                                                                      | 10 11 12 13 14 15 16 17 18 19 20 2                                                       |
|                                                                      | 22 23                                                                                    |
|                                                                      | Bac                                                                                      |

### **Restoring Factory Defaults**

The configuration of the Cisco Wireless IP Phone 8821 and 8821-EX can be reset to factory defaults by selecting **Applications** > **Admin settings** > **Reset settings** > **All settings**.

A confirmation screen will appear where **Reset** must be selected to proceed with the factory data reset.

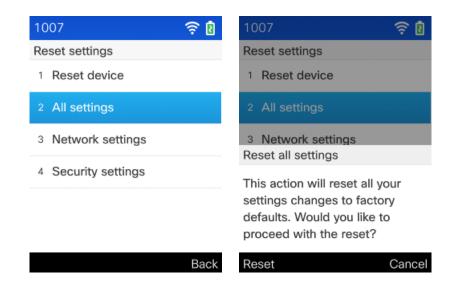

If the Cisco Wireless IP Phone 8821 or 8821-EX is not able to boot properly, a factory reset can also be initiated via the following procedure:

- Turn the phone off by pressing the **Red** button.
- Press and hold the # key, then power on the phone via the **Red** button.
- Keep the **Red** button and the # key held down until the LED changes to **Amber**.
- Once the LED changes to Amber, release the Red button and the # key.
- Then press 1 2 3 4 5 6 7 8 9 \* 0 #.
- The LED will blink **Green** to indicate the factory reset sequence has been accepted; otherwise will blink **Red** to indicate factory reset has not been accepted.

• The Cisco Wireless IP Phone 8821 or 8821-EX will then continue the normal boot process and have the factory settings restored.

To boot the alternate image, perform the following procedure.

- Turn the phone off by pressing the **Red** button.
- Press and hold the \* key, then power on the phone via the **Red** button.
- Keep the **Red** button and the \* key held down until the LED changes to **Red**.
- Once the LED changes to **Red**, release the **Red** button and the \* key.
- The Cisco Wireless IP Phone 8821 or 8821-EX will then boot using the alternate image.

**Note:** Prior to attempting to boot the alternate image, ensure the phone load specified in Cisco Unified Communications Manager for that individual phone matches the alternate image name; otherwise the phone may simply re-apply the previous load once it connects to Cisco Unified Communications Manager.

### Capturing a Screenshot of the Phone Display

The current display of the Cisco Wireless IP Phone 8821 or 8821-EX can be captured by browsing to <u>http://x.x.x.x/CGI/Screenshot</u>, where **x.x.x.x** is the IP address of the Cisco Wireless IP Phone 8821 or 8821-EX. At the prompt enter the username and password for the account that the Cisco Wireless IP Phone 8821 or 8821-EX is associated to in Cisco Unified Communications Manager.

# **Additional Documentation**

#### Cisco Wireless IP Phone 8821 and 8821-EX Data Sheets

https://www.cisco.com/c/en/us/products/collateral/collaboration-endpoints/wireless-ip-phone-8821/datasheet-c78-737346.html https://www.cisco.com/c/en/us/products/collateral/collaboration-endpoints/wireless-ip-phone-8821-ex/datasheet-c78-737347.html

#### Cisco Wireless IP Phone 8821 and 8821-EX Administration Guide

https://www.cisco.com/c/en/us/support/collaboration-endpoints/unified-ip-phone-8800-series/products-maintenance-guideslist.html

Cisco Wireless IP Phone 8821 and 8821-EX User Guide

https://www.cisco.com/c/en/us/support/collaboration-endpoints/unified-ip-phone-8800-series/products-user-guide-list.html

Cisco Wireless IP Phone 8821 and 8821-EX Quick Start Guide

https://www.cisco.com/c/en/us/support/collaboration-endpoints/unified-ip-phone-8800-series/products-user-guide-list.html

Cisco Wireless IP Phone 8821 Series Accessory Guide

https://www.cisco.com/c/en/us/support/collaboration-endpoints/unified-ip-phone-8800-series/products-user-guide-list.html

Cisco Wireless IP Phone 8821 Series Release Notes

 $\underline{https://www.cisco.com/c/en/us/support/collaboration-endpoints/unified-ip-phone-8800-series/products-release-notes-list.html}{}$ 

Cisco Wireless IP Phone 8821 Series Software https://software.cisco.com/download/home/284729655

Cisco Unified Communications Manager

https://www.cisco.com/c/en/us/support/unified-communications/unified-communications-manager-callmanager/series.html

Cisco Unified Communications Manager Express

https://www.cisco.com/c/en/us/support/unified-communications/unified-communications-manager-express/series.html

Cisco Voice Software

https://software.cisco.com/download/home/278875240

Cisco IP Phone Services Application Development Notes

https://www.cisco.com/c/en/us/support/unified-communications/unified-communications-manager-callmanager/products-programming-reference-guides-list.html

Real-Time Traffic over Wireless LAN Design Guide

https://www.cisco.com/c/en/us/td/docs/solutions/Enterprise/Mobility/RToWLAN/CCVP\_BK\_R7805F20\_00\_rtowlan-srnd.html

#### Cisco Unified Communications Design Guides

# $\underline{https://www.cisco.com/c/en/us/support/unified-communications/unified-communications-manager-callmanager/products-implementation-design-guides-list.html}$

#### Cisco AireOS Wireless LAN Controller Documentation

 $\underline{https://www.cisco.com/c/en/us/support/wireless/5500-series-wireless-controllers/products-installation-and-configuration-guides-list.html}$ 

#### Cisco Catalyst IOS XE Wireless LAN Controller Documentation

https://www.cisco.com/c/en/us/support/wireless/catalyst-9800-series-wireless-controllers/products-installation-andconfiguration-guides-list.html

#### Cisco Mobility Express Documentation

https://www.cisco.com/c/en/us/support/wireless/mobility-express/products-installation-and-configuration-guides-list.html

#### Cisco Autonomous Access Point Documentation

https://www.cisco.com/c/en/us/td/docs/wireless/access\_point/atnms-ap-8x/configuration/guide/cg-book.html

### Cisco Meraki Wireless LAN Documentation

https://documentation.meraki.com

CCDE, CCENT, Cisco Eos, Cisco Lumin, Cisco Nexus, Cisco StadiumVision, Cisco TelePresence, Cisco WebEx, the Cisco logo, DCE, and Welcome to the Human Network are trademarks; Changing the Way We Work, Live, Play, and Learn and Cisco Store are service marks; and Access Registrar, Aironet, AsyncOS, Bringing the Meeting To You, Catalyst, CCDA, CCDP, CCIE, CCIP, CCNA, CCNP, CCSP, CCVP, Cisco, the Cisco Certified Internetwork Expert logo, Cisco IOS, Cisco Press, Cisco Systems, Cisco Systems Capital, the Cisco Systems logo, Cisco Unity, Collaboration Without Limitation, EtherFast, EtherSwitch, Event Center, Fast Step, Follow Me Browsing, FormShare, GigaDrive, HomeLink, Internet Quotient, IOS, iPhone, iQuick Study, IronPort, the IronPort logo, LightStream, Linksys, MediaTone, MeetingPlace, MeetingPlace Chime Sound, MGX, Networkers, Networking Academy, Network Registrar, PCNow, PIX, PowerPanels, ProConnect, ScriptShare, SenderBase, SMARTnet, Spectrum Expert, StackWise, The Fastest Way to Increase Your Internet Quotient, TransPath, WebEx, and the WebEx logo are registered trademarks of Cisco Systems, Inc. and/or its affiliates in the United States and certain other countries.

Cisco and the Cisco logo are trademarks or registered trademarks of Cisco and/or its affiliates in the U.S. and other countries. To view a list of Cisco trademarks, go to this URL: <u>https://www.cisco.com/go/trademarks</u>. Third-party trademarks mentioned are the property of their respective owners. The use of the word partner does not imply a partnership relationship between Cisco and any other company. (1110R)

All other trademarks mentioned in this document or website are the property of their respective owners. The use of the word partner does not imply a partnership relationship between Cisco and any other company. (0809R)

The Bluetooth word mark and logo are registered trademarks owned by Bluetooth SIG, Inc., and any use of such marks by Cisco Systems, Inc., is under license.

© 2021 Cisco Systems, All rights reserved.